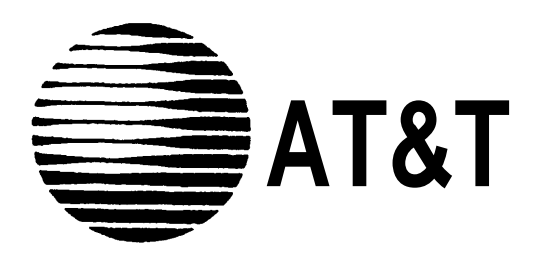

# **MAP/5 Technical Job Aid**

**Document Number GBCS-1360-TJA August, 1994**

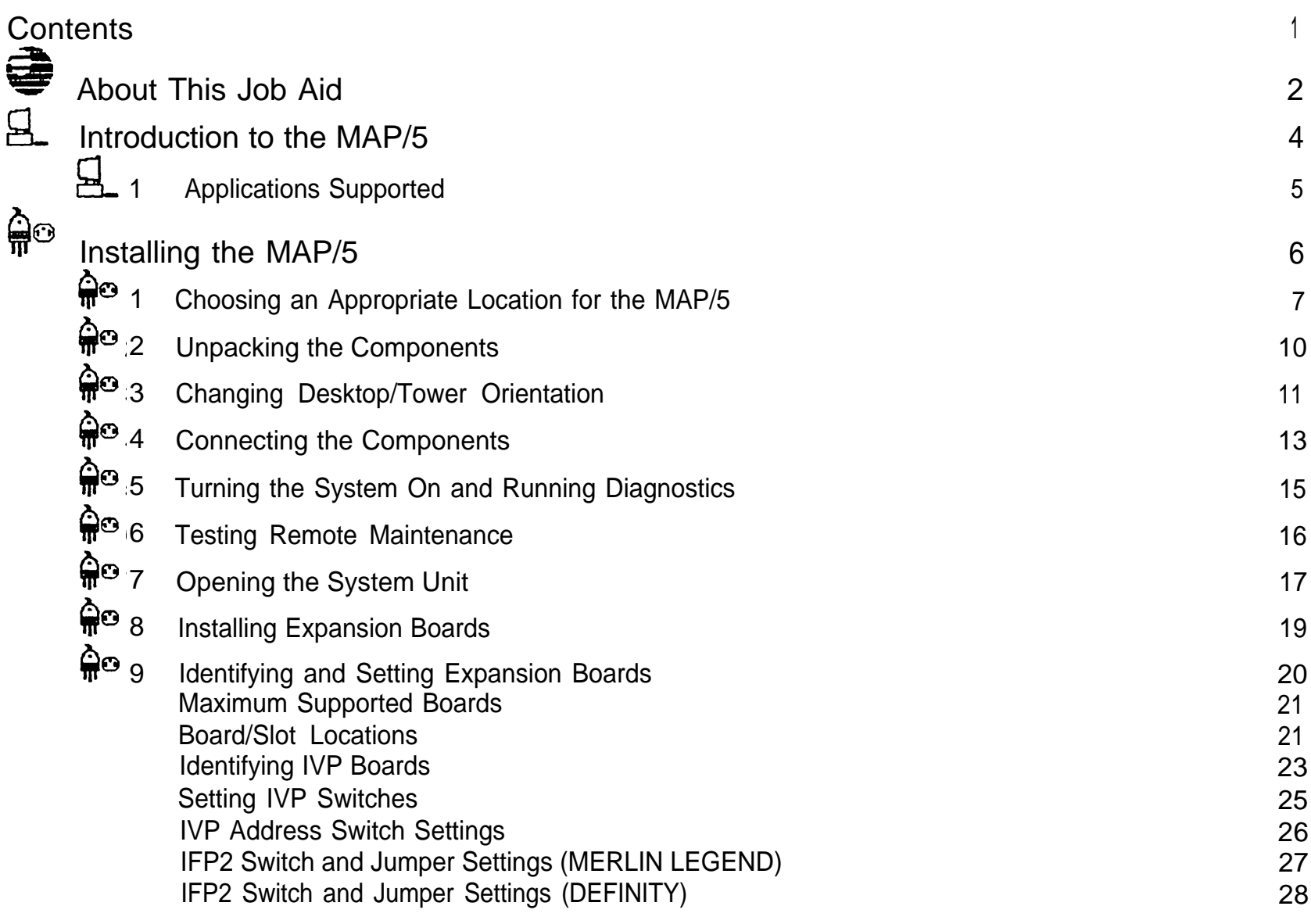

AT&T - Proprietary Page i

မှိုု

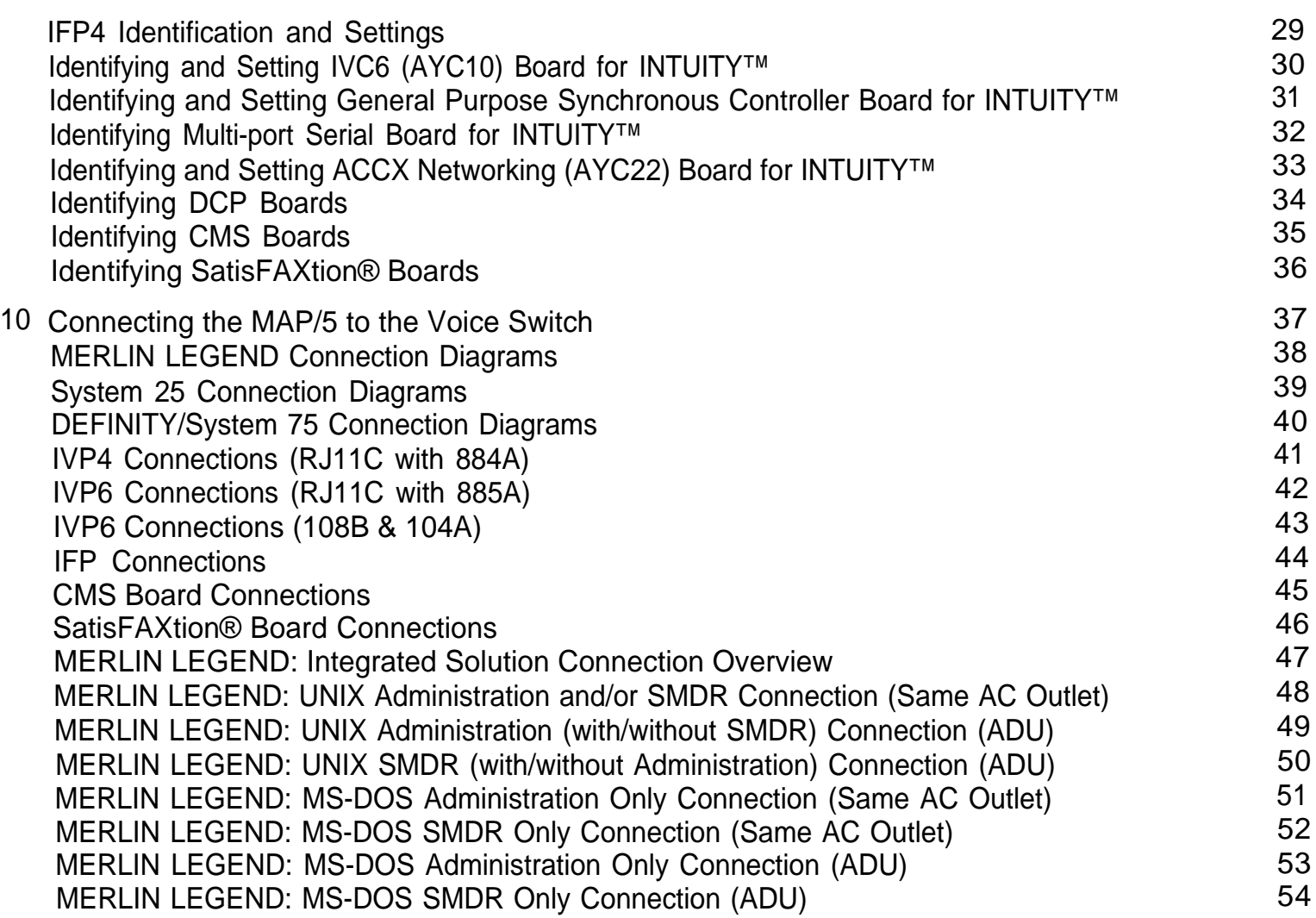

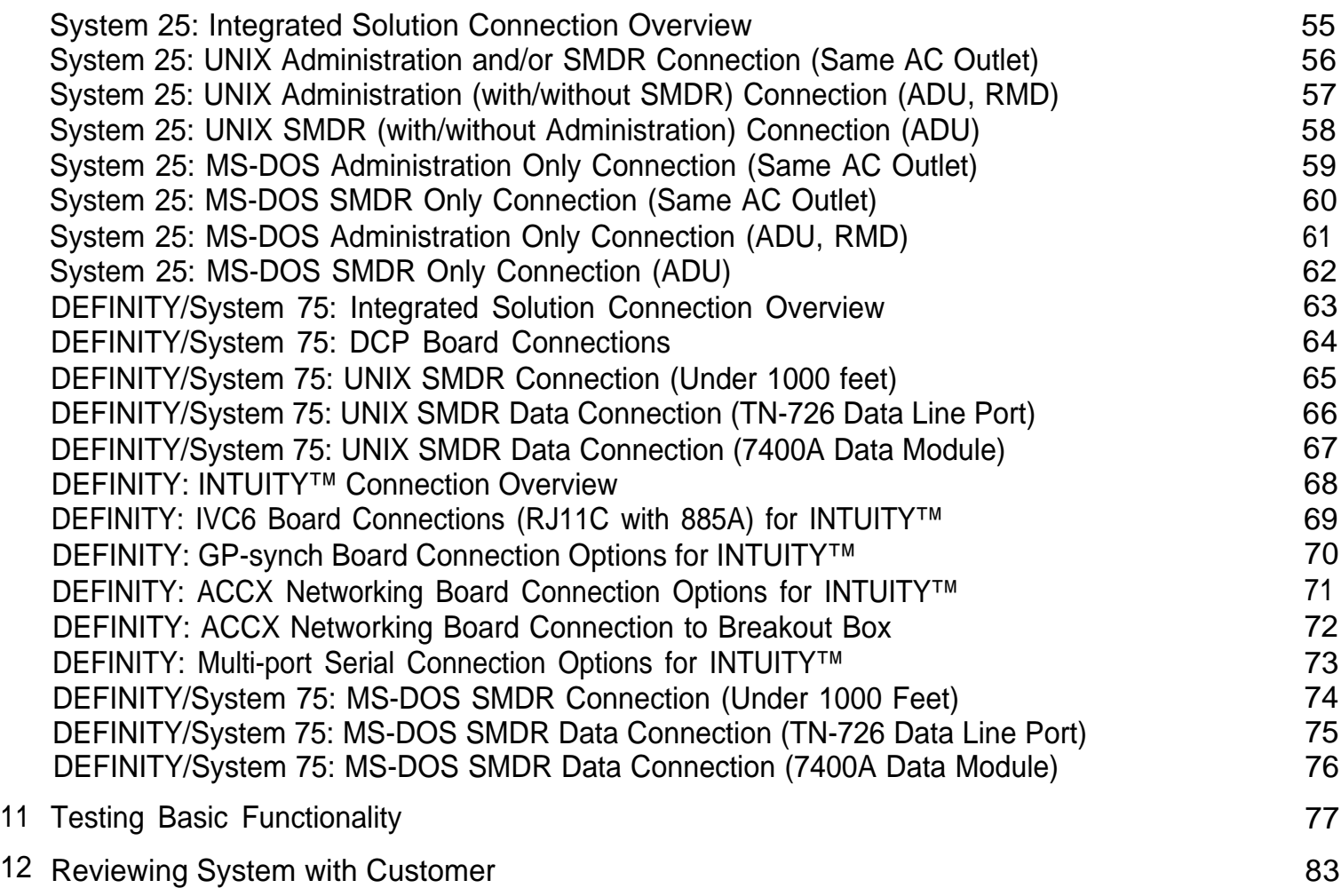

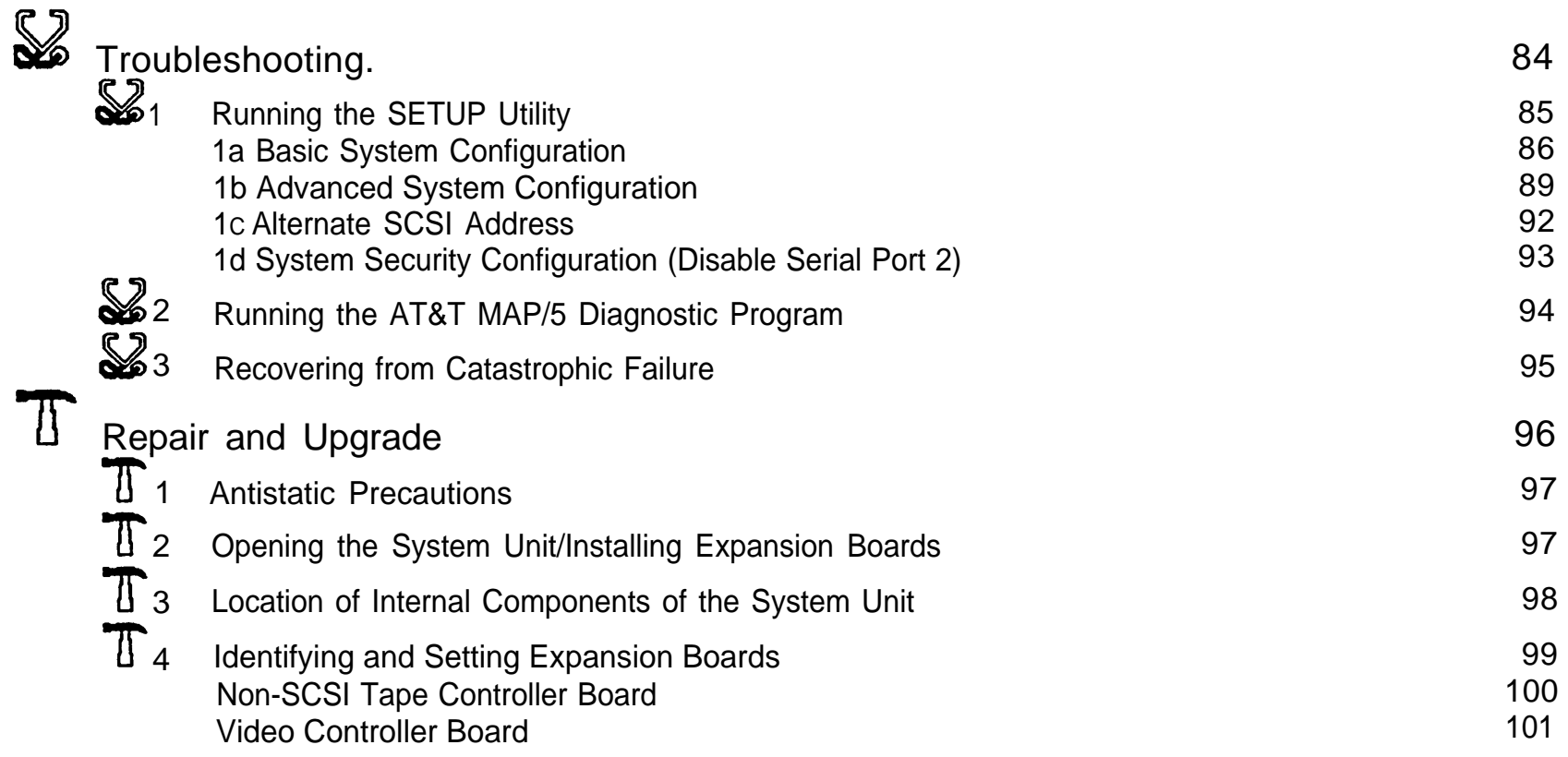

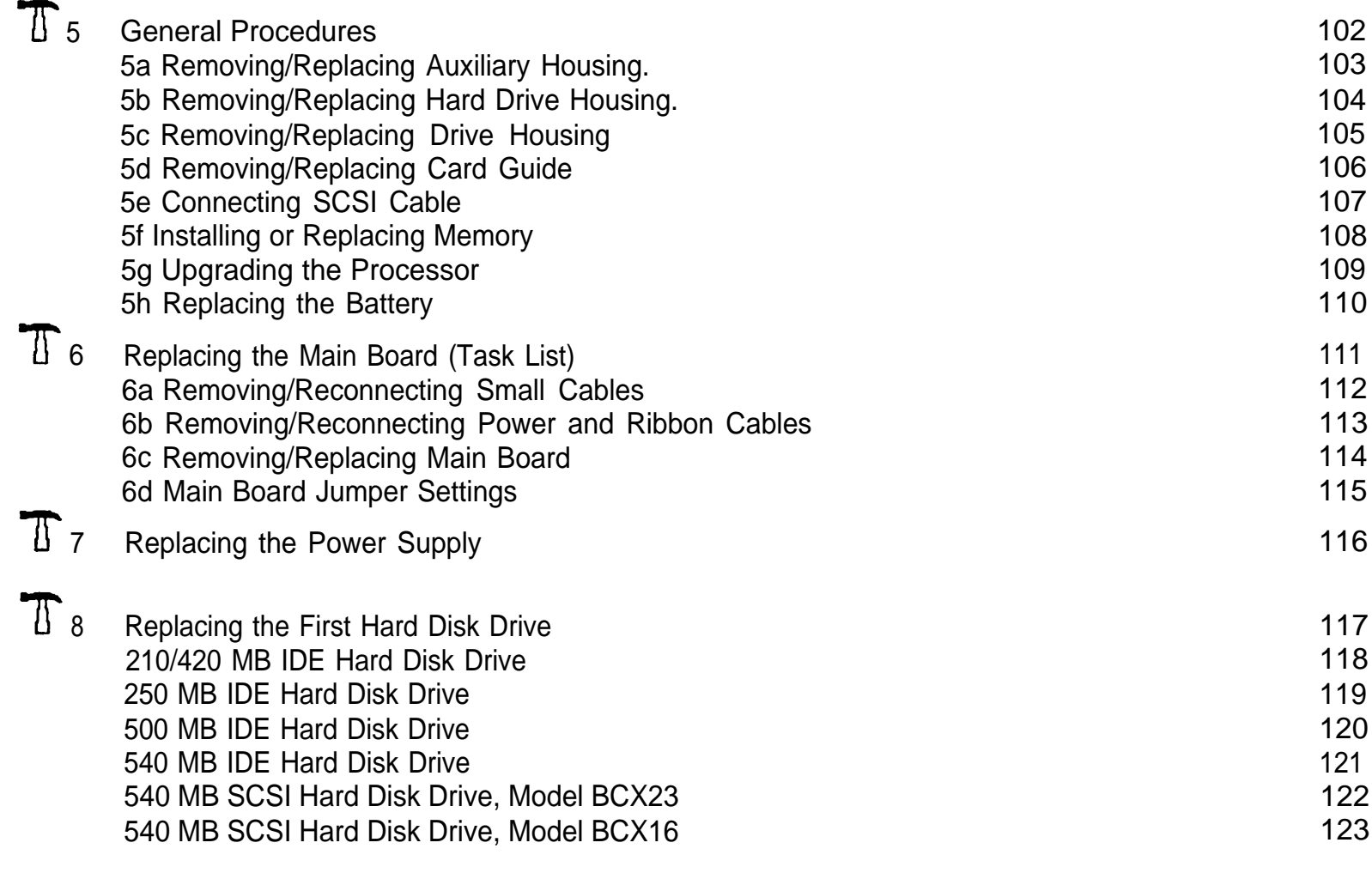

=

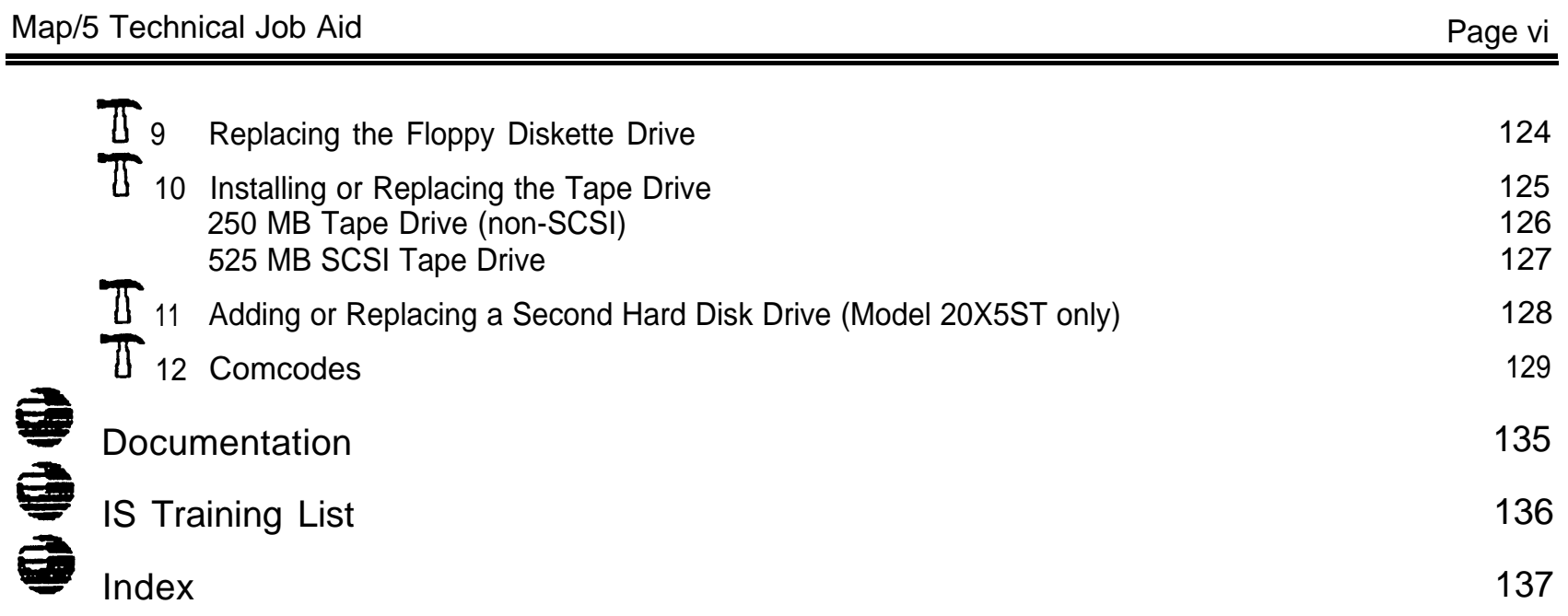

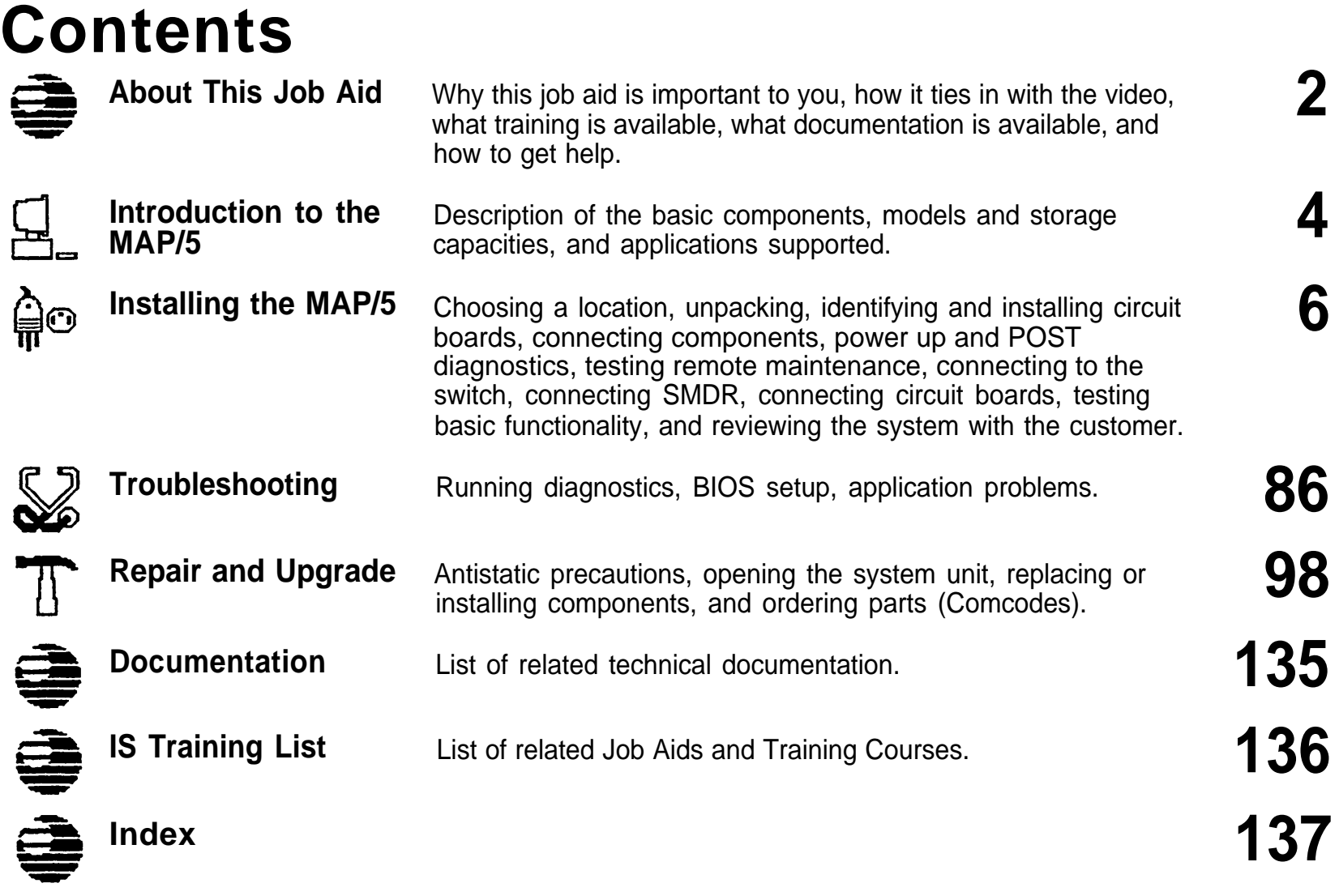

<u> Tanzania (h. 1878).</u><br>Naskiĝoj

# <span id="page-8-1"></span><span id="page-8-0"></span>**About This Job Aid**

This job aid makes it easy to find the information you need for installing and repairing the Multi-Application Platform/5 (MAP/5). This job aid contains the following types of information:

- ☎ an introduction to the hardware components of the MAP/5 and to applications that run on it.
- ☎ connection diagrams and procedures for installation
- ☎ troubleshooting procedures
- ☎ illustrated procedures for replacing or adding components inside the system unit

#### MAP/5 Video

AT&T also provides a MAP/5 hardware video progam that accompanies this Job Aid. lcons (little pictures, shown below) with section numbers corresponding to sections in the Job Aid appear in the lower right comer of the video. When you see one of the icons in the video, it means that there is additional detail in the Job Aid.

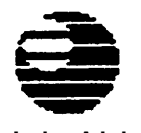

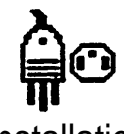

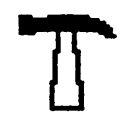

Job Aid Introduction Installation Troubleshooting Repair/Upgrade

In addition to the video, the following resources are available to assist you:

- Complete hardware documentation is provided in the MAP/5 User's Guide and the AT&T MAP/5 Diagnostic Program User's Guide, which are shipped with the system unit
- **Engineers Fregram ceer's caller, when are empped with the system and**<br> **Application-specific documentation (including diagnostics for application-specific hardware) is provided** with applications.
- **EXALCE TEE** For information about other training programs and materials, please refer to pages [135](#page-134-1) and [136](#page-135-1) of this document.
- ☎ And remember, for technical assistance, you can call for assistance:

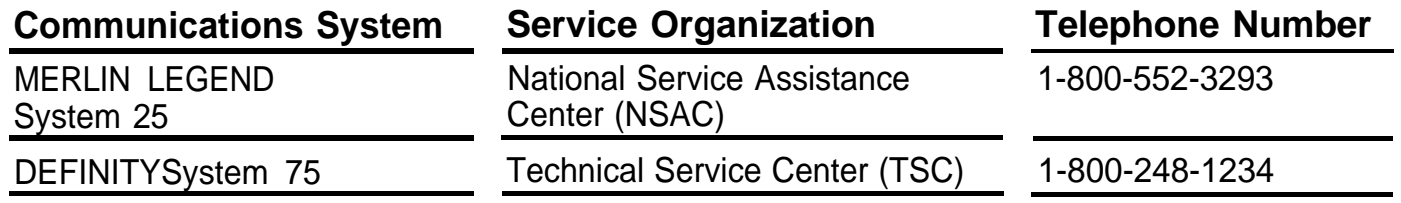

## <span id="page-10-1"></span><span id="page-10-0"></span>**Introduction to the MAP/5**

The MAP/5 consists of a keyboard, a monitor, and a system unit. The system unit may be placed either on the desktop or beside the desk (tower orientation) by orienting the "feet" in the correct position. The system unit includes the system board, the power supply, a 3.5-inch floppy disk drive, Random Access Memory (RAM), a hard drive, an optional tape drive, and any expansion boards required by the applications installed.

The MAP/5 may have either 4, 8, or 20 MB of RAM and a 210, 250, 420, 500, or 540 MB hard disk.\* The exact configuration depends on the requirements of the applications installed in the MAP/5.

The initially offered MAP/5 configurations include the following models:

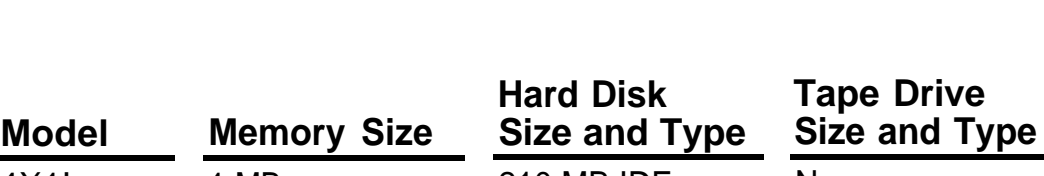

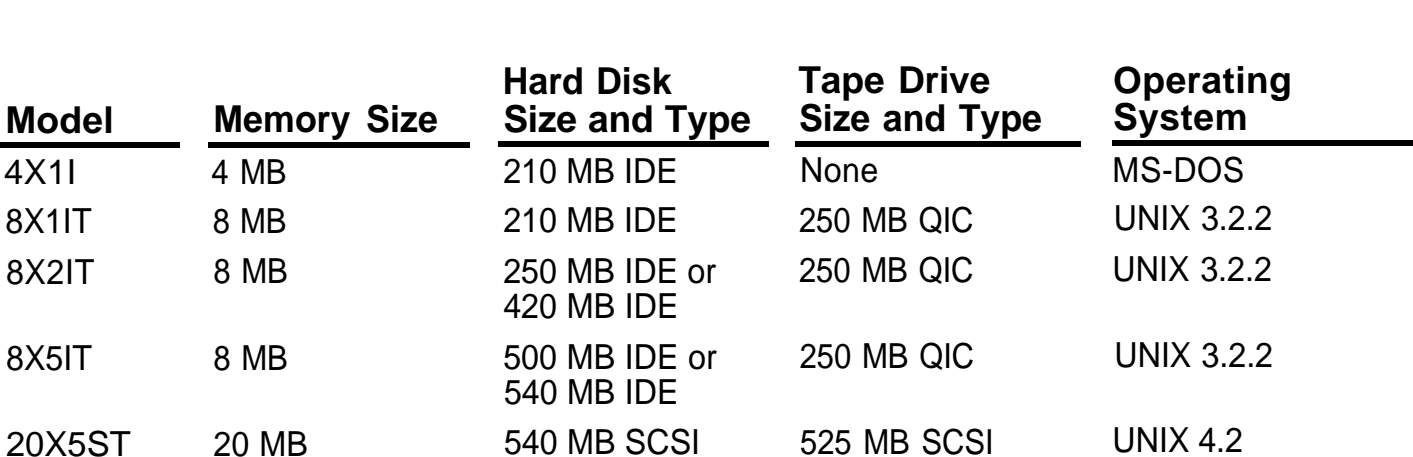

Other sizes may be offered for upgrade.

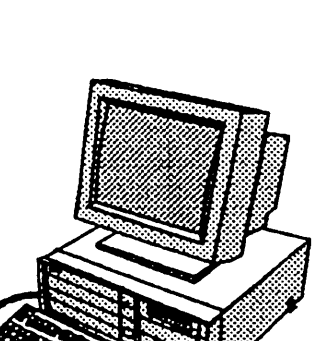

## <span id="page-11-0"></span>**1 Applications Supported**

The MAP/5 supports the following AT&T applications:

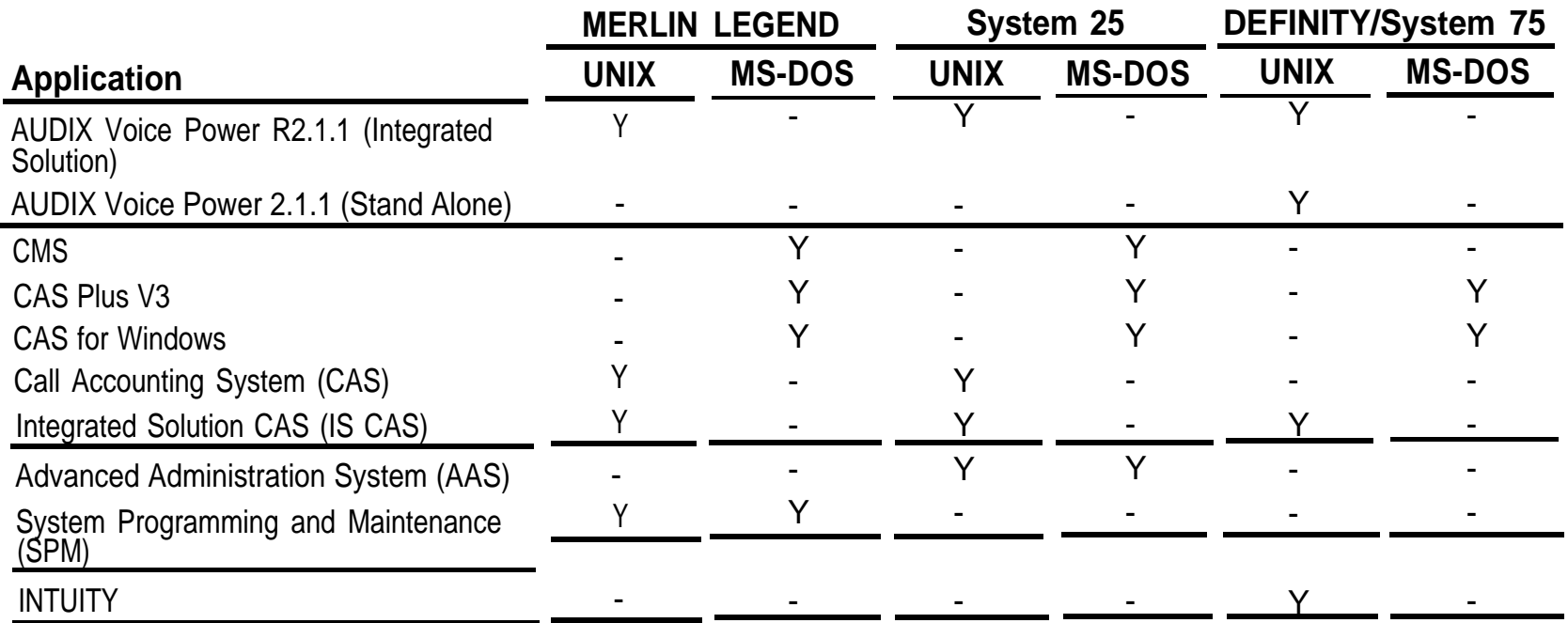

Separate technical training is available for each of these applications.

Note: MAP/5 supports Integrated Solution III or later.

#### <span id="page-12-1"></span><span id="page-12-0"></span>ሎ **Installing the MAP/5** 网

This section includes details on the following steps in the installation process. More complete information can be found in the AT&T Multi-Application Platform/5 User's Guide and the AT&T Map/5 Diagnostic Program User's Guide.

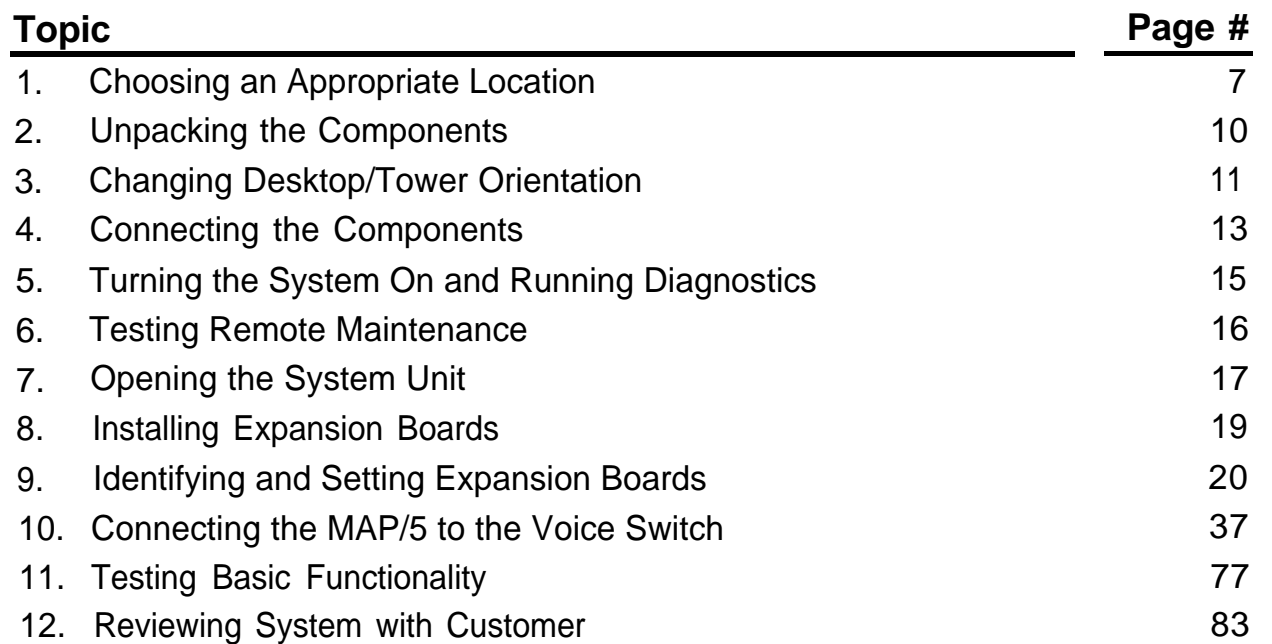

## <span id="page-13-0"></span>**1 Choosing an Appropriate Location for the MAP/5**

#### **General Requirements:**

- ☎ Temperature: 41° - 95° F (5° - 35° C)
- ☎ Humidity: 20 - 80% non-condensing
- ☎ Power: 115/230 VAC, 50 60 Hz, 200 Watts, grounded, non-switched outlet
- ☎ Use the following table to determine whether the location the customer has chosen requires additional cooling or ventilation.

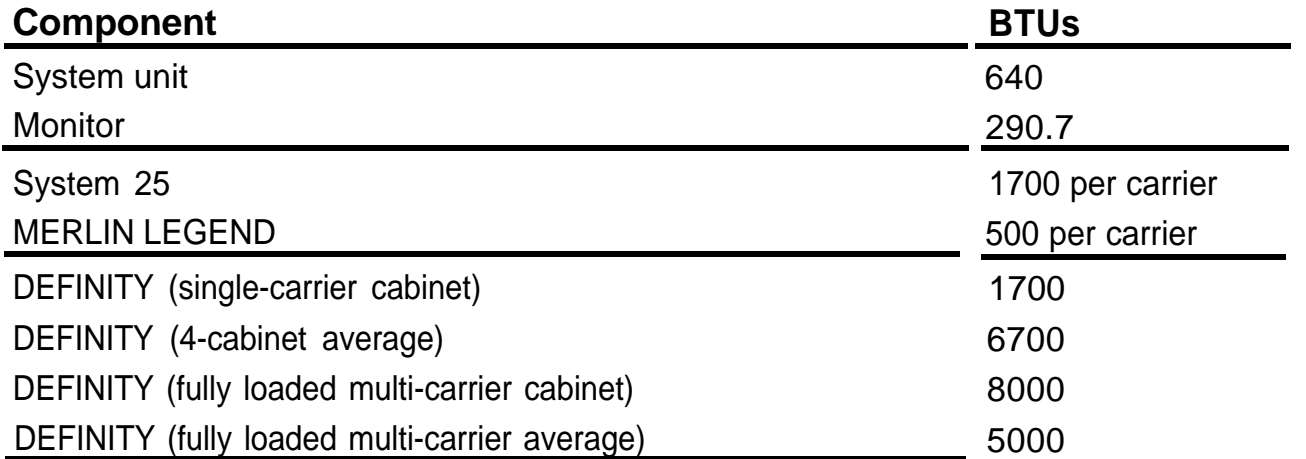

#### **General Requirements (continued):**

☎ Requires the total number of 115 VAC sockets outlined in the following table.

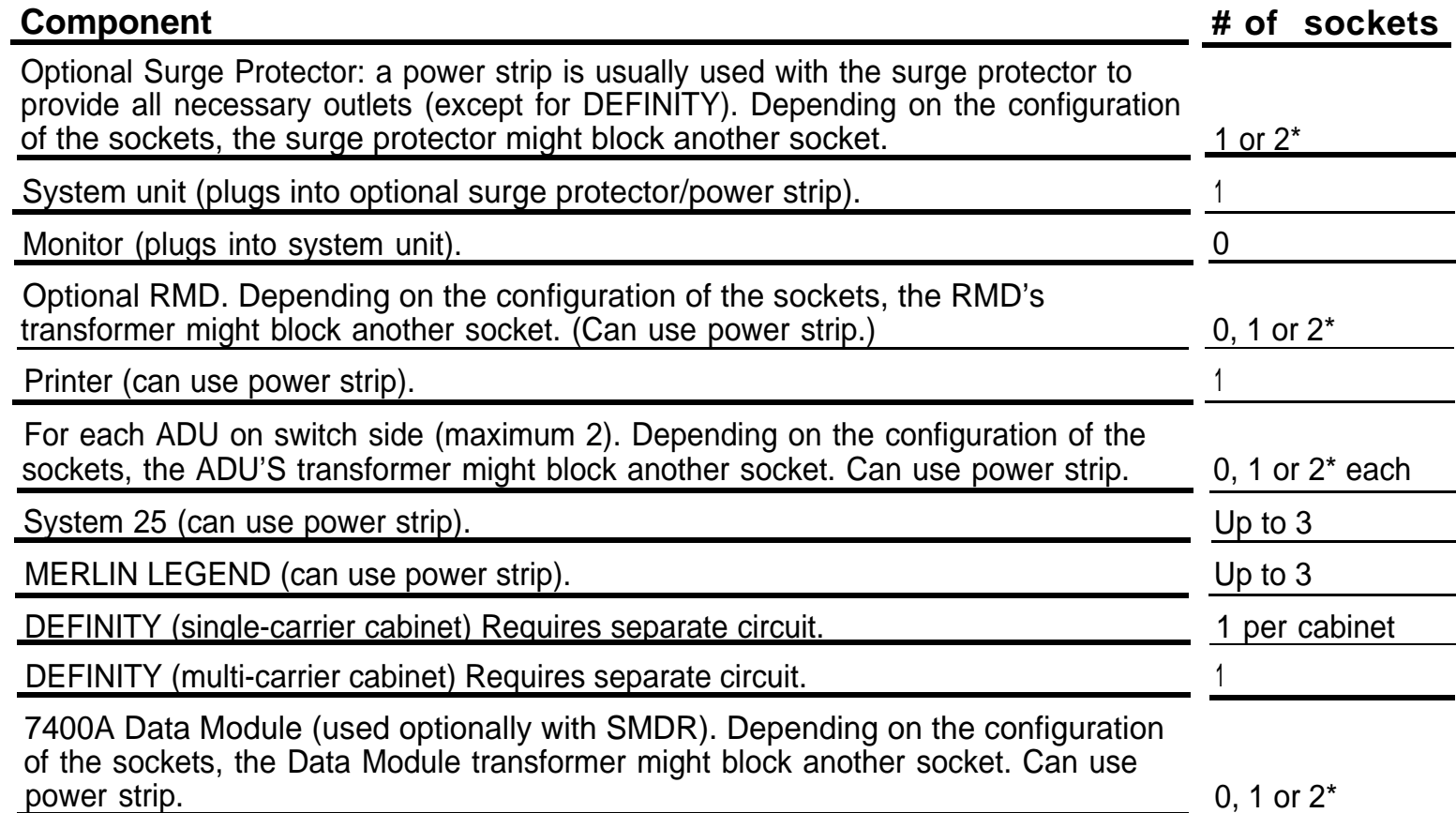

\* Uses one socket (outlet), but may block an additional socket.

#### **General Requirements (continued):**

- **6** For MERLIN LEGEND and System 25, the system unit should be plugged into the same grounded circuit as the voice switch if possible. If that is not possible, you may have to use ADUs (Asynchronous Data Units) when connecting the MAP/5 to the switch.
- The system unit requires 4 inches of clearance for ventilation slots and cables on the back and side of the system unit.
- ☎ Avoid placing the system unit or monitor in direct sunlight.

- <span id="page-16-0"></span>Confirm that you have the following items: the that you have the
	- two keys
	- power cord (2) monitor and system unit
	- AT&T MAP/5 Diagnostic Program diskette, AT&T MAP/5 Diagnostic Program User's Guide, blank "scratch" diskette (for use in the floppy disk drive test)
	- AT&T Multi-Application Platform/5 User's Guide
	- 9 to 25-pin adapter (optional)
	- ☎ Color monitor with power cord, cable, and guide.
	- ☎ Keyboard with coiled cable (attached) and guide.
	- ☎ Surge protector and power strip (for IS and CAS configurations only)
	- ↓ Barge protector and power strip (for iD and BXB soningarations only) modular cord, instruction guide, and data cables (RMD is required for IS configurations)
	- ☎ Optional 80-column or 132-column AT&T Applications Parallel Printer, or optional laser printer.
	- **The Summer of the Community of the Summer of the Summer of the Summer Summer Summer Summer Summer Summer Summer**

## <span id="page-17-1"></span><span id="page-17-0"></span>**3 Changing Desktop/Tower Orientation**

Use these drawings as a guide for setting up the MAP/5 for desktop or tower orientation.

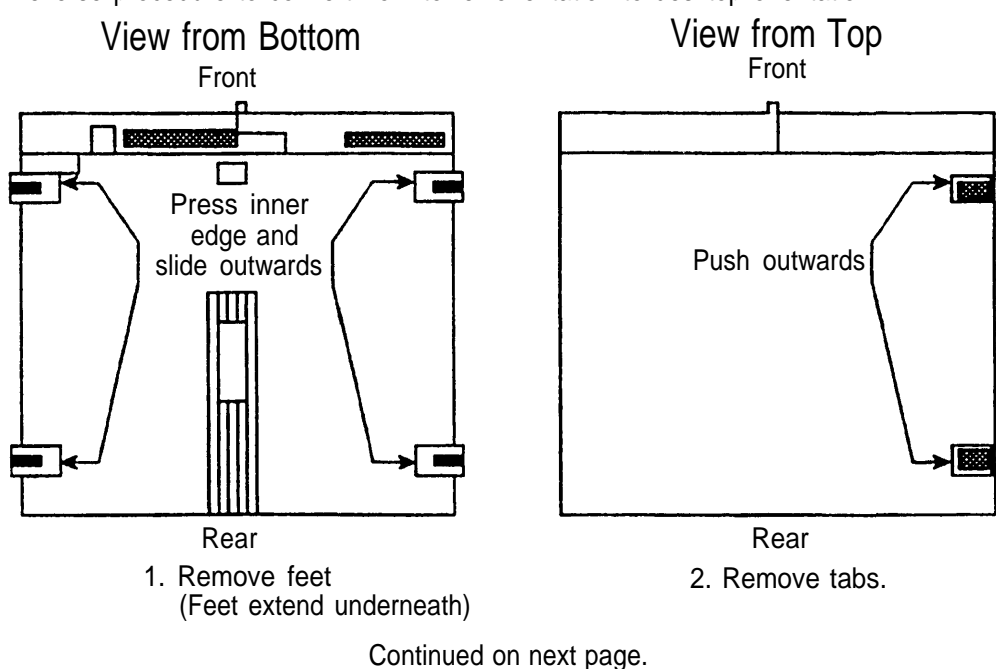

Steps shown convert from desktop orientation to tower orientation. Reverse procedure to convert from tower orientation to desktop orientation.

#### Setting Desktop/Tower Orientation

Continued from previous page.

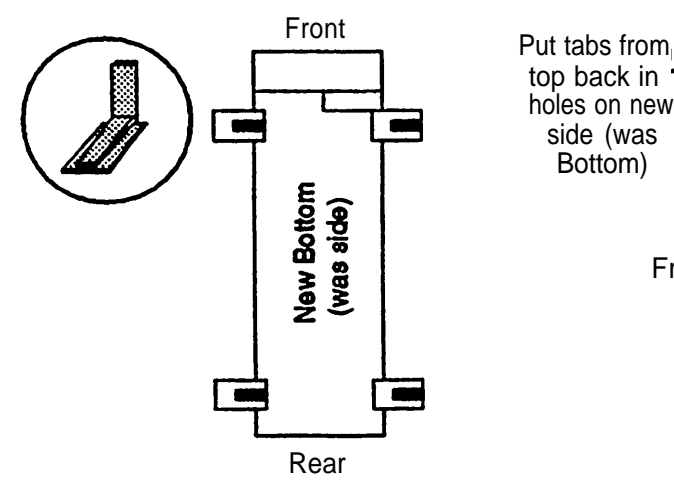

- 3. Insert feet in base of tower. (Feet extend outward.)
- holes on new side (was Bottom) Front Rear

top back in

- 4. Insert tabs in remaining holes.
- 5. Rotate Keyboad/Mouse connectors

## <span id="page-19-0"></span>**4 Connecting the Components**

Use this drawing as a guide for connecting the MAP/5 components (desktop orientation).

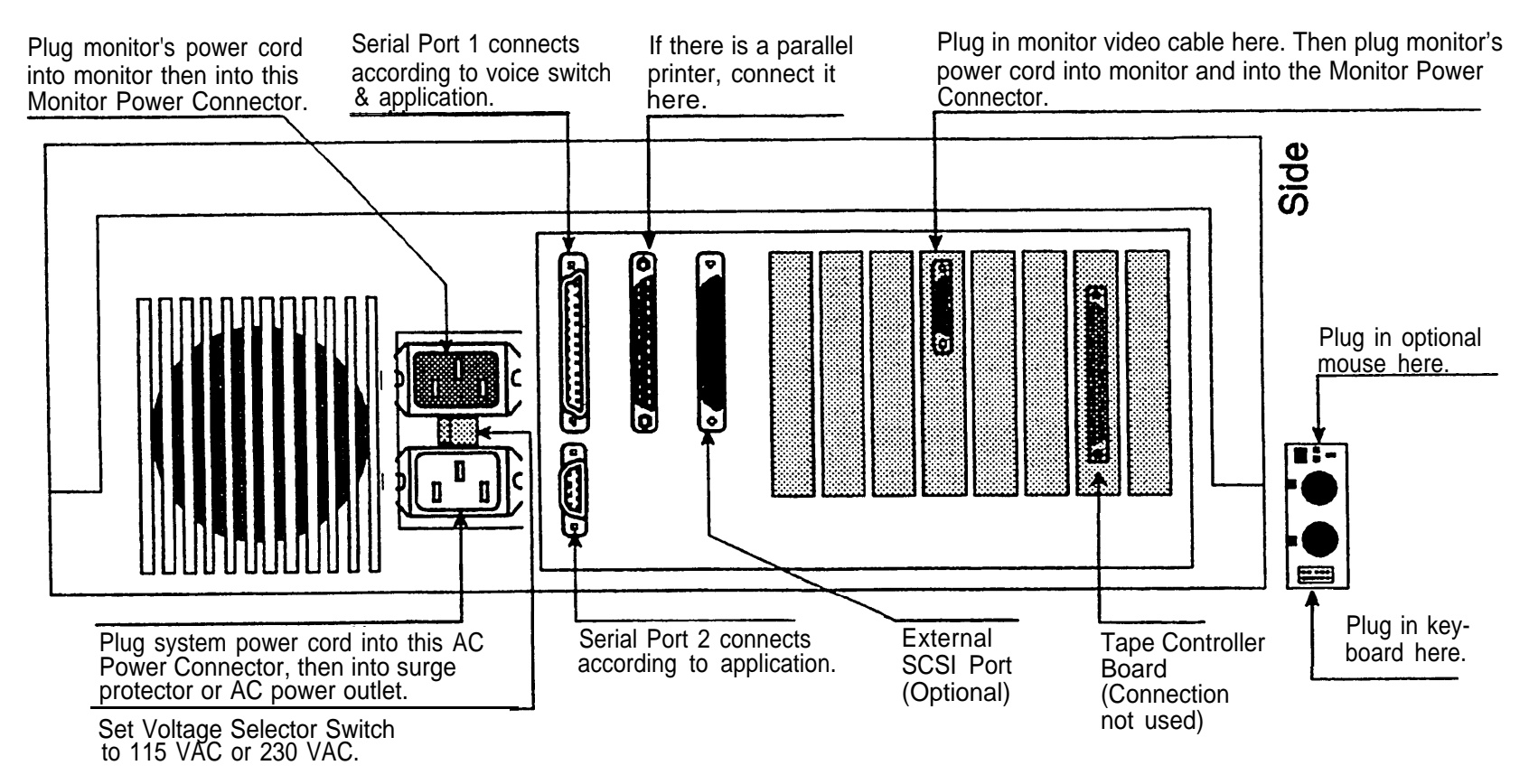

Use this drawing as a guide for connecting the MAP/5 components (tower configuration).

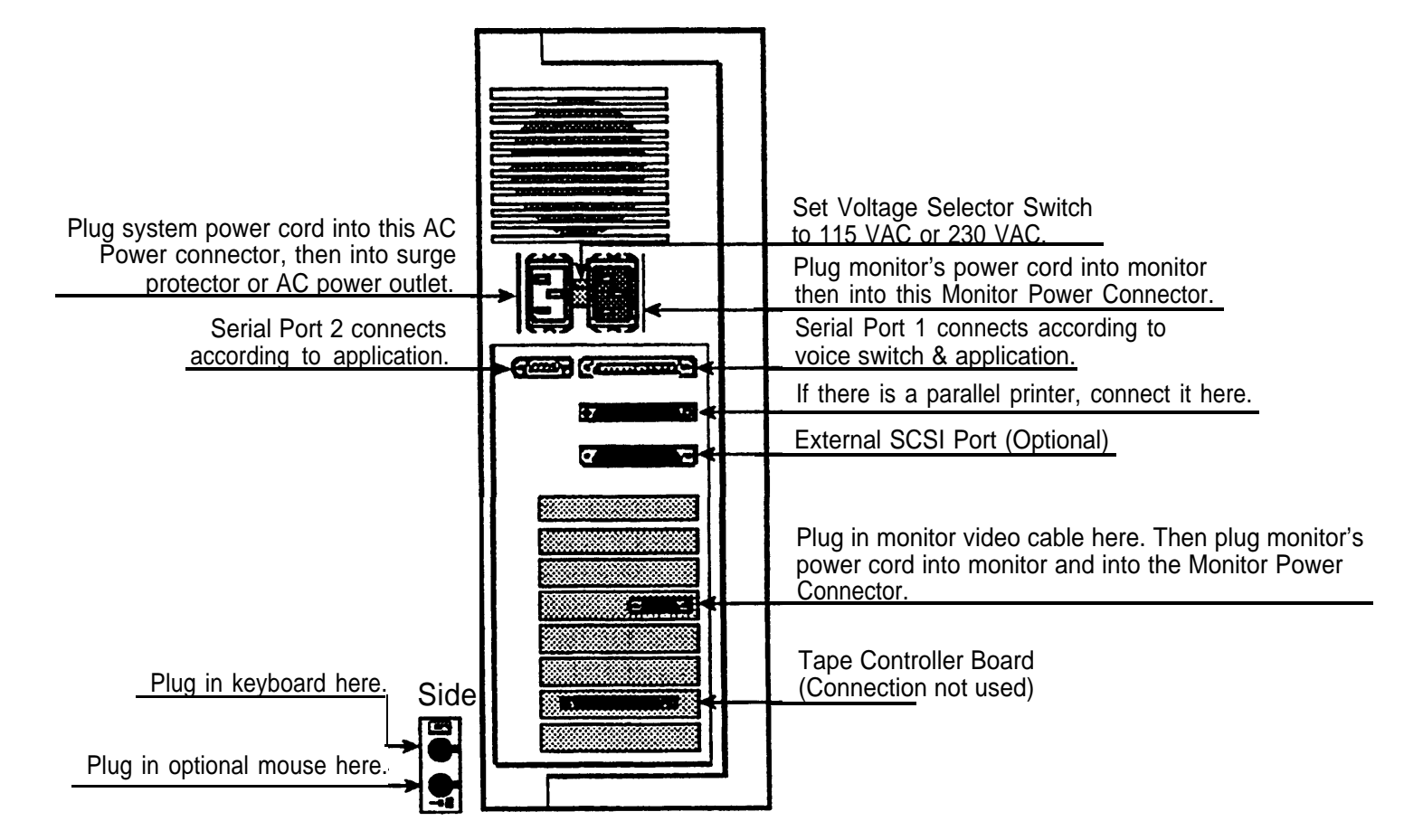

## <span id="page-21-0"></span>**5 Turning the System On and Running Diagnostics**

- 1. Insert the diagnostic diskette in the floppy drive.
- 2. Turn the monitor and system unit on. The MAP/5 runs a series of self-tests ending with: Video ROM BIOS

If the lights don't come on and/or you don't hear the fan, turn everything off and check that the power cord is connected and the outlet is live. If the system still doesn't come on, call for assistance.

- 3. You have 60 seconds to make the following choice: press 1 for IDE, or 2 for SCSI system.
- 4. Press [ <u>Enter</u> ] at the next menu screen to display the Test Item menu.
- 5. Press [ F10 ] to select all tests at once, then press [ F2 ] to begin the first test. Follow the directions on each screen.
- 6. At the end of all tests, press [ ESC ] to return to the Main Menu.
- 7. Use the right-arrow key to highlight  $\text{EXT}\,\tau$  , then press [ <u>Enter</u> ]

Details on all the tests are in the AT&T MAP/5 Diagnostic Program User's Guide. If any of the tests fails, call for assistance:

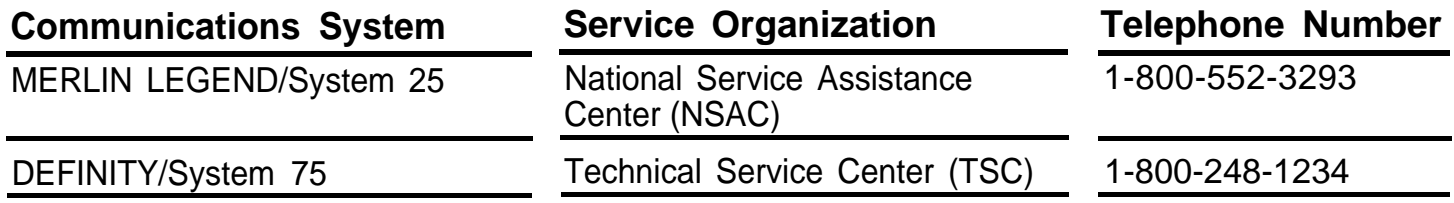

## <span id="page-22-0"></span> $\hat{\mathbf{F}}$ **<sup>o</sup> 6 Testing Remote Maintenance**

The following applications support remote maintenance:

- ☎ Integrated Solution applications (all)
- ☎ CAS for Windows

If your application includes a remote maintenance facility, test it as follows:

#### ☎ **MERLIN LEGEND and System 25:**

Call the NSAC (1-800-552-3293) and Iisten for the prompt that leads you to the software application group. Give them the telephone number of the remote maintenance device so they can call it. They will perform the test and inform you of any problem.

#### ☎ **DEFINITY/System 75:**

Call the TSC (1-800-248-1234) and provide the customer's remote maintenance phone number and access information. Ask the TSC representative to dial in and inform you of any problem.

### <span id="page-23-1"></span><span id="page-23-0"></span>**7 Opening the System Unit CAUTION: See [Antistatic Precautions](#page-103-0) on page 97 before proceeding.**

It is necessary to open the system unit to replace or install expansion boards, and to replace components. Use these drawings as a guide for opening the system unit.

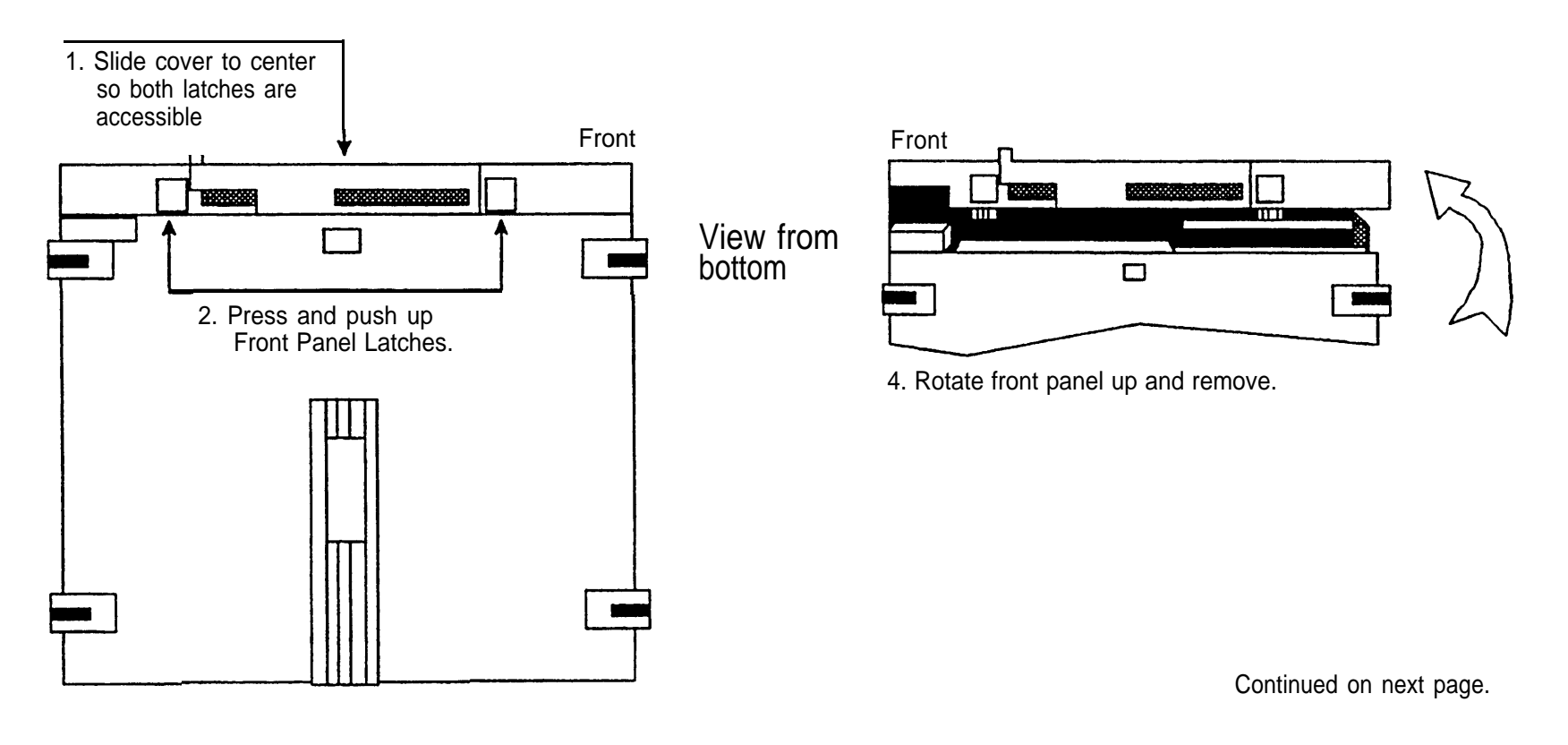

AT&T - Proprietary Page 17

### Opening the System Unit

Continued from previous page.

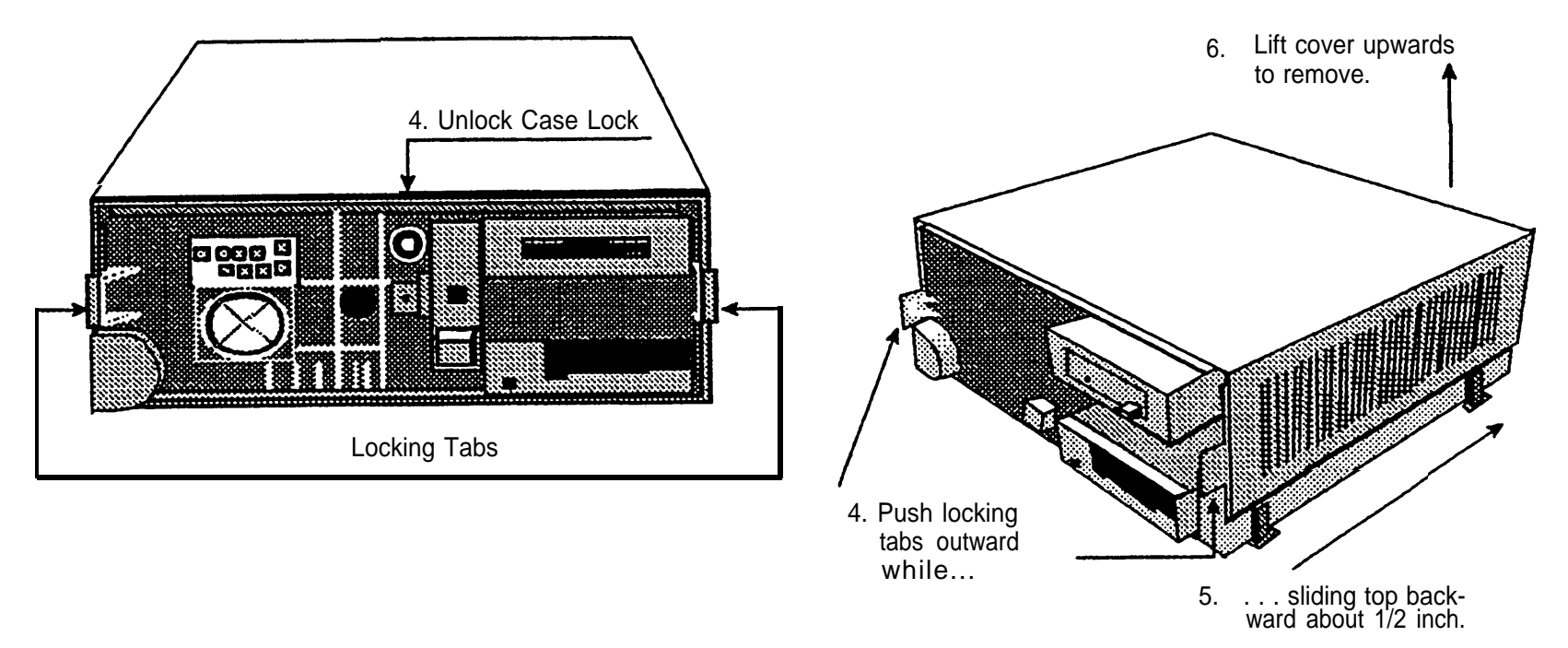

## <span id="page-25-0"></span>**8 Installing Expansion Boards**

Use this drawing as a guide for installing expansion boards.

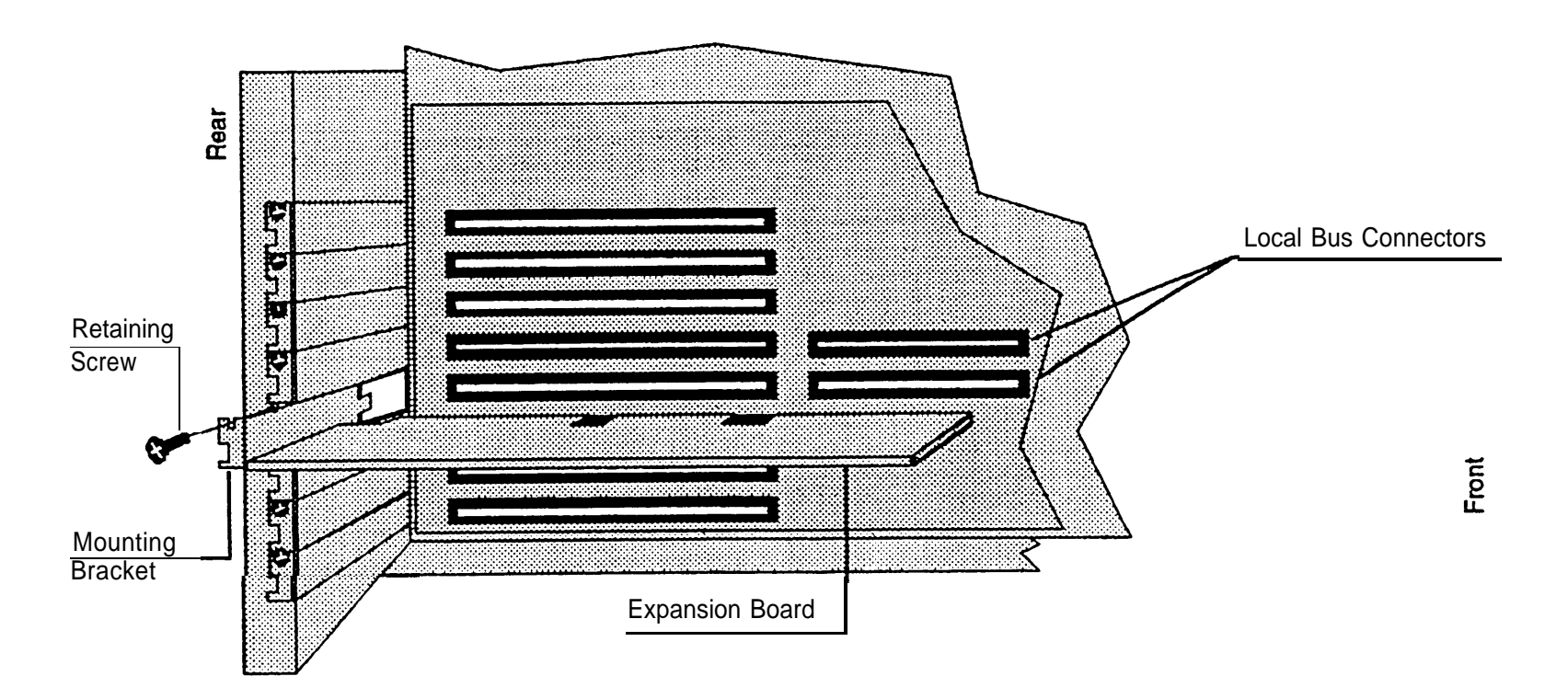

## <span id="page-26-0"></span>**9 Identifying and Setting Expansion Boards**

New (not replacement) systems are shipped with all necessary expansion boards installed. It is necessary to identify and set expansion boards when they are beng transferred from an older system to a newer system, or when they are being added to a system. The following table identifies the expansion boards used by each application.

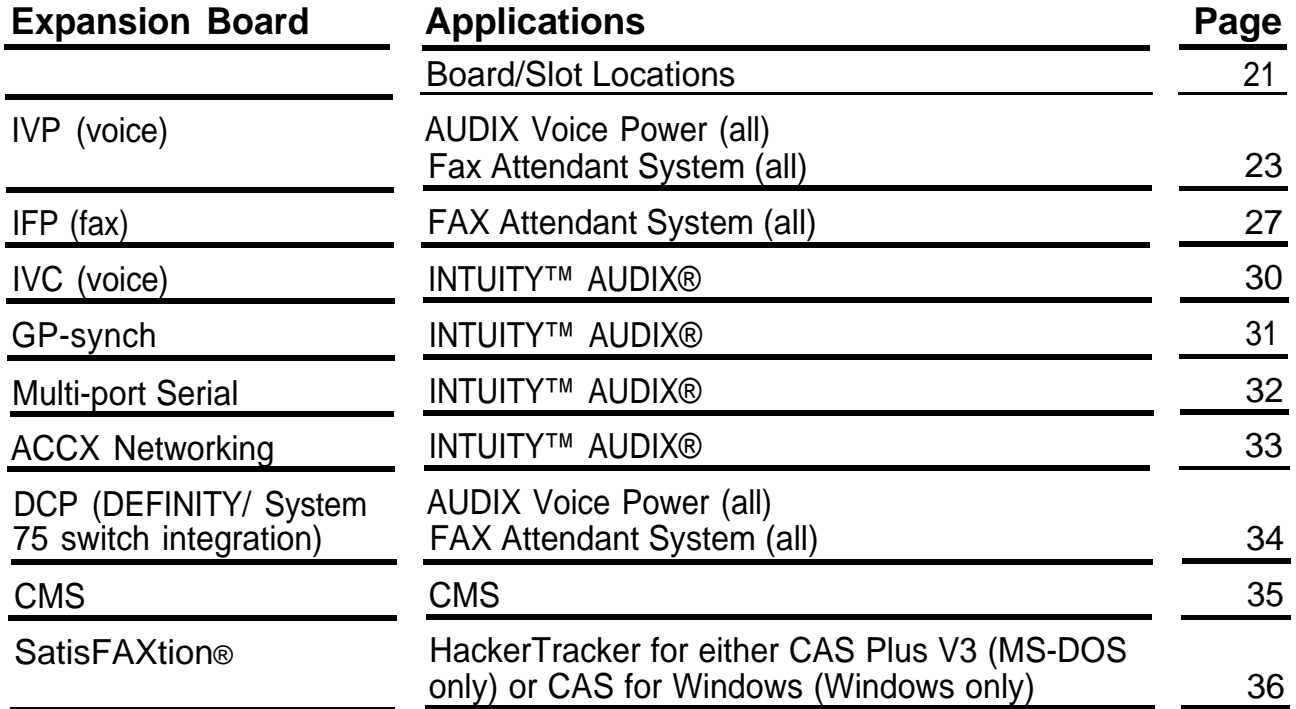

#### <span id="page-27-1"></span><span id="page-27-0"></span>**Maximum Supported Boards**

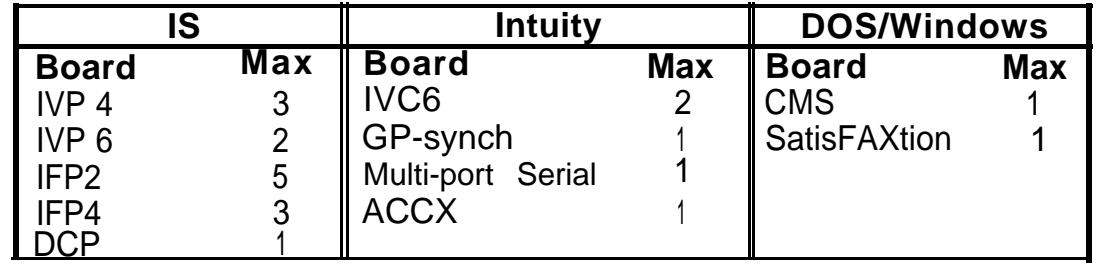

#### <span id="page-27-2"></span>**Board/Slot Locations**

Use this illustration to identify slot numbers on the MAP/5. The [table](#page-28-0) on the following page shows the locations of expansion boards.

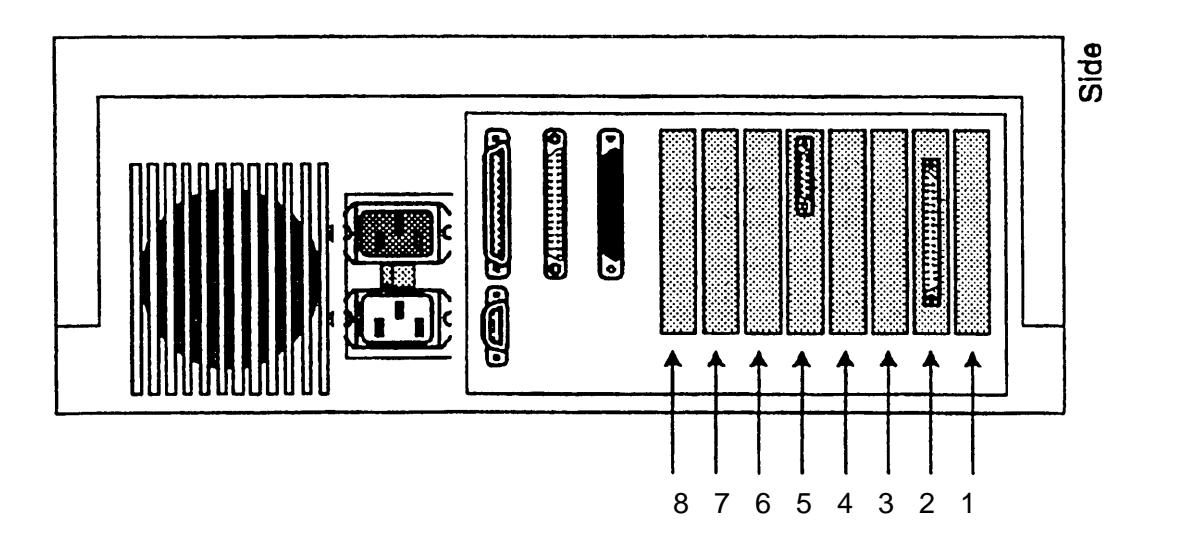

<span id="page-28-0"></span>Use this table to determine the correct locations for expansion boards.

#### Integrated Solution

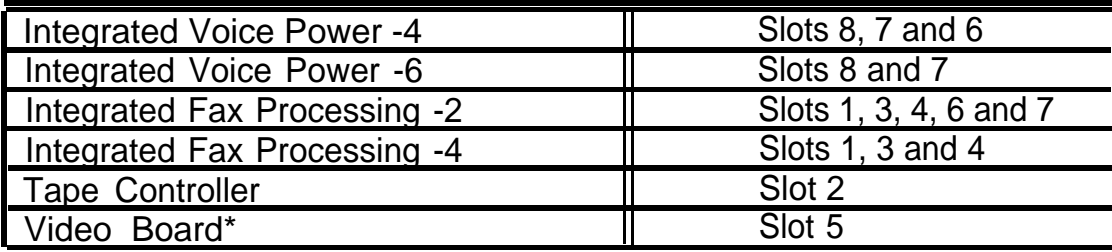

- ☎ By convention, IVP Boards are installed in tower-oriented machines from top to bottom, and in desktop machines from inside out. IFP Boards are installed in tower-oriented machines bottom to top and in desktop machines from outside in.
- **EXECUTE:** IFP2 cannot be used on System 25 IS III.
- ☎ For DEFINITY IS III, slot 8 is used for the DCP board. If the DCP board is installed and you are using the maximum number of IVP boards, the last board will be installed in the next lower slot.

#### INTUITY™

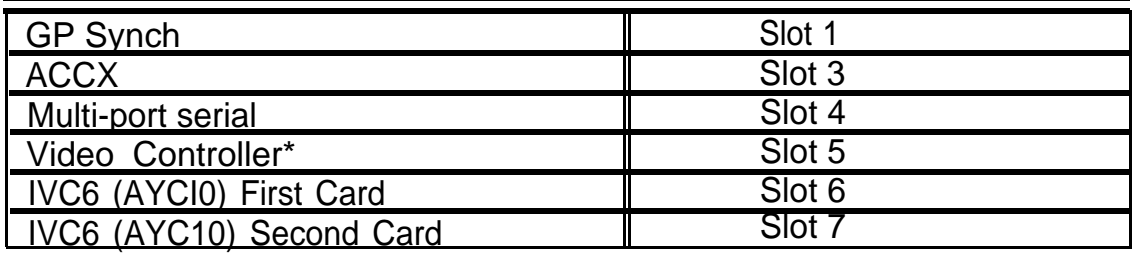

**\*** Always slot 5 in all configurations.

### <span id="page-29-1"></span><span id="page-29-0"></span>**Identifying IVP Boards**

Use this table and the following drawing as a guide to identifying the five types of IVP4 boards and two types of IVP6 boards. Illustrations are provided in the following pages.

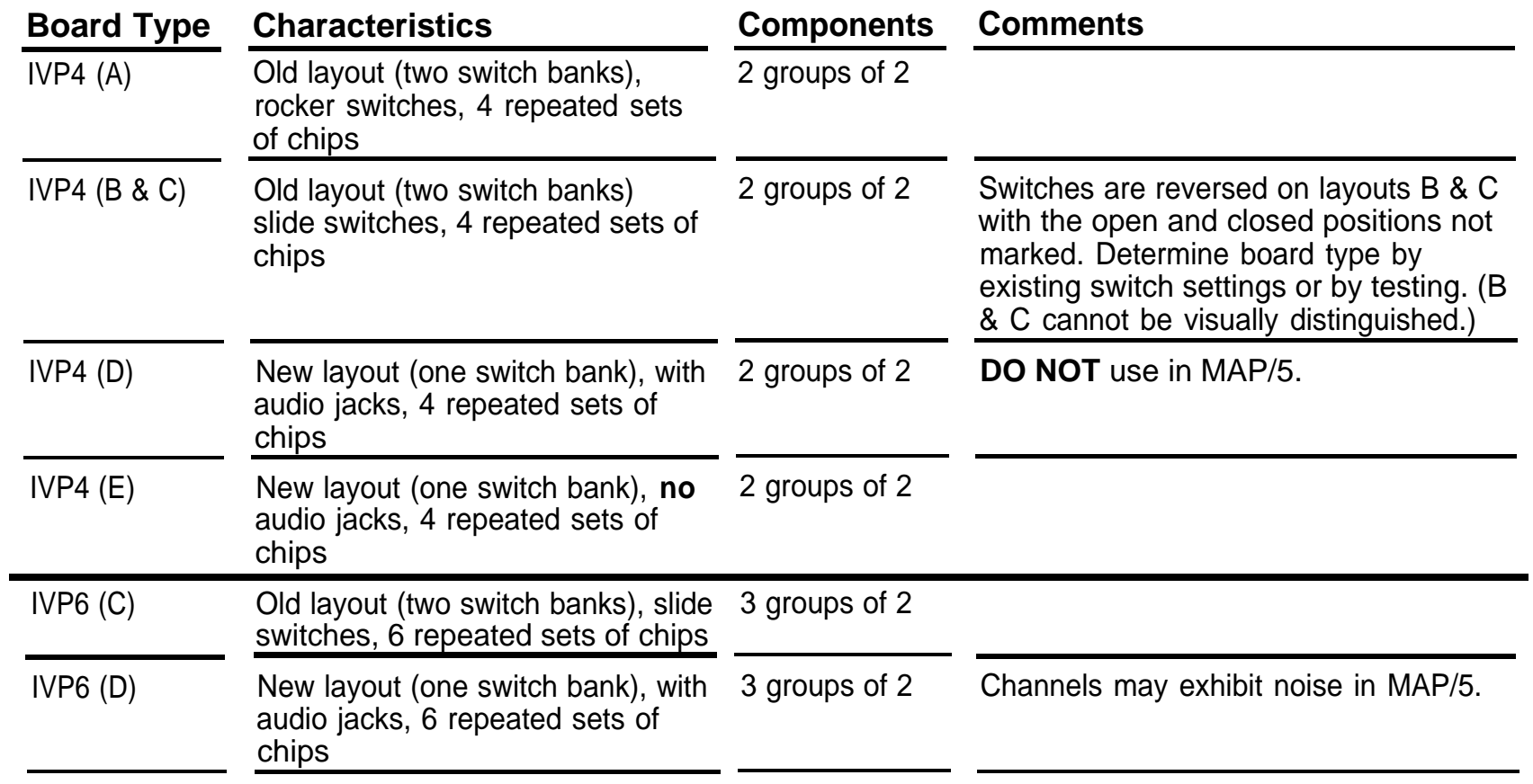

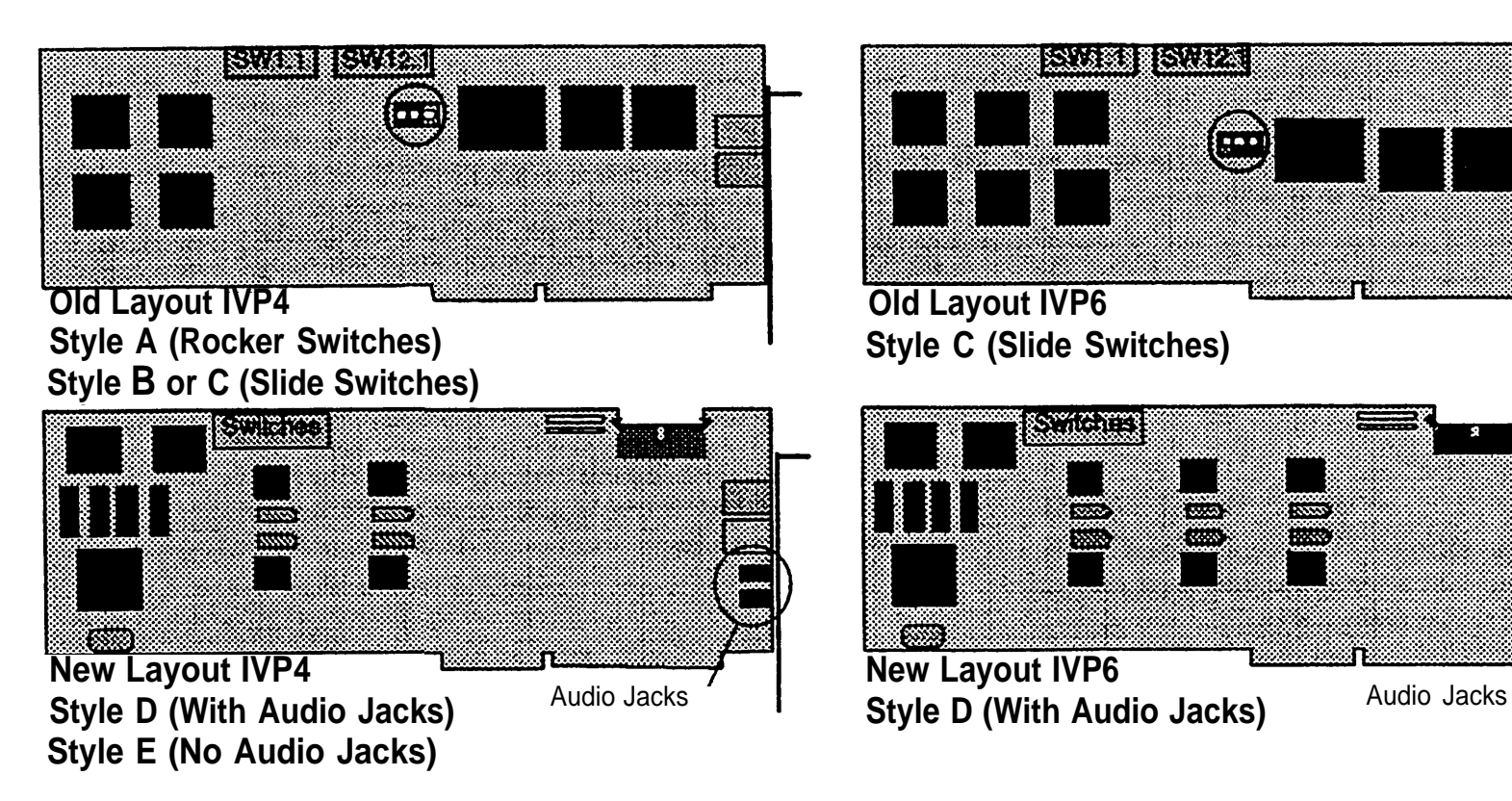

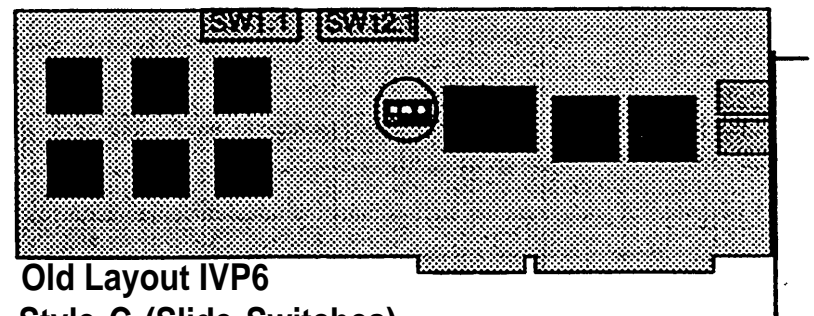

**Style C (Slide Switches)** 

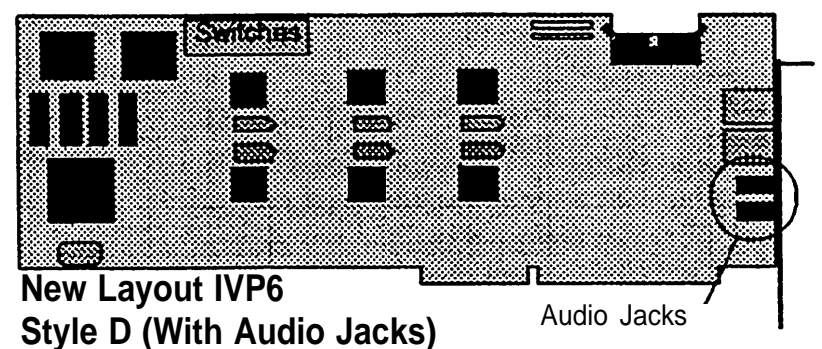

### <span id="page-31-0"></span>**Setting IVP Switches**

If space allows, up to three IVP boards (maximum of 12 ports) can be installed in the MAP/5 for use with AUDIX Voice Power or FAX Attendant System.

On old layout IVP4 and IVP6 boards, switch bank 1.1 (on the left) sets line equalization. Initially set all switches as shown below.

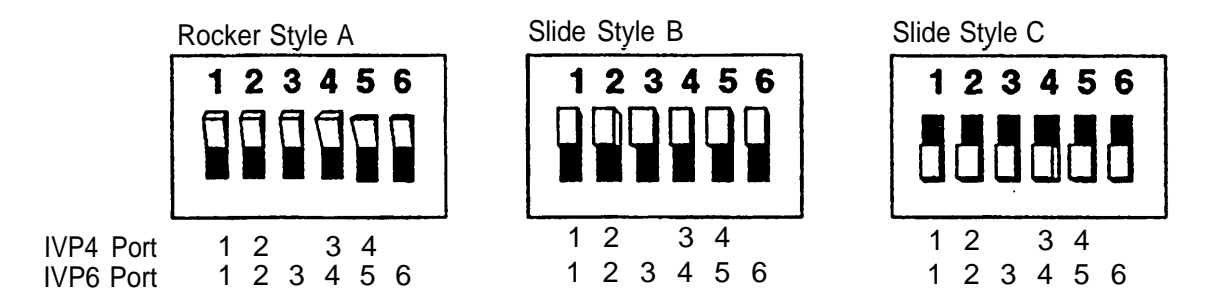

The illustration above correlates the port number with the switch number.

If there are touch-tone recognition problems, change the switches for the affected port to the opposite position. The illustration above correlates the port number with the switch numbers. The new layout IVP4 and IVP6 boards have automatic equalization, so there are no line equalization switches.

**Note:** Style Band C boards cannot be visually distinguished on the actual board, and neither the "open" nor "on" positions are marked on the switches. If the address switches on an existing board do not match any of the shown address switch settings for style B or C boards, set the board for style C and test it using the [IVP board diagnostics](#page-83-0) (see page 77). If the test fails, try the style B setting.

Use the following drawings as a guide for setting address switches (bank 12.1 on the right on old layout boards or the only switch bank on new layout boards), or for identifying the board type for style B or C boards.

#### <span id="page-32-0"></span>**IVP Address Switch Settings**

On old layout IVP4 andIIVP6 boards, the right bank of switches (12.1) sets the board address. On new layout boards, there is only one bank of switches and it sets the board address.

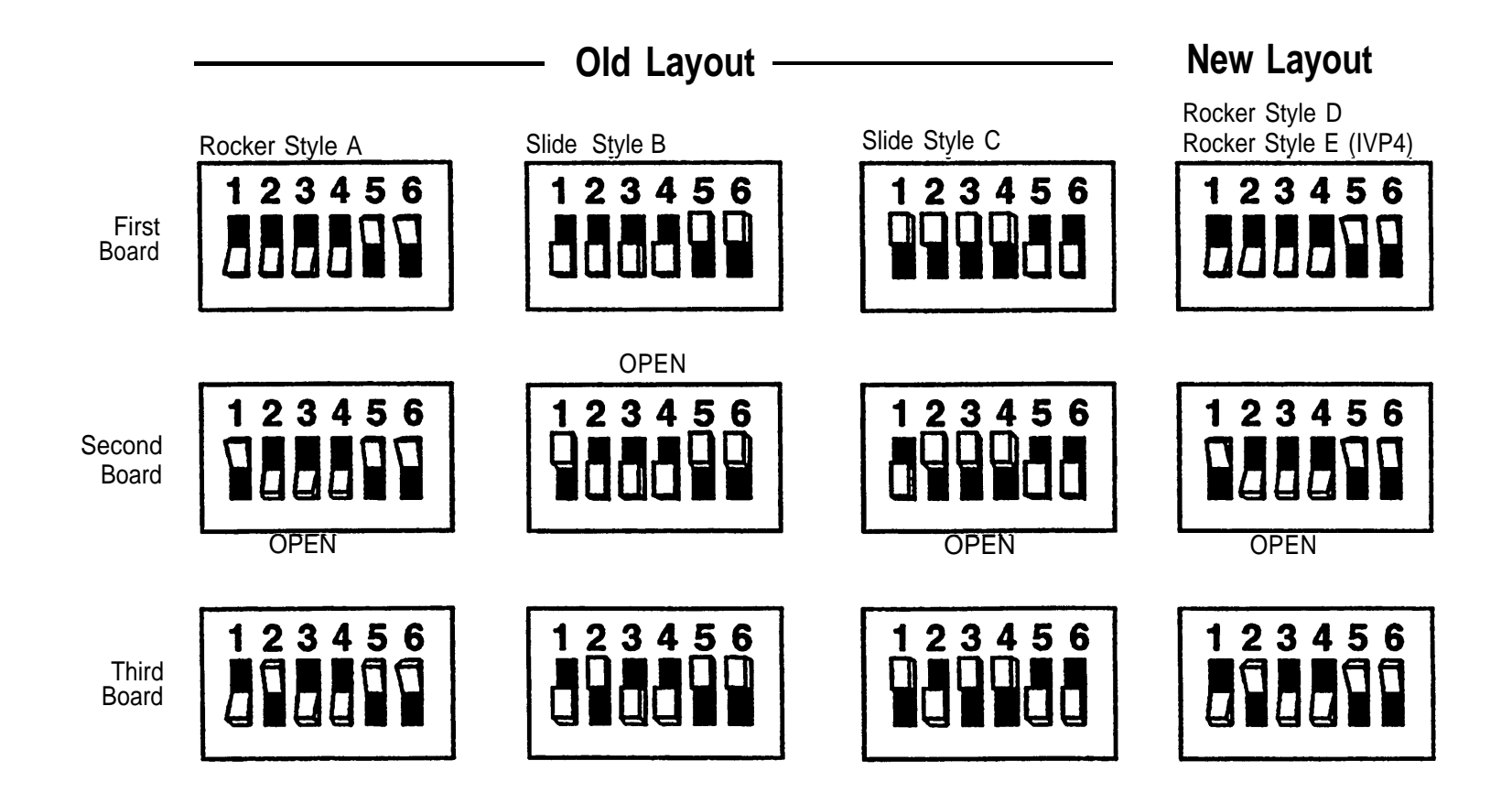

#### <span id="page-33-1"></span><span id="page-33-0"></span>**IFP2 Switch and Jumper Settings (MERLIN LEGEND)**

Use this drawing as a guide to identifying the IFP2 board and for setting jumpers and switches (for MERLIN LEGEND; [DEFINITY](#page-34-1) is on the next page). The [IFP4 Board](#page-34-1) is on the following page.

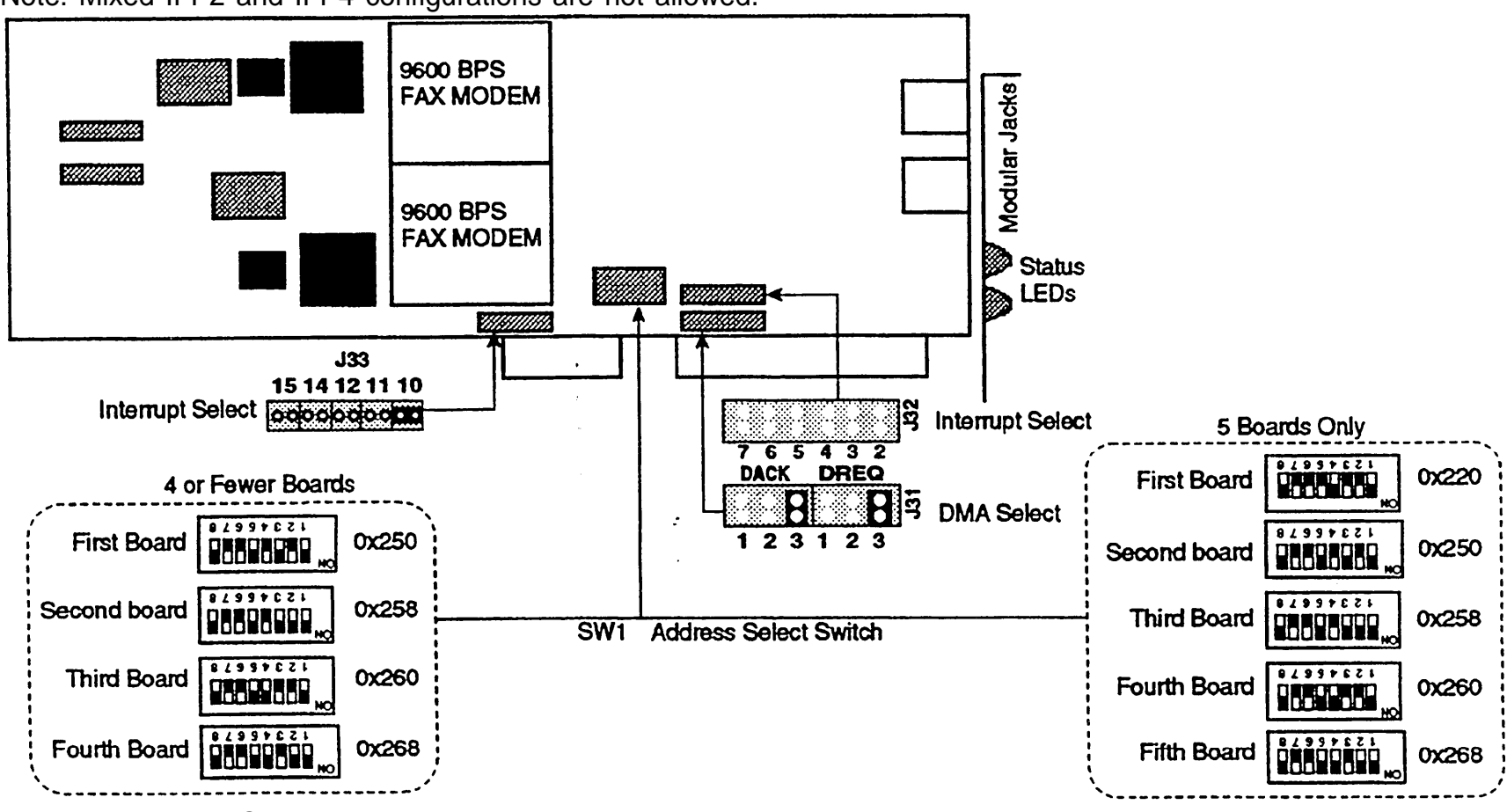

Note: Mixed IFP2 and IFP4 configurations are not allowed.

Note: MERLIN LEGEND can support up to 5 IFP2 boards

AT&T - Proprietary Page 27

#### <span id="page-34-1"></span><span id="page-34-0"></span>**IFP2 Switch and Jumper Settings (DEFINITY)**

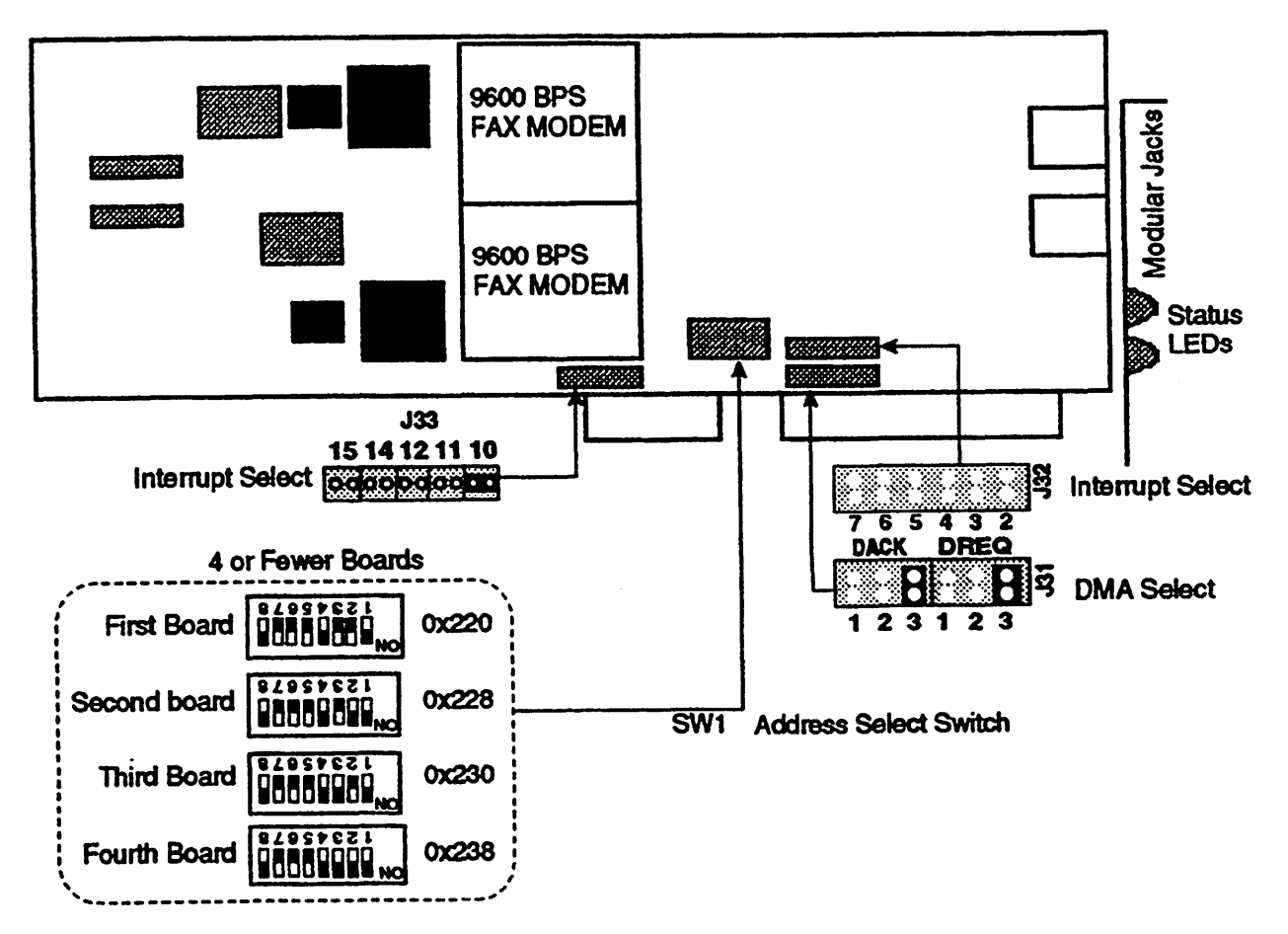

Note: DEFINITY can support up to 4 IFP2 boards.

#### <span id="page-35-0"></span>**IFP4 Identification and Settings**

Use this drawing as a guide for identifying IFP4 boards and setting IFP4 switches and jumpers.

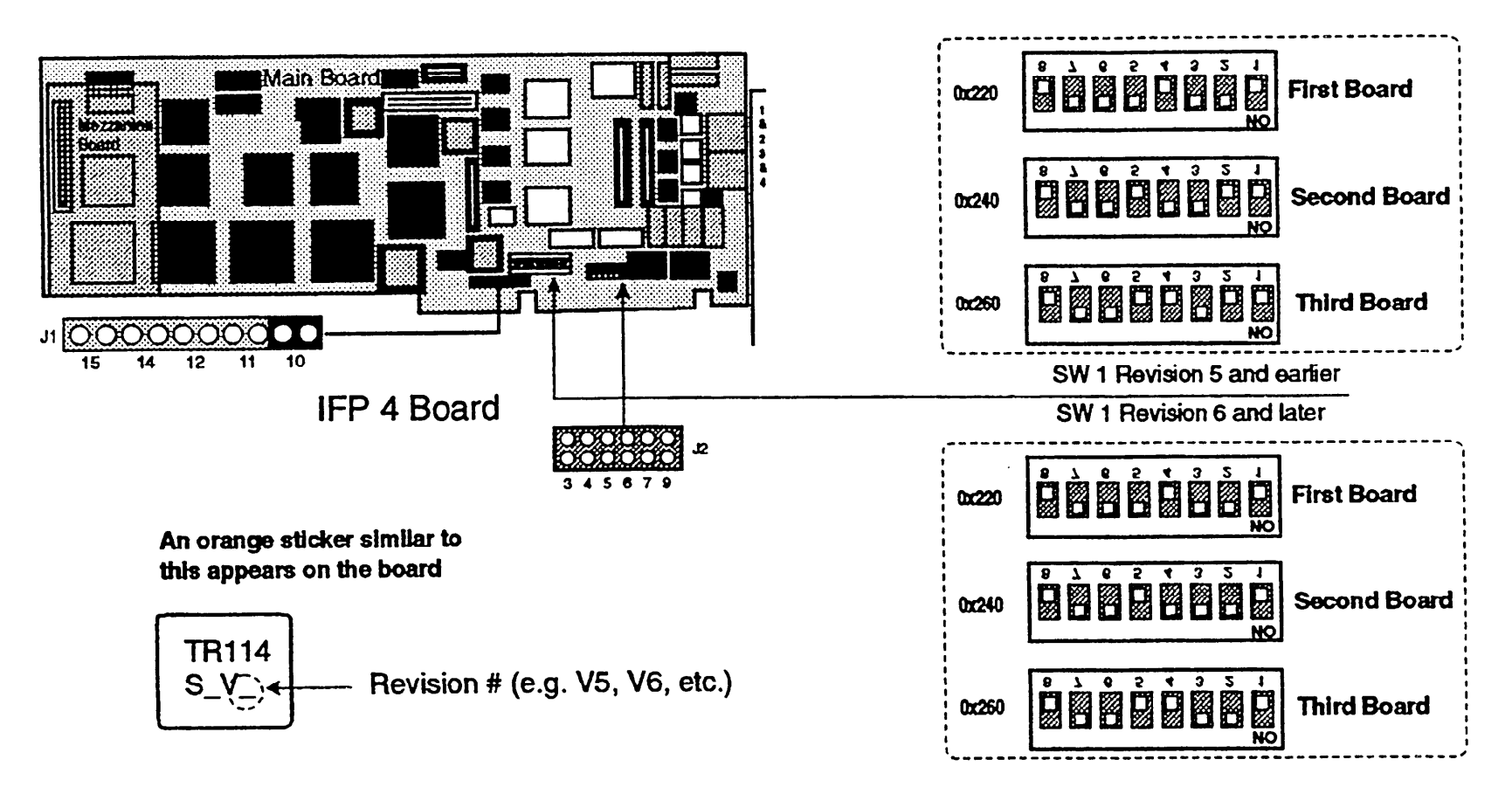
#### **Identifying and Setting IVC6 (AYC10) Board for INTUITY™**

Use this drawing as a guide for identifying and setting IVC6 tip/ring boards for INTUITY™ applications. Note: 2 boards (12 ports) maximum per MAP/5.

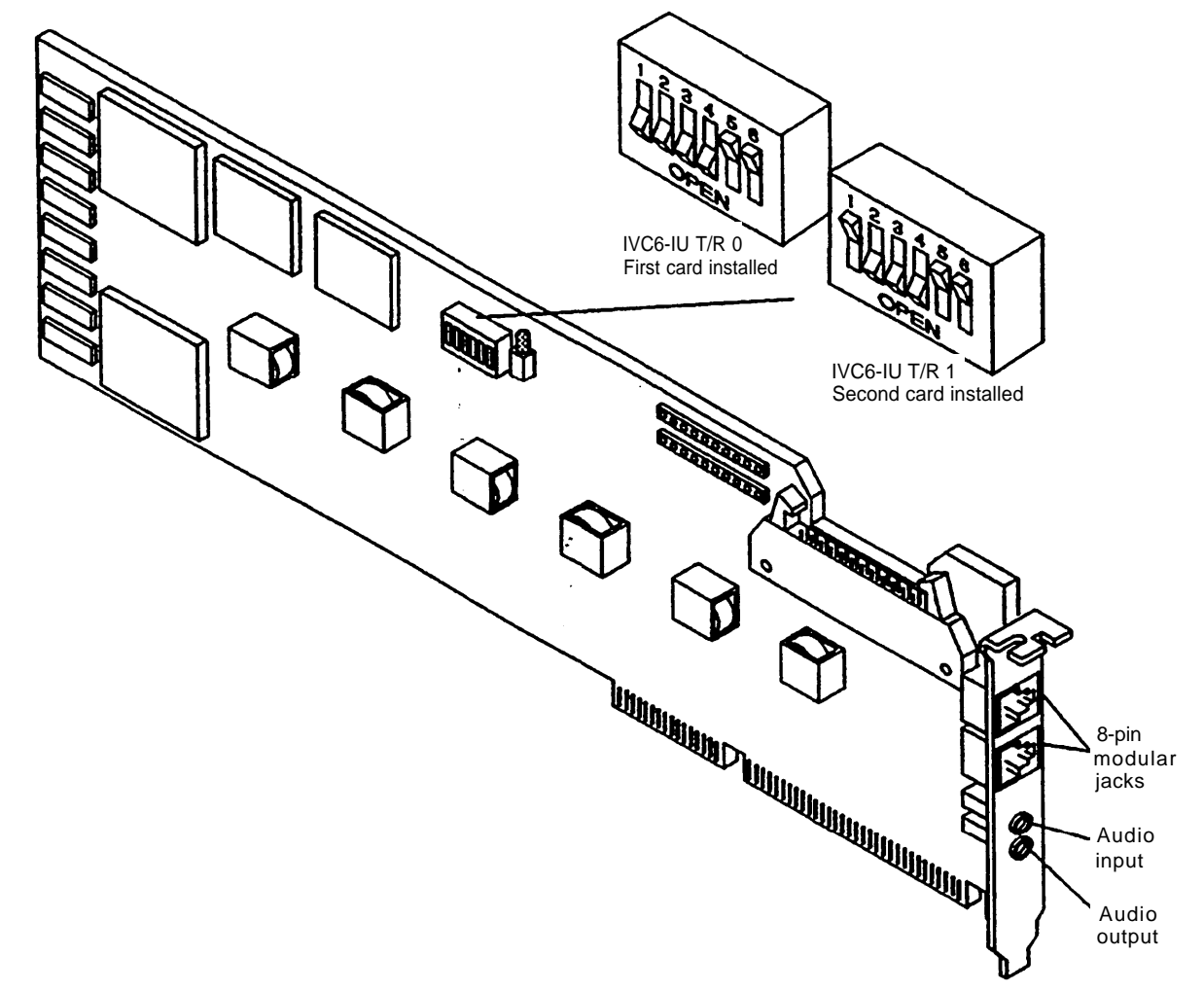

#### **Identifying and Setting General Purpose Synchronous Controller (GP-synch) Board for INTUITY™**

Use this drawing as a guide for identifying and setting the GP-synch board for INTUITY™ applications. Do not use Jumper switches J1 to J5. The board is also referred to as the GPSC-AT/E board.

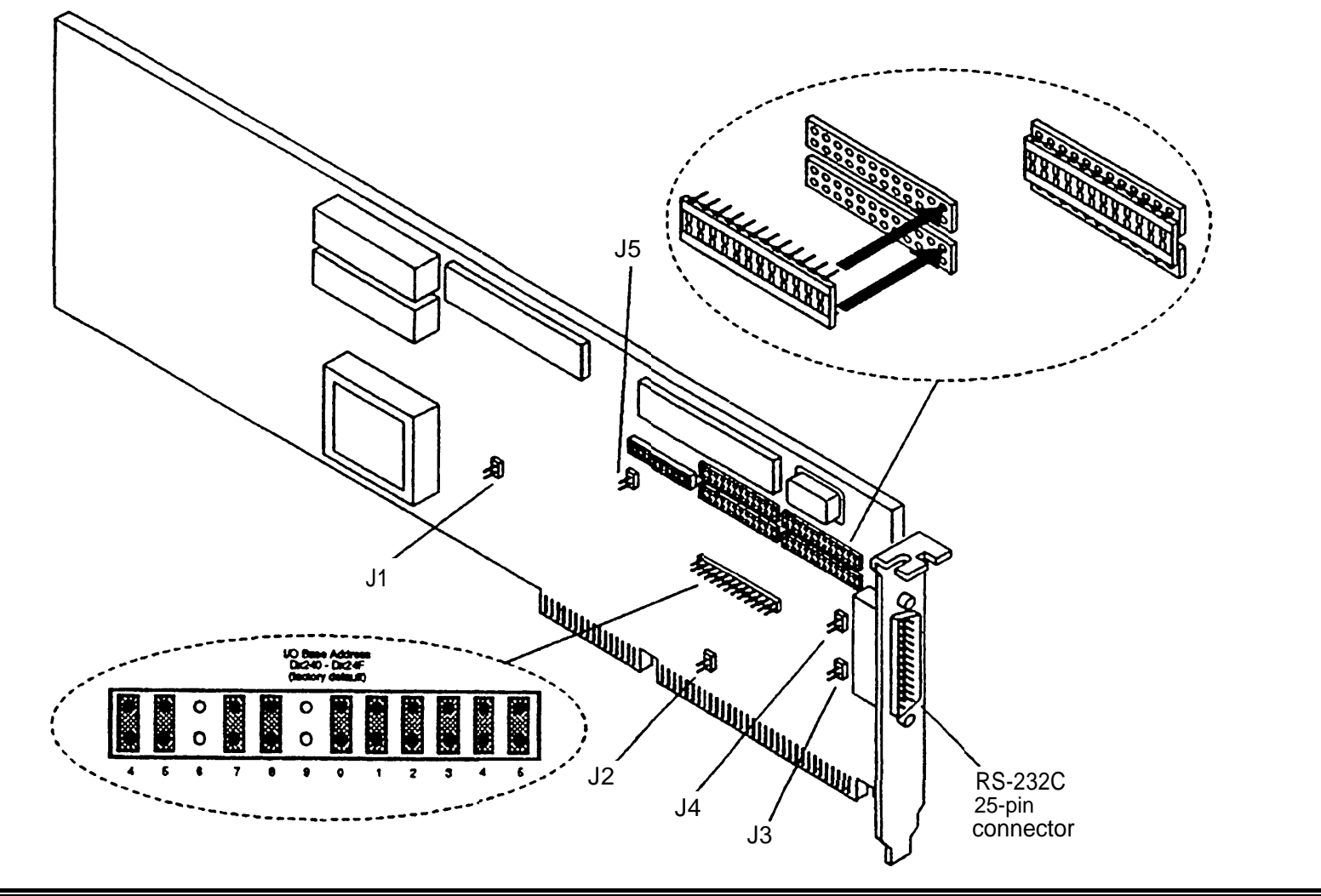

AT&T - Proprietary Page 31

# **Identifying Multi-port Serial Board for INTUITY™**

Use this drawing as a guide for identifying the Multi-port Serial board for INTUITY™ applications.

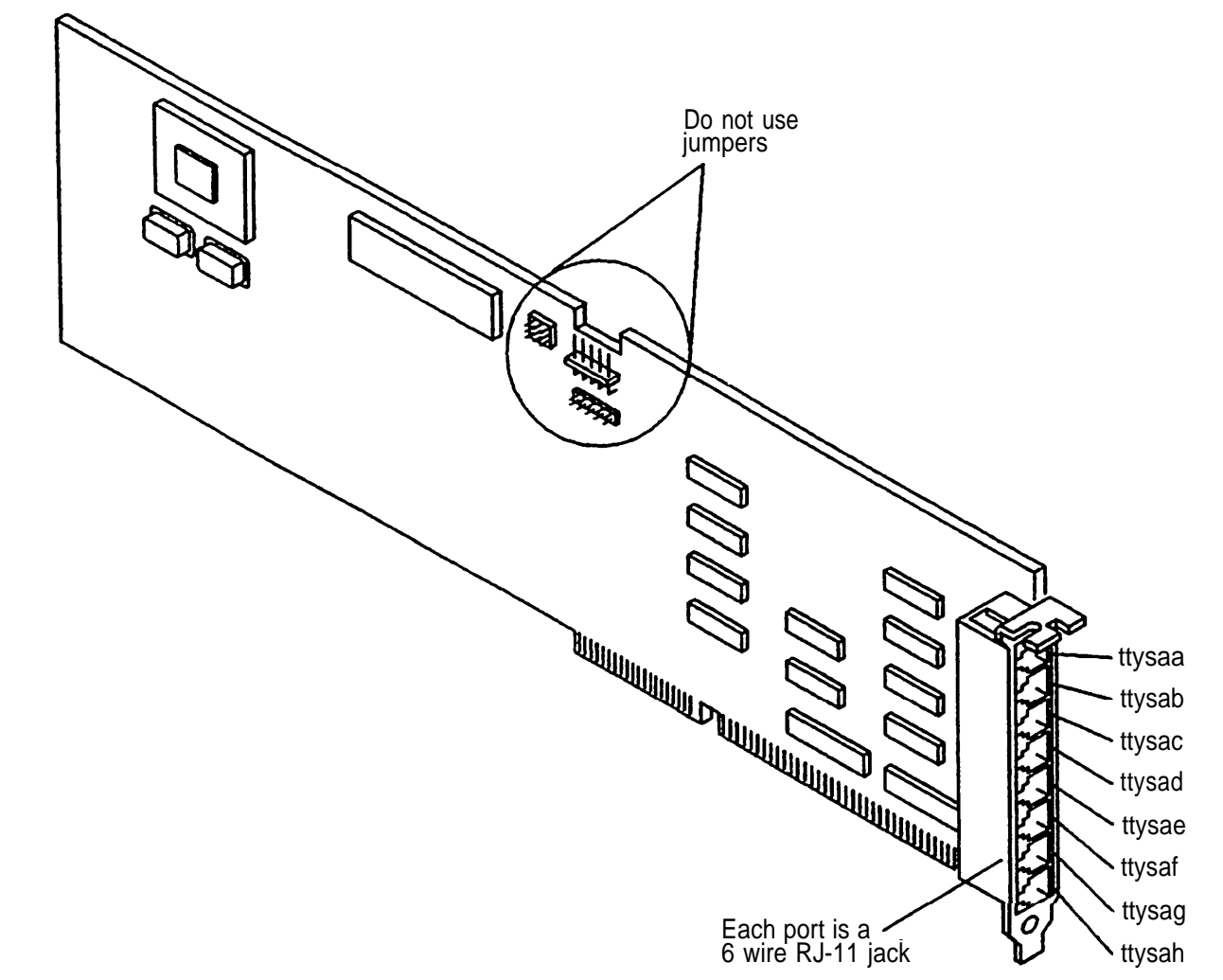

## **Identifying and Setting ACCX Networking (AYC22) Board for INTUITY™**

Use this drawing as a guide for identIfying and setting the ACCX Networking board for INTUITY™ applications.

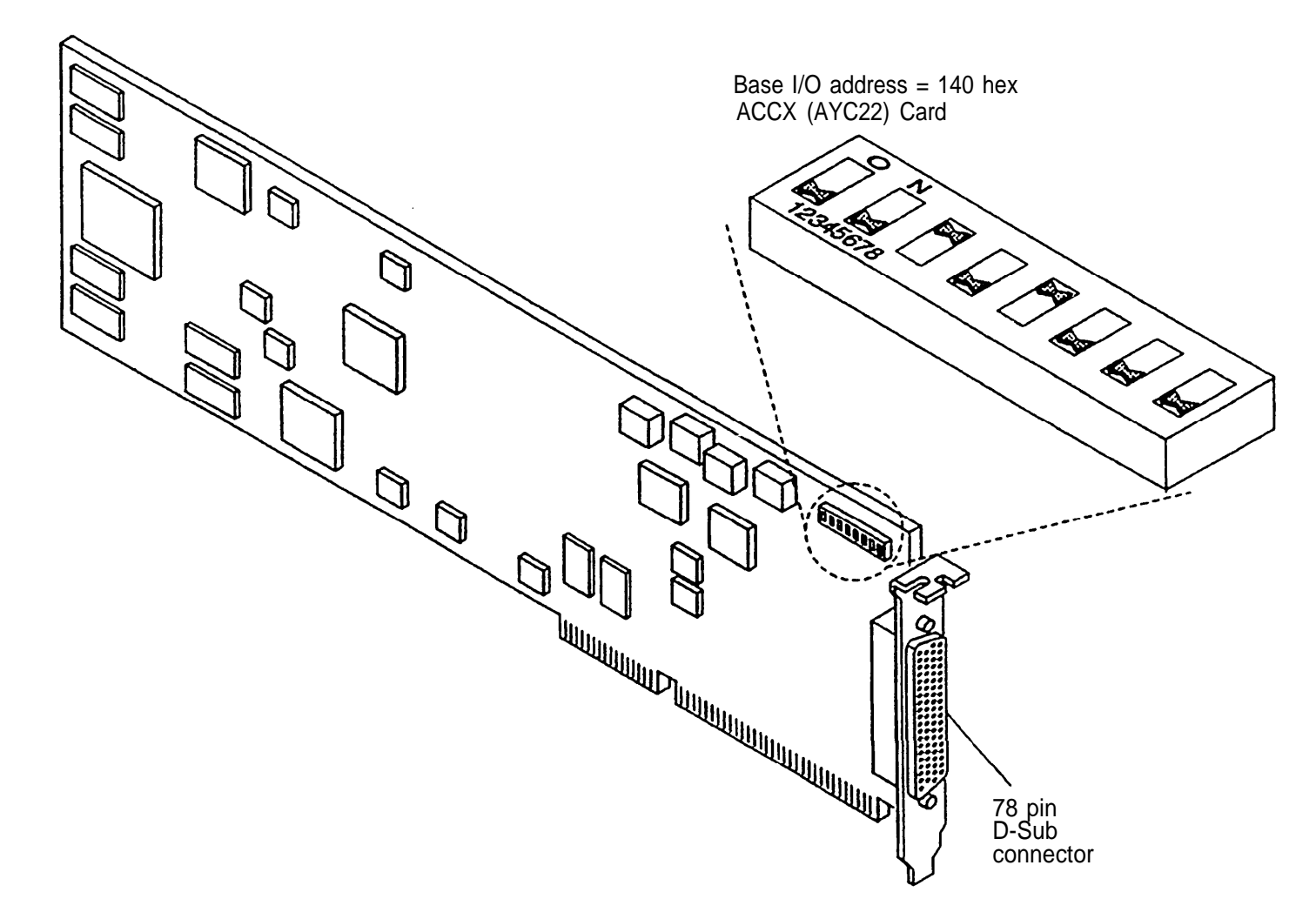

#### **Identifying DCP Boards**

Use this drawing as a guide for identifying new and old DCP boards and verifying jumper settings. Older systems rnay have an earlier DCP board that does not have the bridged pins shown in the drawing. Those older boards will not function properly if used with the MAP/5.

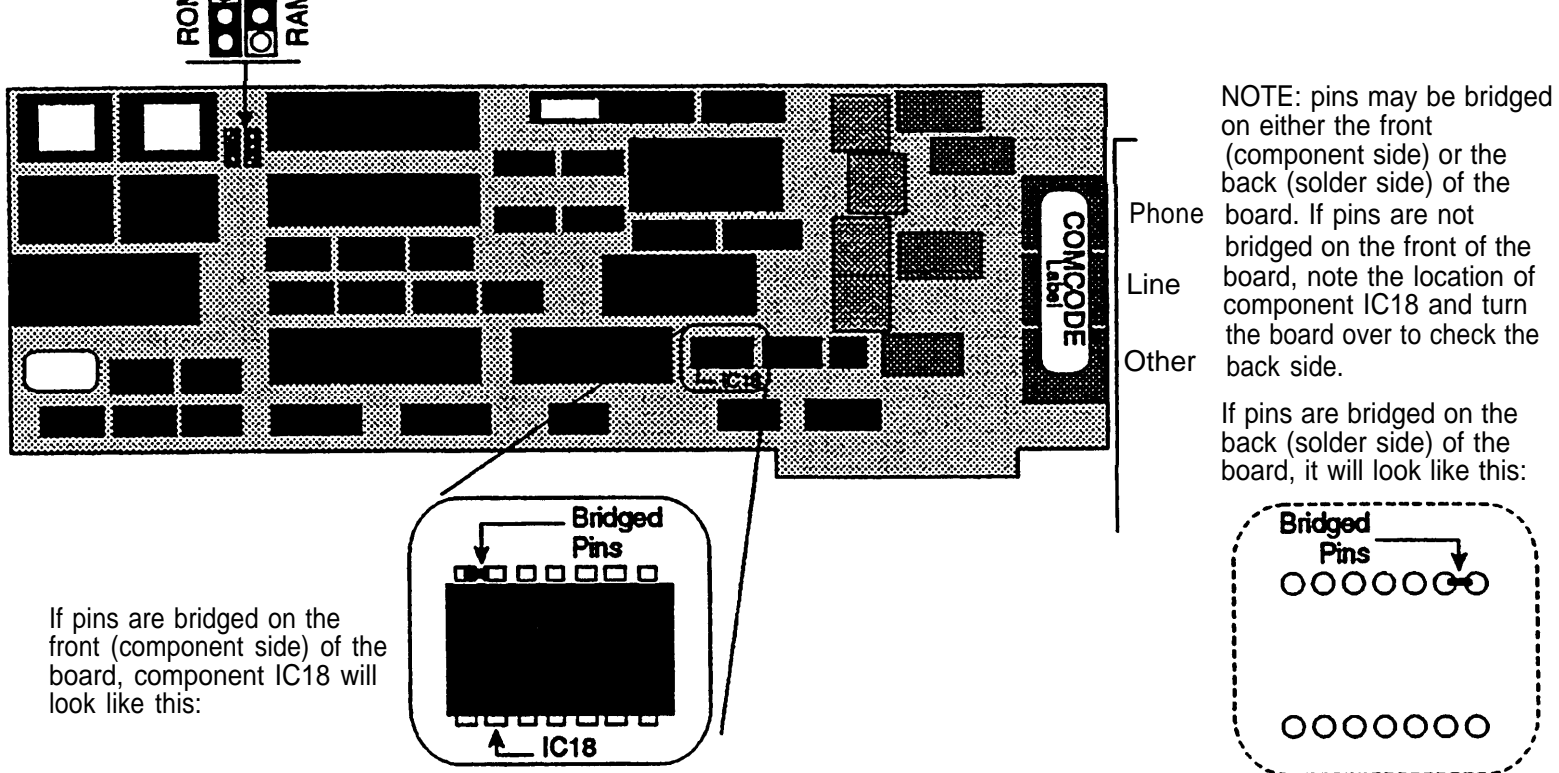

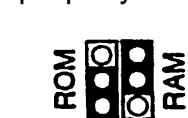

# **Identifying CMS Boards**

Use this drawing as a guide for identifying and setting jumpers on CMS boards.

Note: Settings based on version of CMS.

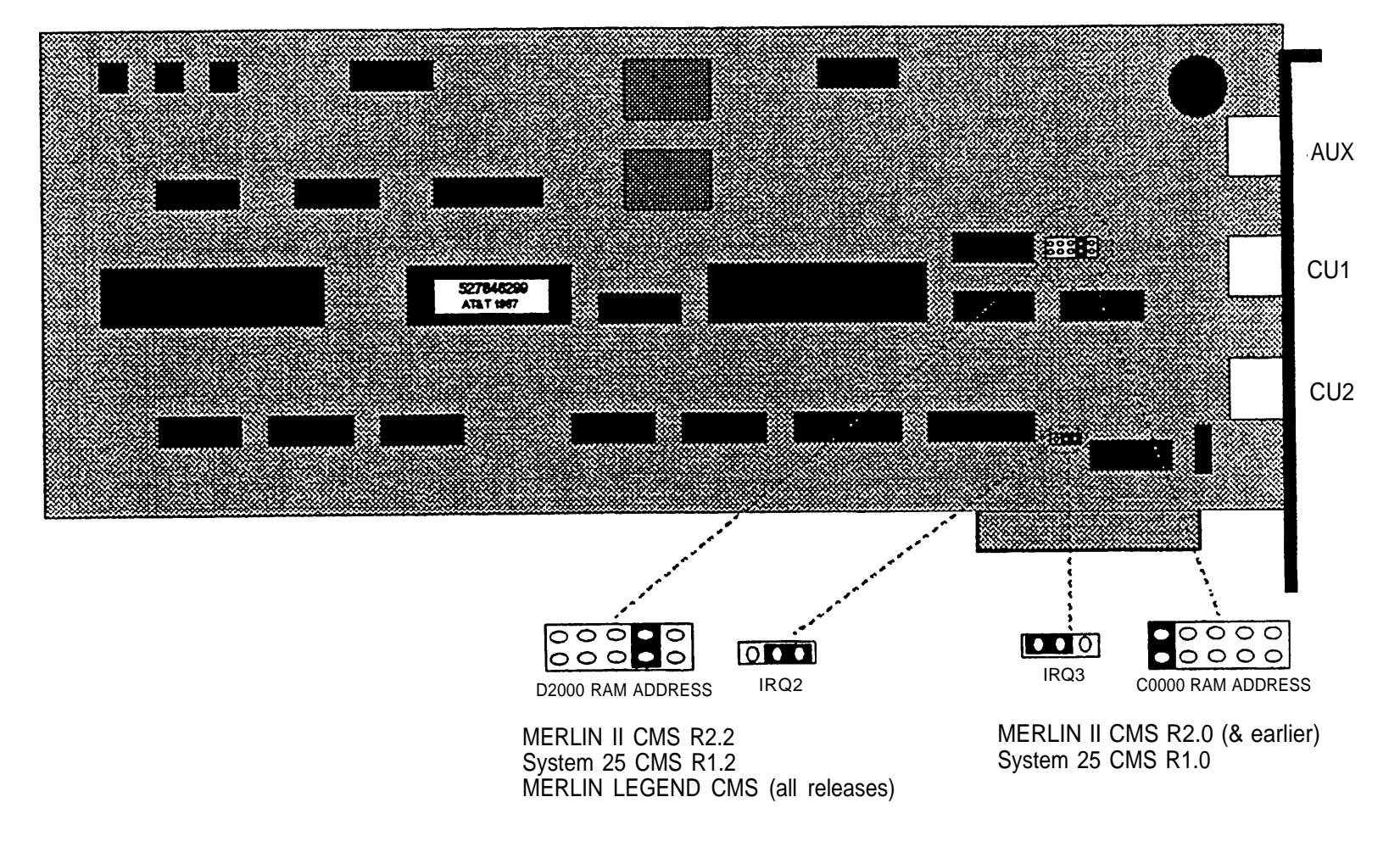

AT&T - Proprietary Page 35

#### **Identifying SatisFAXtion® Boards**

Use this drawing as a guide for identifying SatisFAXtion® boards.

# Phone Line Intel SatisFAXtion® Modem Board/200

Note: All board settings done automatically by software (no physical settings required).

# **10 Connecting the MAP/5 to the Voice Switch**

Use the tables below to determine which diagrams to use as guides for connecting the MAP/5 to the communications system. Complete documentation accompanies each application and the switch itself.

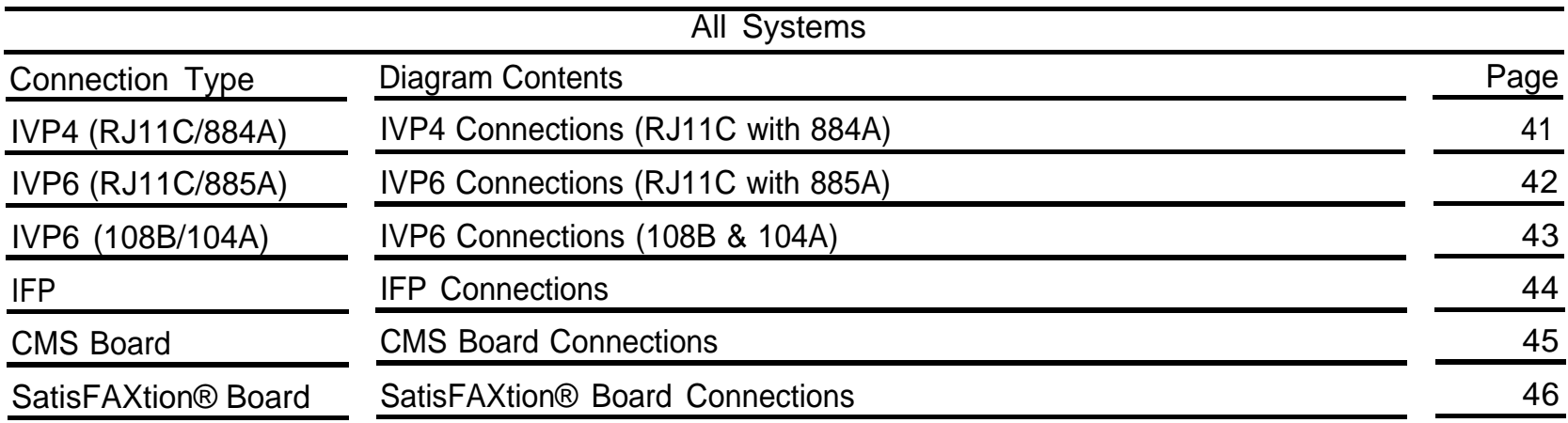

continued on next page

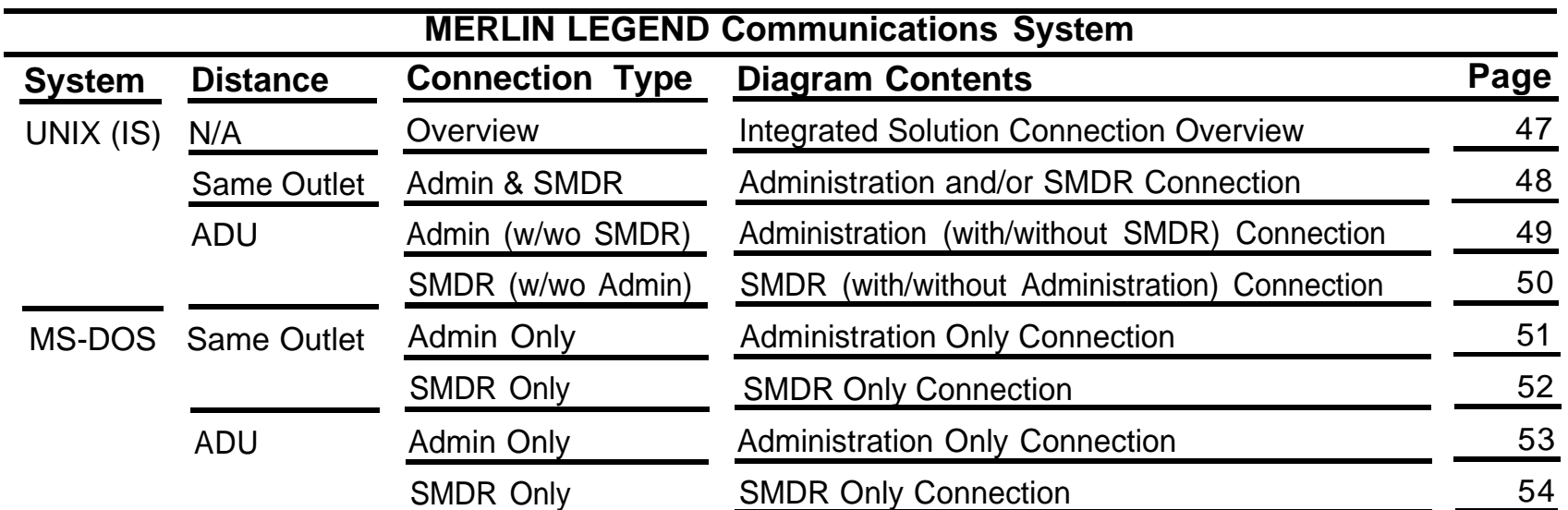

# **MERLIN LEGEND Connection Diagrams**

continued on next page

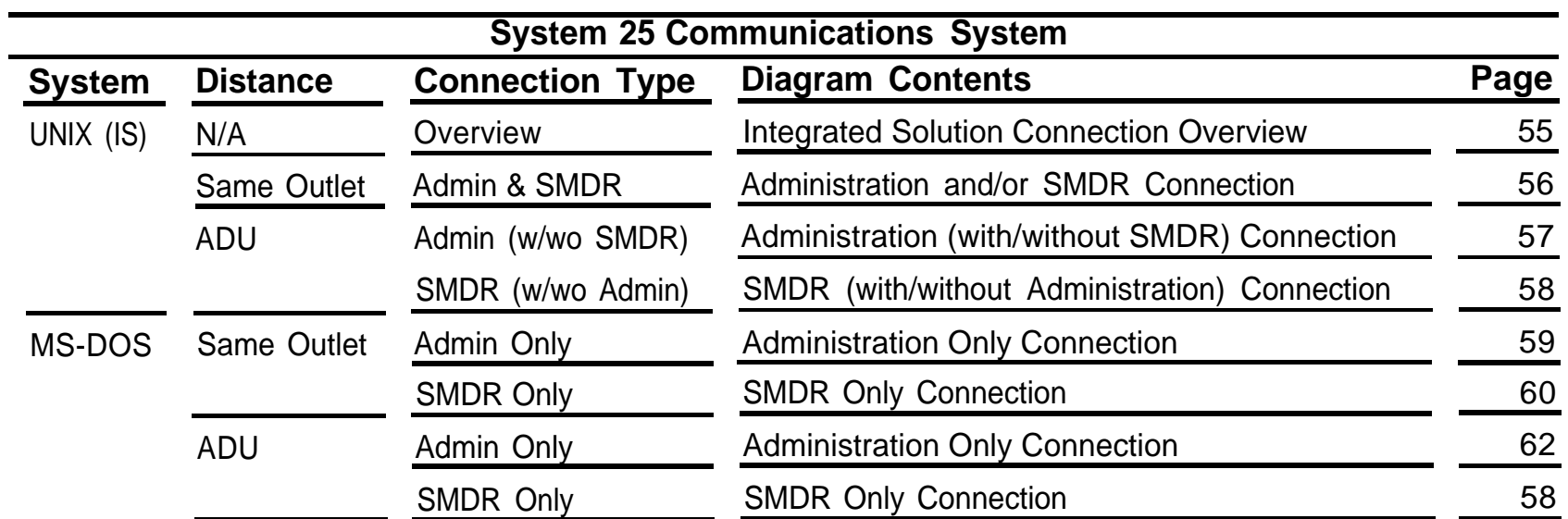

# **System 25 Connection Diagrams**

continued on next page

# **DEFINITY/System 75 Connection Diagrams**

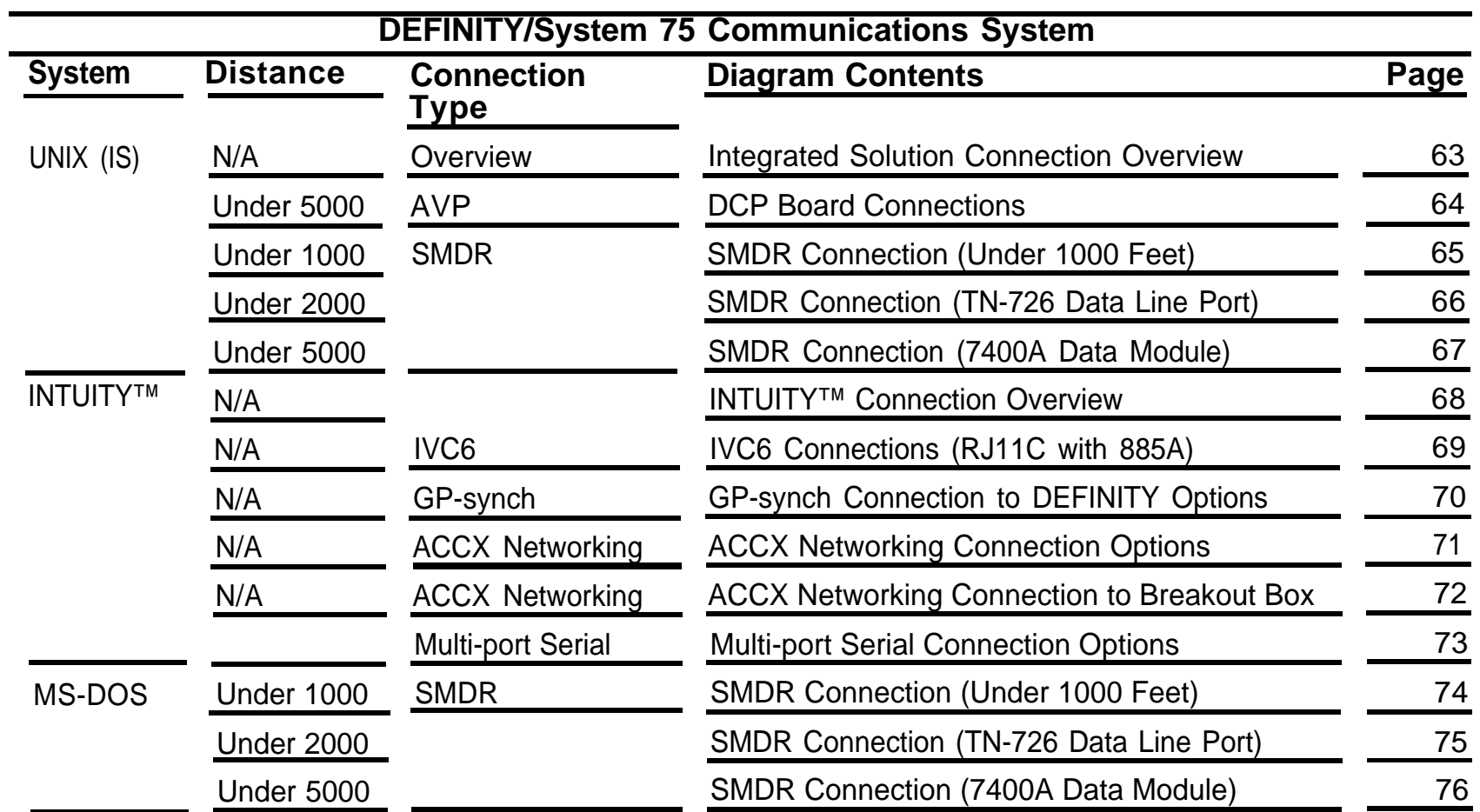

# <span id="page-47-0"></span>**IVP4 Connections (RJ11C with 884A)**

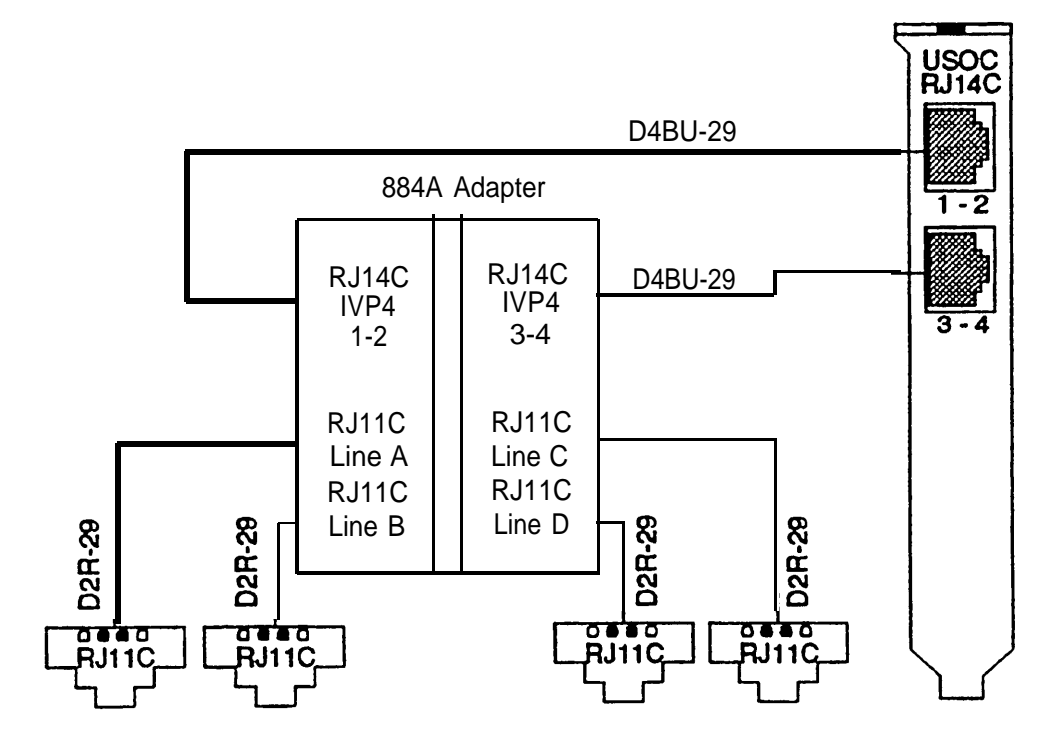

# <span id="page-48-0"></span>**IVP6 Connections (RJ11C with 885A)**

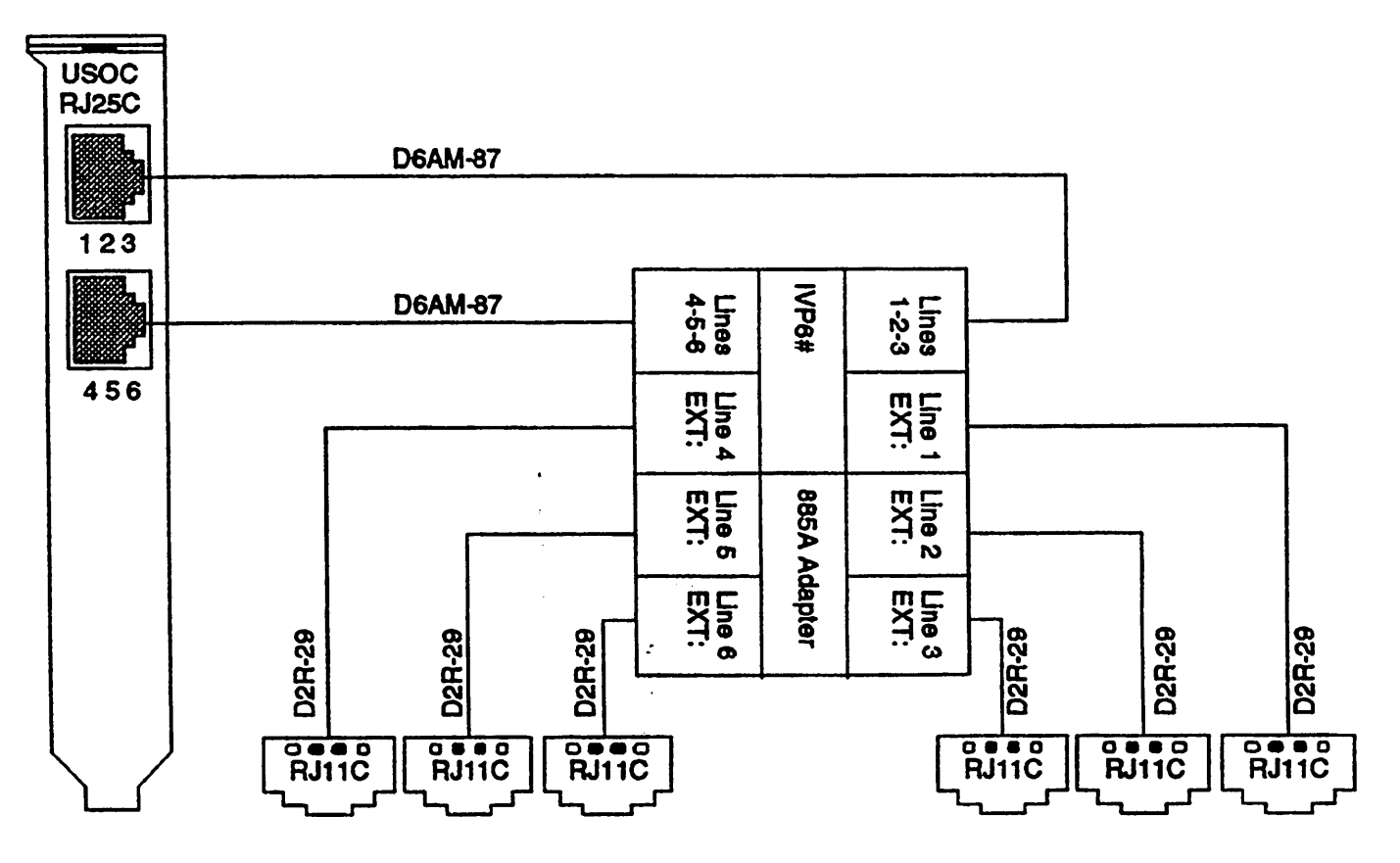

#### <span id="page-49-0"></span>**IVP6 Connections (108B & 104A)**

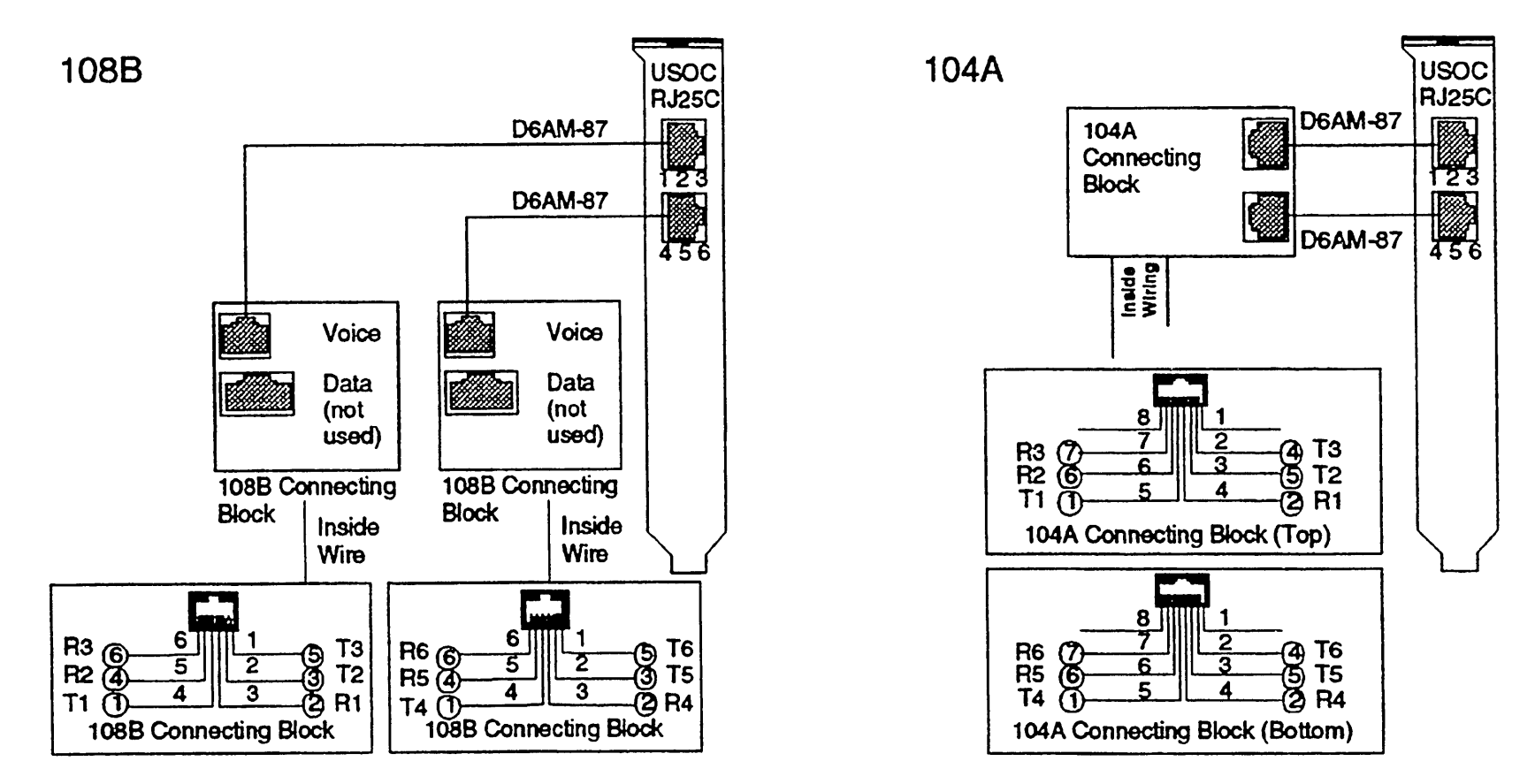

Note: The numbers in the circles represent the punch down connector positions on the jacks.

#### <span id="page-50-0"></span>**IFP CONNECTIONS**

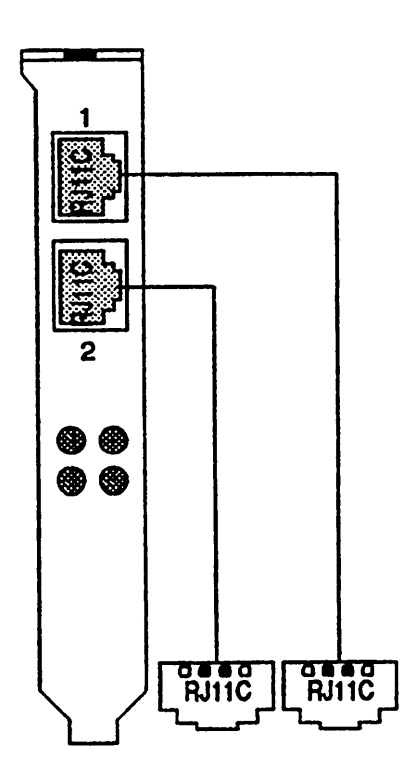

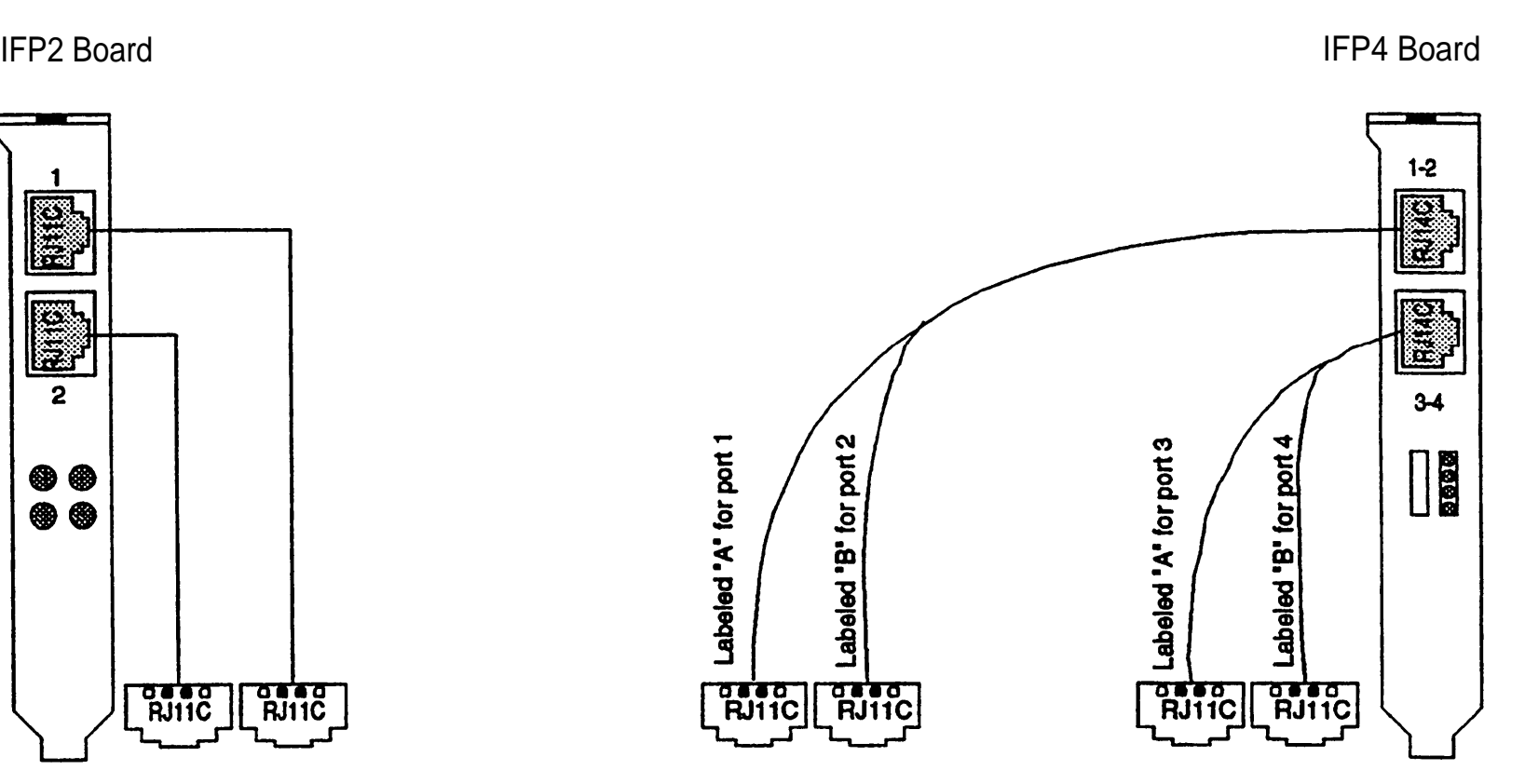

#### <span id="page-51-0"></span>**CMS Board Connections**

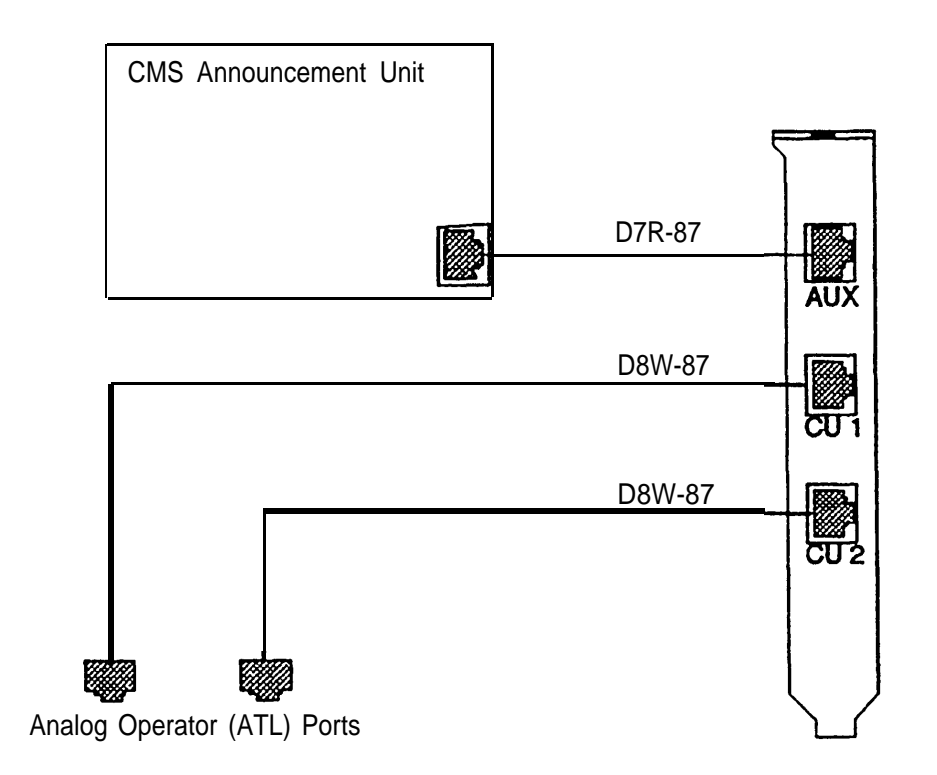

# <span id="page-52-0"></span>**SatisFAXtion® Board Connections**

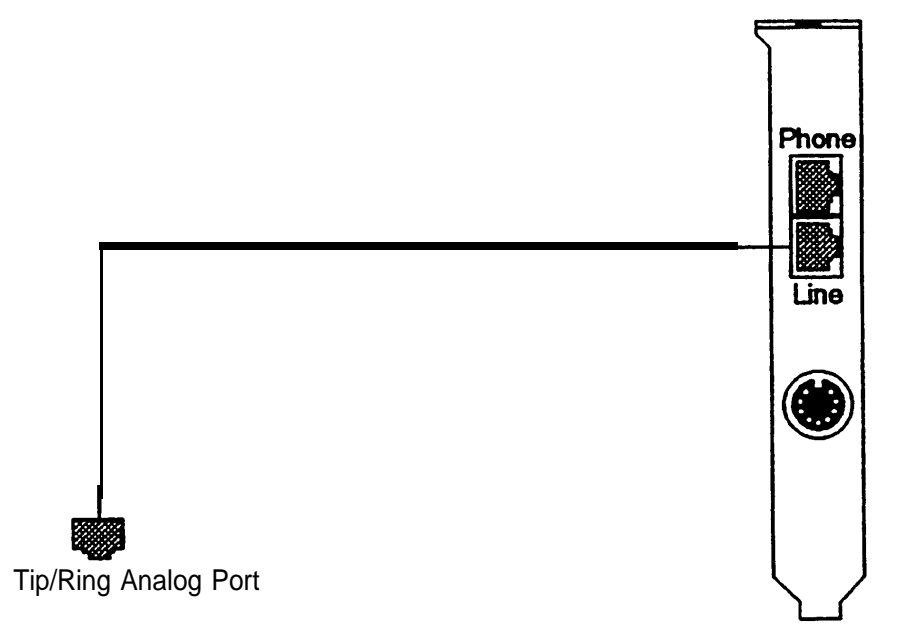

#### <span id="page-53-0"></span>**MERLIN LEGEND: Integrated Solution Connection Overview**

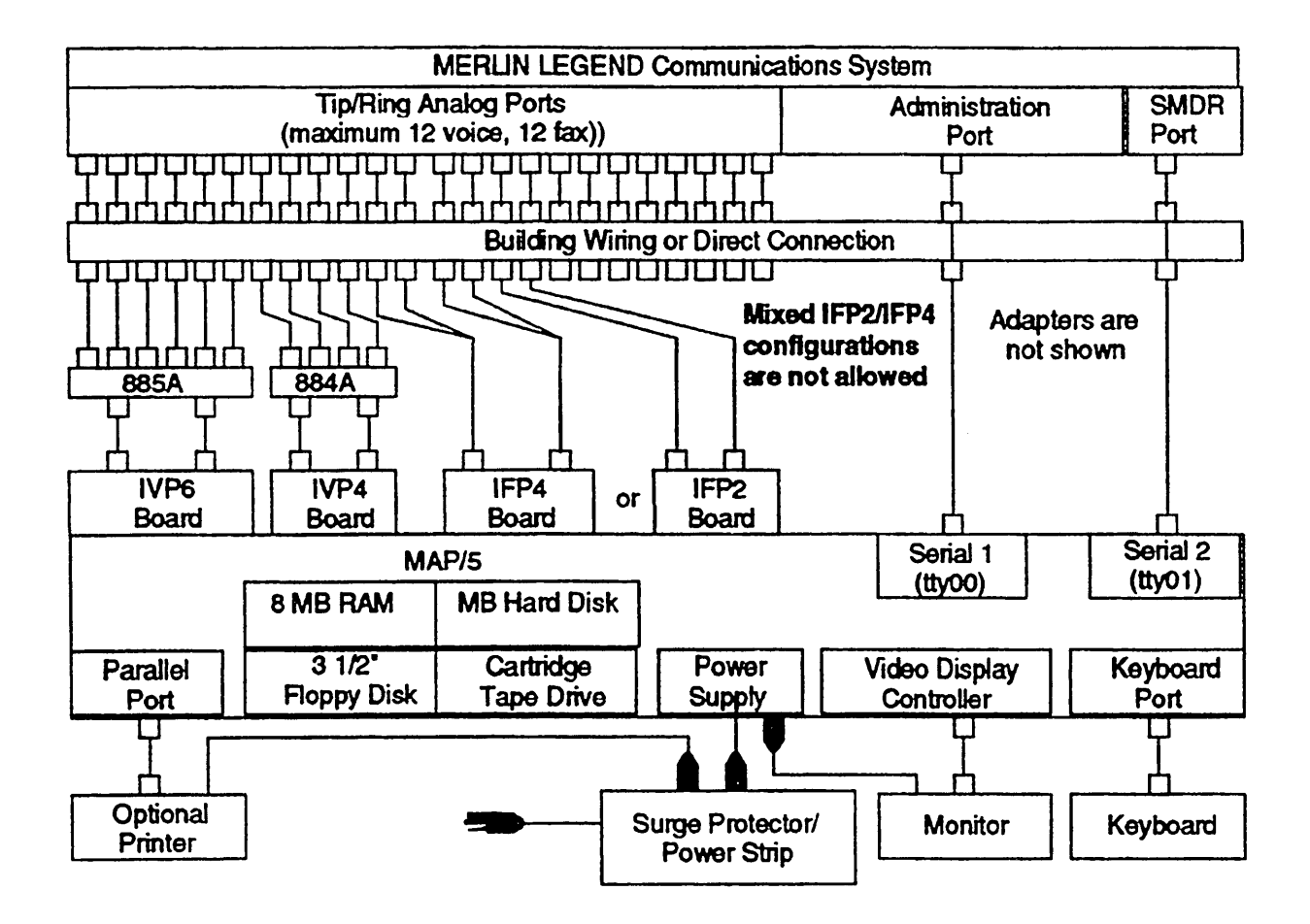

#### <span id="page-54-0"></span>**MERLIN LEGEND: UNIX Administration and/or SMDR Connection (Same AC Outlet)**

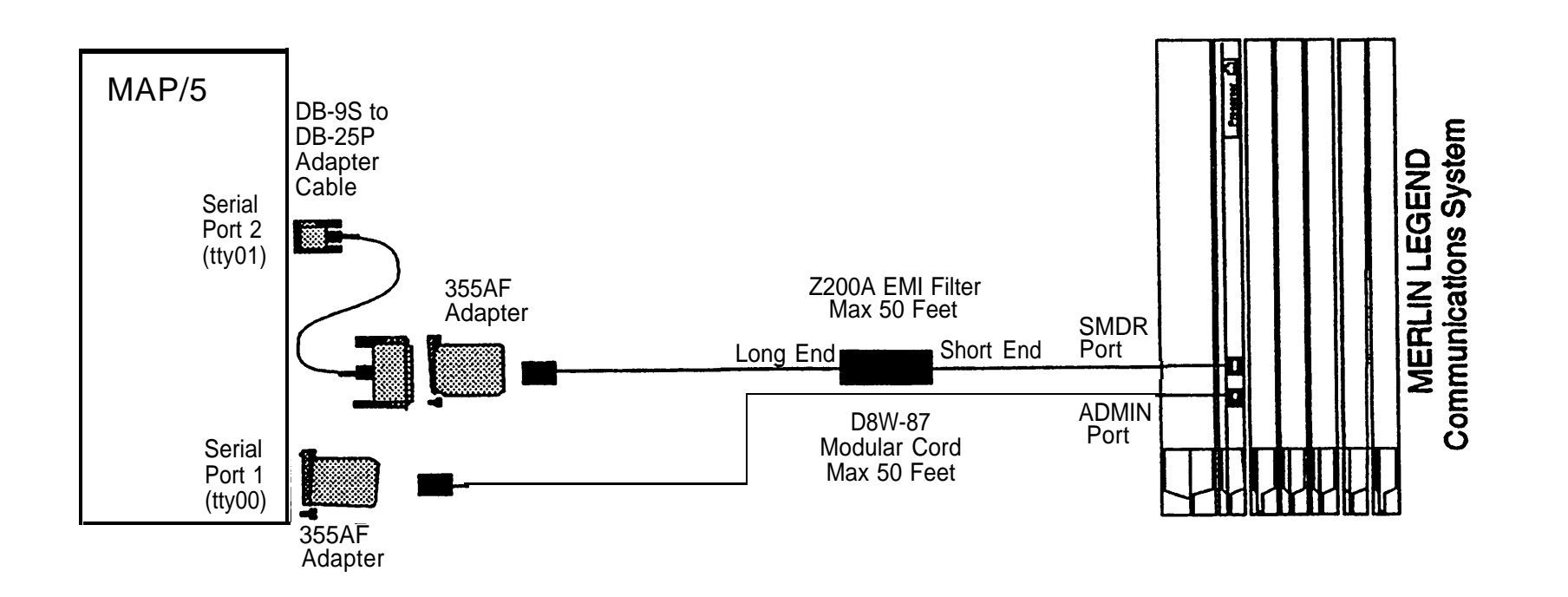

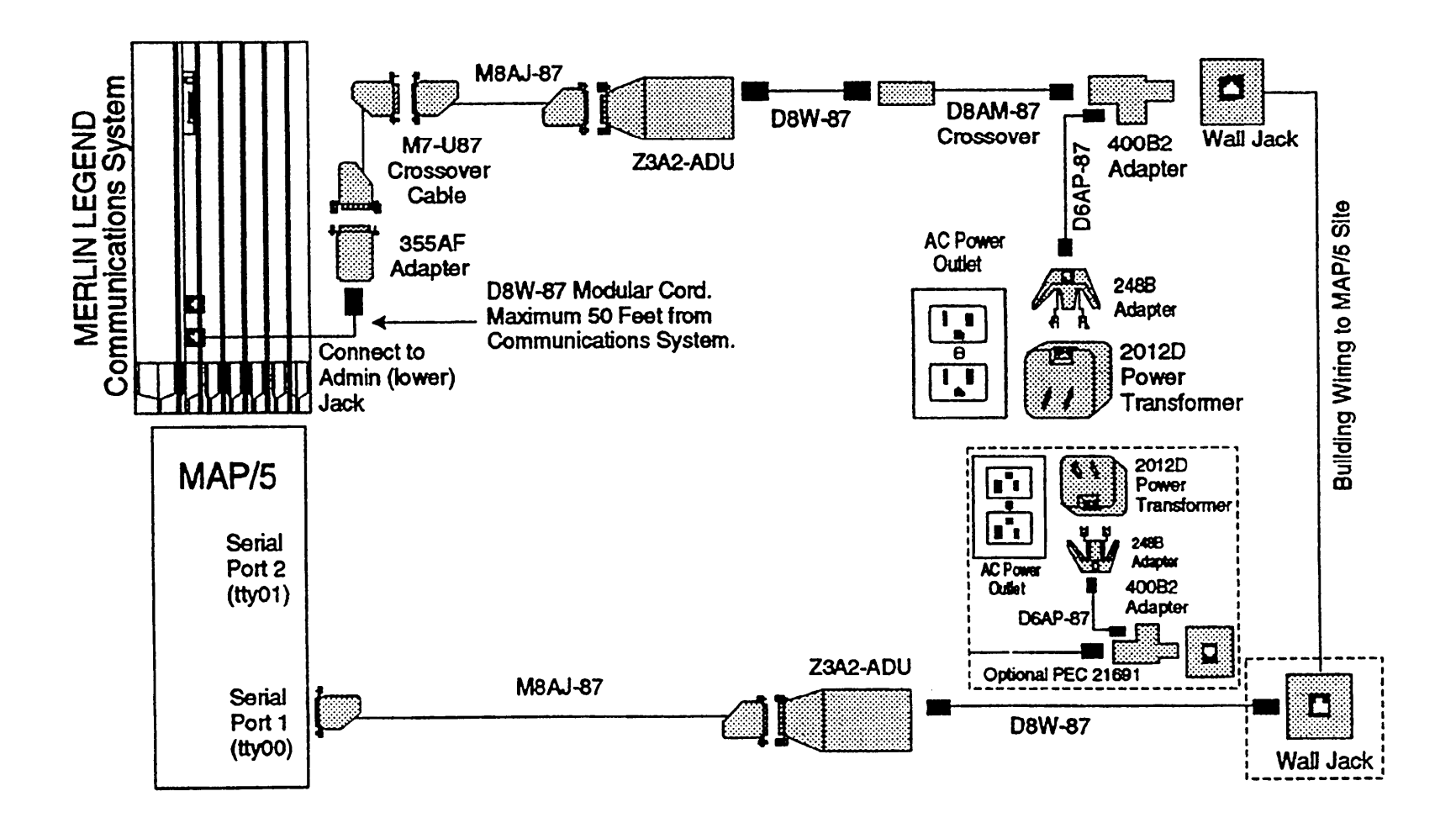

#### <span id="page-55-0"></span>**MERLIN LEGEND: UNIX Administration (with/without SMDR) Connection (ADU)**

#### **MERLIN LEGEND: UNIX SMDR (with/without Administration) Connection (ADU)**

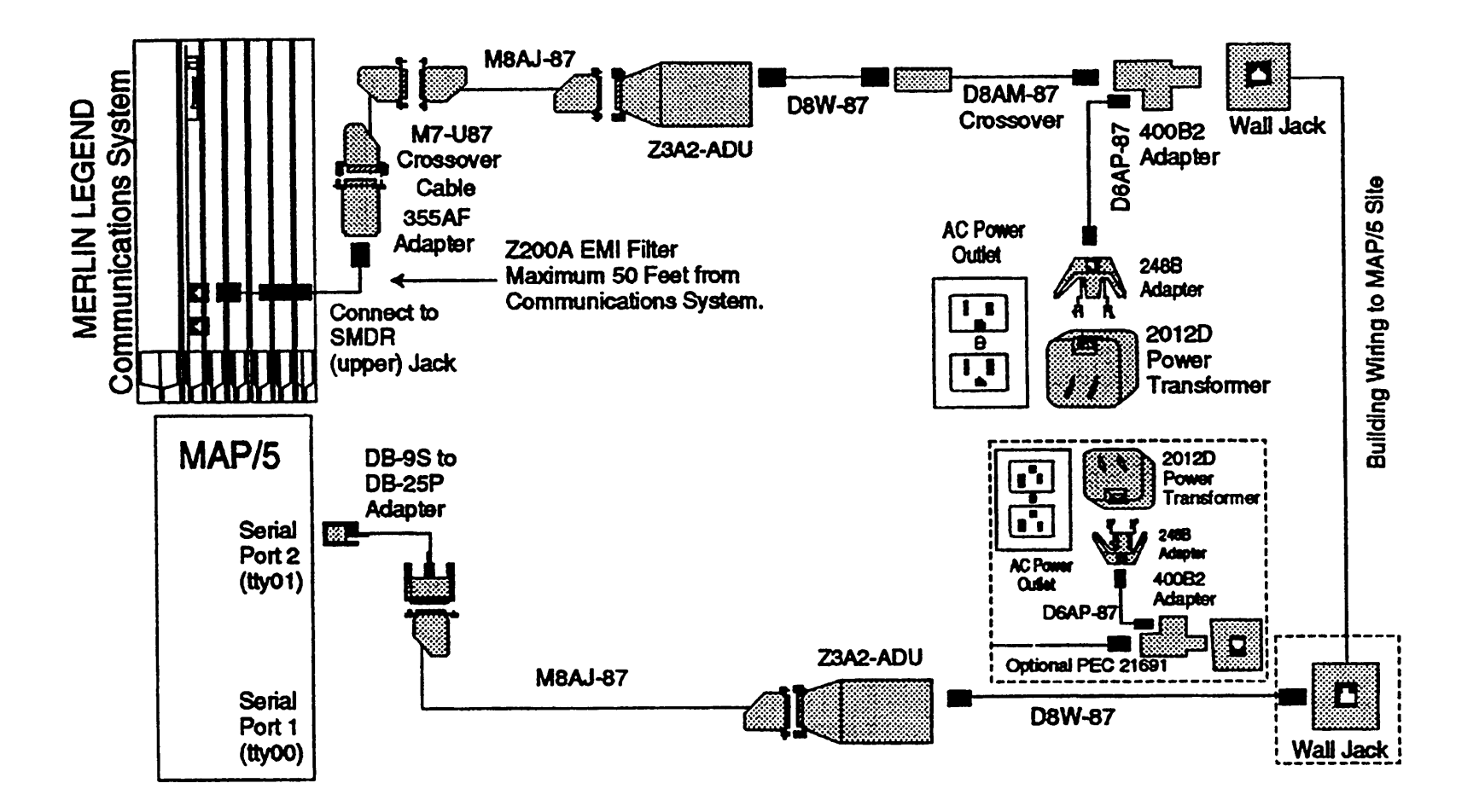

<span id="page-57-0"></span>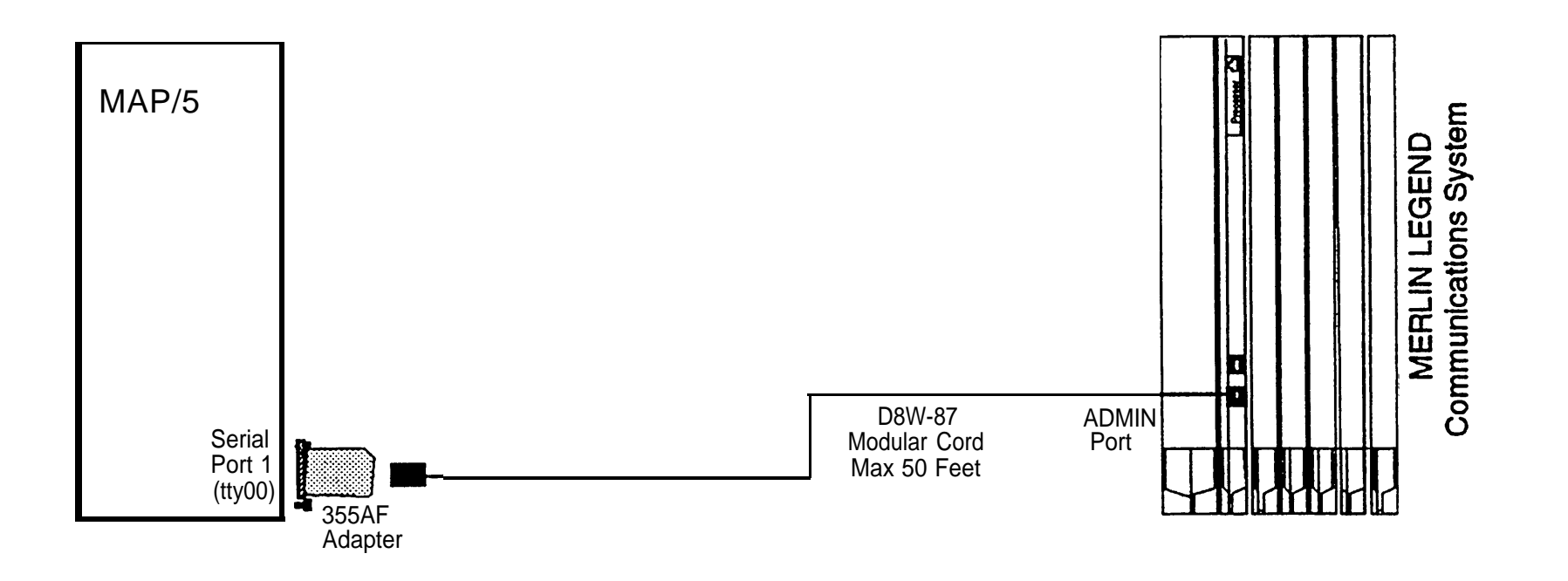

<span id="page-58-0"></span>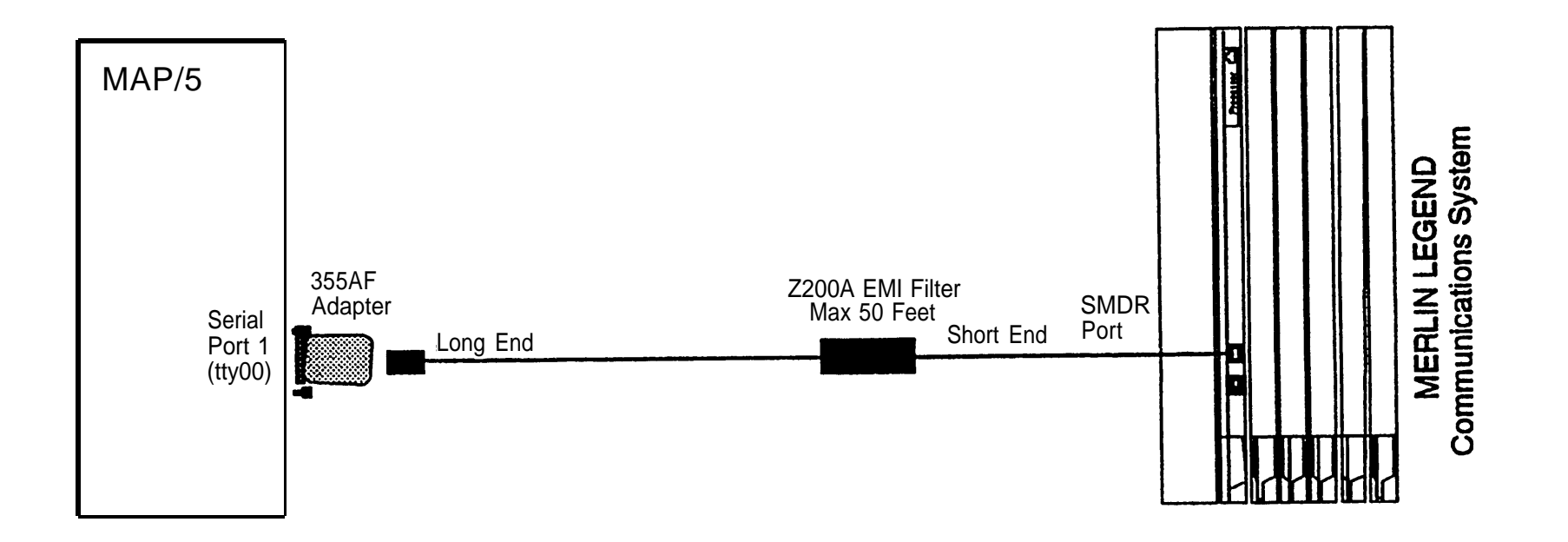

<span id="page-59-0"></span>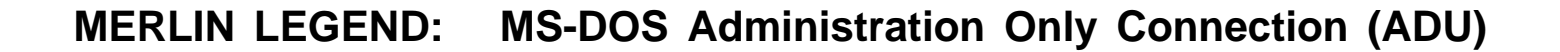

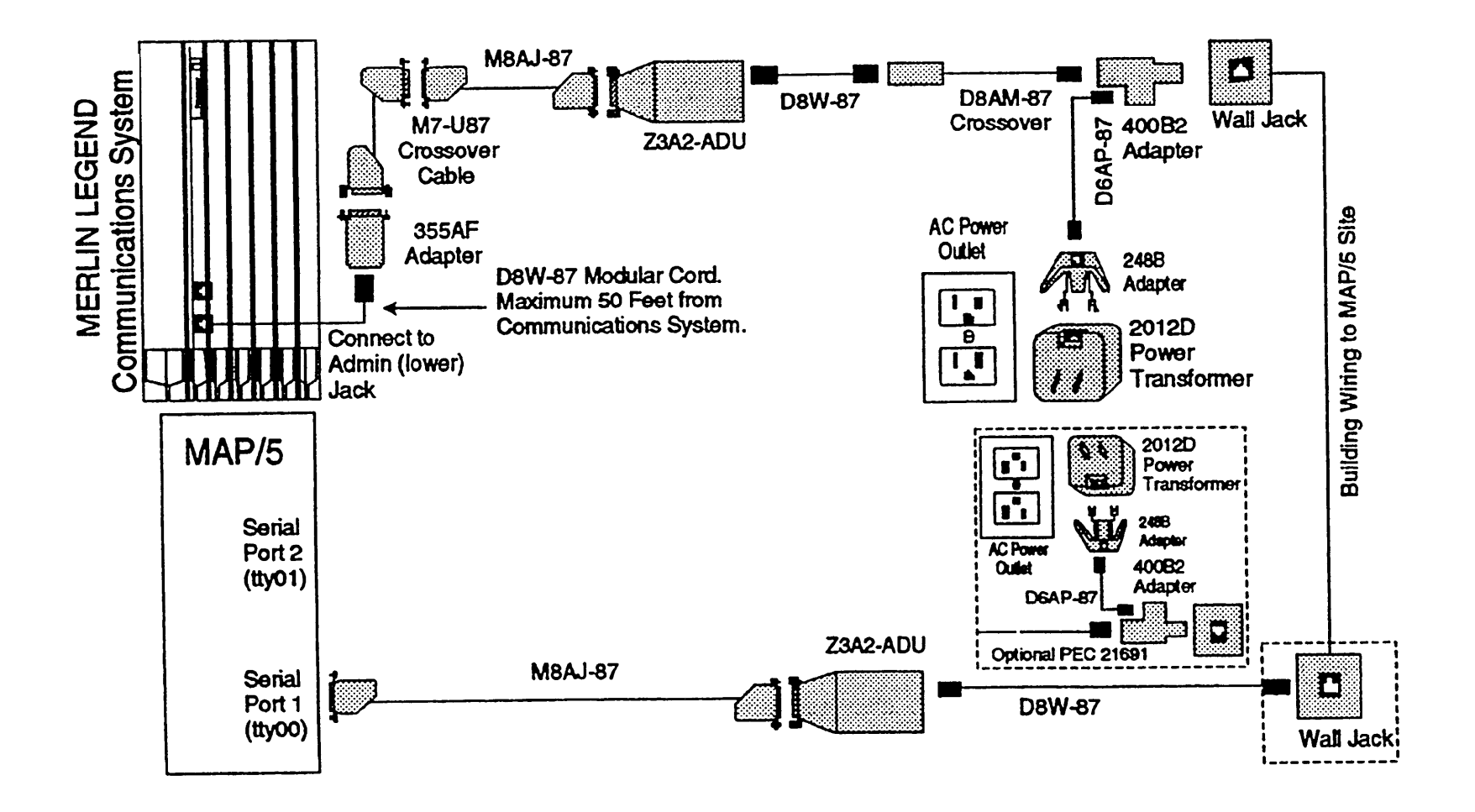

#### <span id="page-60-0"></span>**MERLIN LEGEND: MS-DOS SMDR Only Connection (ADU)**

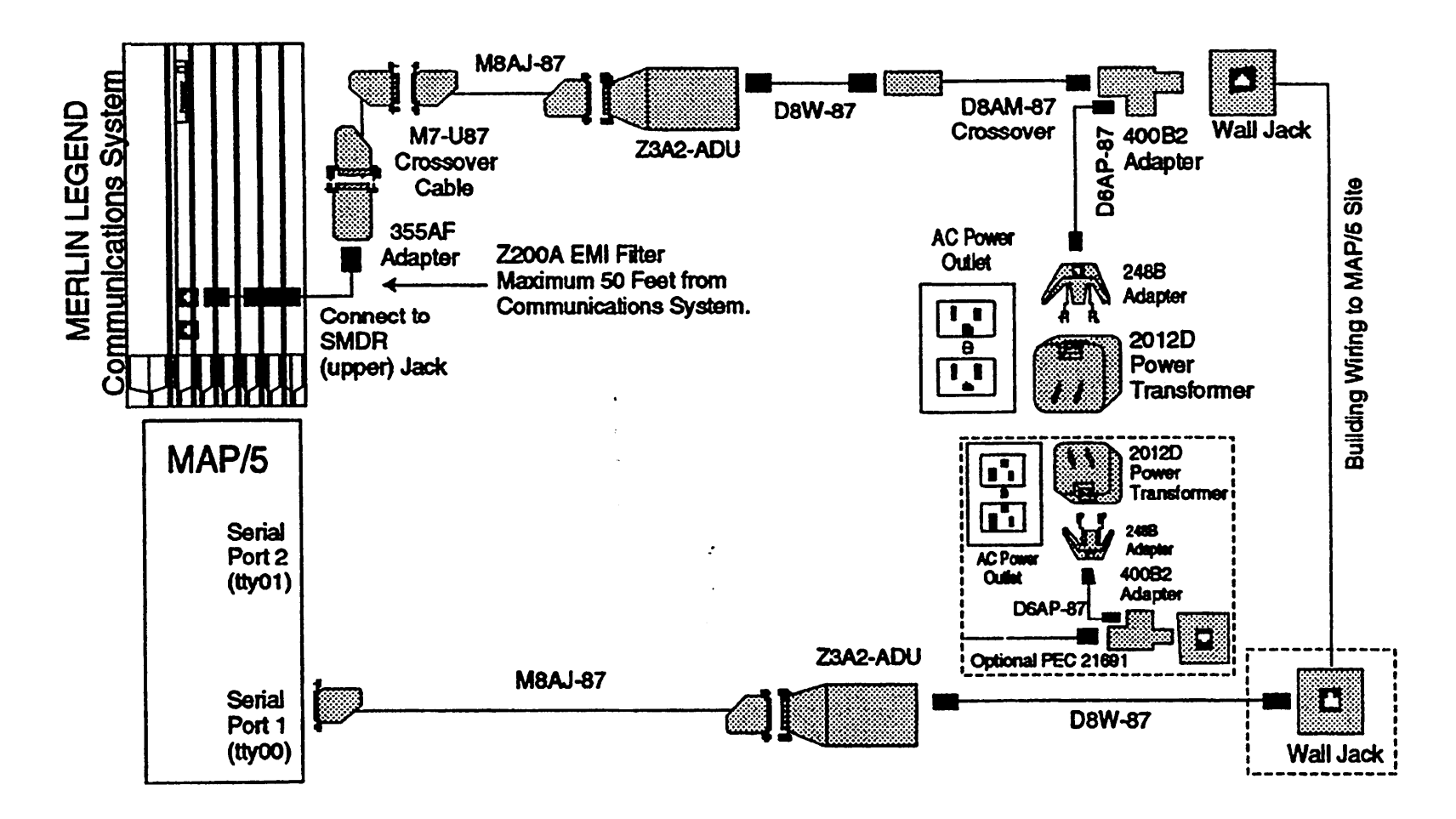

#### <span id="page-61-0"></span>**System 25: Integrated Solution Connection Overview**

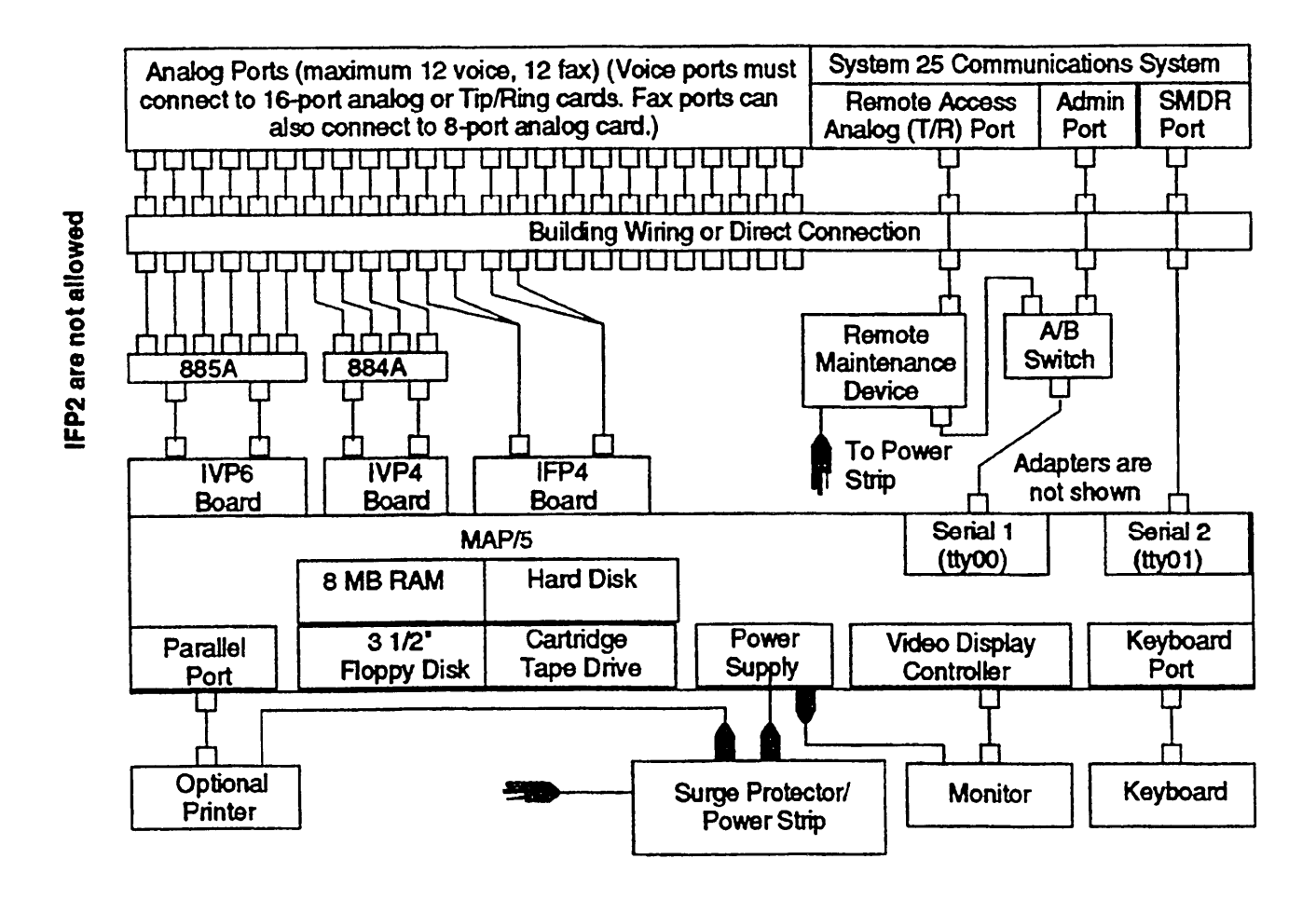

#### <span id="page-62-0"></span>**System 25: UNIX Administration and/or SMDR Connection (Same AC Outlet)**

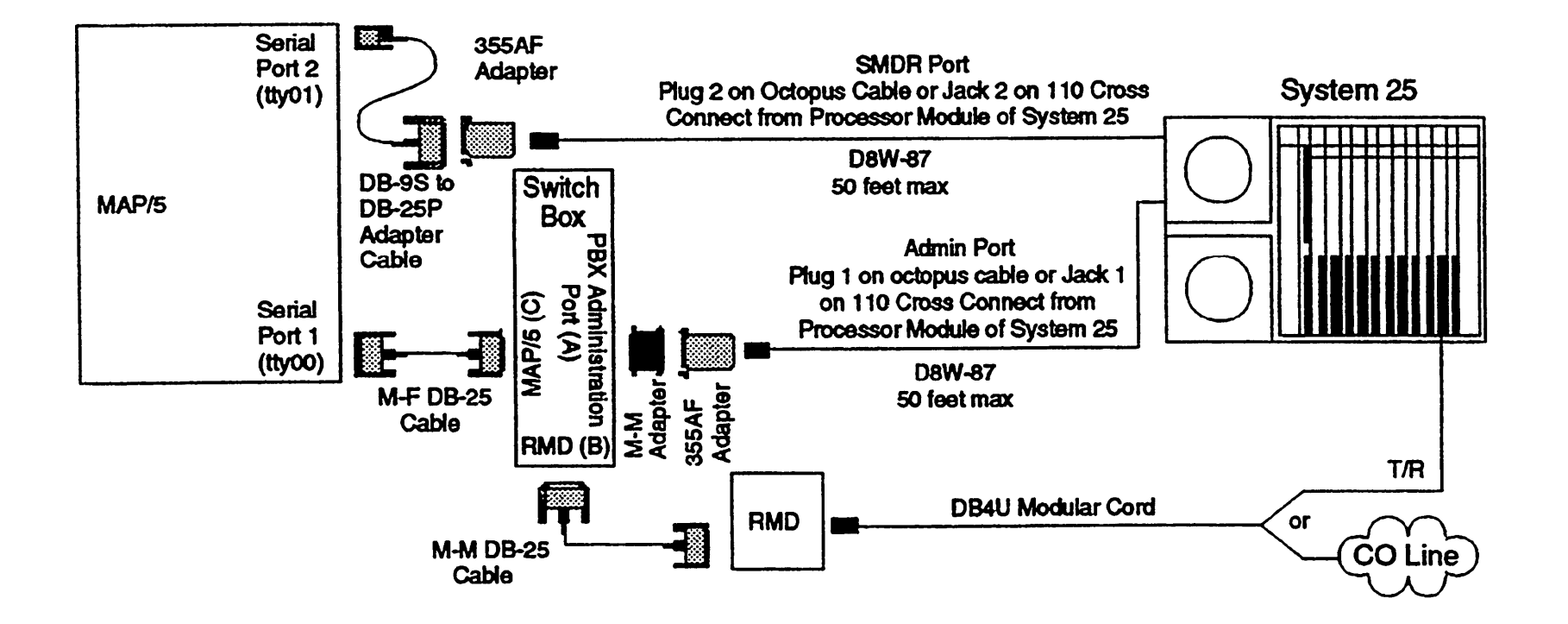

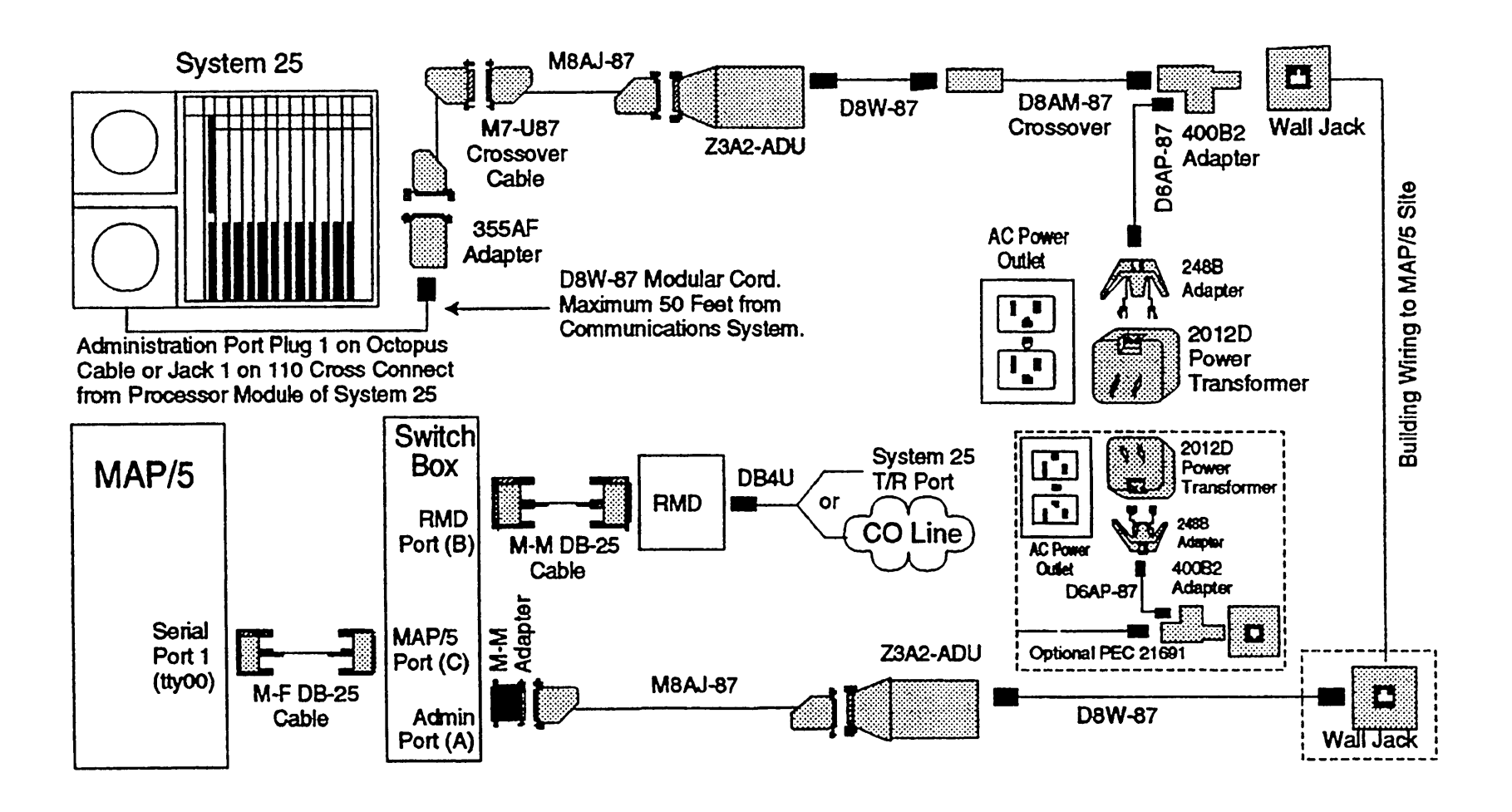

<span id="page-63-0"></span>**System 25: UNIX Administration (with/without SMDR) Connection (ADU, RMD)**

<span id="page-64-0"></span>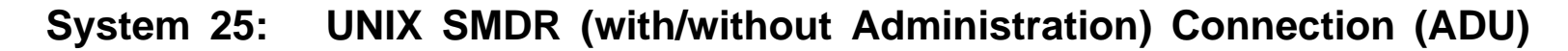

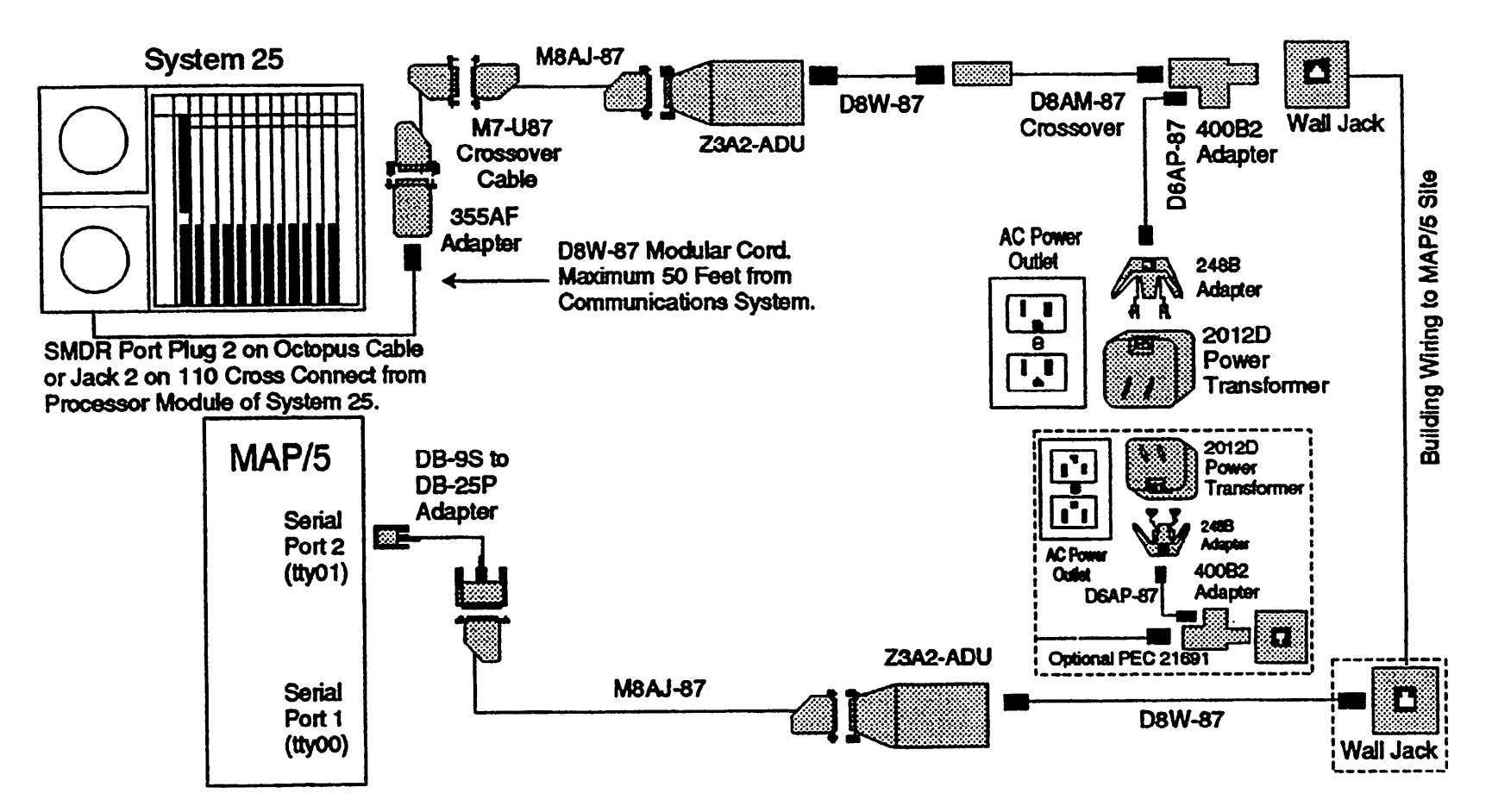

# <span id="page-65-0"></span>**System 25: MS-DOS Administration Only Connection (Same AC Outlet)**

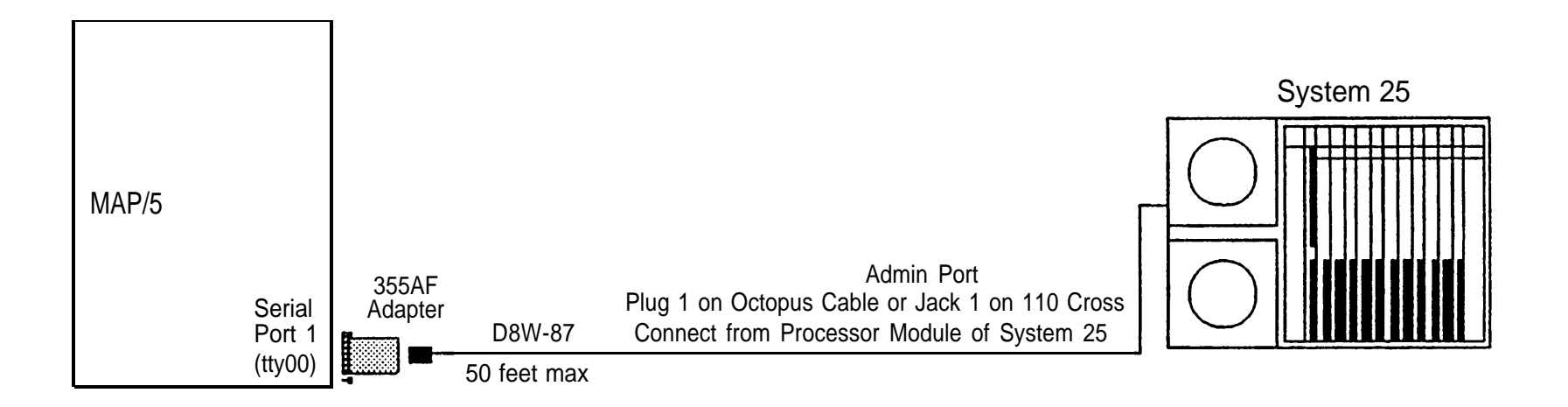

# <span id="page-66-0"></span>**System 25: MS-DOS SMDR Only Connection (Same AC Outlet)**

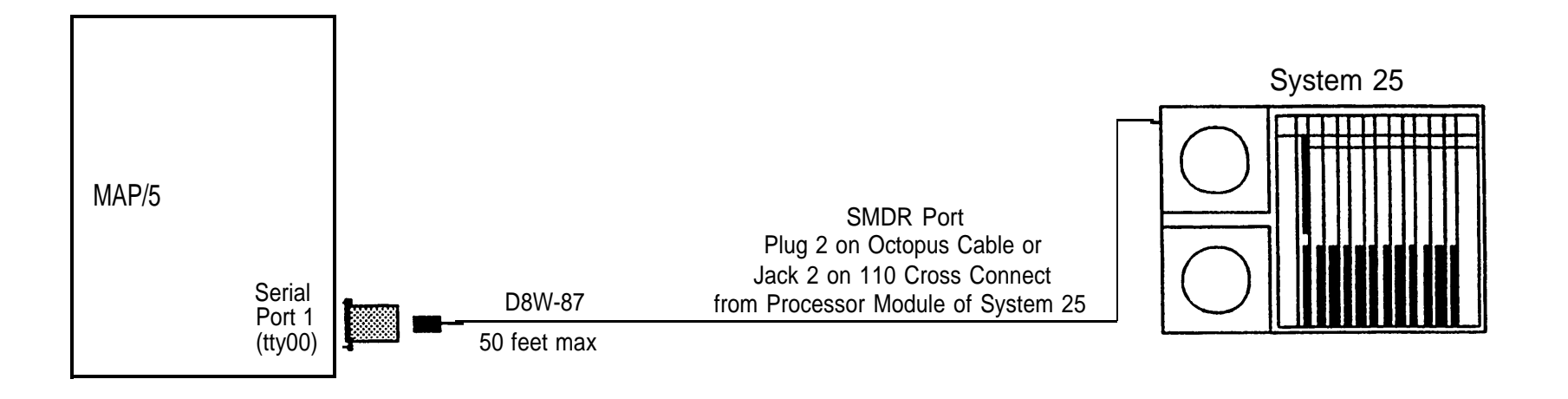

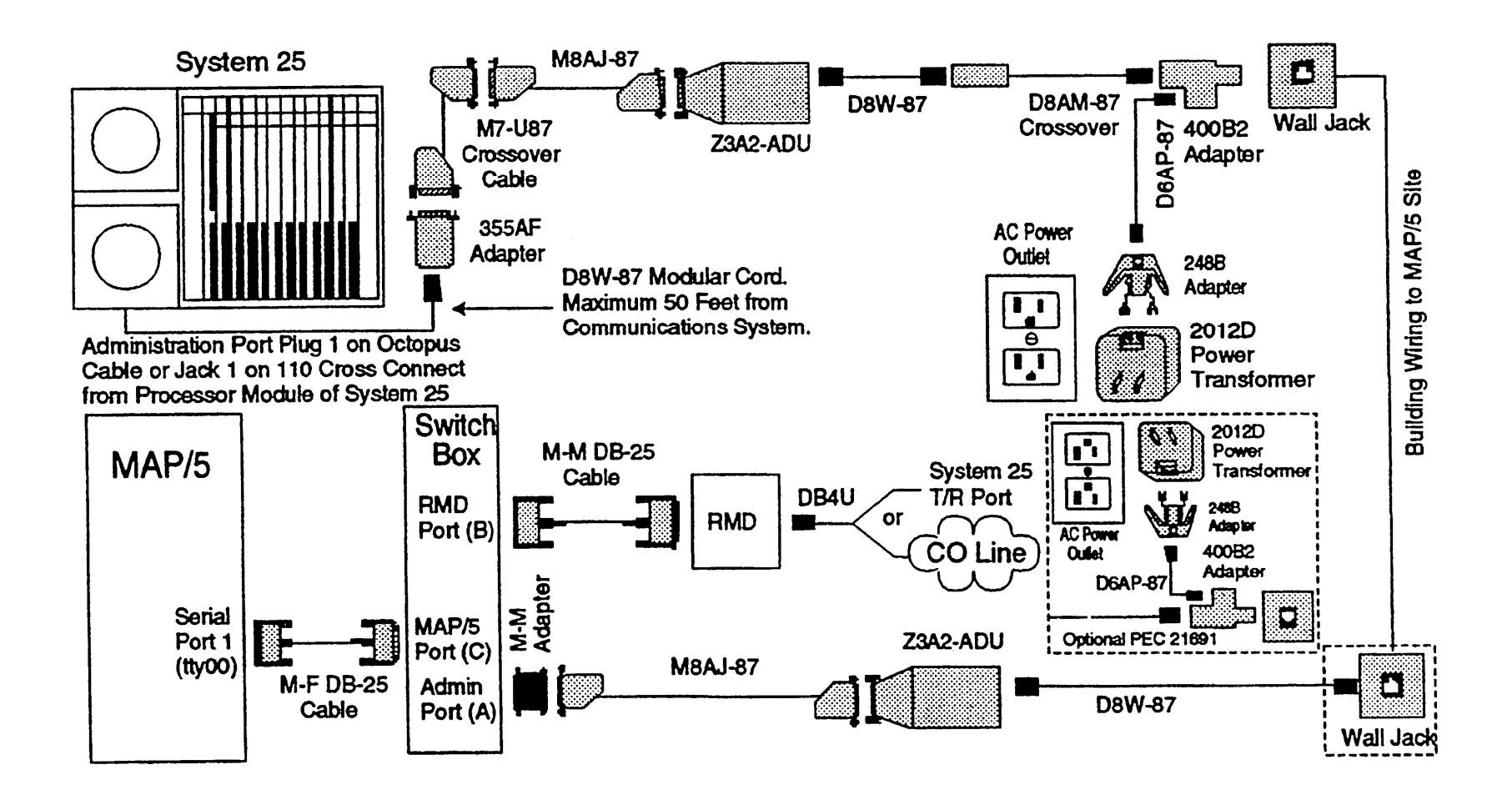

AT&T - Proprietary **Page 61** 

#### <span id="page-68-0"></span>**System 25: MS-DOS SMDR Only Connection (ADU)**

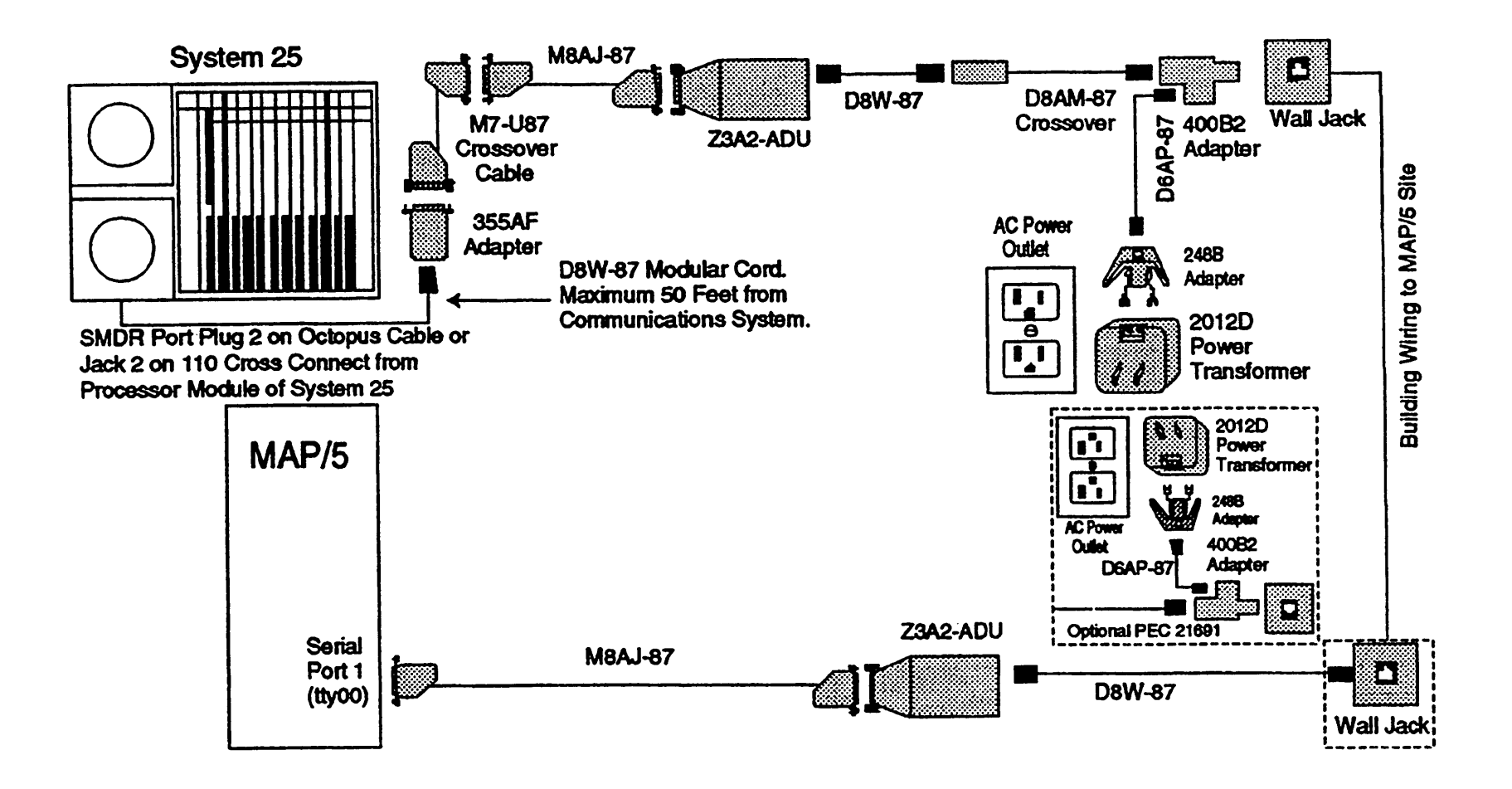

#### <span id="page-69-0"></span>**DEFINITY/System 75: Integrated Solution Connection Overview**

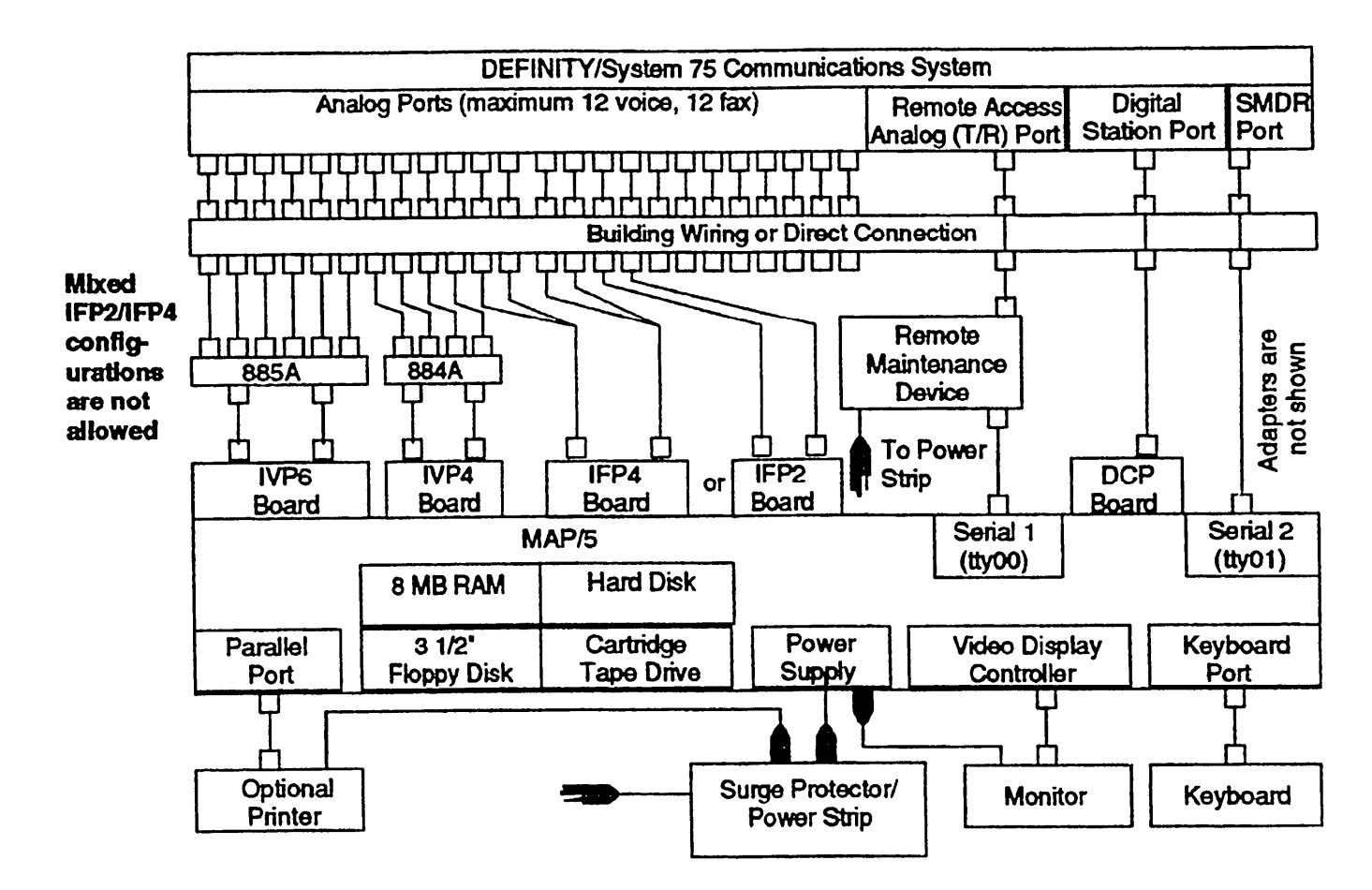

# <span id="page-70-0"></span>**DEFINITY/System 75: DCP Board Connections**

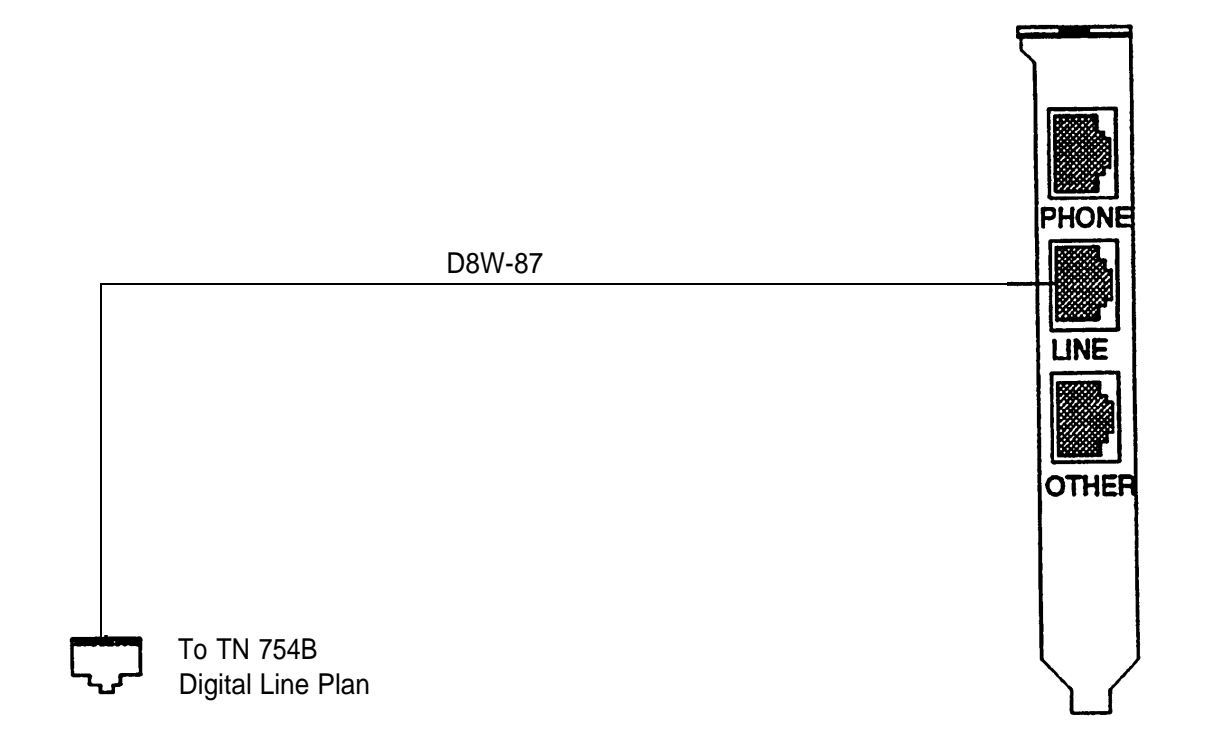

Note: DCP board required with AVP and FAS.

# <span id="page-71-0"></span>**DEFINITY/System 75: UNIX SMDR Connection (Under 1000 Feet)**

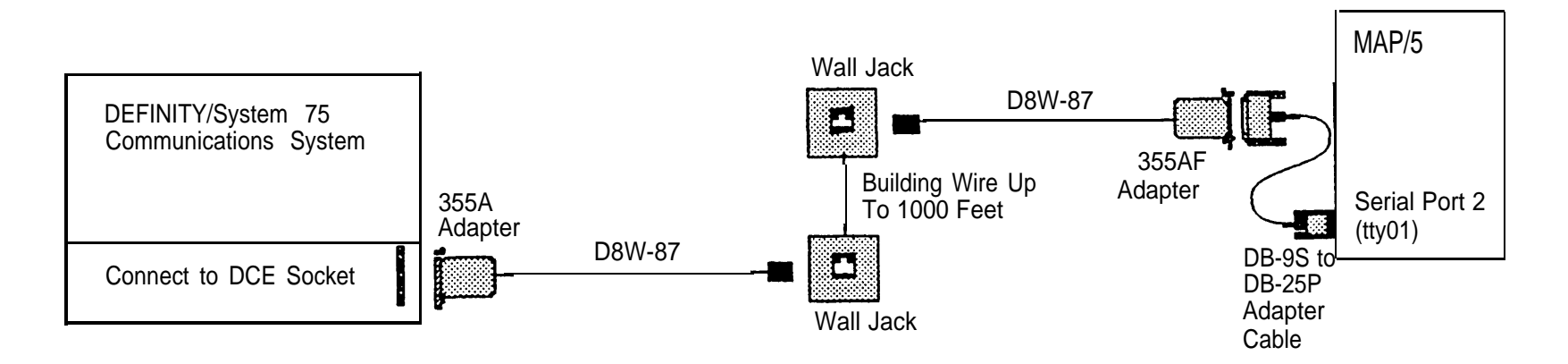
#### **DEFINlTY/System 75: UNIX SMDR Data Connection (TN-726 Data Line Port)**

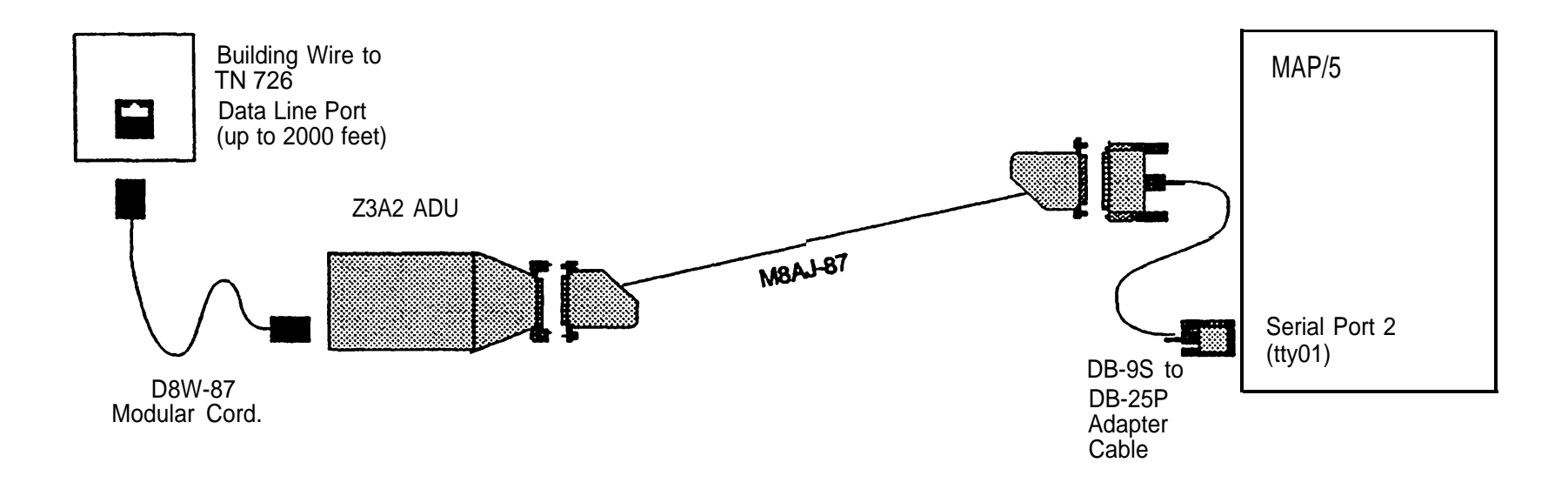

**DEFINITY/System 75: UNIX SMDR Data Connection (7400A Data Module)**

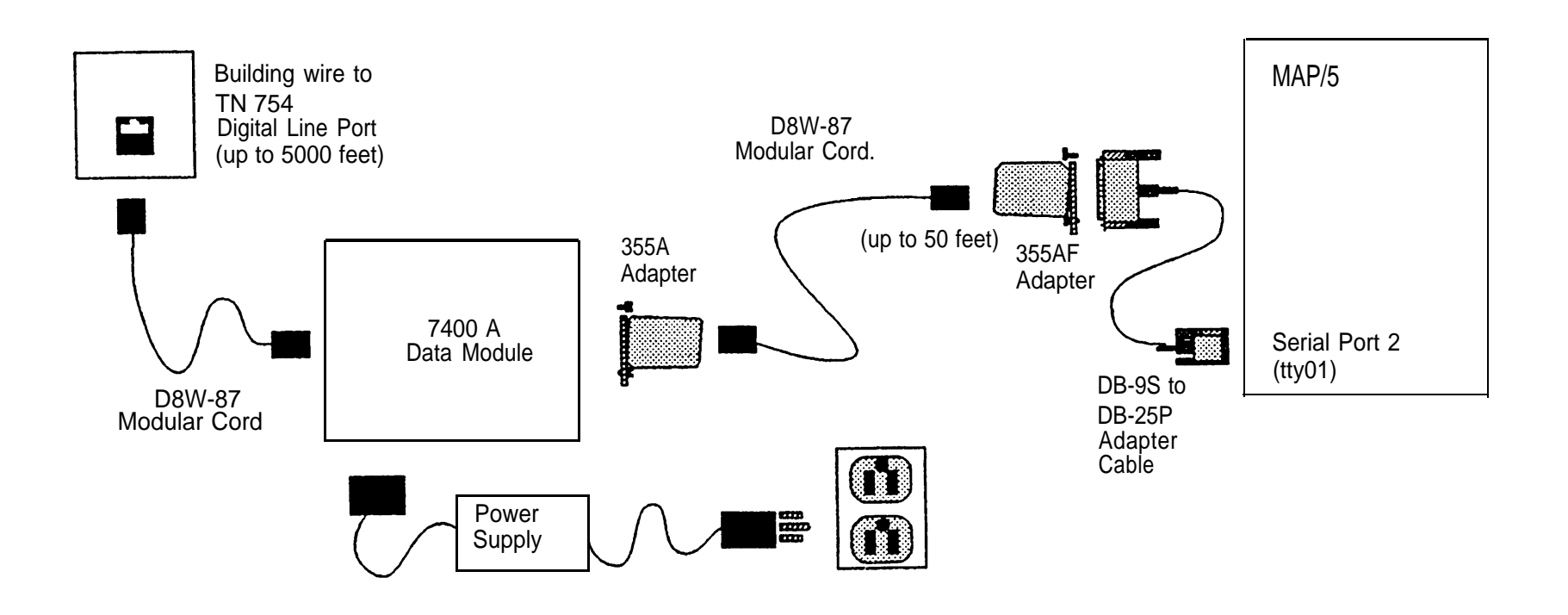

#### **DEFINITY: INTUITY™ Connection Overview**

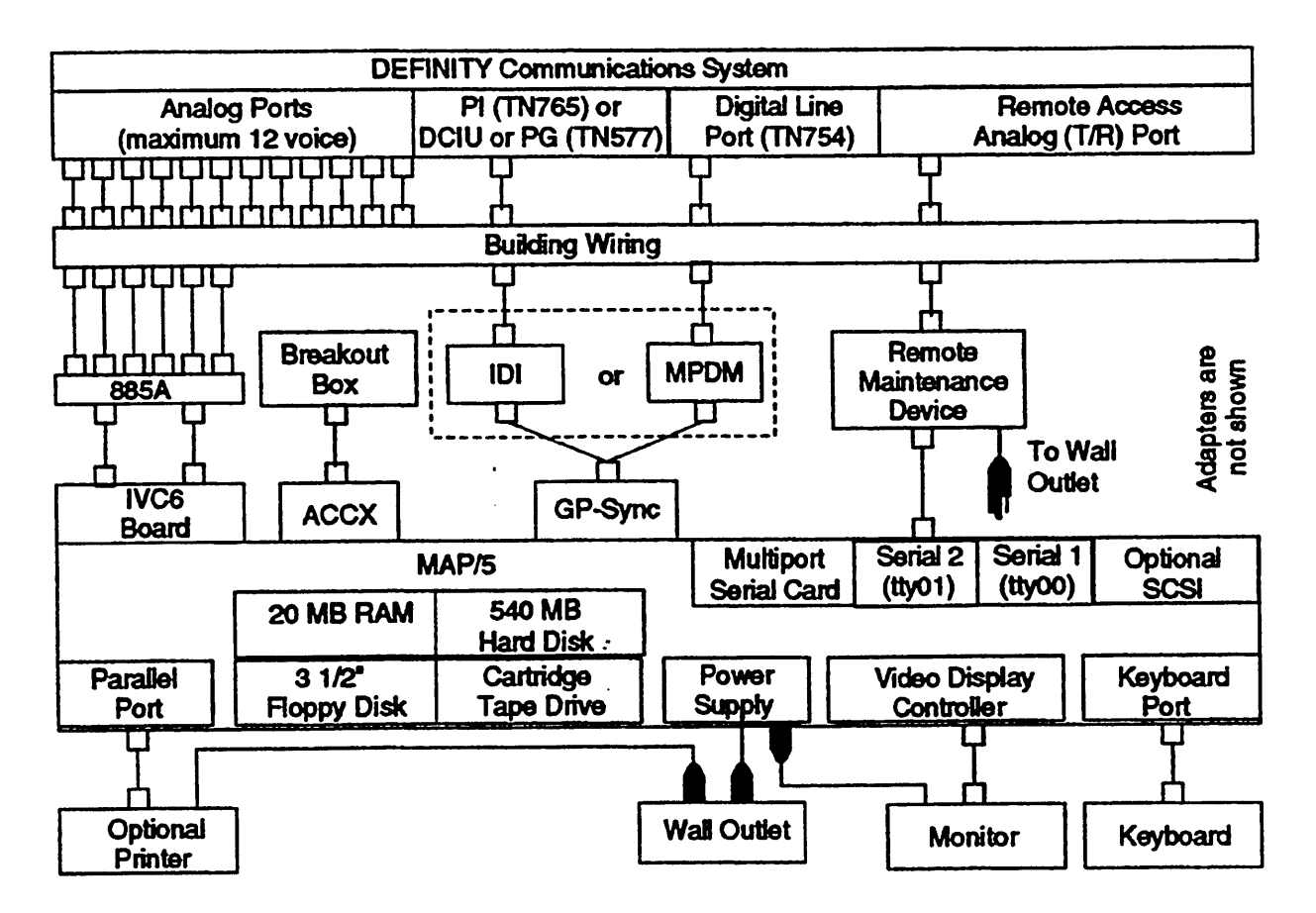

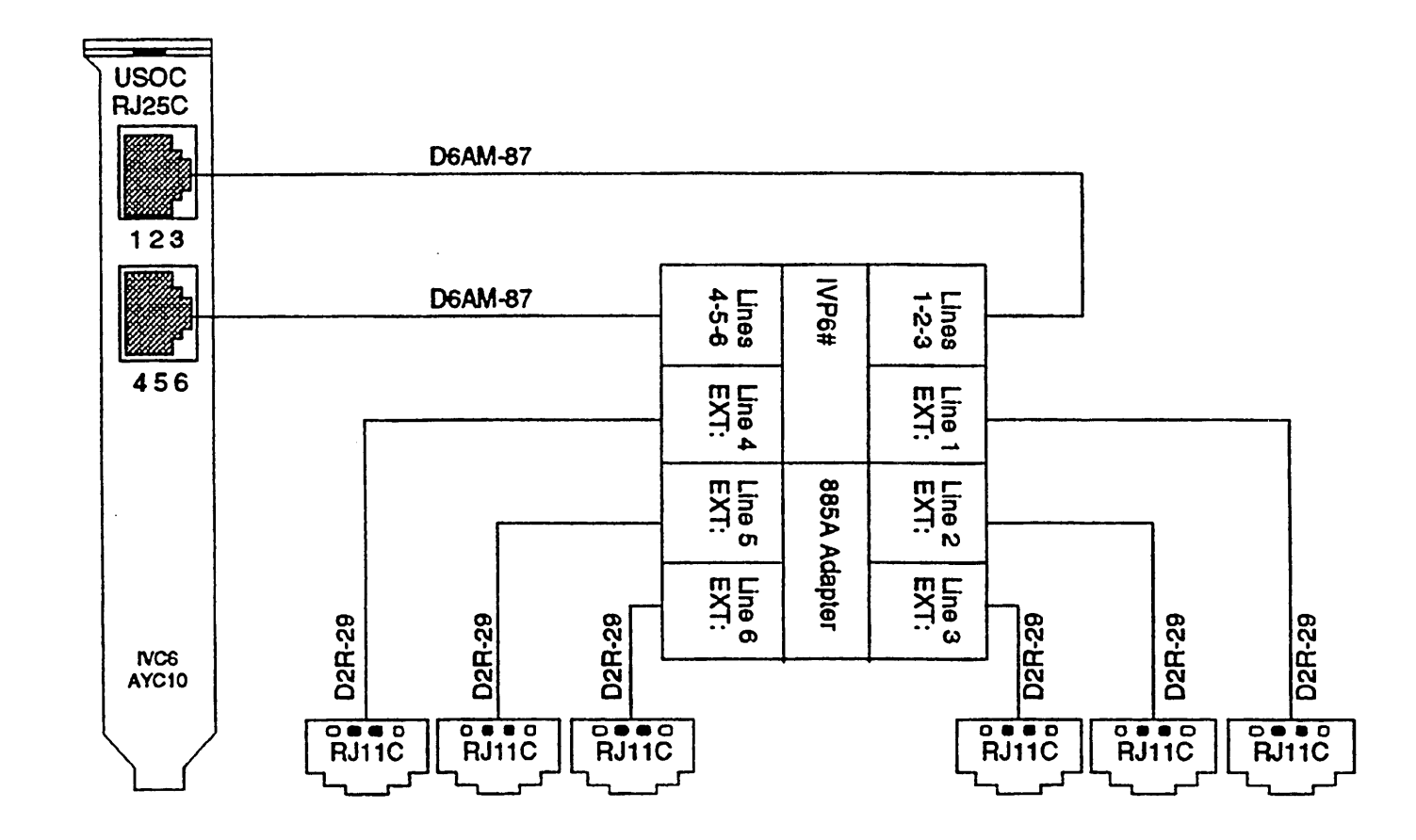

#### **DEFINITY: IVC6 Board Connections (RJ11C with 885A) for INTUITY™**

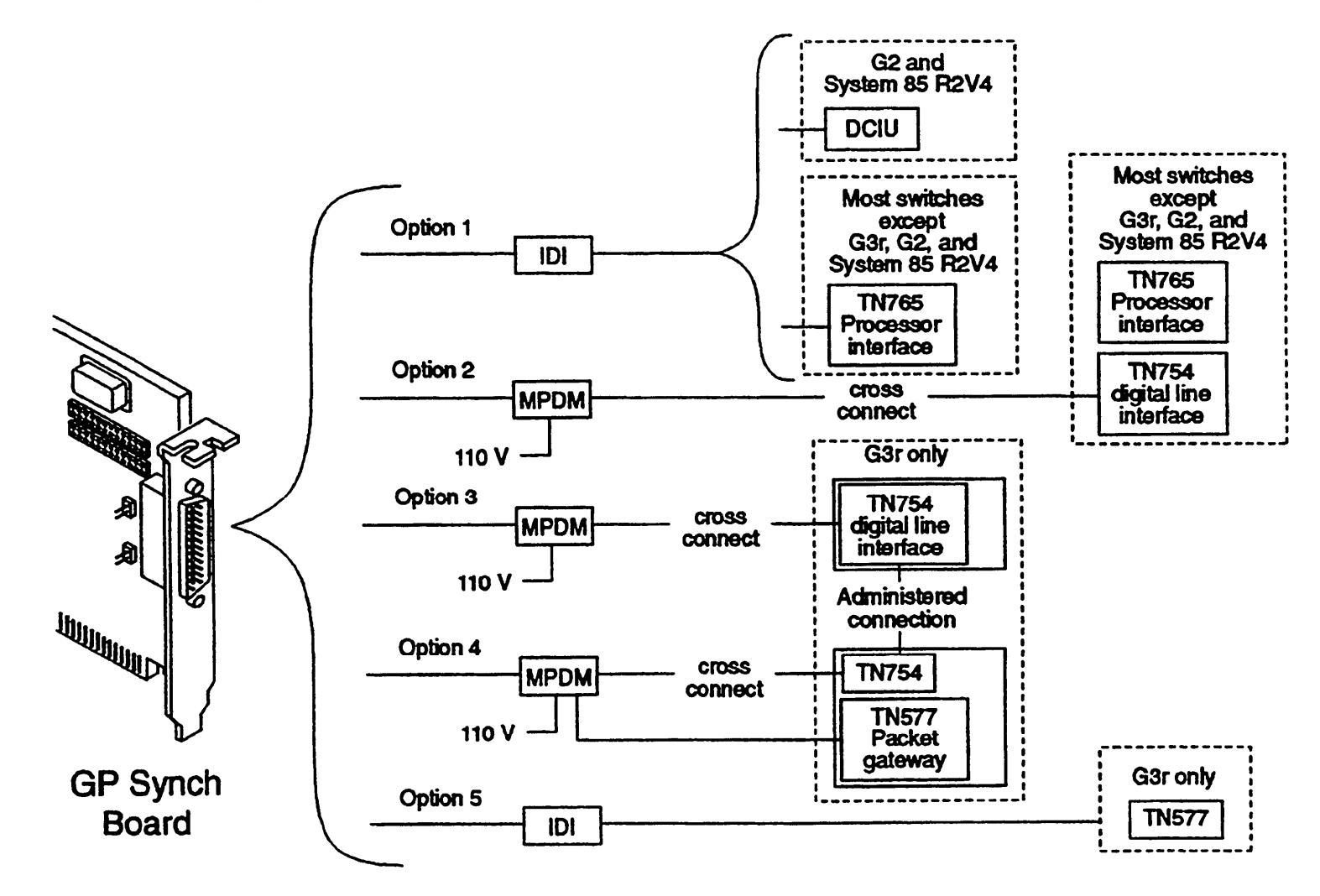

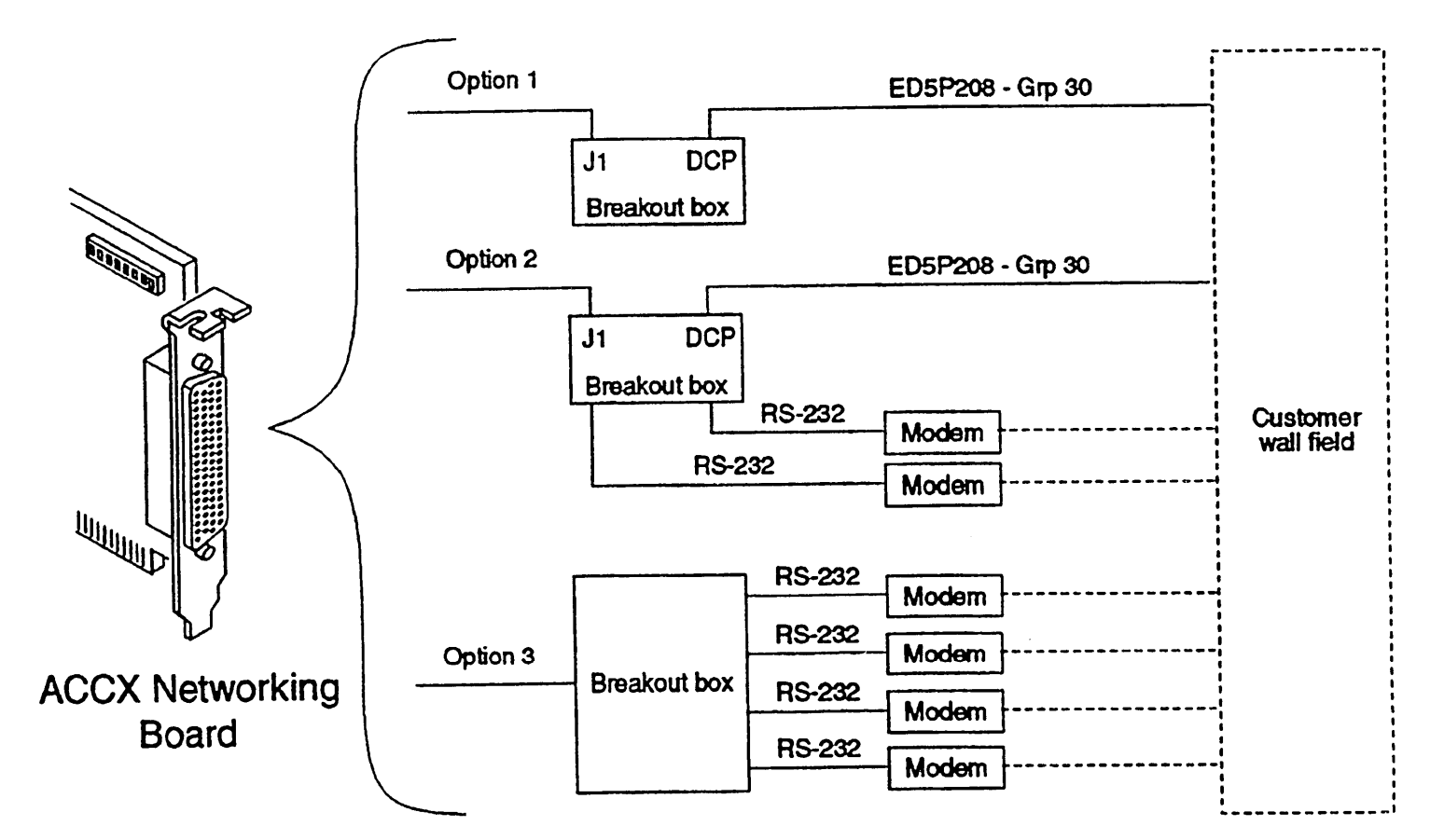

#### **DEFINITY: ACCX Networking Board Connection Options for INTUITY™**

#### **DEFINITY: ACCX Networking Board Connection to Breakout Box**

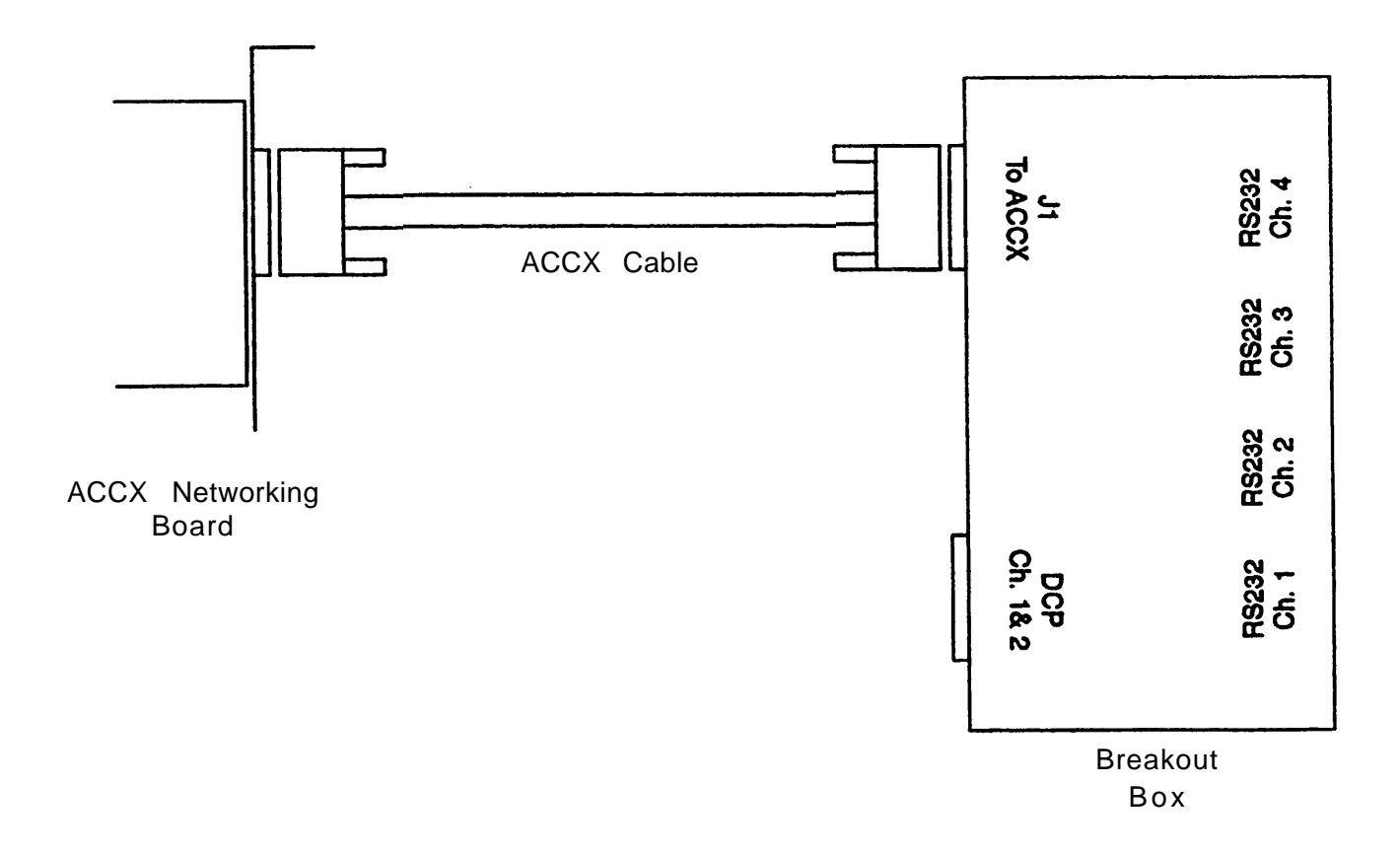

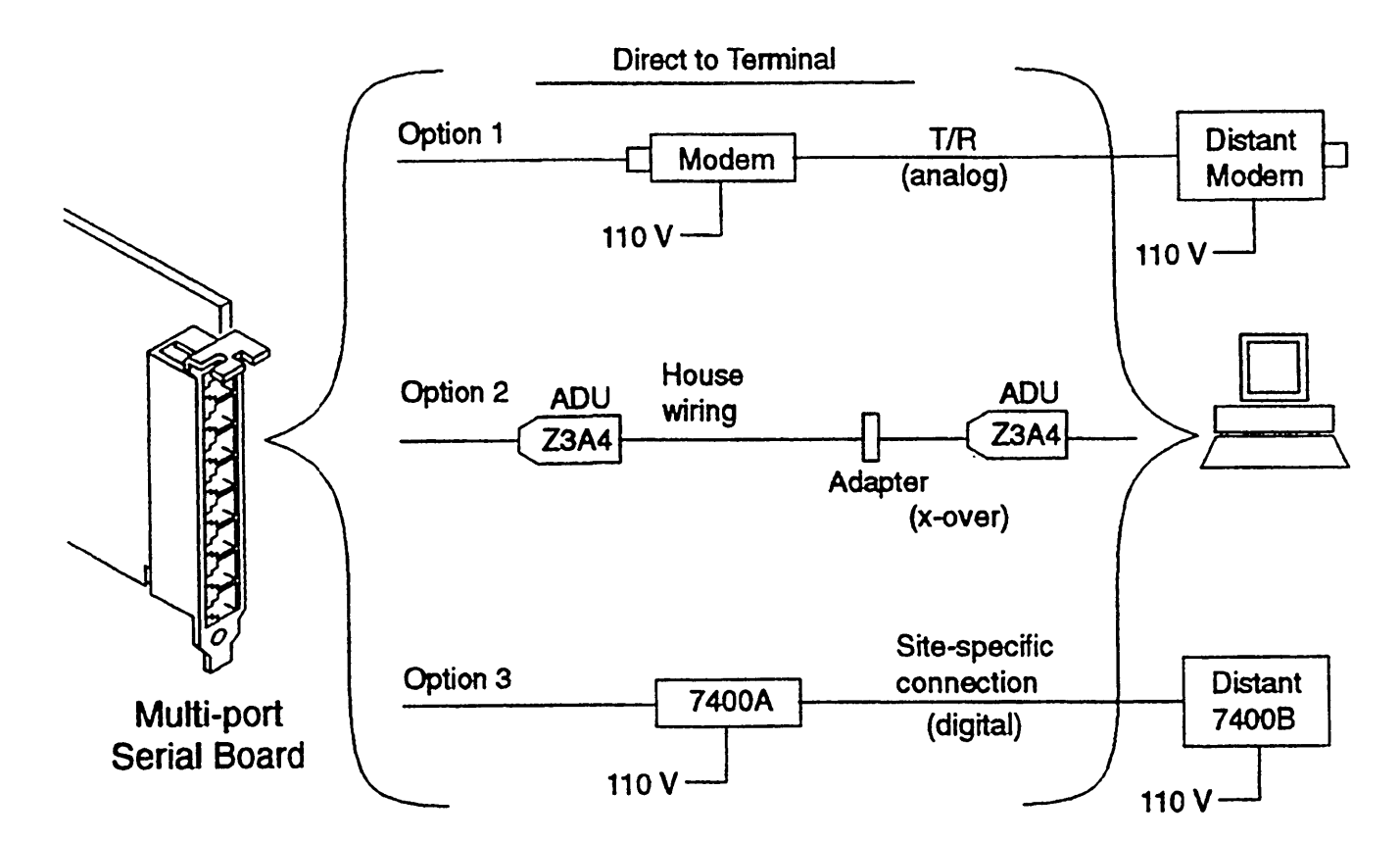

#### **DEFINITY: Multi-port Serial Connection Options for INTUITY™**

#### **DEFINITY/System 75: MS-DOS SMDR Connection (Under 1000 Feet)**

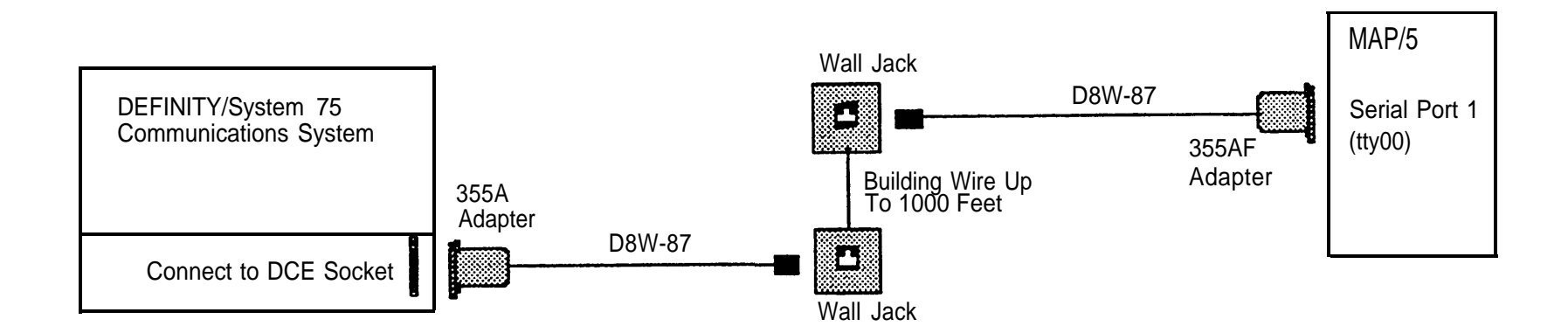

### **DEFINITY/System 75: MS-DOS SMDR Data Connection (TN-726 Data Line Port)**

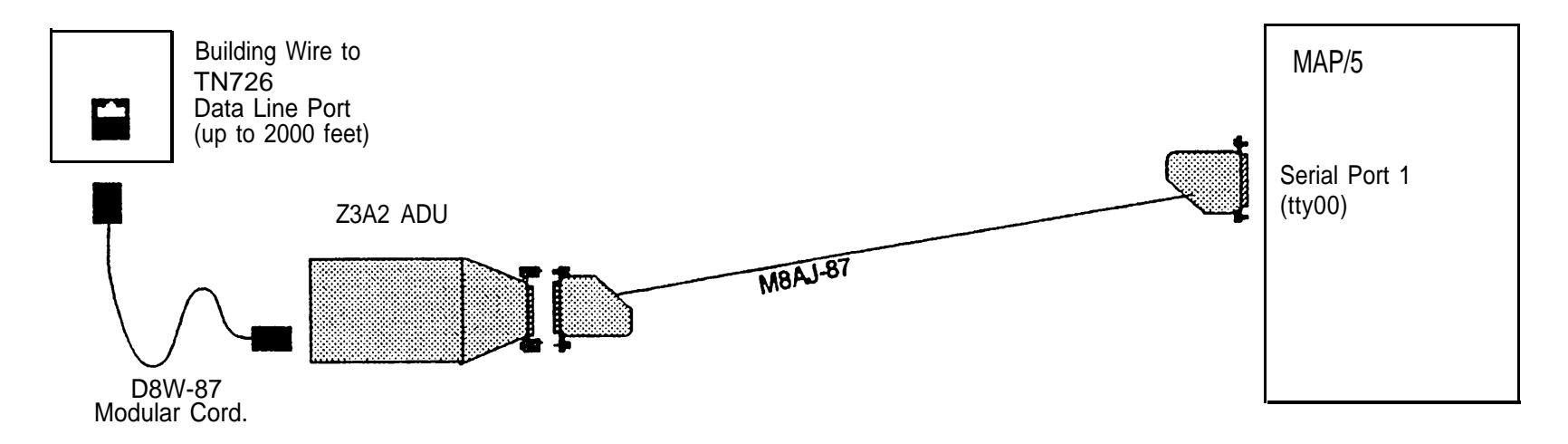

#### **DEFINITY/System 75: MS-DOS SMDR Data Connection (7400A Data Module)**

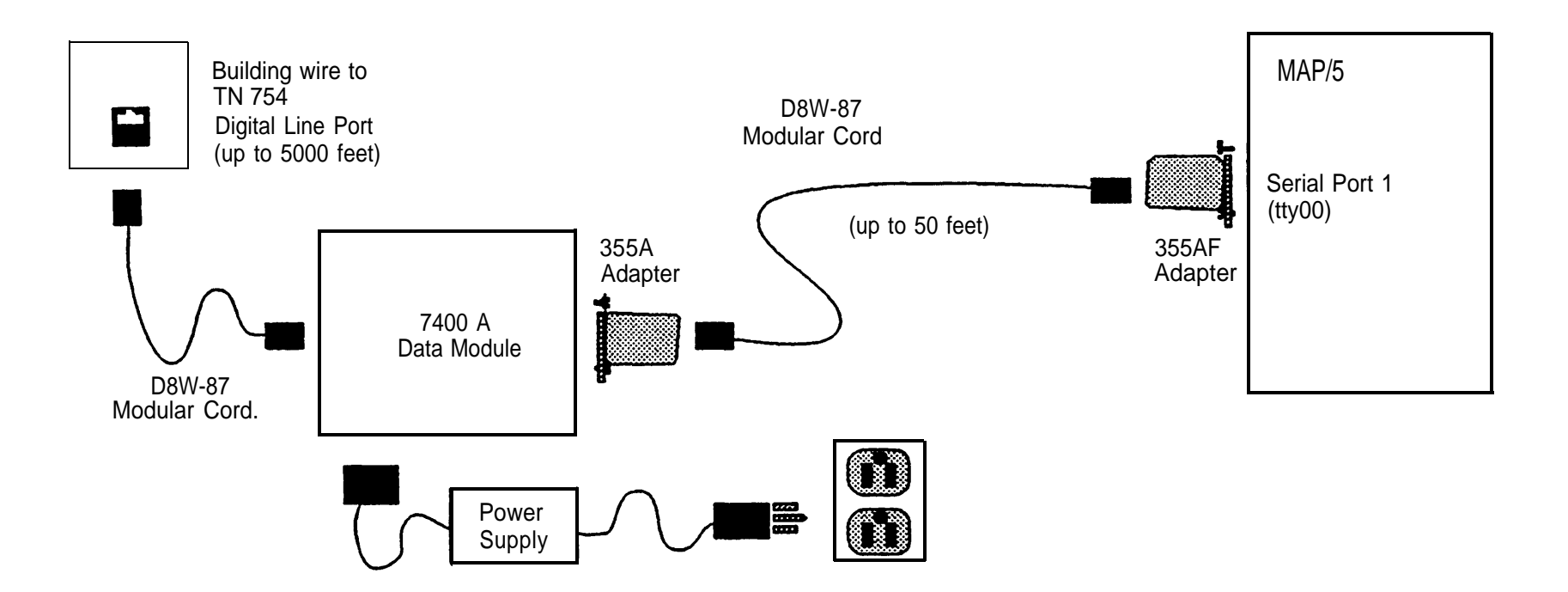

# **11 Testing Basic Functionality**

Verify that the applications are installed and that you have connected all the hardware correctly. The applications cannot be customized until the system is functional.

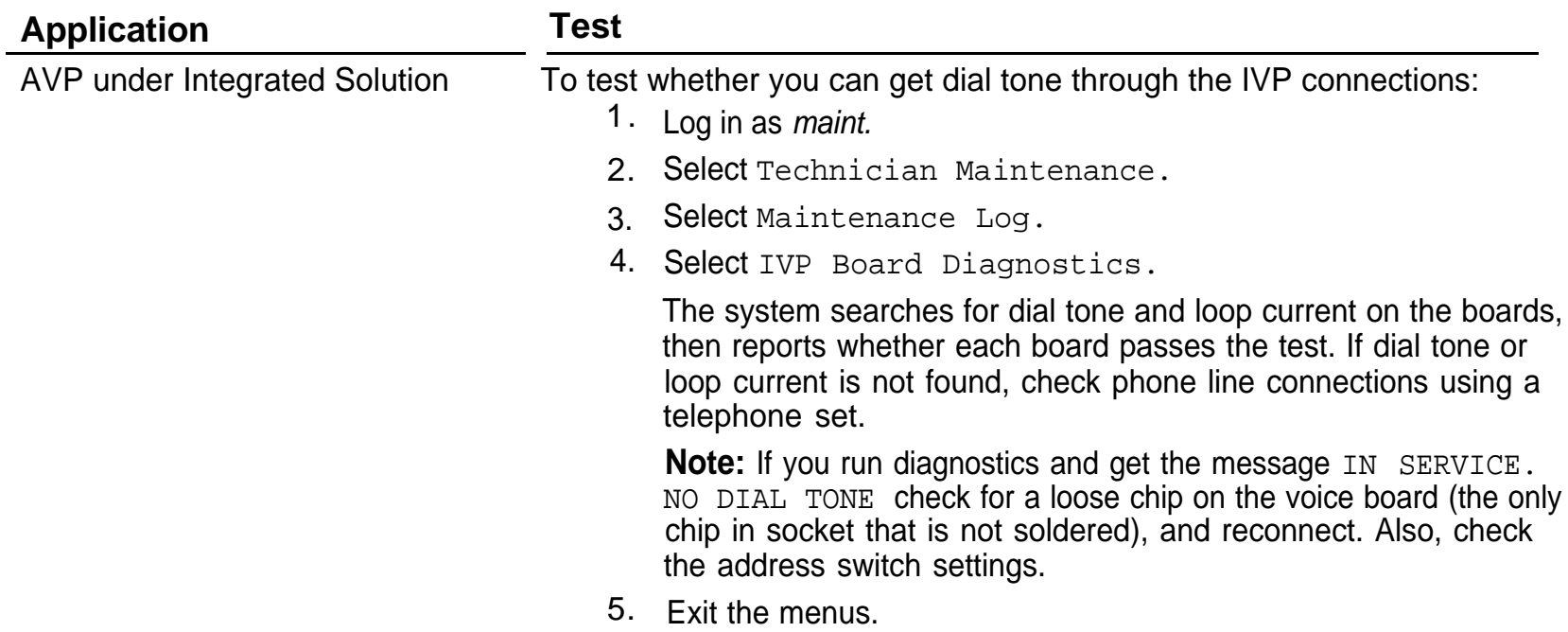

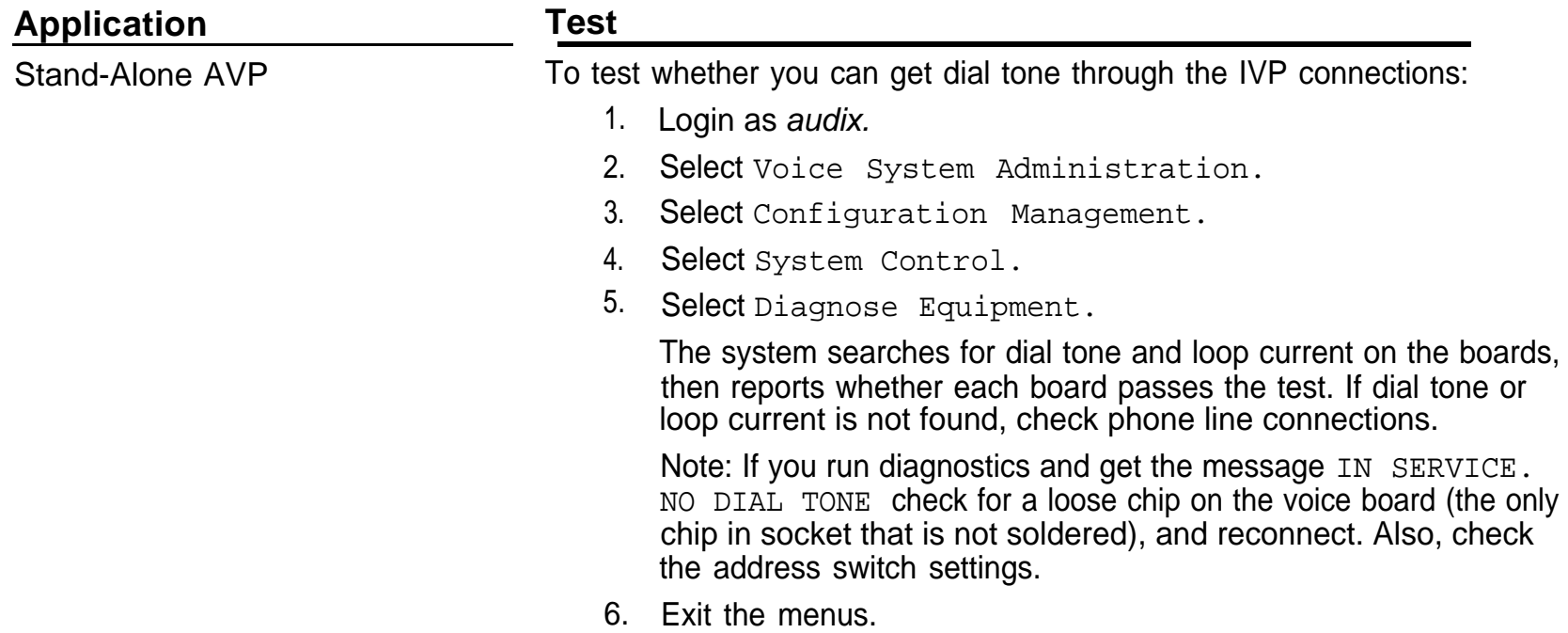

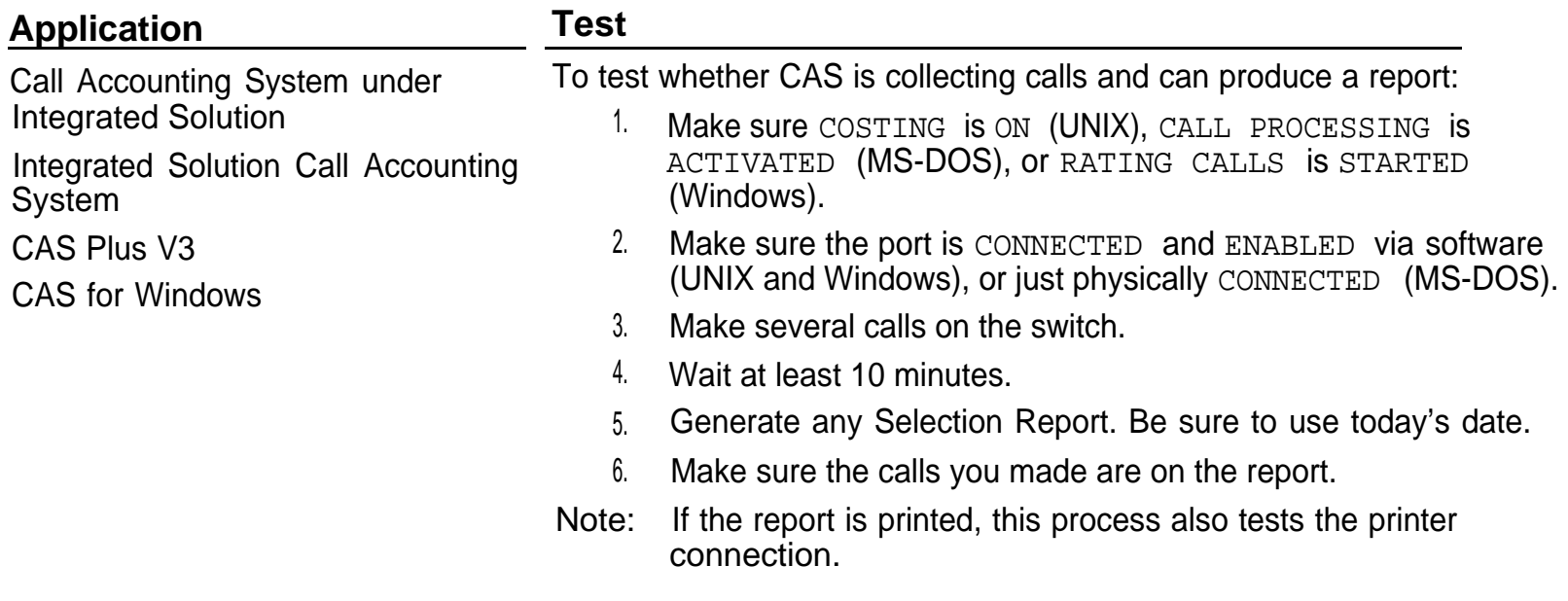

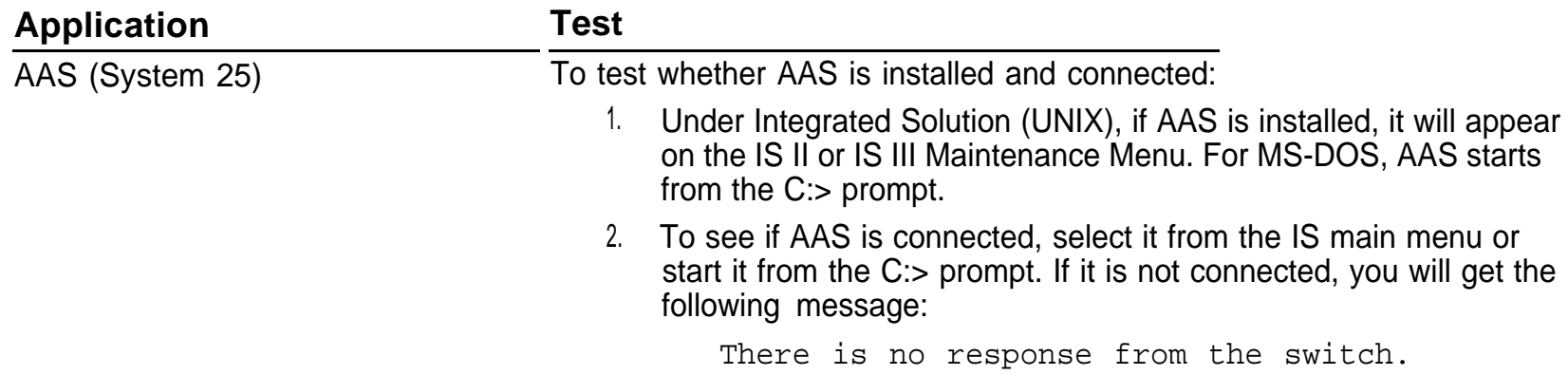

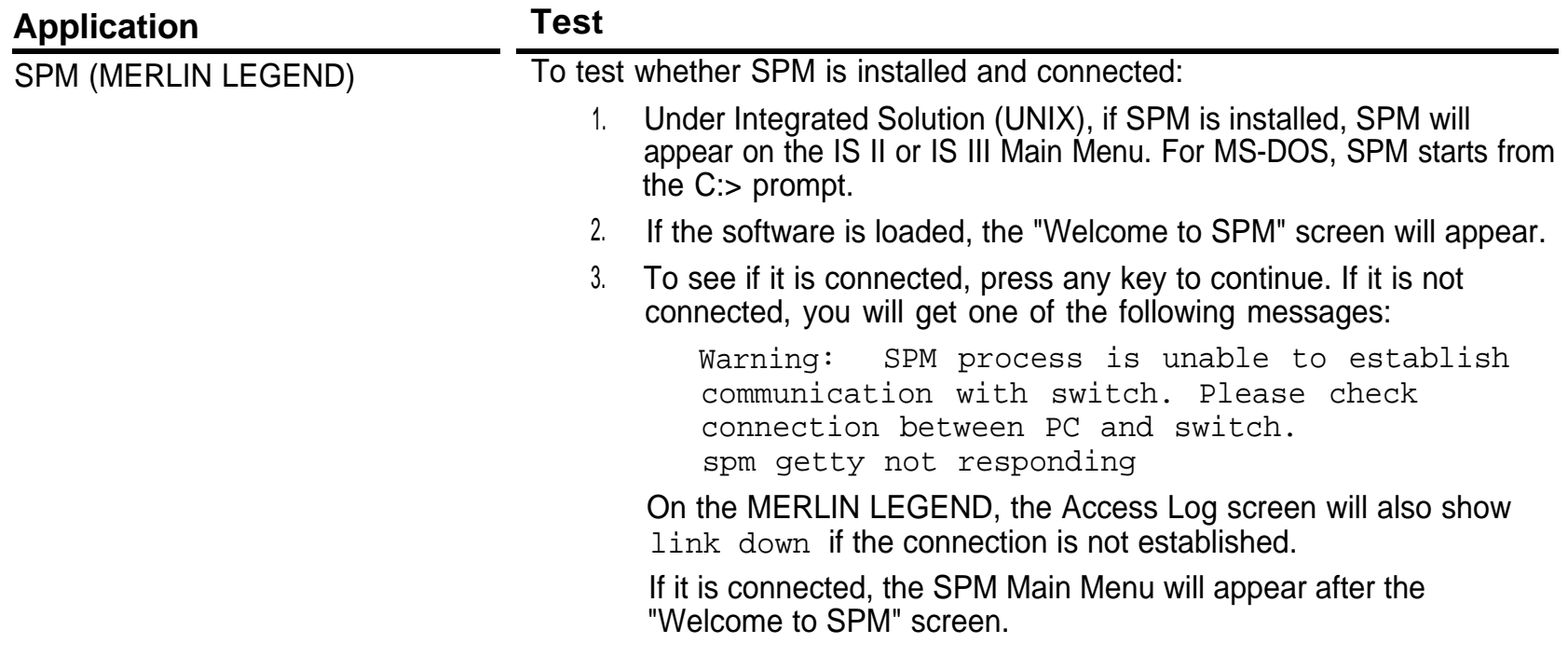

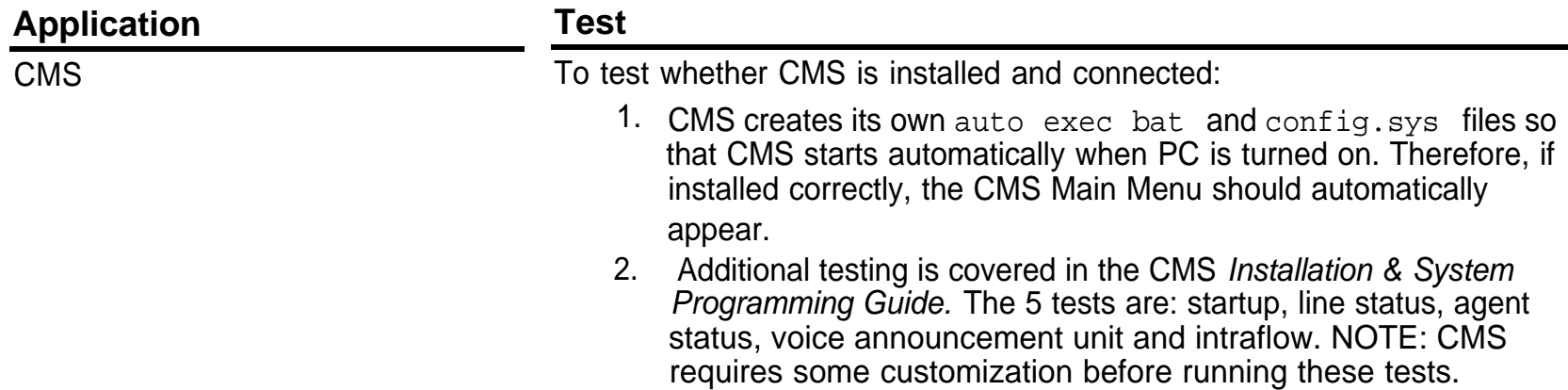

# **12 Reviewing System with Customer**

As part of the System Manager's training, be sure to include the following points:

- ☎ Stress importance of regular backups.
- ☎ Show customer where to find information in documentation.
- ☎ Point out connections for monitor, keyboard, and power source.
- ☎ Demonstrate power switches, lights on system unit and monitor, and contrast control on monitor. (Let customer know monitor can be off during operation.)
- Explain that customer must not press the [ RESET ] button unless prompted by the system (during the shutdown process), or told to do so by the NSAC, TSC, or by an AT&T authorized dealer.
- ☎ Be sure customer knows phone number of remote maintenance access. (Customer will have to give number to NSAC or TSC if remote maintenance is needed.)
- ☎ Give NSAC (1-800-628-2888) or TSC (1-800-562-8349 for AUDIX Voice Power/FAX Attendant System and INTUITY, 1-800-422-6622 for CAS) Helpline #. (Note that this is not the same number that you use.)
- ☎ Tell customer that tape drive requires DC6525 (QIC) or DC6525 (SCSI) tapes.
- Warn customer not to leave a bootable diskette in the floppy drive because a power outage or unintentional reboot could cause the system to boot from the floppy and accidentally delete information or boot the wrong application. ☎
- Stress the need for periodic, systematic system shutdown. Recommend that system be shutdown monthly. ☎
- If the system is equipped with a surge protector, explain that the "good ground" LED should be lit. ☎

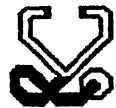

# **Troubleshooting**

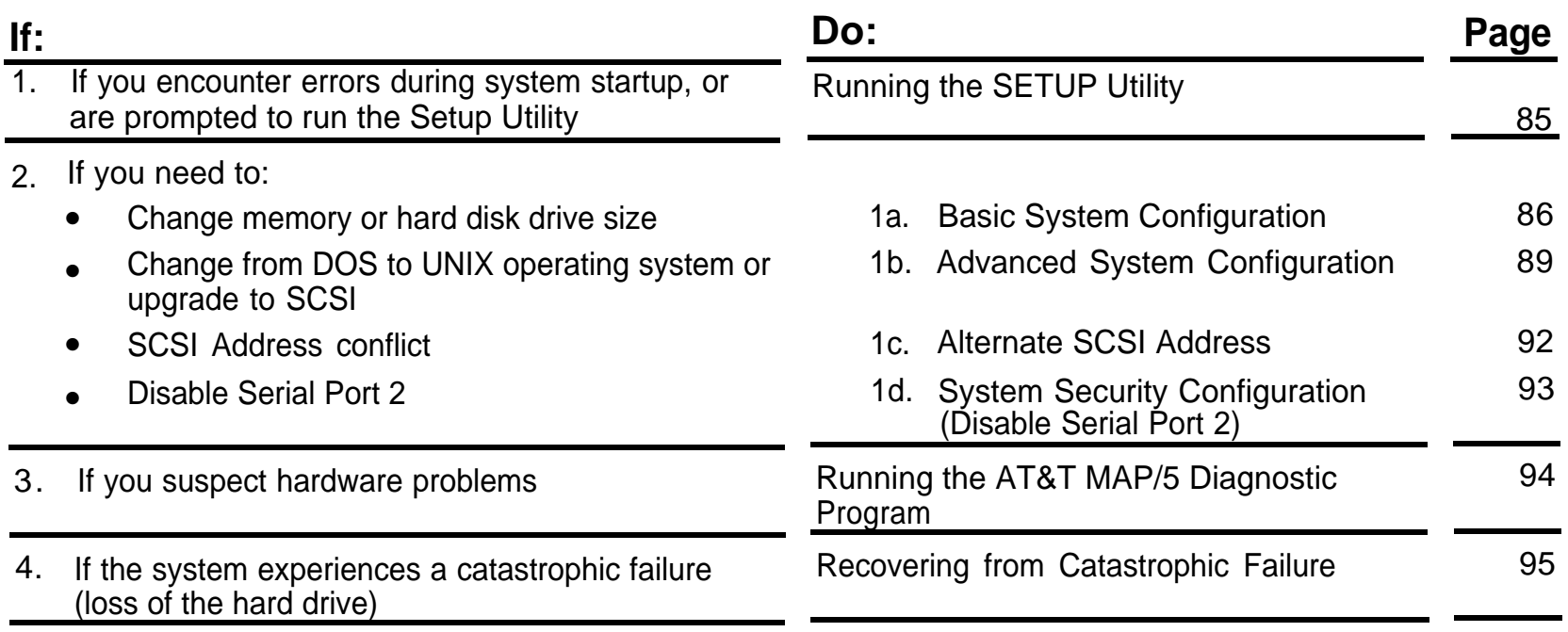

# <span id="page-91-1"></span><span id="page-91-0"></span>**1 Running the SETUP Utility**

If you encounter errors during system startup, you may be prompted to run the SETUP Utility, which allows you to reconfigure the system unit. To run the utility at any time:

1. Exit any application using the application shutdown procedure.

For UNIX systems, stop the voice system if it is running. Then, shut down the system using the SHUTDOWN menu selection.

For MS-DOS, exit all applications or close windows until you reach a DOS prompt.

- 2. When you get the message to reboot the system, (UNIX only) or from the DOS prompt, press the [ RESET ] button on the system unit. This is one of the few times you can safely use the [ RESET ] button without any potential file damage.
- 3. When you see the screen that says:

Video ROM BIOS

immediately press and hold the  $\lceil$  CTRL  $\rceil$  and  $\lceil$  ALT  $\rceil$  keys, then press the  $\lceil$  ESC  $\rceil$  key.

## <span id="page-92-0"></span>**1a Basic System Configuration**

<span id="page-92-1"></span>1. From the main menu, choose System Configuration. The warning message on the screen is not applicable to any of the supported MAP/5 configurations, and may be ignored. From the System Configuration submenu, choose Basic System Configuration. The next screen should look like the illustration below. The values in the Fixed Disk 0, Extended Memory, and Total Memory fields may change for different MAP/5 models as shown in the [table](#page-93-0) on the following page.

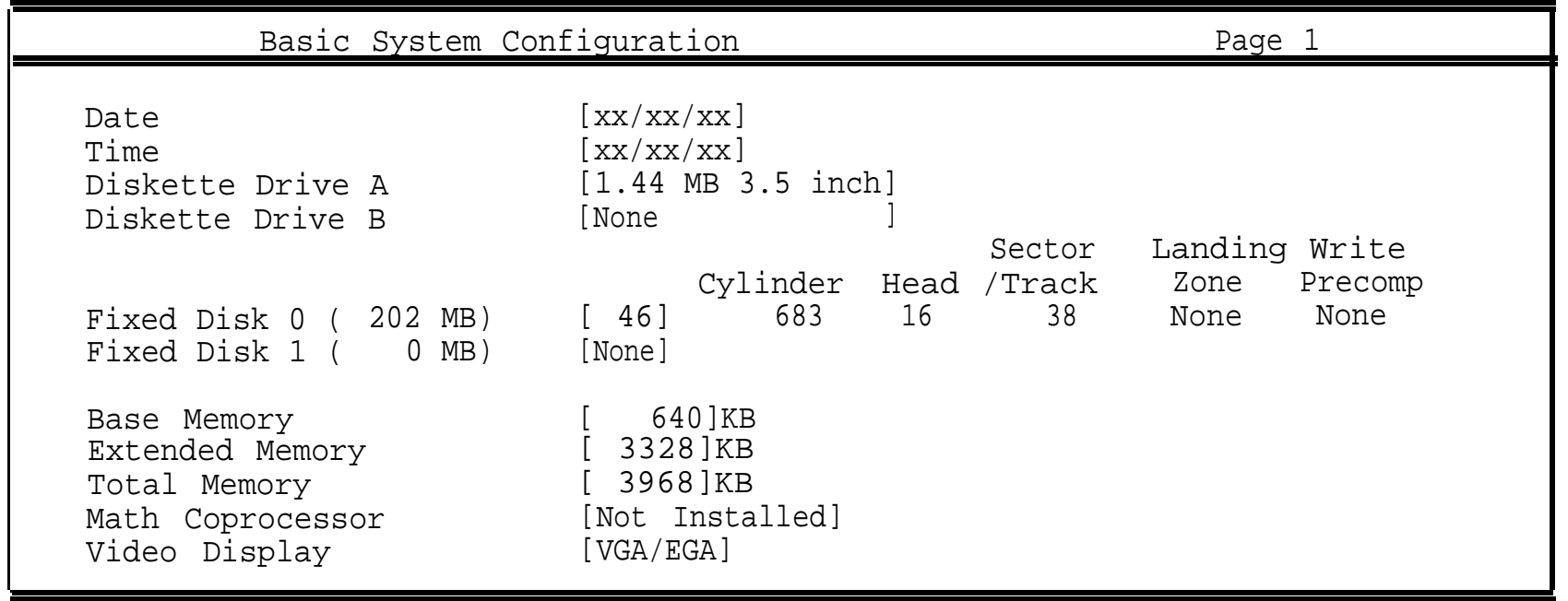

continued on next page

<span id="page-93-0"></span>Memory and Disk Information by MAP/5 Model:

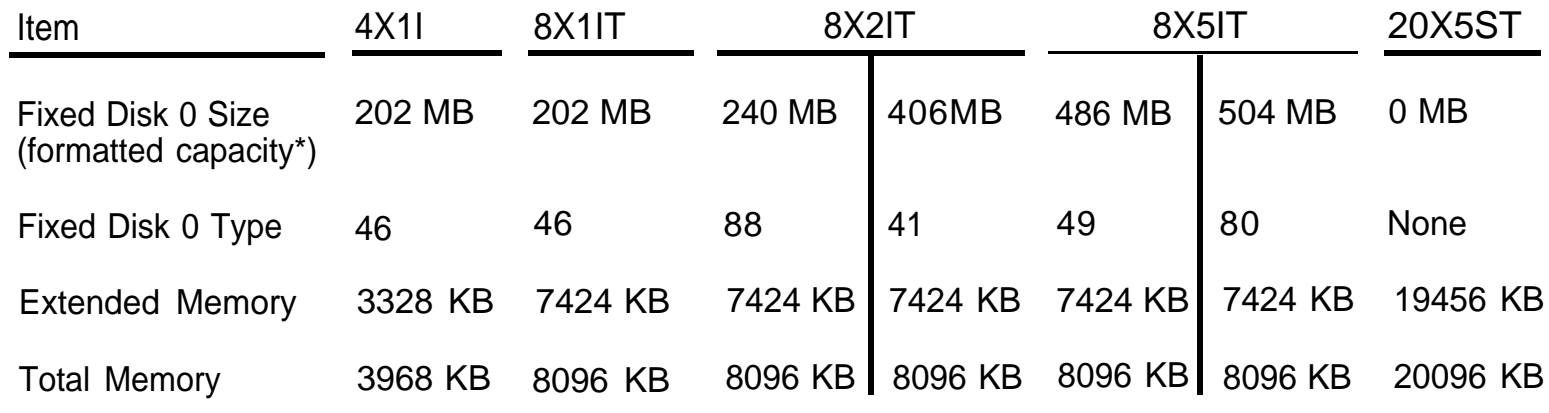

\* Disk size is "formatted" capacity, which is always less than "quoted" capacity.

- 2. To change values on the FIXED DISK 0 line, press the [  $\hat{I}$  ] or [  $\downarrow$  ] key to highlight the line, then use the [ $\leftarrow$ ] or [ $\rightarrow$ ] key to toggle to the correct type. The other values on the FIXED DISK 0 line are filled in to match the type automatically. (See [screen illustration](#page-92-1) on previous page.)
- 3. The values for memory are automatically determined. If they do not match the amount of memory that should be installed, visually verify that the memory is installed and test its operation using the AT&T MAP/5 Diagnostic Program.

continued on next page

- 4. Go to the next screen by pressing the [ PAGE DOWN ] key. The values you see should match the ones in the following screen illustration. If they don't, you can change the values with the arrow keys as described in Step 2.
- 5. When you are finished, press [ ESC ]. A confirmation box will ask if you want to save the settings you have changed. Move the highlight to  $\sqrt{Y_{\text{es}}}$  ] and press  $\sqrt{Y_{\text{en}}}$  ].

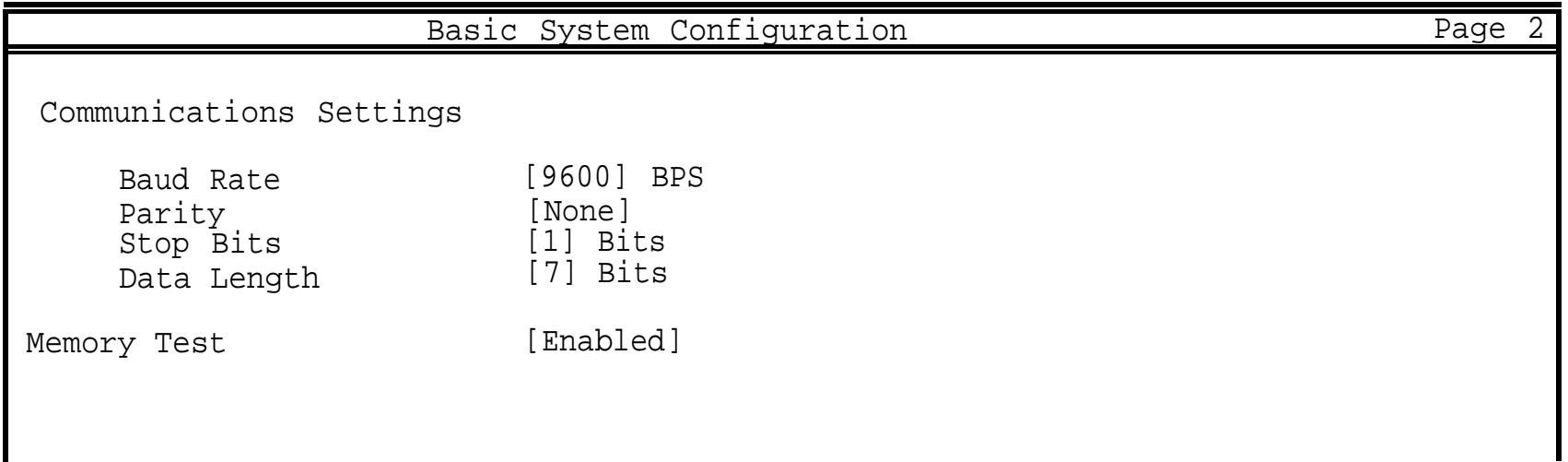

# <span id="page-95-1"></span><span id="page-95-0"></span>**1b Advanced System Configuration**

You get to Advanced System Configuration by:

- 1. Run the [SETUP utility.](#page-91-1) See page 85.
- 2. Select Advanced System Configuration on the System Configuration menu.

The variations on each page by MAP/5 model are shown in the following four screen illustrations.

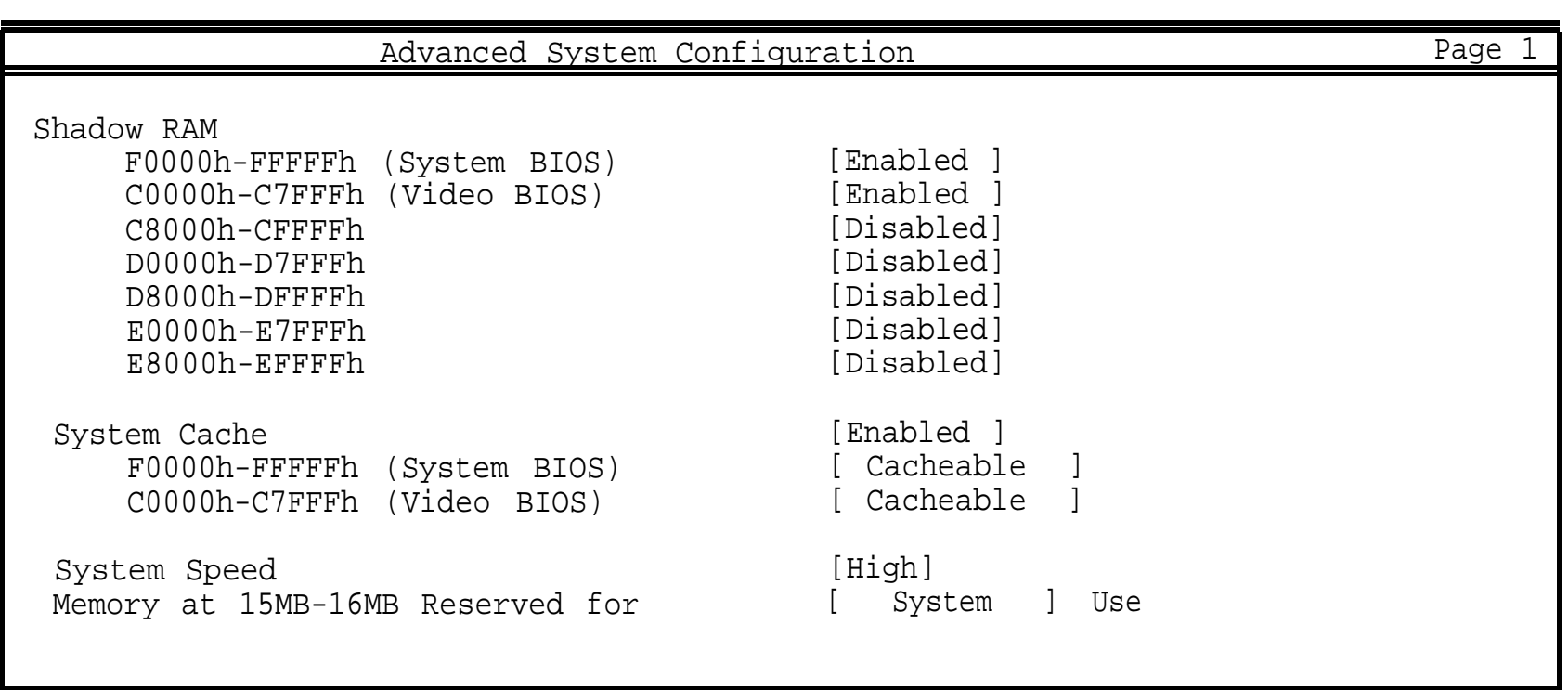

#### **Model 4X1I Only, Page 1**

AT&T - Proprietary **Page 89** 

#### All Models Except **Model 4X1I, Page 1**

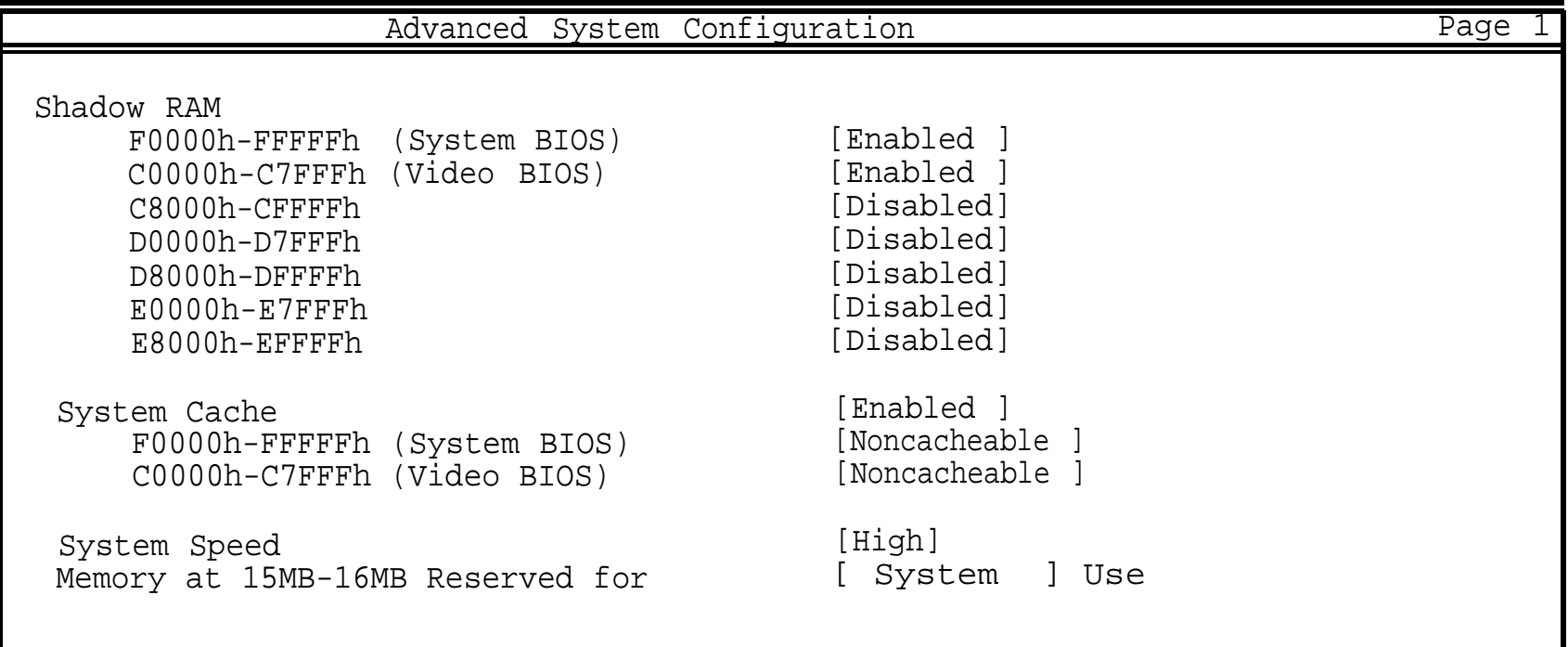

Model 20X5ST (SCSI Hard Drive), **Page 2**

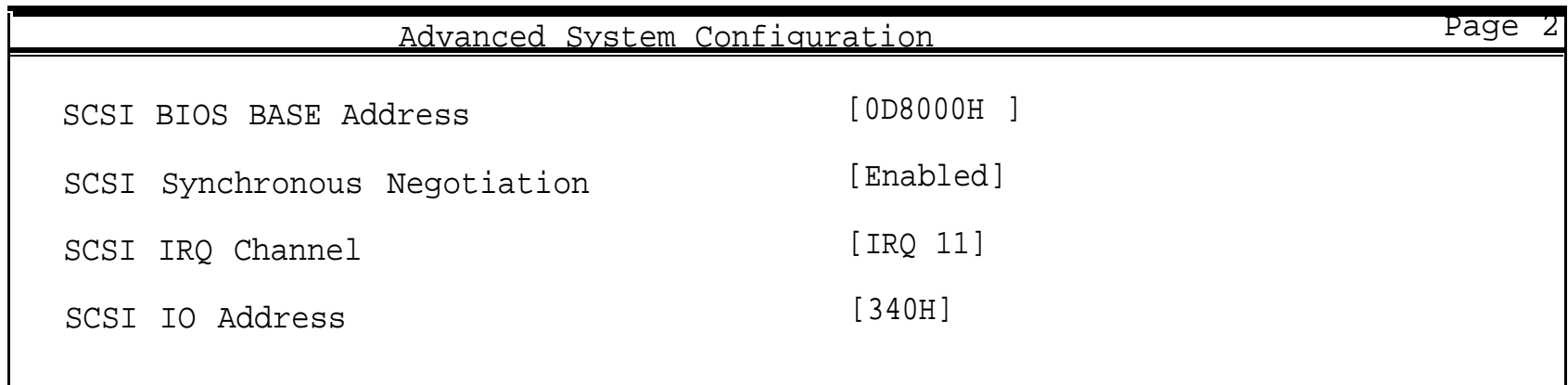

#### All Non-SCSI Models, **Page 2**

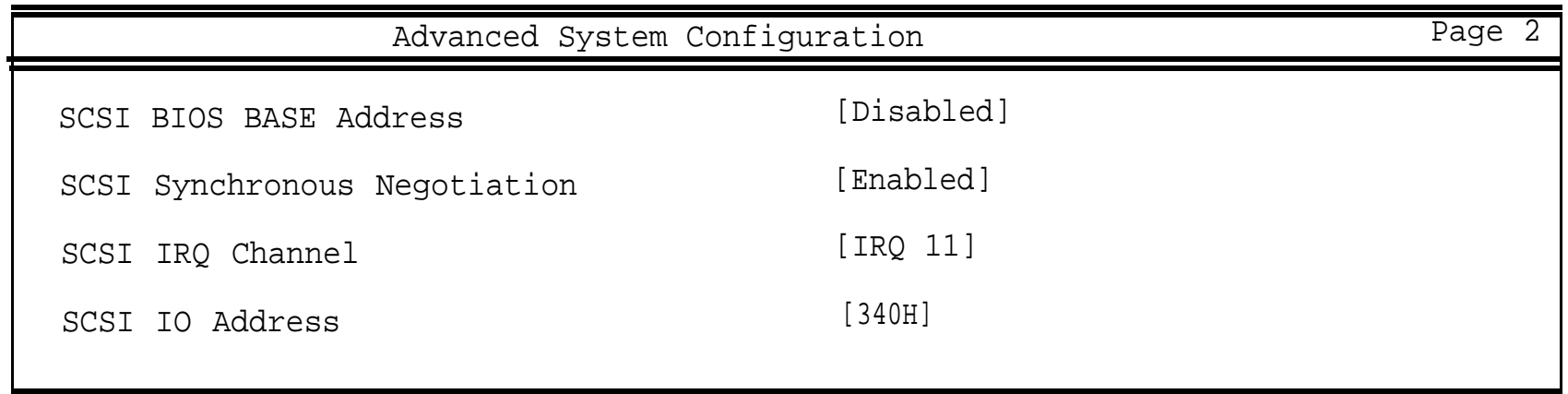

# <span id="page-98-0"></span>**1c Alternate SCSI Address**

The SCSI I/O address is assigned **even on non-SCSI systems.** If an alternate SCSI I/O address is ever required because of a conflict with another expansion board, see the documentation for the application that requires the [expansion board,](#page-25-0) and follow these steps:

- 1. Change the SCSI address jumper JP6 on the main board from open to closed, as indicated by the ["Without SCSI \(alternate address\)"](#page-121-0) callout on page 115.
- 2. [Run the SETUP utility.](#page-91-1) See page 85.
- 3. Select [Advanced System Configuration.](#page-95-1) See page 89.
- 4. On Page 2 of Advanced System Configuration, change the SCSI BIOS BASE Address parameter to [0D8000H ]. This enables SCSI so that the I/O address can be changed.
- 5. Change the SCSI I/O Address parameter to [140H].
- 6. Change the SCSI BIOS BASE Address parameter to [Disabled].

# <span id="page-99-0"></span>**1d System Security Configuration (Disable Serial Port 2)**

Some applications, such as HackerTracker with the SatisFAXtion board, require that Serial Port 2 be disabled. To disable Serial Port 2, follow these steps:

- 1. Run the [SETUP Utility.](#page-91-1) See page 85.
- 2. The port configuration parameters are accessed through the System Security choice on the SETUP Utility main menu. See page 93.
- 3. Disable Serial Port 2. Note that this may change the value for serial port 1.
- 4. Verify that Serial Port 1 has the correct value as shown in the following screen illustration.

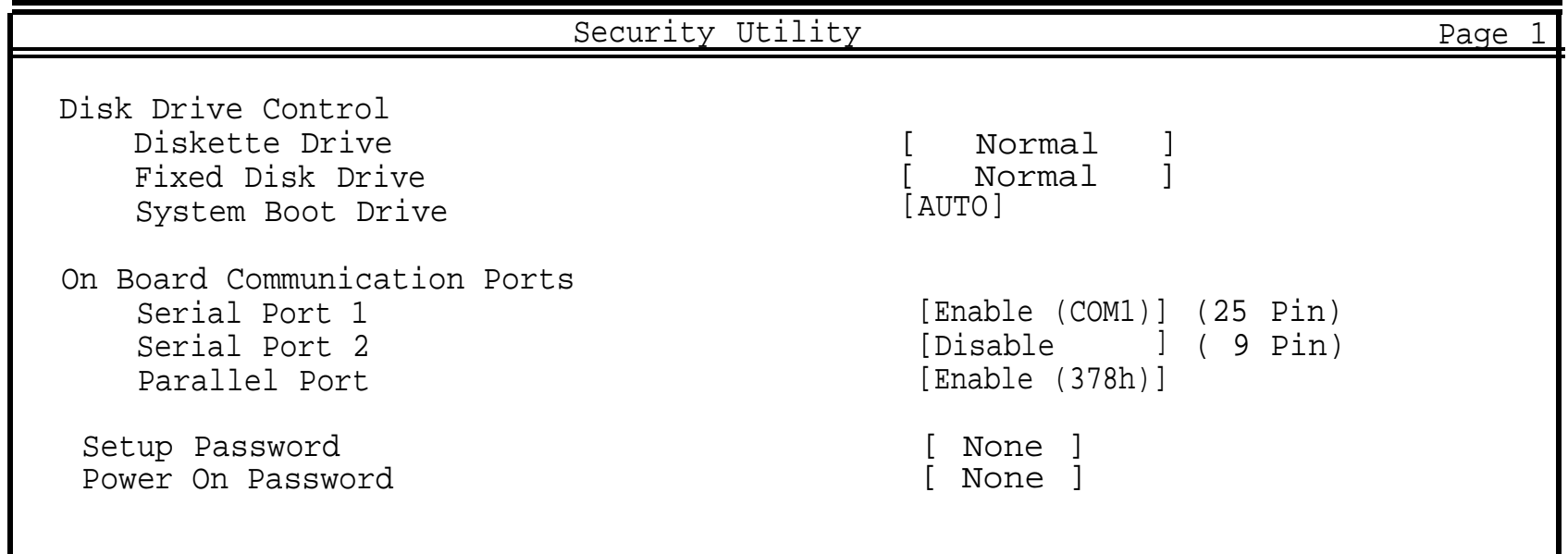

# <span id="page-100-0"></span>**2 Running the AT&T MAP/5 Diagnostic Program**

If you suspect hardware problems, run the AT&T MAP/5 Diagnostic Program.

1. Exit any application using the application shutdown procedure.

For UNIX systems, stop the voice system if it is running. Then shut down the system using the SHUTDOWN menu selection.

For MS-DOS, exit all applications or close windows until you reach a DOS prompt.

- 2. Insert the AT&T MAP/5 Diagnostic Program diskette in the diskette drive.
- 3. Press [ CTRL ]-[ ALT ]-[ DEL ] or press the [ RESET ] button.
- 4. You have 60 seconds to make the following choice: press 1 for IDE, or 2 for SCSI system.
- 5. At the next menu screen press [ **ENTER** ] to display the Test Item menu.
- 6. Press [ F10 ] to select all tests at once, then press [ F2 ] to begin the first test. Follow the directions on each screen.
- 7. At the end of all tests, press [ ESC ] to return to the Main Menu.
- 8. Use the right-arrow key to highlight EXIT, then press [ENTER].

Details on all the tests are in the AT&T MAP/5 Diagnostic Program User's Guide. If the tests reveal a failed component, replace the component according to the instructions in the accompanying video or the MAP/5 User's Guide. If you need additional assistance, call:

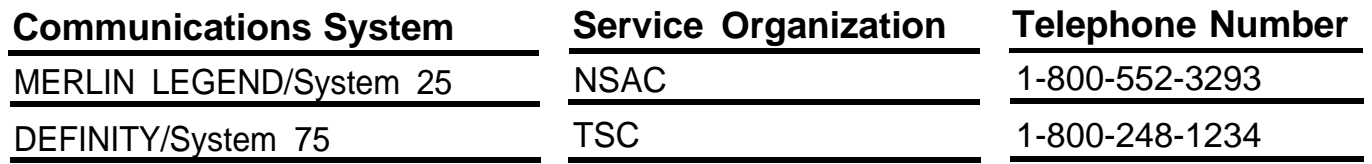

Note: The port tests require use of 3 wrap-plugs or loopback connectors. You can order them through your normal channels. See page 129 for the [Comcode.](#page-135-0)

# <span id="page-101-0"></span>**3 Recovering from Catastrophic Failure**

If the system experiences a catastrophic failure (loss of the hard drive):

- 1. Replace the hard drive (as described on [page 117](#page-123-0) and in the MAP/5 User's Guide).
- 2. Recover the files from the customer's backup diskettes or tape(s) following the instructions that came with the application.

#### Integrated Solution

If you are prompted for values for partitioning the hard disk, use the following table.

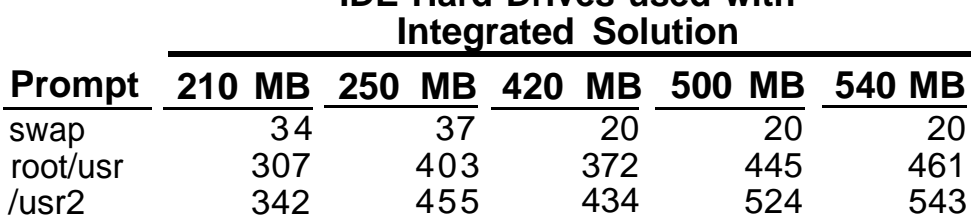

# **IDE Hard Drives used with**

#### Intuity™

Intuity™ applications SCSI hard drives which are configured automatically during installation.

#### MS-DOS

MS-DOS applications use the 210 IDE hard drive with 100% partition for the C: drive.

## **Repair and Upgrade**

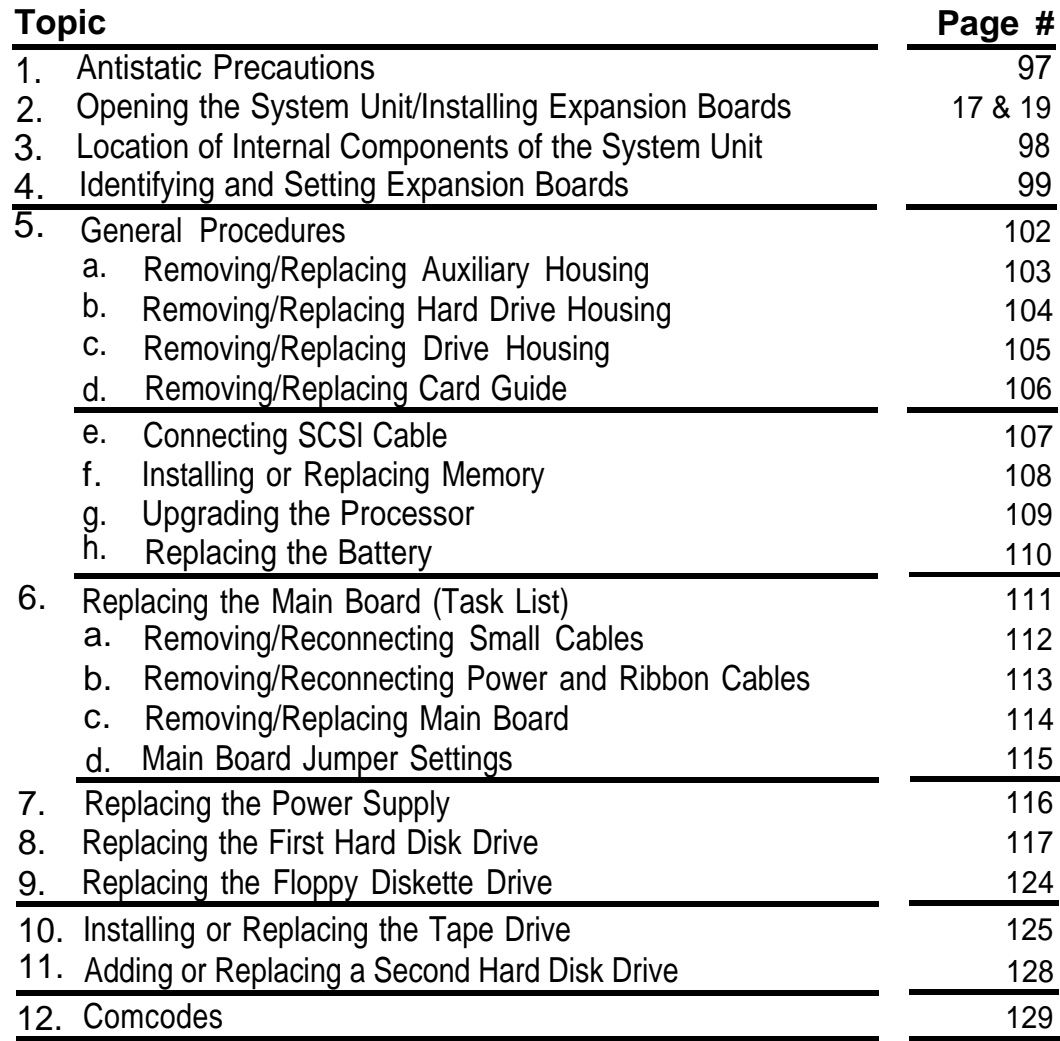

# <span id="page-103-0"></span>**1 Antistatic Precautions**

Integrated circuits (chips) are sensitive to static electricity. Handling circuit boards without taking precautions to prevent electrostatic discharge is Iikely to cause damage.

# **CAUTION:**

**You must wear a grounded wrist strap before touching or handling circuit boards. The wrist strap must fit snugly and have contact with bare skin. The wrist strap should be connected to ground through a one megohm resister (usually built into the grounding cord).**

**If available, an antistatic mat should be used. Make sure the mat is properly grounded. Place components on the mat whenever you remove them from the processor.**

# **2 Opening the System Unit/lnstalling Expansion Boards**

This subject is covered on pages [17](#page-23-1) through [19.](#page-24-0)

# <span id="page-104-0"></span>**3 Location of Internal Components of the System Unit**

Use this drawing as a guide in locating the internal components of the system unit.

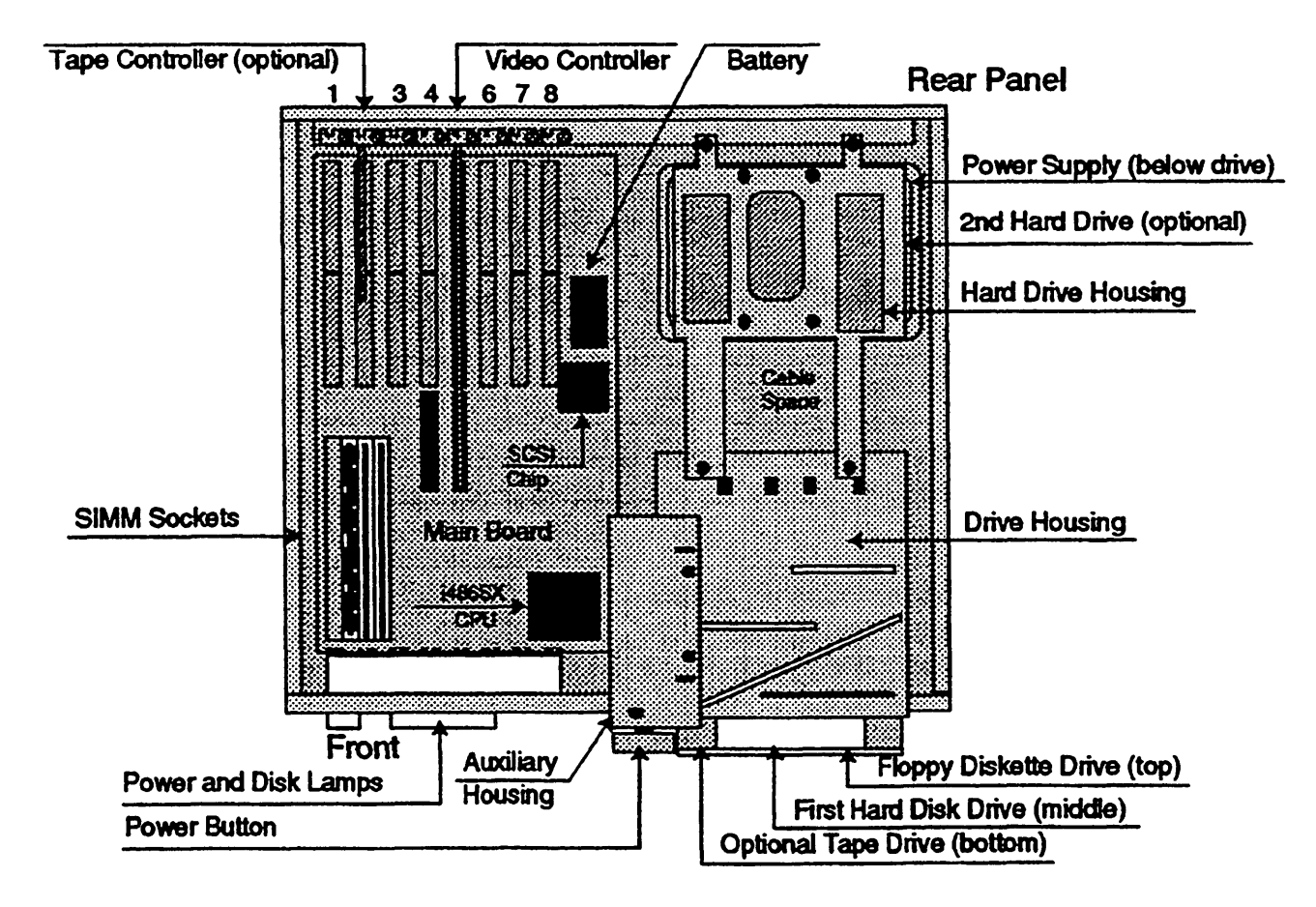

# <span id="page-105-0"></span>**4 Identifying and Setting Expansion Boards**

Identification information, and locations and settings for switches and jumpers are provided for the following expansion boards:

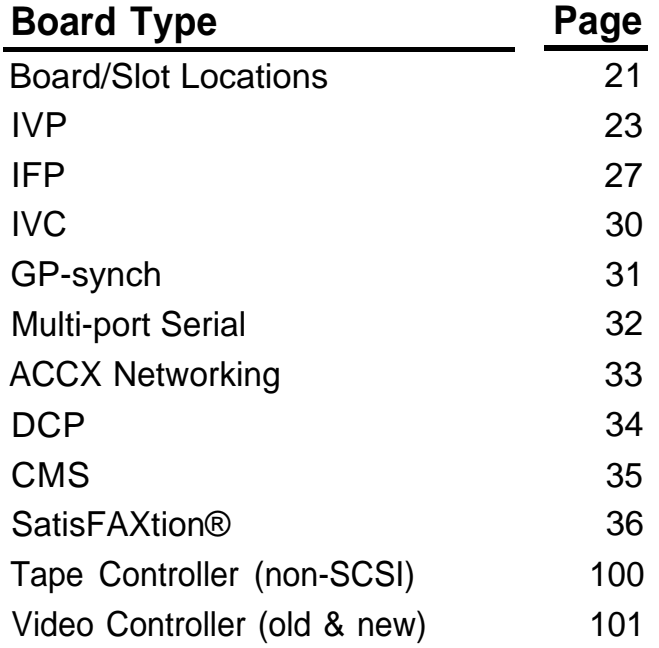

#### <span id="page-106-0"></span>**Non-SCSI Tape Controller Board**

Use this drawing to identify the non-SCSI tape controller board and verify jumper and switch settings. This optional expansion board is installed in slot 2.

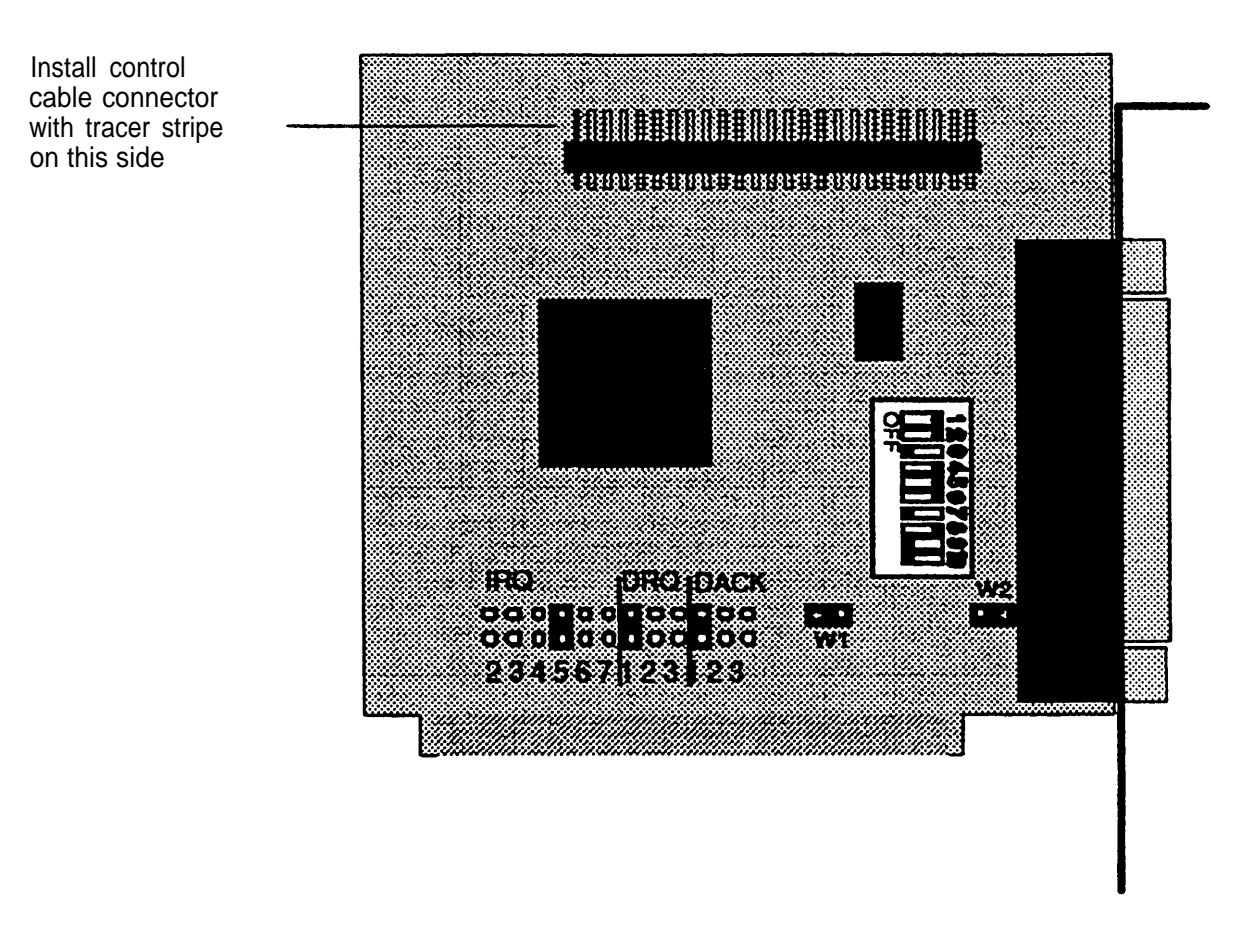

#### <span id="page-107-0"></span>**Video Controller Board**

Use this drawing to identify the video controller board and verify jumper settings. This expansion board is installed in slot 5.

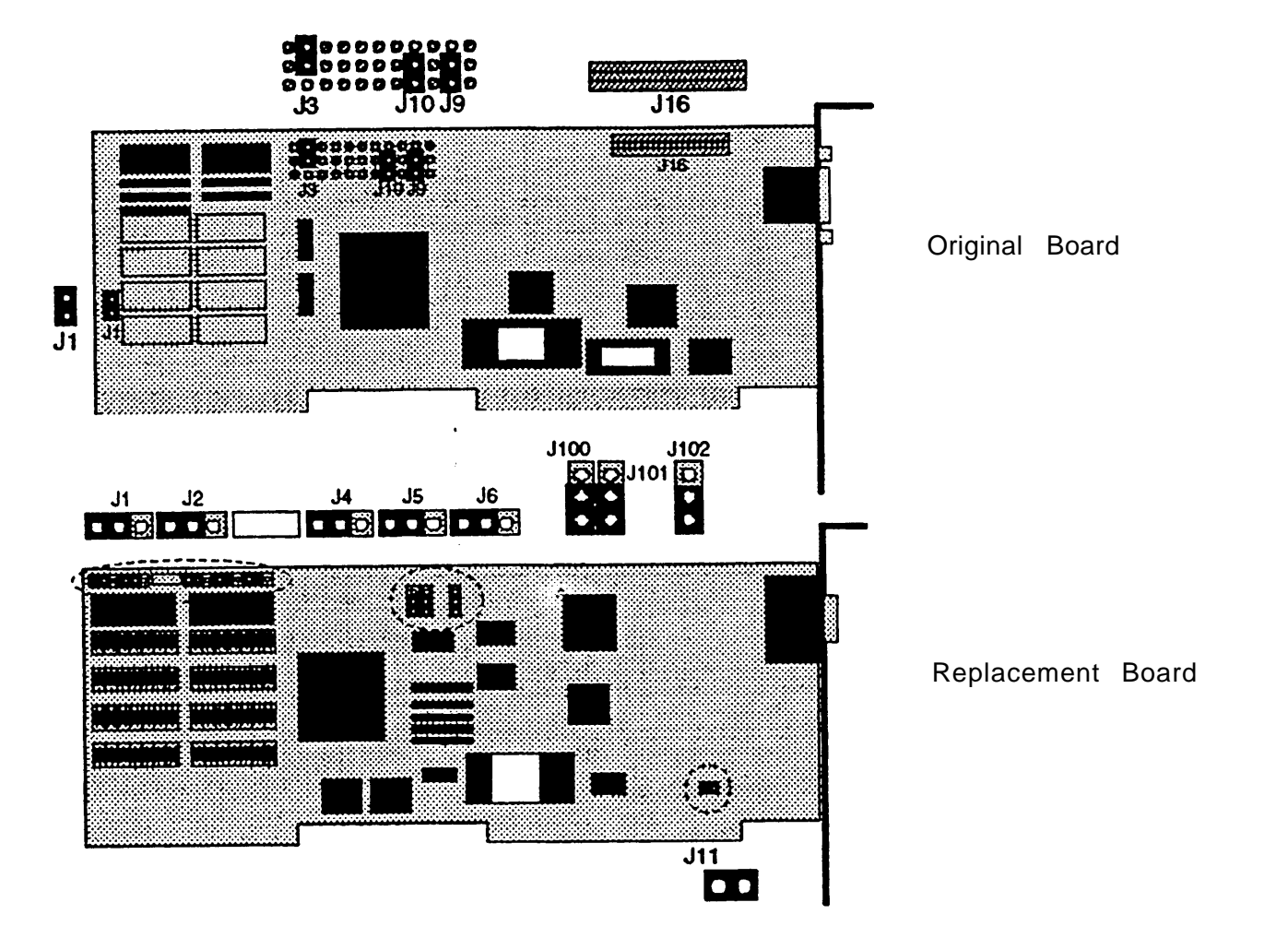
#### **5 General Procedures**

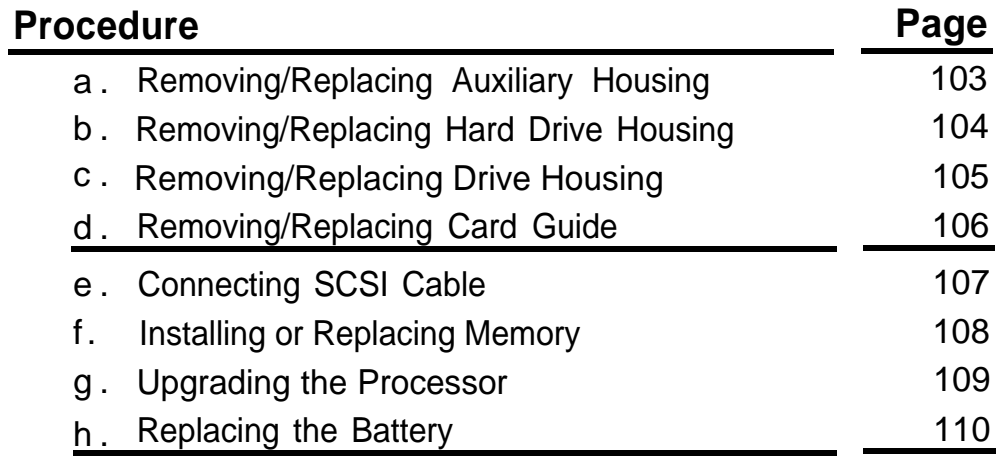

# <span id="page-109-2"></span><span id="page-109-1"></span><span id="page-109-0"></span>**5a Removing/Replacing Auxiliary Housing**

Remove the Auxiliary Housing to gain access to the Drive Housing or to replace the Power Supply or Main Board. Use these drawings as a guide for removing and replacing the auxiliary housing.

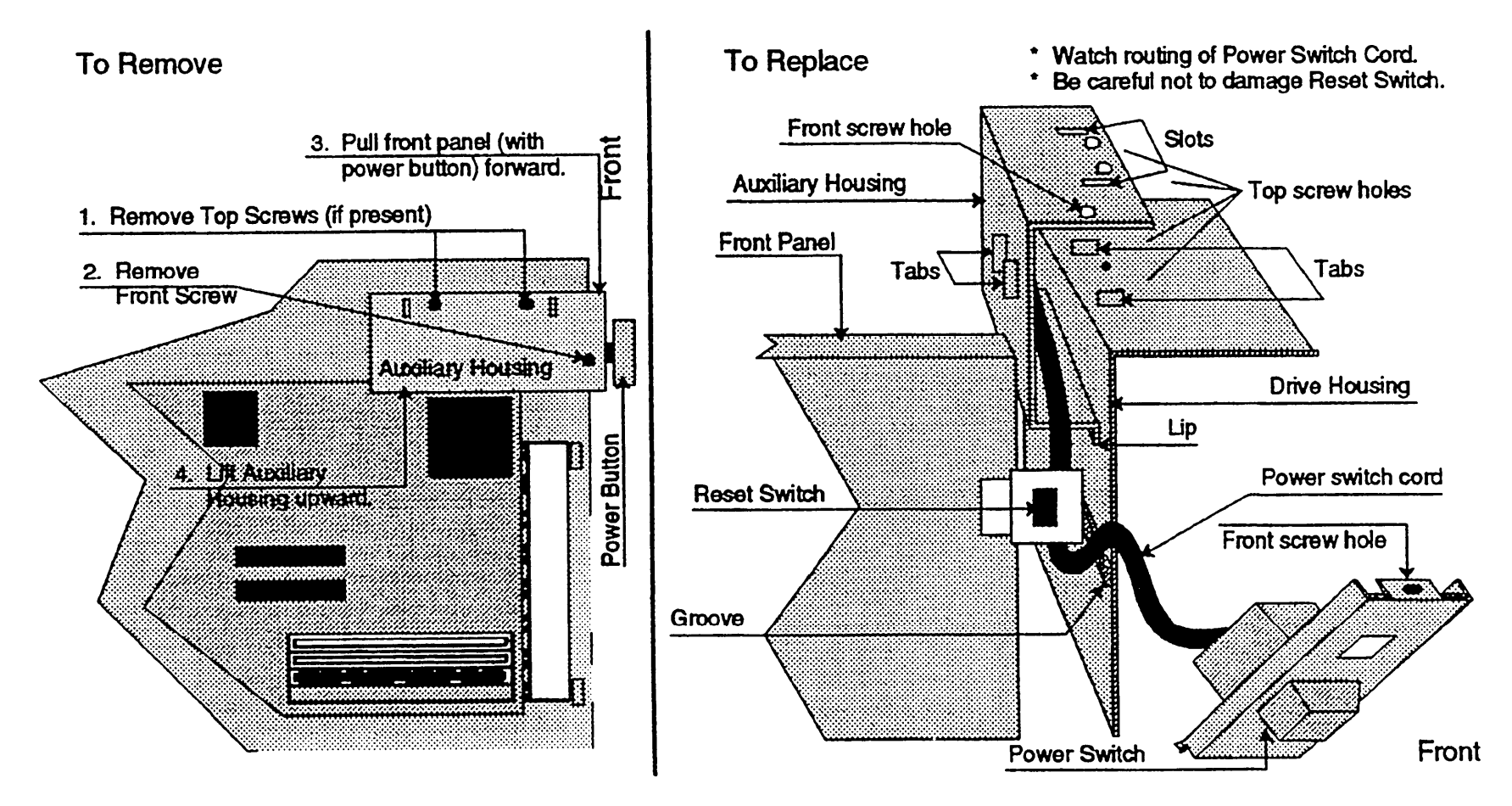

AT&T - Proprietary **Page 103** 

#### <span id="page-110-4"></span><span id="page-110-3"></span><span id="page-110-2"></span><span id="page-110-1"></span><span id="page-110-0"></span>**5b Removing/Replacing Hard Drive Housing**

Remove the hard drive housing to gain access to the Drive Housing or the Power Supply. Use this drawing as a guide for removing and replacing the hard drive housing.

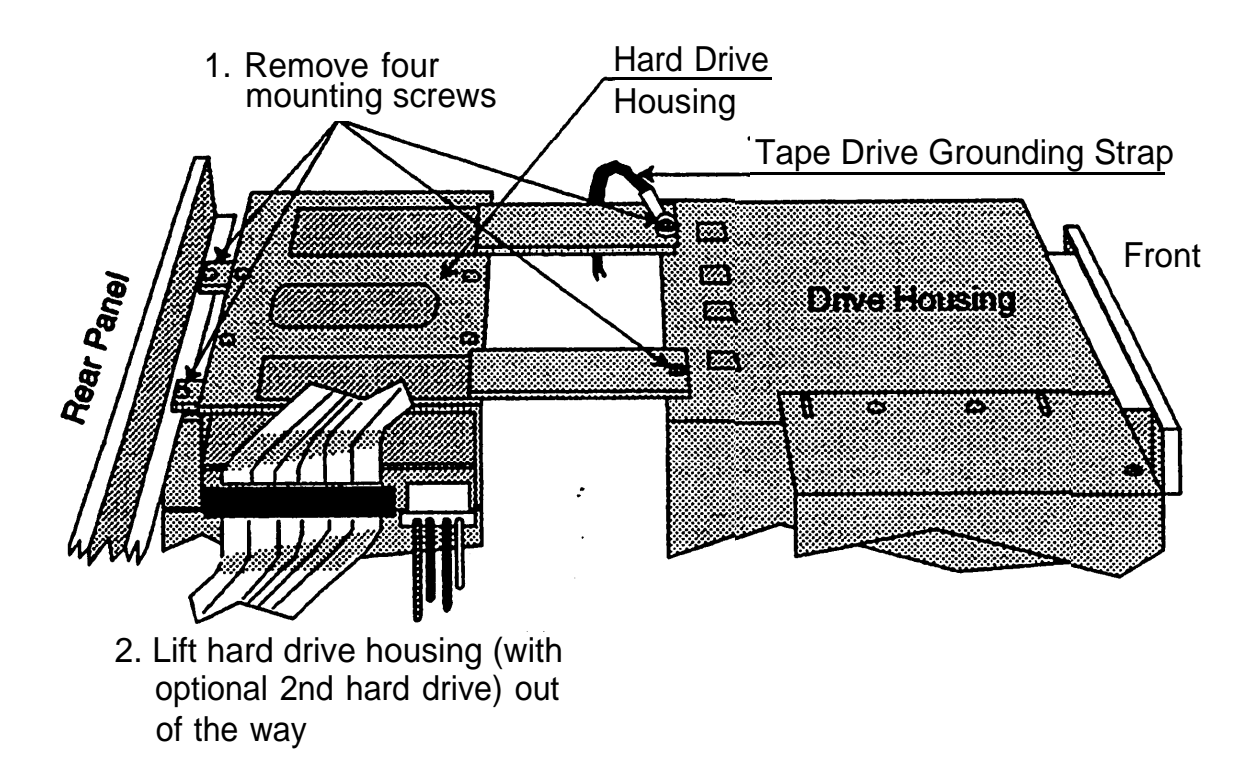

# <span id="page-111-2"></span><span id="page-111-1"></span><span id="page-111-0"></span>**5c Removing/Replacing Drive Housing**

Remove the drive housing to replace the floppy diskette drive, first hard drive, or optional tape drive. Use this drawing as a guide for removing/replacing the drive housing.

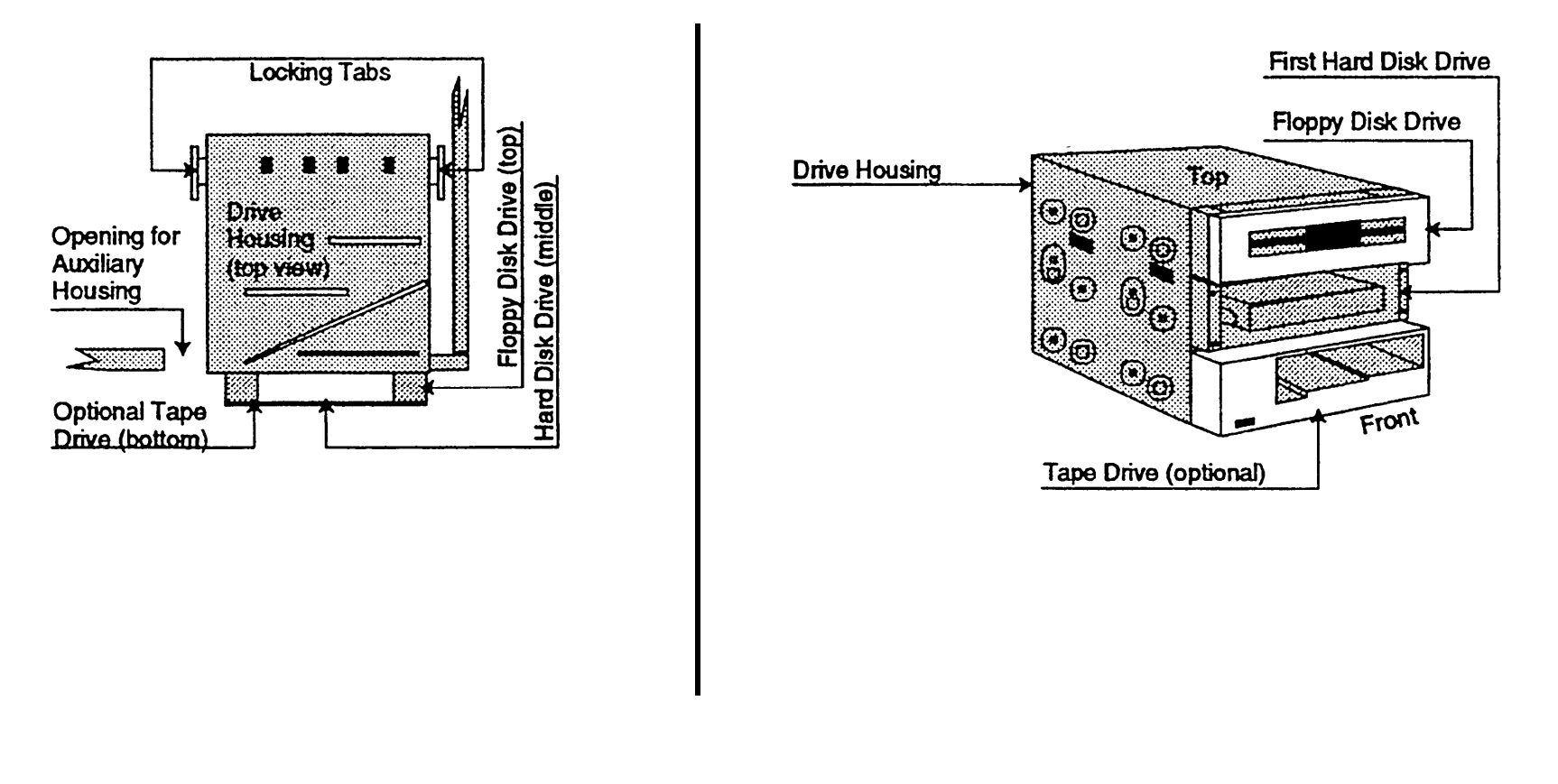

### <span id="page-112-1"></span><span id="page-112-0"></span>**5d Removing/Replacing Card Guide**

Remove the card guide before removing the main board. Use this drawing as a guide for removing or replacing the card guide.

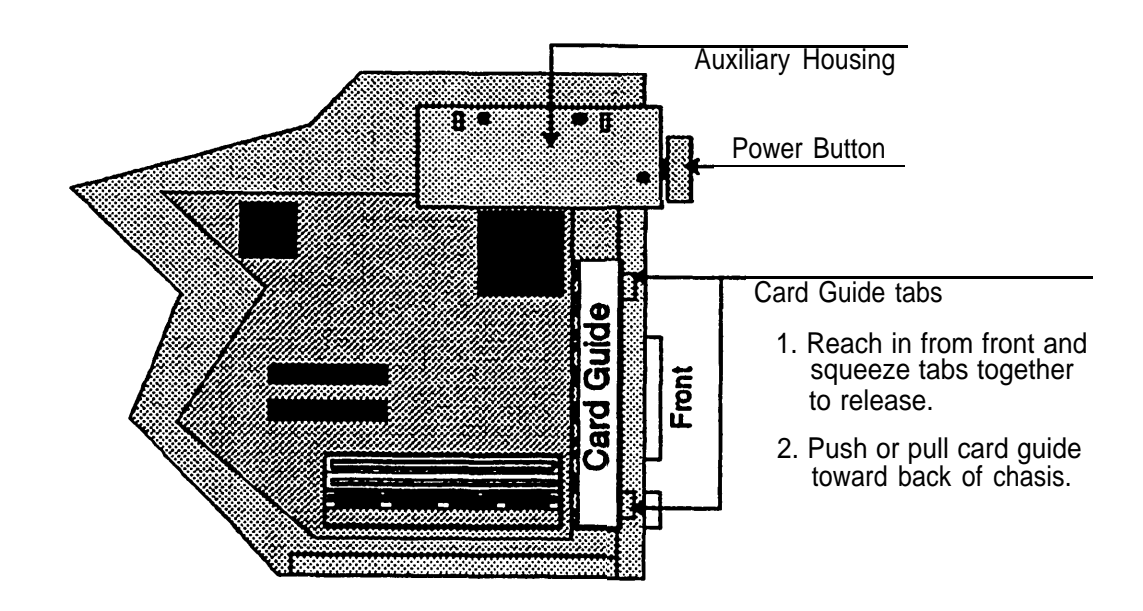

# <span id="page-113-0"></span>**5e Connecting SCSI Cable**

Use this drawing as a guide for connecting the SCSI cable.

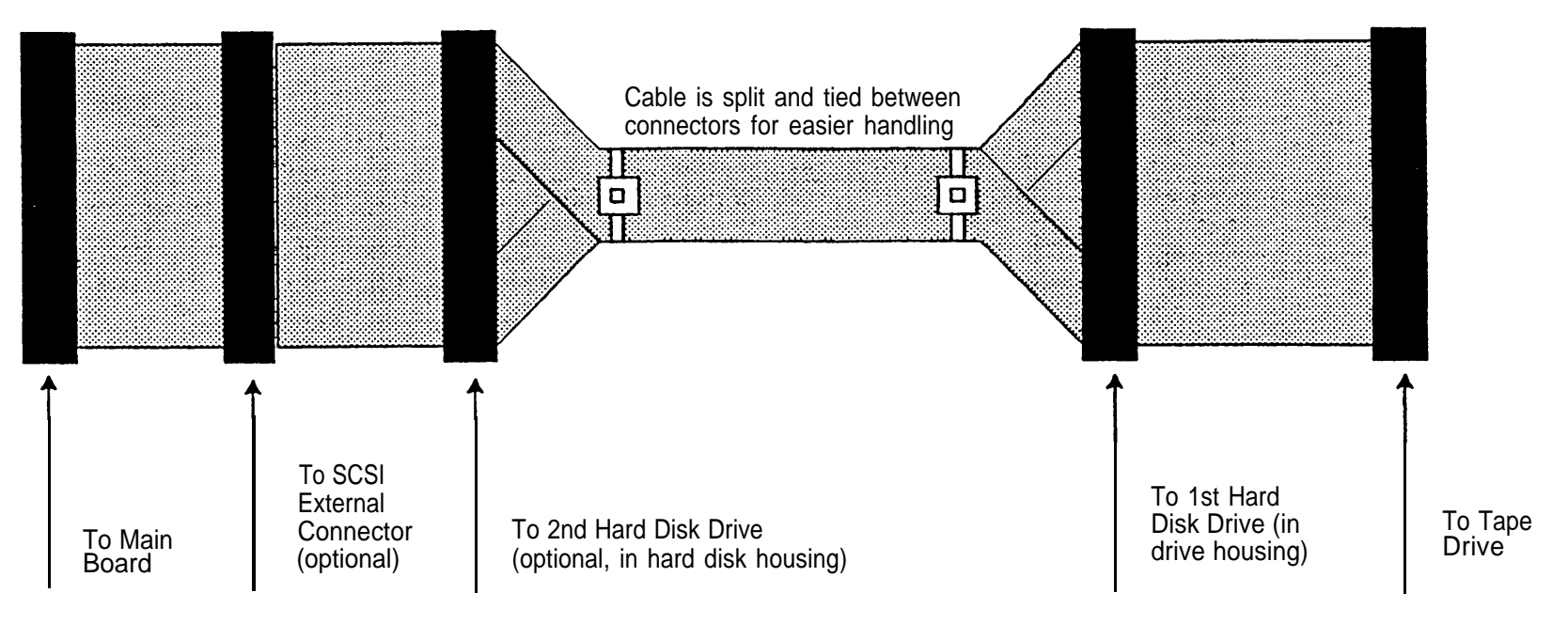

<span id="page-114-0"></span>Use this drawing as a guide for installing or removing SIMMs.

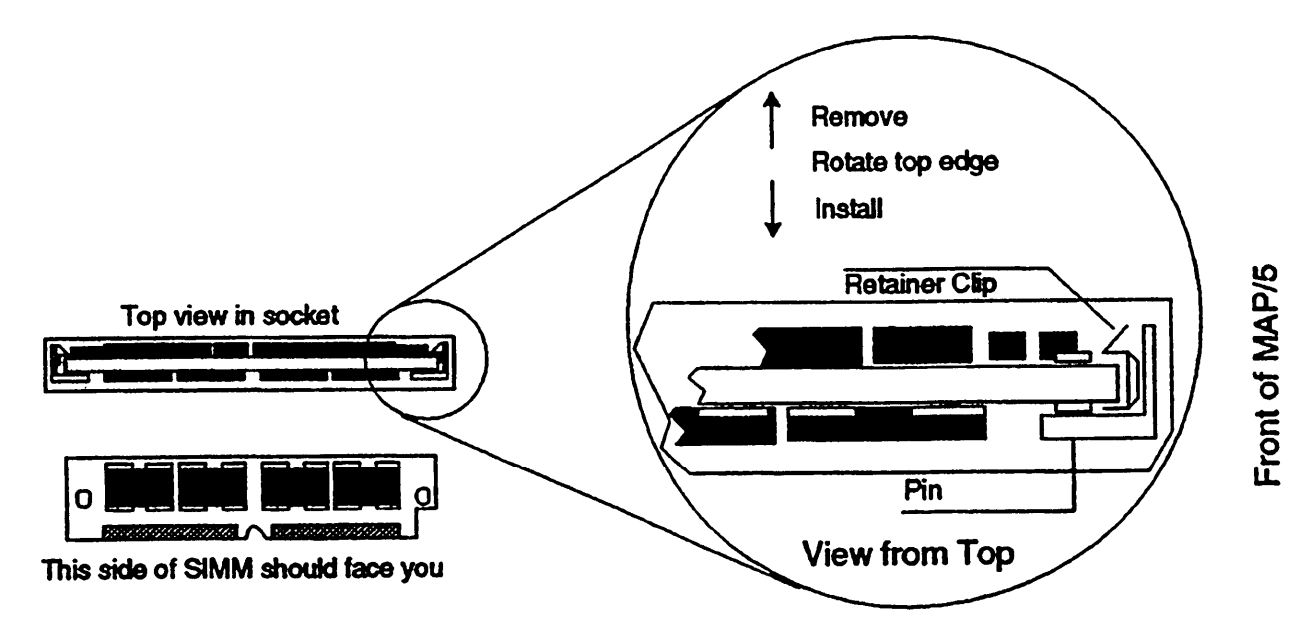

# <span id="page-115-0"></span>**5g Upgrading the Processor**

Use this drawing as a guide for upgrading the processor. You must also change the setting of main board jumper JP10 shown on [page 115](#page-121-0) to match the base speed of the new processor.

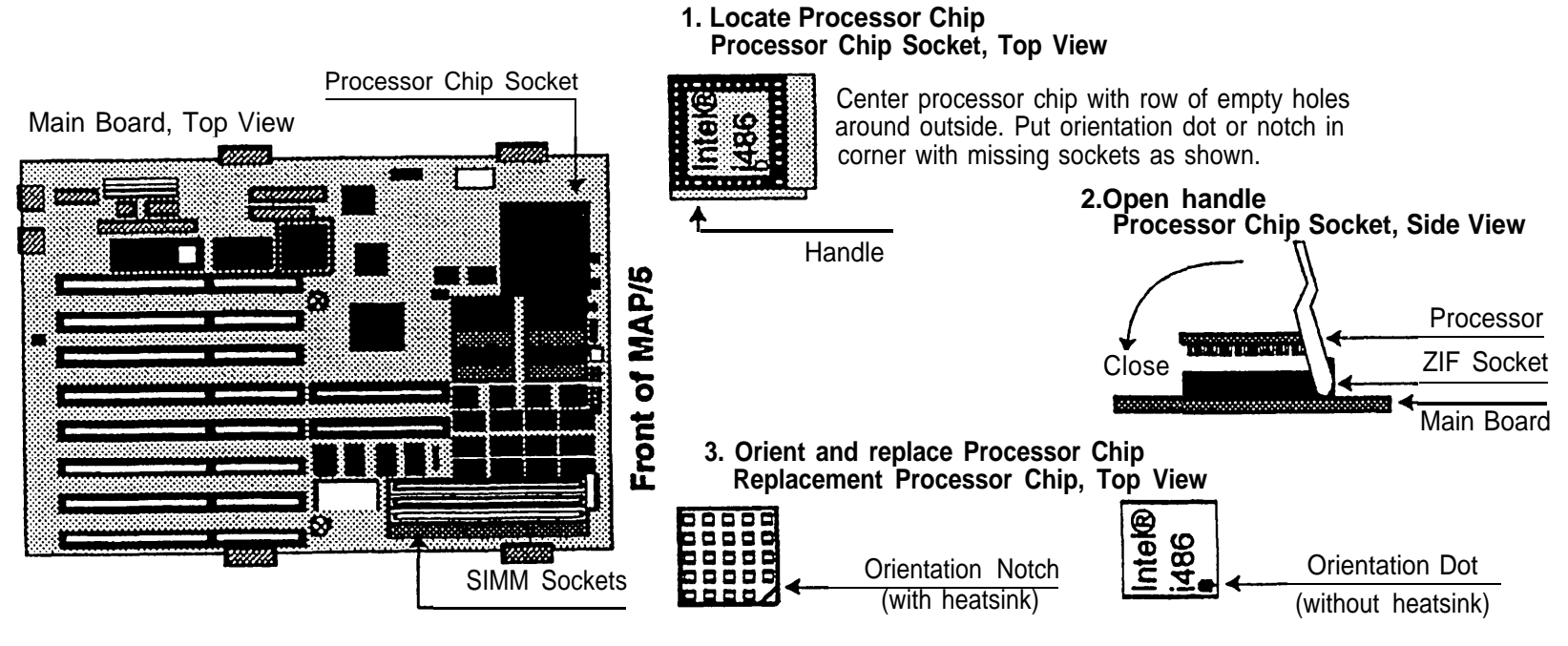

**4. Close handle (see step 2)**

#### <span id="page-116-0"></span>**5h Replacing the Battery**

Use this drawing as a guide for replacing the battery.

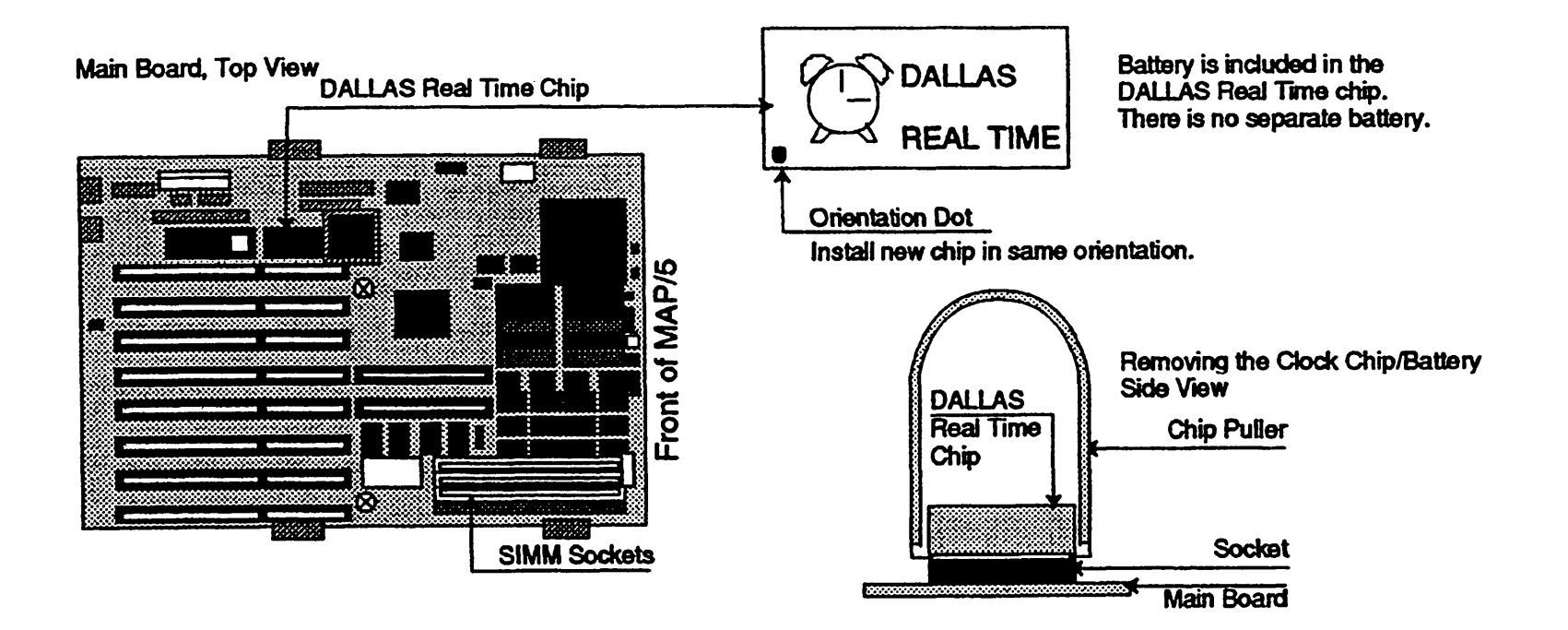

# **6 Replacing the Main Board (Task List)**

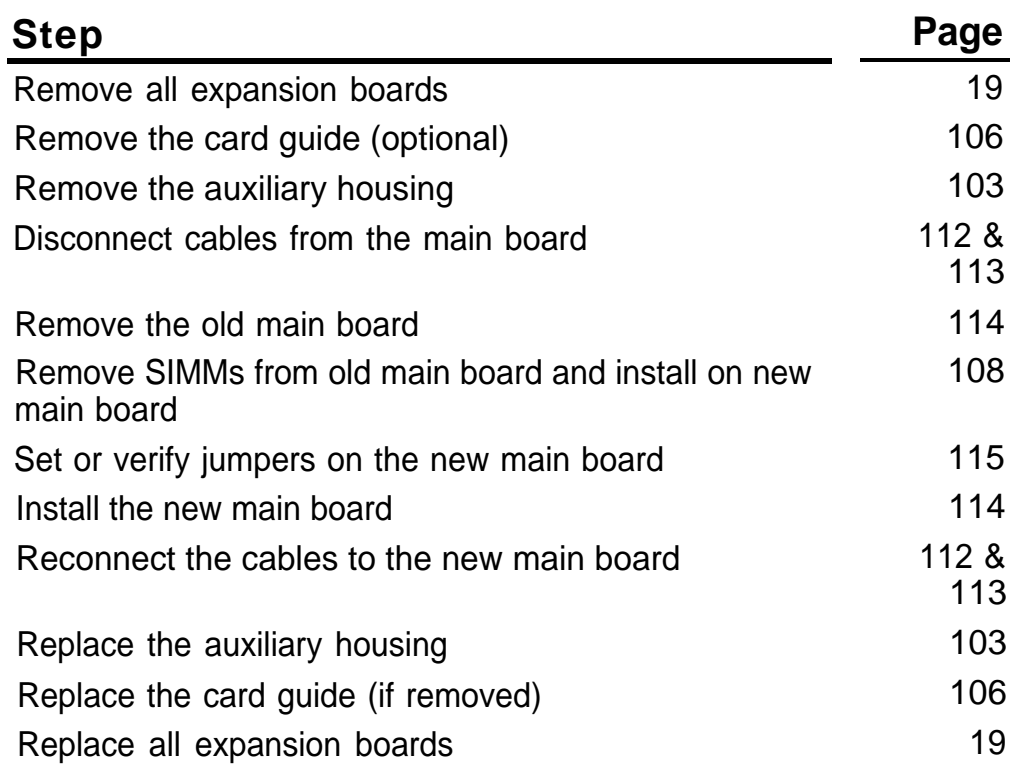

<span id="page-118-1"></span><span id="page-118-0"></span>Use this drawing as a guide for removing and replacing the three small cables at the lower right on the main board.

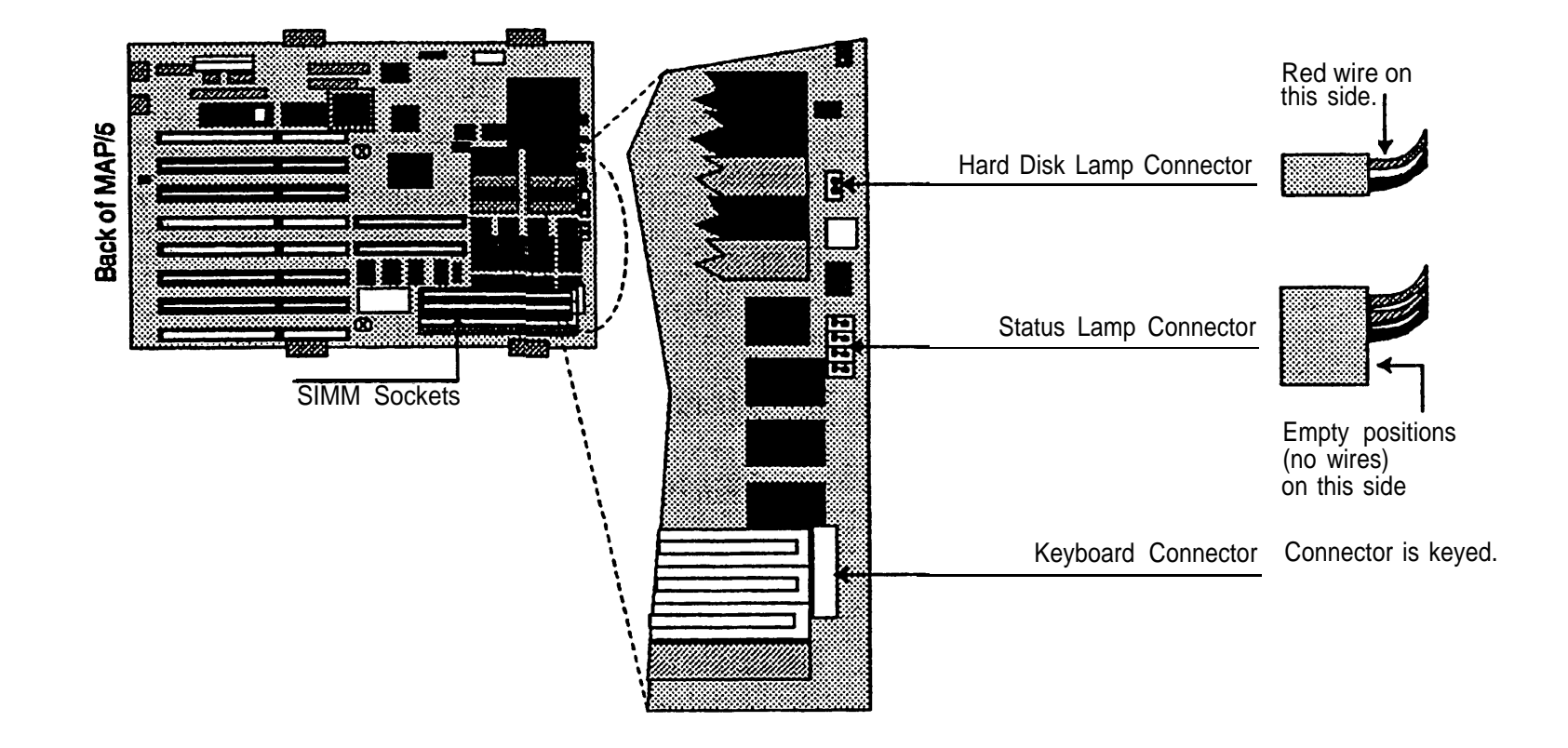

# <span id="page-119-1"></span><span id="page-119-0"></span>**6b Removing/Reconnecting Power and Ribbon Cables**

Use this drawing as a guide for removing and replacing the seven power and ribbon cables at the top of the main board.

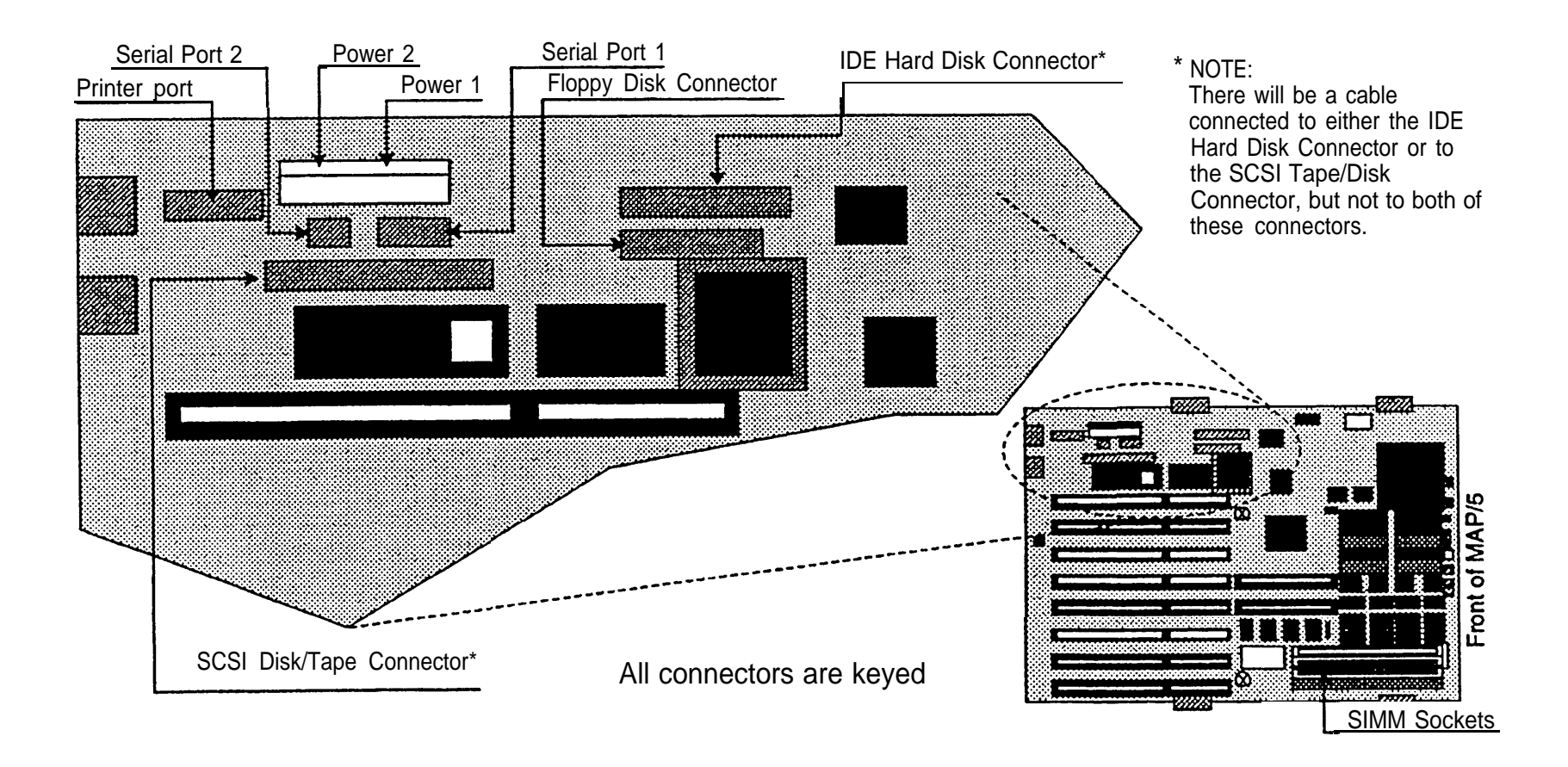

#### <span id="page-120-0"></span>**6c Removing/Replacing Main Board**

Use this drawing as a guide for locating the two screws and four latches that secure the main board.

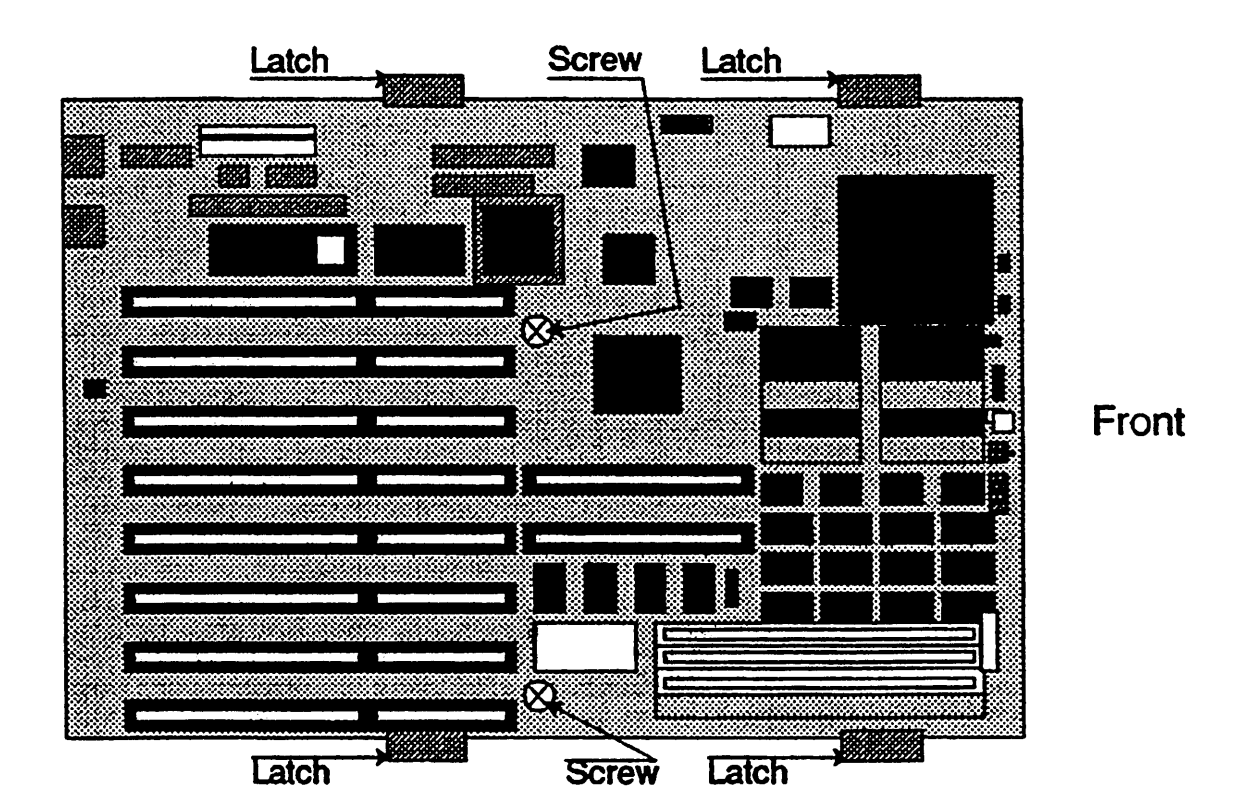

# <span id="page-121-1"></span><span id="page-121-0"></span>**6d Main Board Jumper Settings**

Use this drawing as a guide for locating and setting main board jumpers.

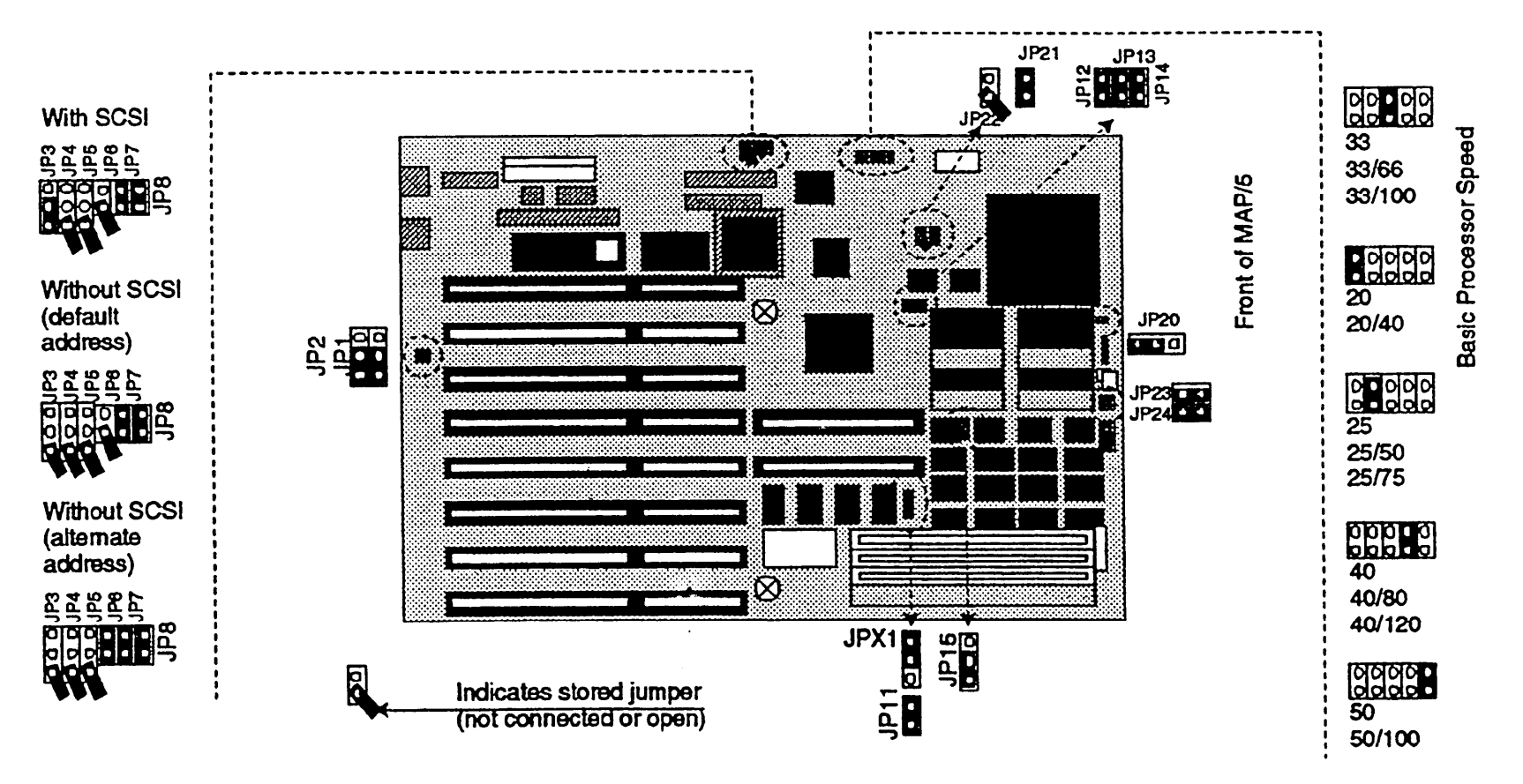

#### **7 Replacing the Power Supply**

To replace the power supply, first remove the auxiliary housing [\(page 103\)](#page-109-2) and the hard drive housing [\(page 104\).](#page-110-1) Then use this drawing as a guide for locating the 4 tabs that hold the power supply in place.

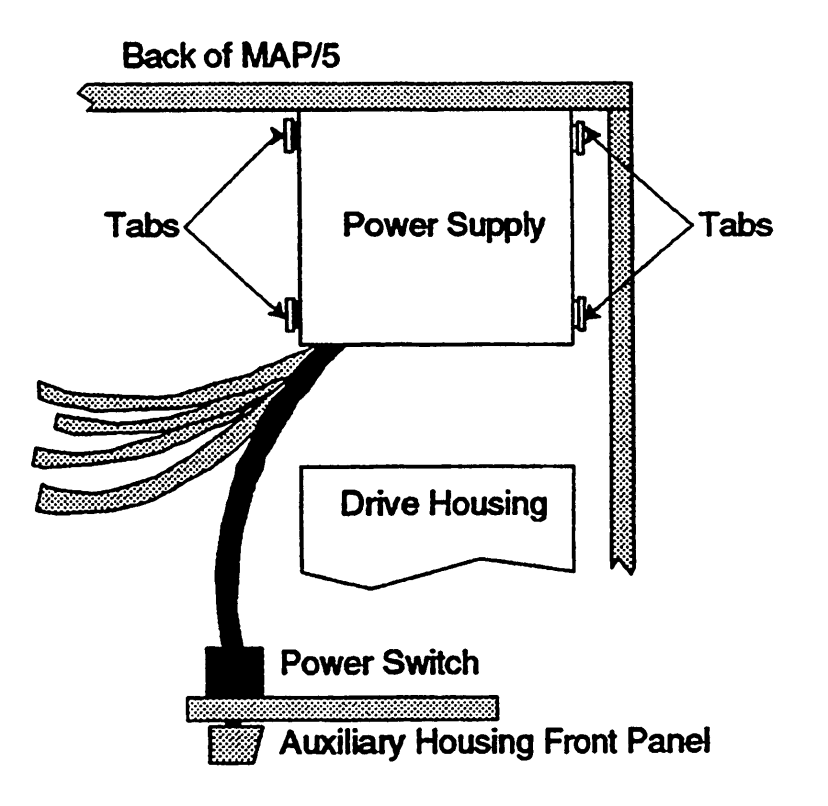

# **8 Replacing the First Hard Disk Drive**

To replace the first hard disk drive:

- 1. Remove the hard drive housing [\(page 104\).](#page-110-2)
- 2. Remove the drive housing [\(page 105\).](#page-111-1)
- 3. Use this drawing as a guide for removing/replacing the hard disk drive in the drive housing.
- 4. Use the drawings on the following pages as a guide for verifying the jumpers on different hard disk drives.
- 5. The power and control cable connectors are keyed.

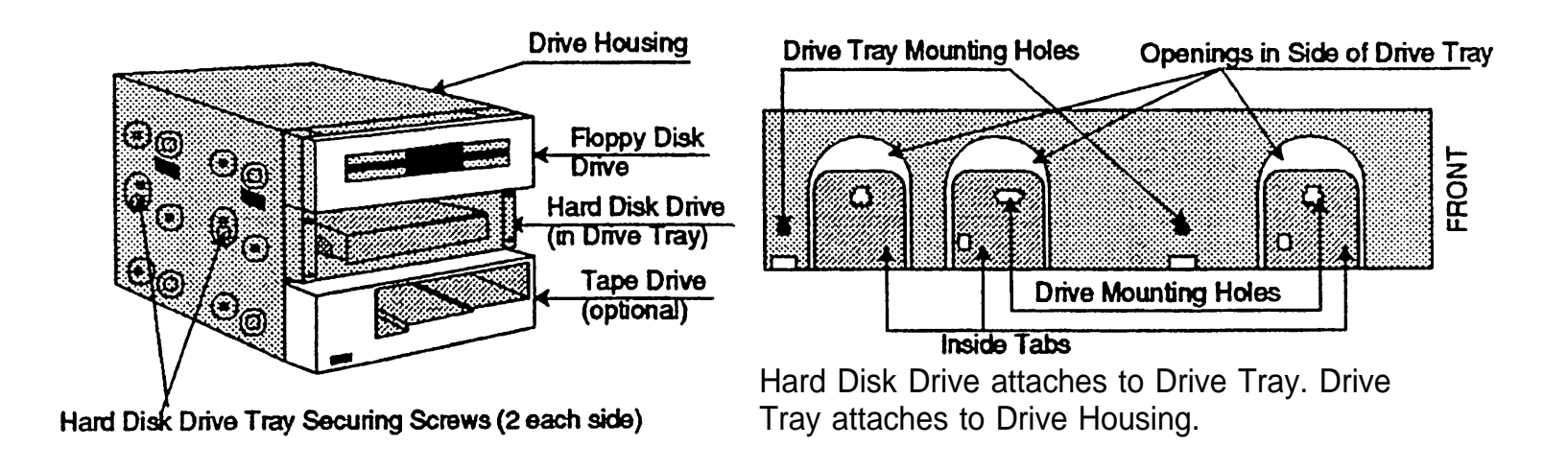

#### <span id="page-124-0"></span>**210/420 MB IDE Hard Disk Drive**

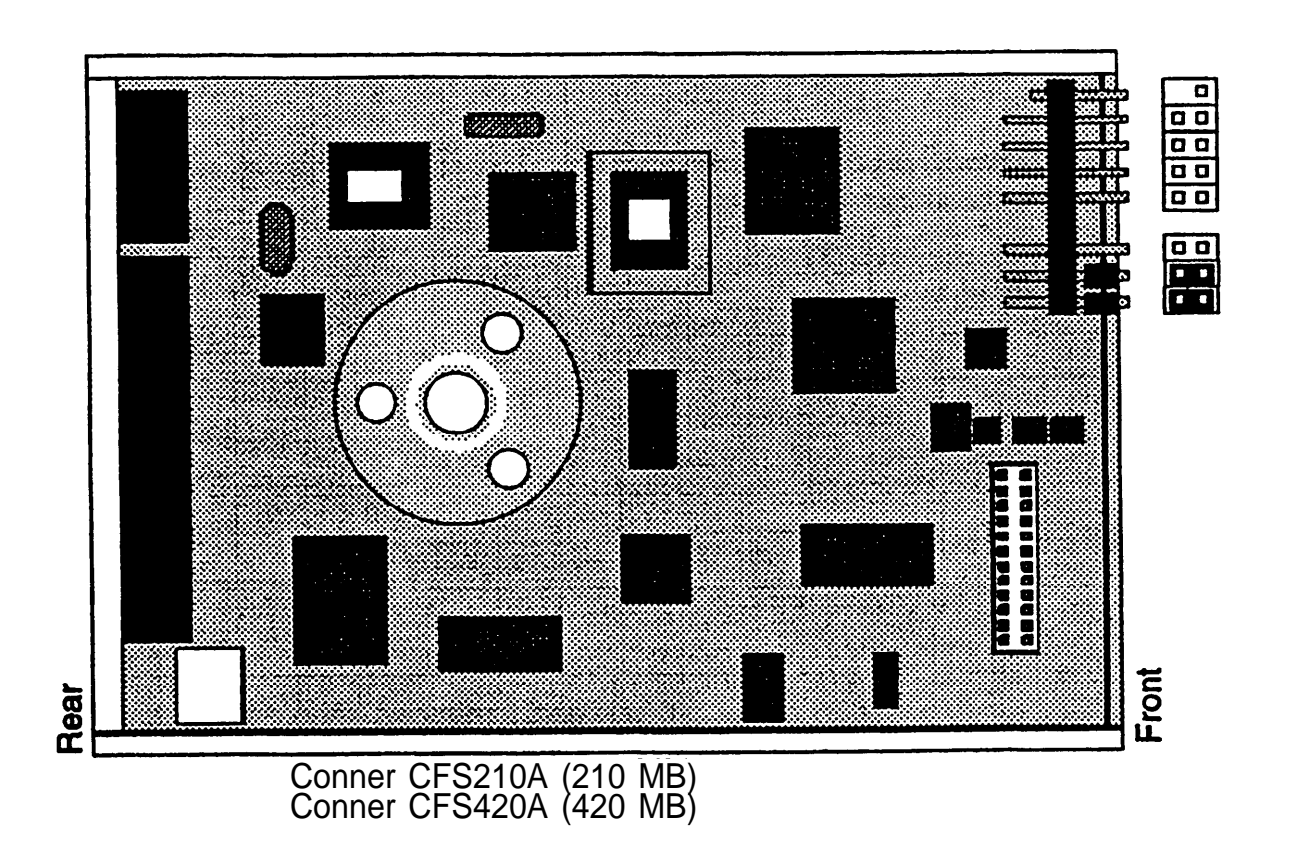

#### <span id="page-125-0"></span>**250 MB IDE Hard Disk Drive**

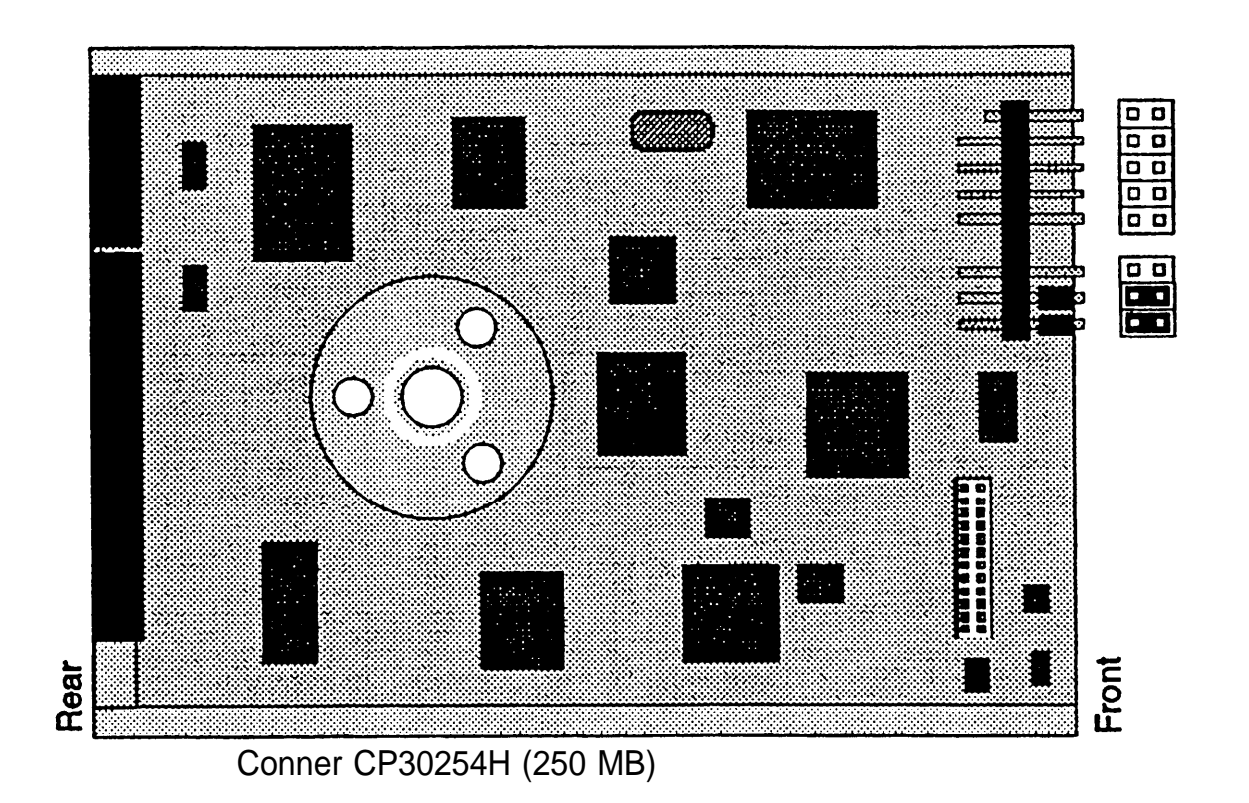

AT&T - Proprietary Page 119

#### <span id="page-126-0"></span>**500 MB IDE Hard Disk Drive**

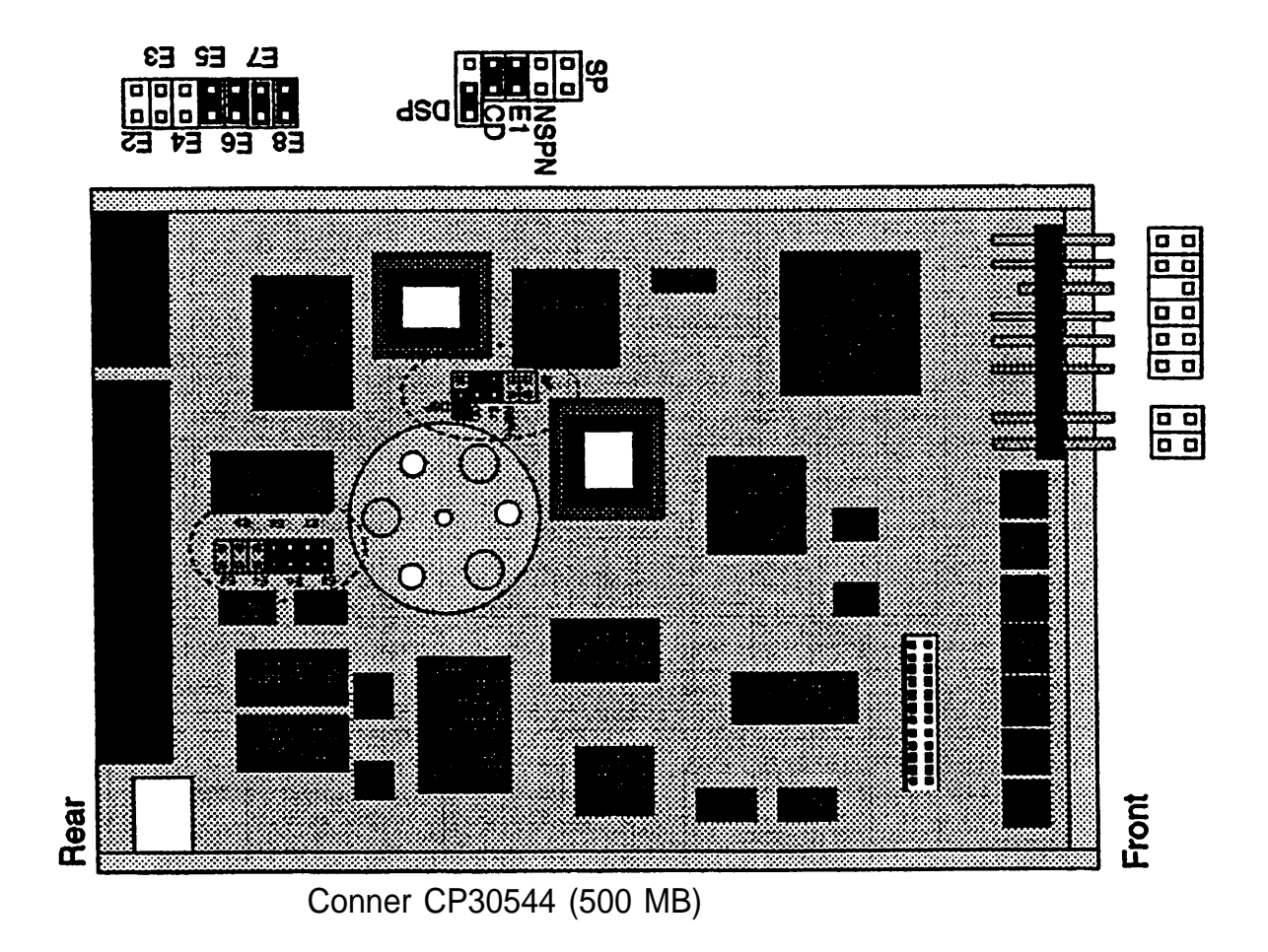

#### <span id="page-127-0"></span>**540 MB IDE Hard Disk Drive**

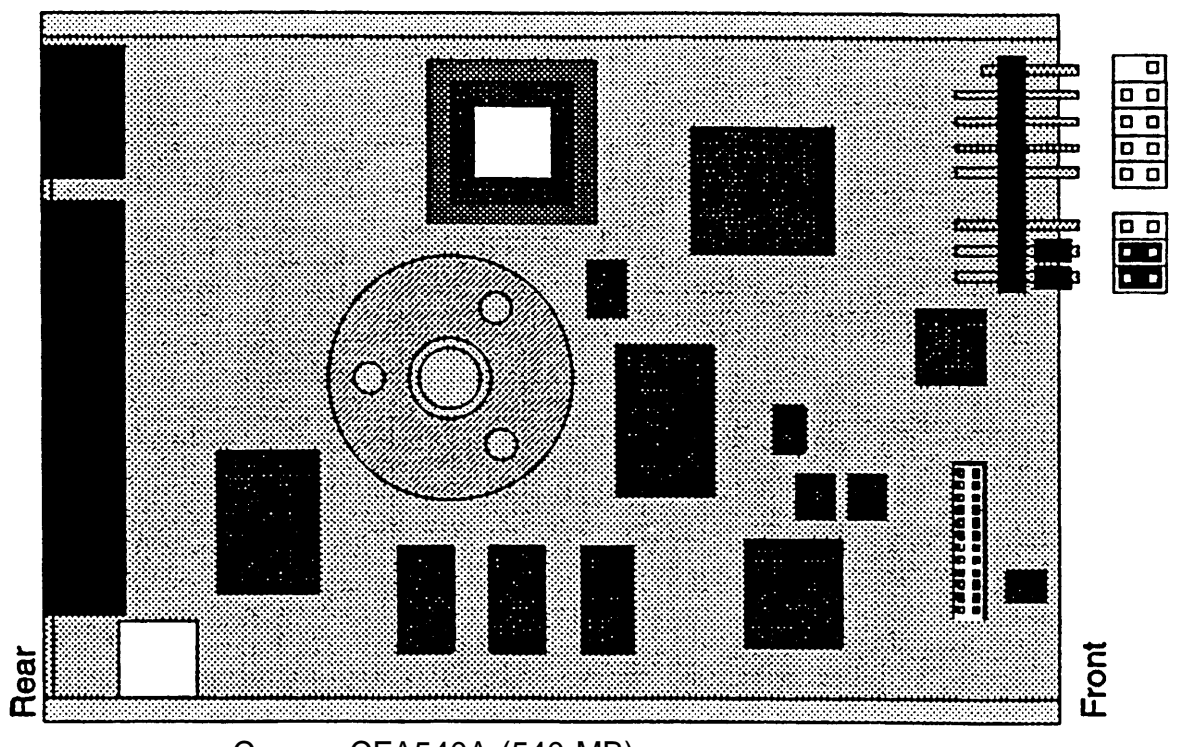

Conner CFA540A (540 MB)

#### <span id="page-128-1"></span><span id="page-128-0"></span>**540 MB SCSI Hard Disk Drive, Model BCX23**

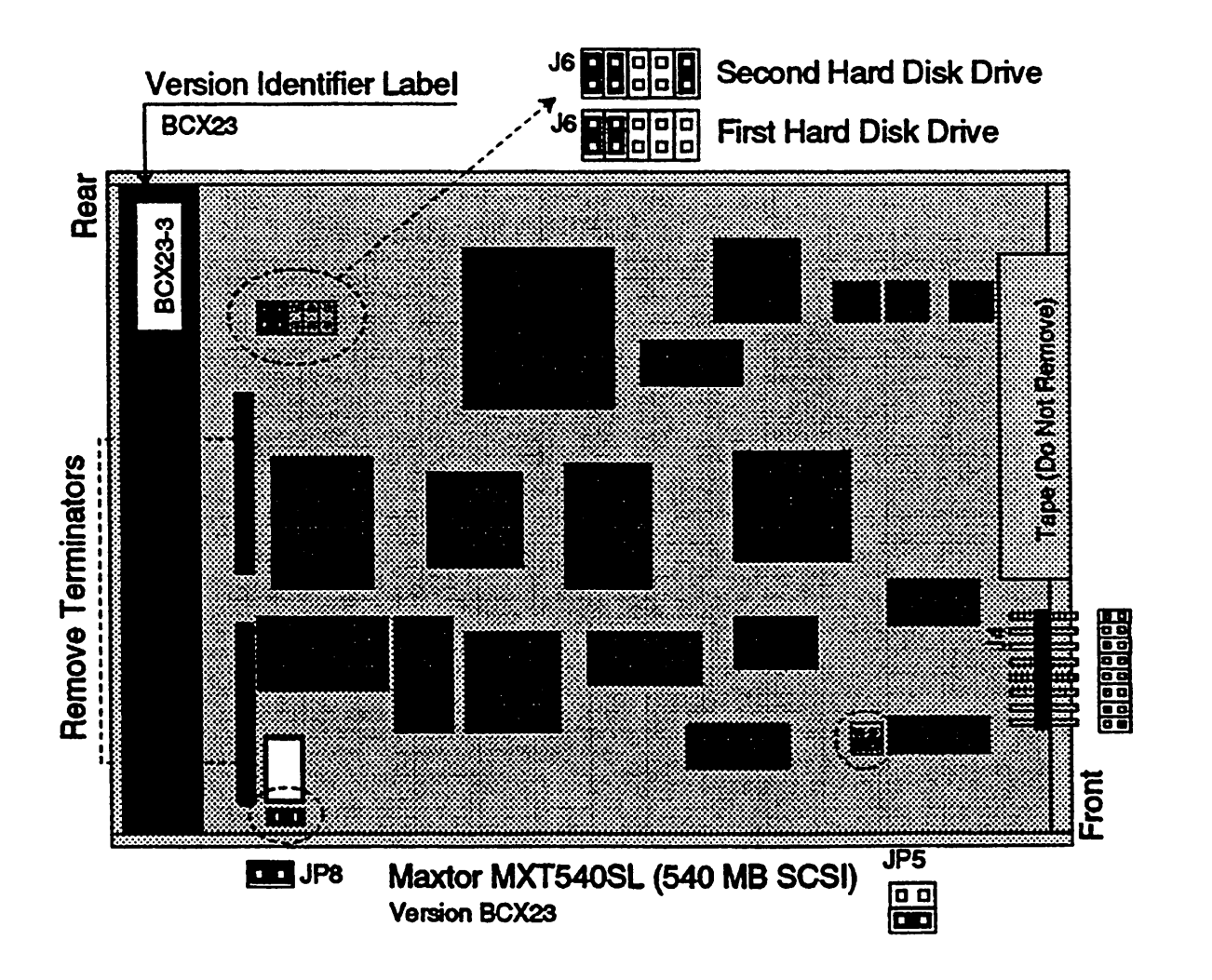

#### <span id="page-129-1"></span><span id="page-129-0"></span>**540 MB SCSI Hard Disk Drive, Model BCX16**

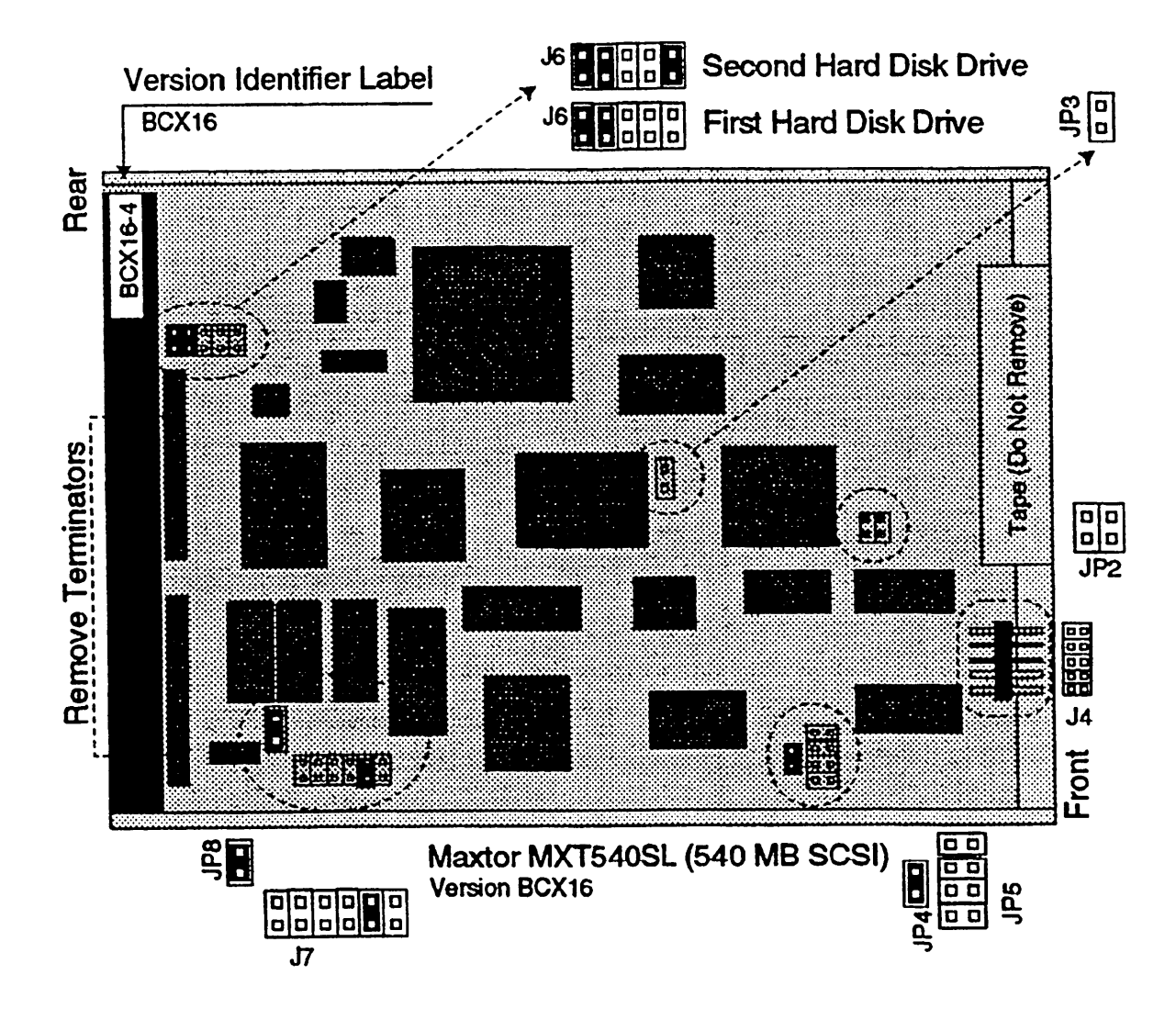

#### **9 Replacing the Floppy Diskette Drive**

To replace the floppy diskette drive:

- 1. Remove the hard drive housing [\(page 104\).](#page-110-3)
- 2. Remove the drive housing [\(page 105\).](#page-111-2)
- 3. Use this drawing as a guide for replacing the floppy diskette drive in the drive housing.
- 4. There are no jumpers on the floppy diskette drive.
- 5. The power and control cable connectors are keyed.

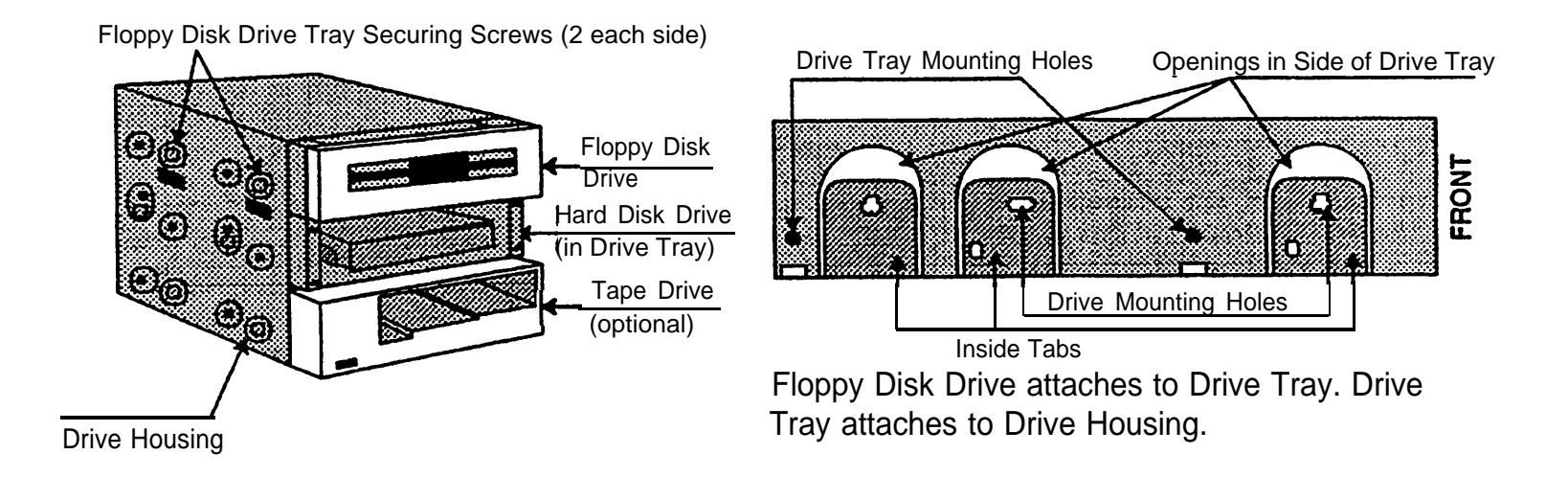

# **10 Installing or Replacing the Tape Drive**

To replace the tape drive:

- 1. Remove the hard drive housing (see [page 104\).](#page-103-0)
- 2. Remove the drive housing (see [page 105\).](#page-104-0)
- 3. Use this drawing as a guide for removing/replacing the tape drive from the drive housing.
- 4. Use the drawings on the following pages as a guide for verifying the jumpers on the tape drive.
- 5. The power and control cable connectors are keyed.

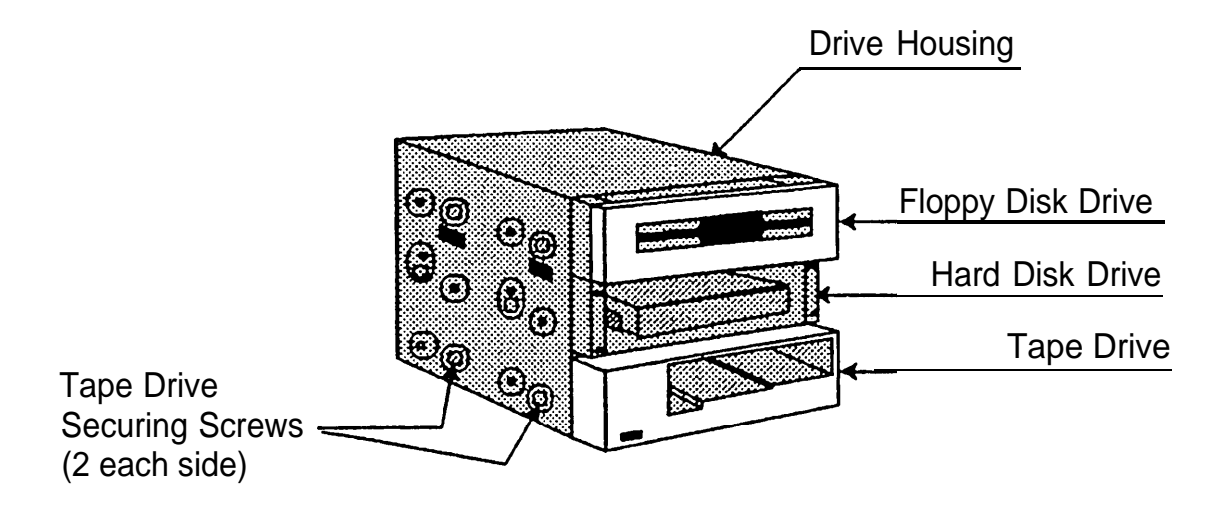

<span id="page-132-0"></span>Use these drawings as a guide for verifying the jumpers on the tape drive. 250 MB Tape Drive (non-SCSI)

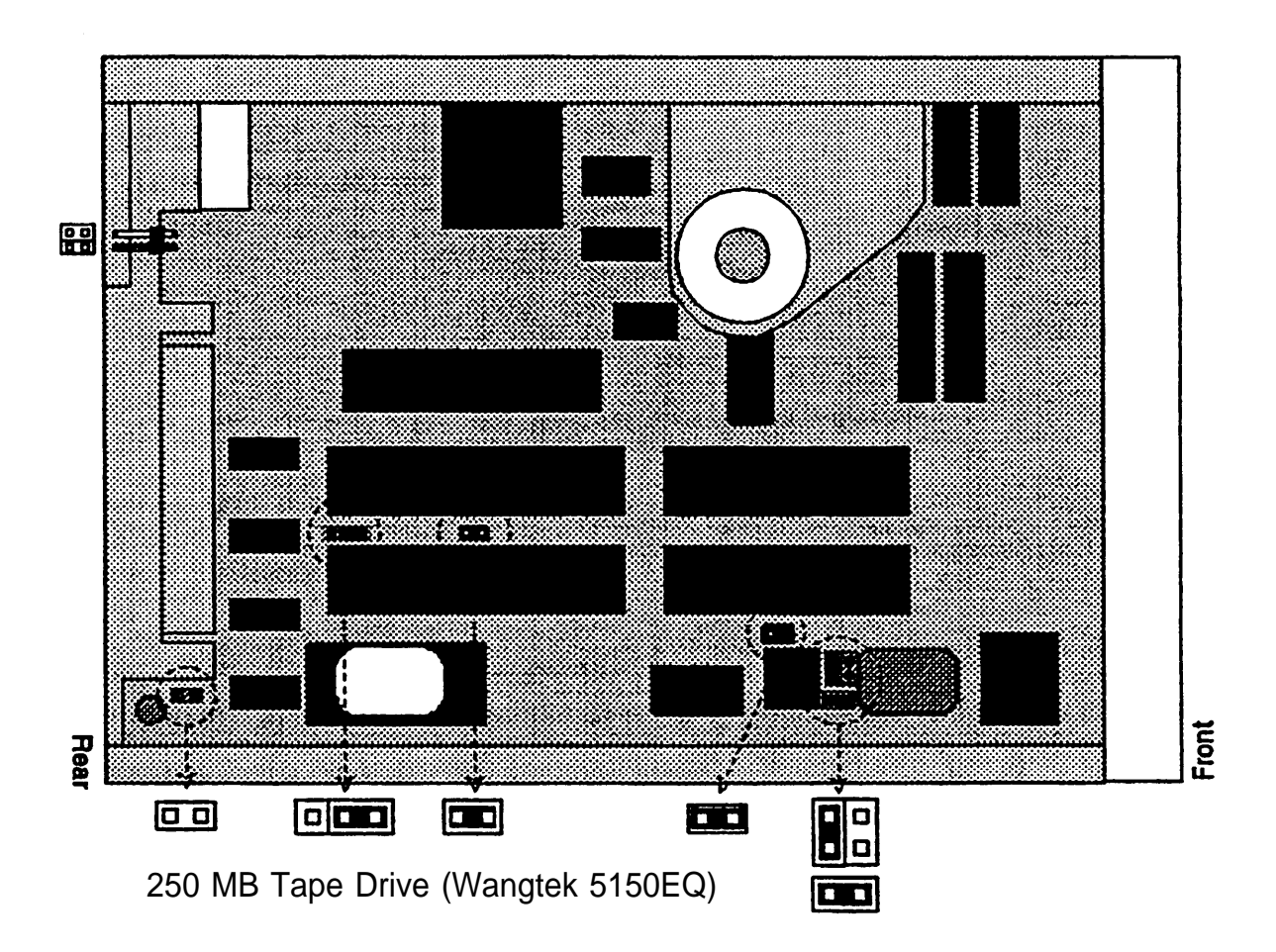

<span id="page-133-0"></span>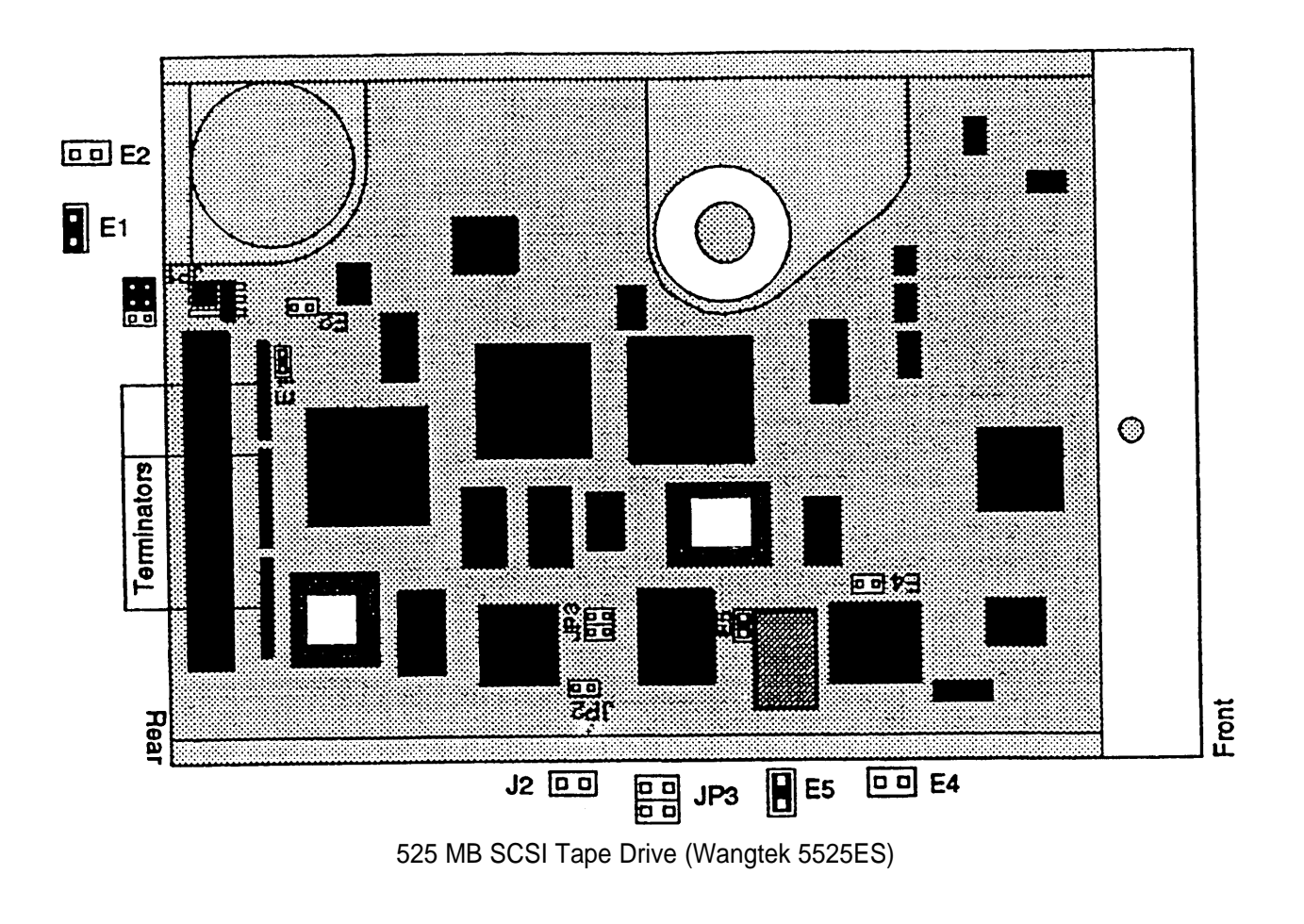

#### **11 Adding or Replacing a Second Hard Disk Drive (Model 20X5ST only)**

To add or replace the second hard disk drive:

- 1. Remove the hard drive housing [\(page 104\).](#page-110-4)
- 2 . Use the SCSI hard disk drawings on pages [122](#page-128-0) and [123](#page-129-0) as a guide for verifying the jumpers on the hard disk drive and removing the terminators.
- 3 . Install or replace the second hard drive as shown in the drawing.
- 4 . The power and control cable connectors are keyed.

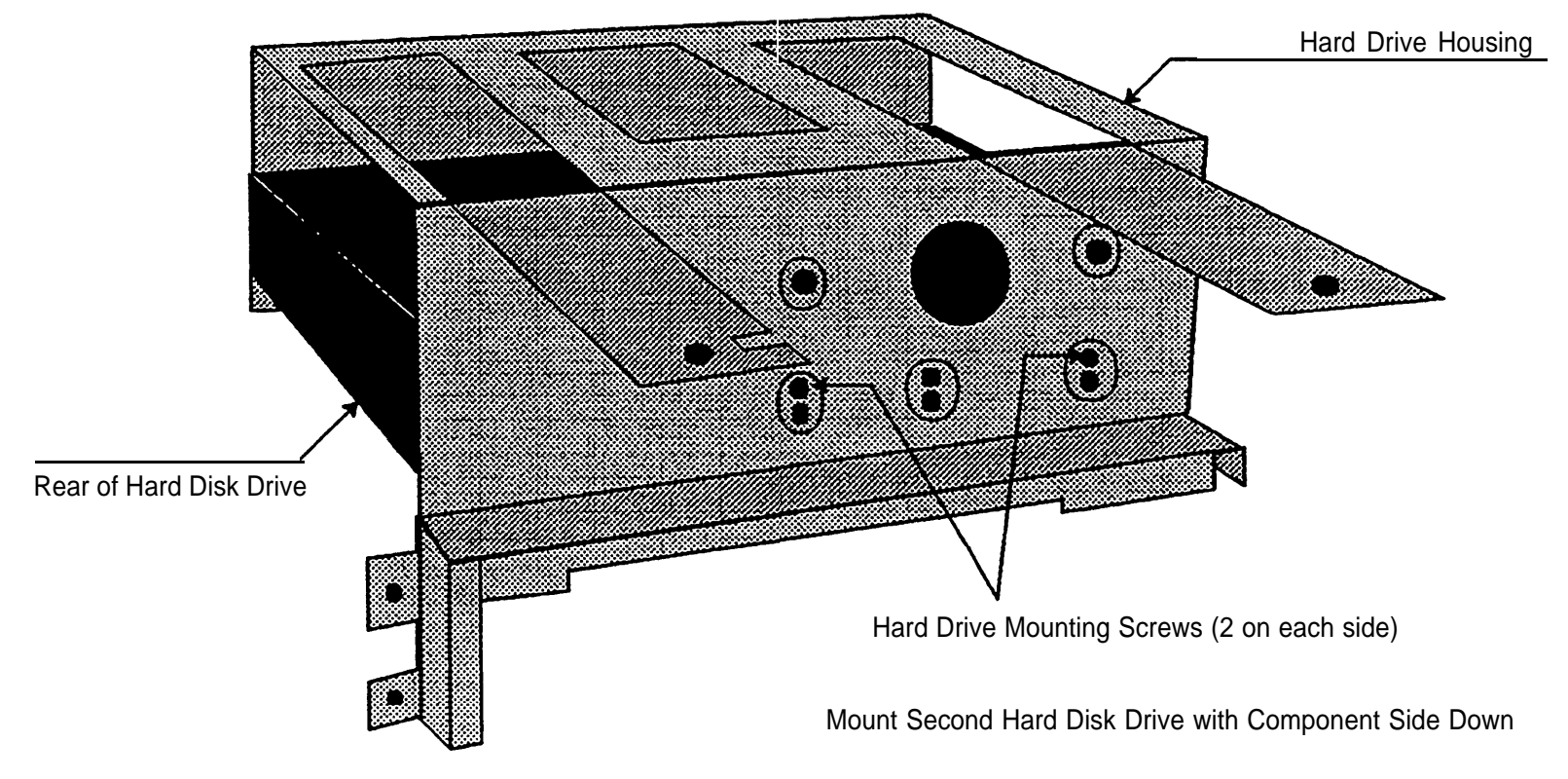

## **12 Comcodes**

#### **MAP/5**

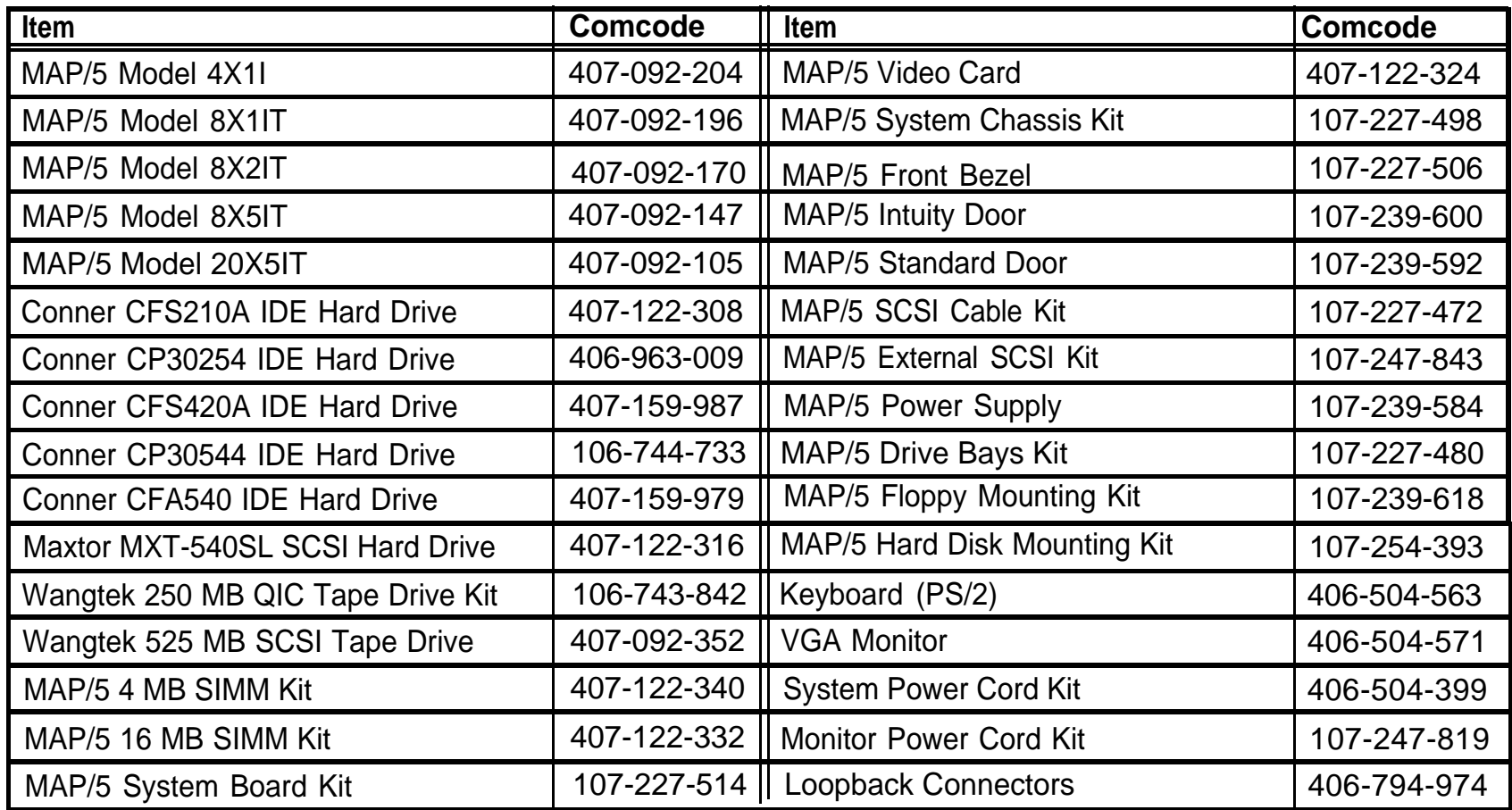

AT&T - Proprietary Page 129

#### INTUITY™ Piece Parts

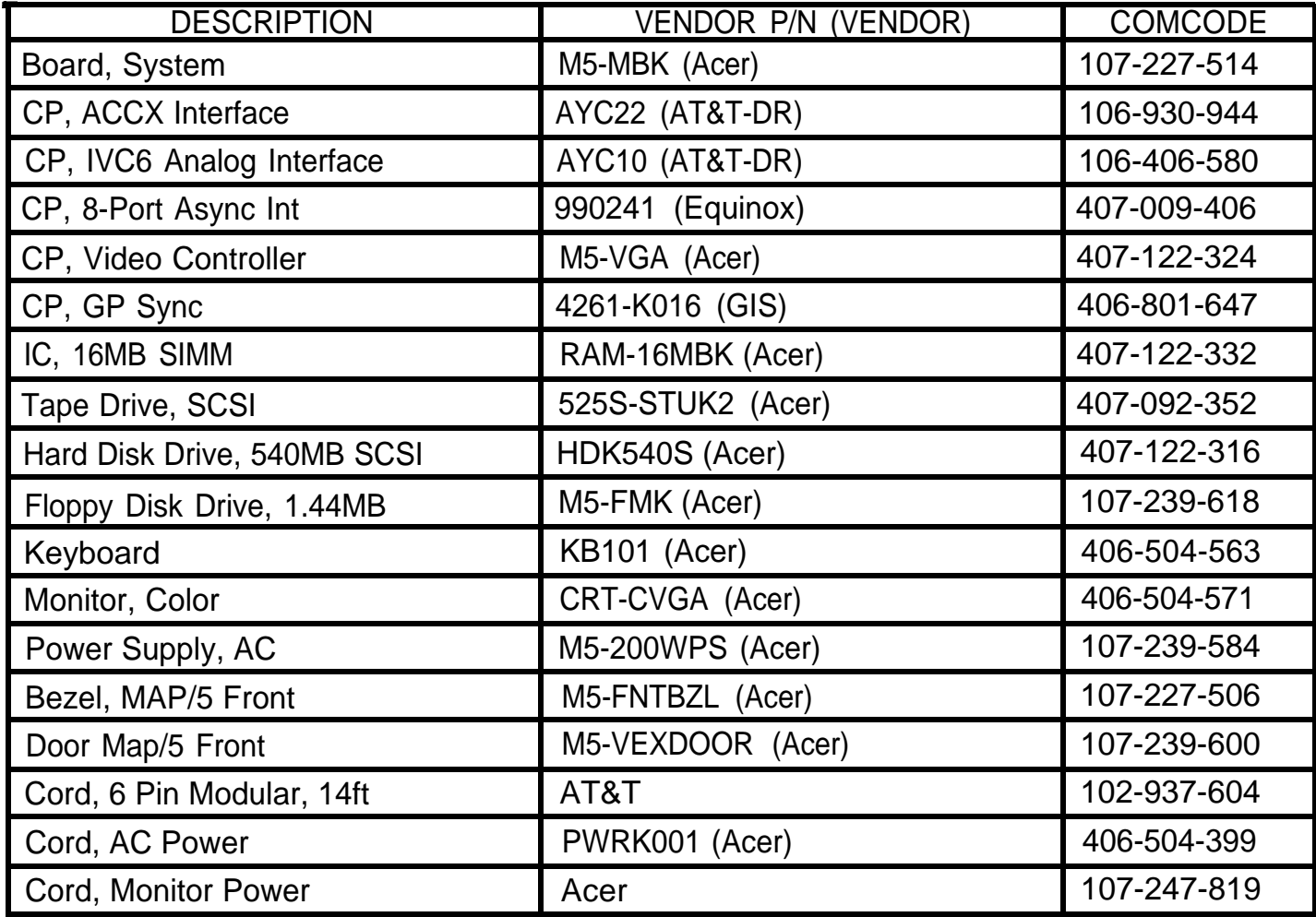

#### Intuity™ Piece Parts (continued)

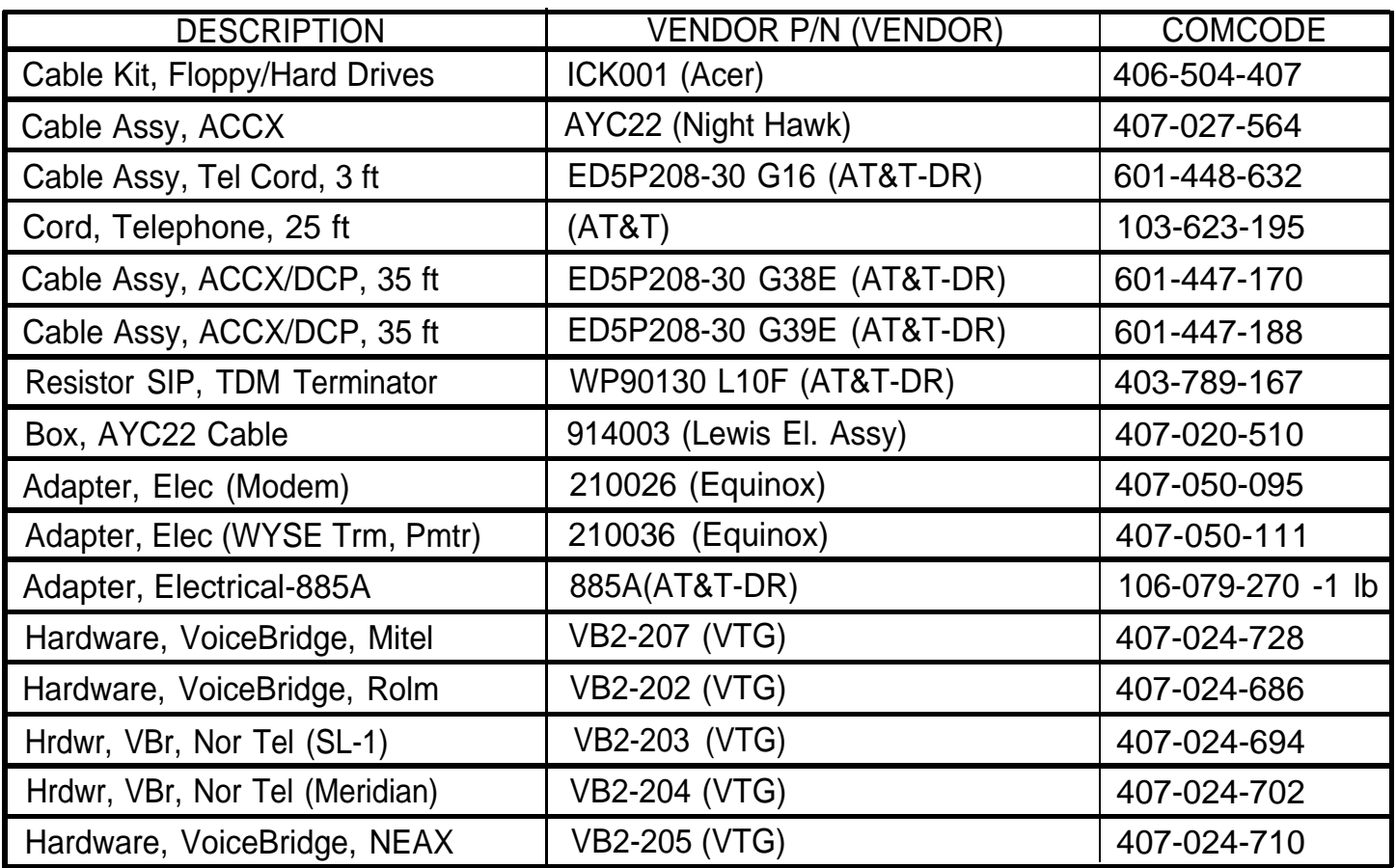

#### Application Boards (Non-INTUITY™)

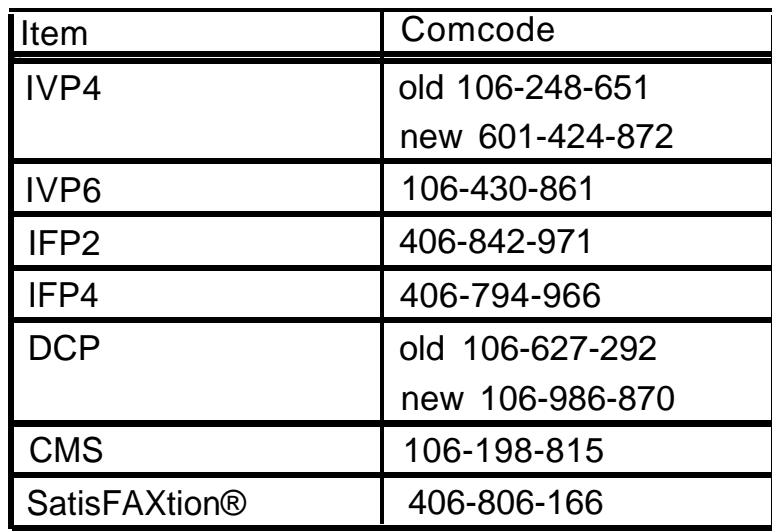

### Connecting Components

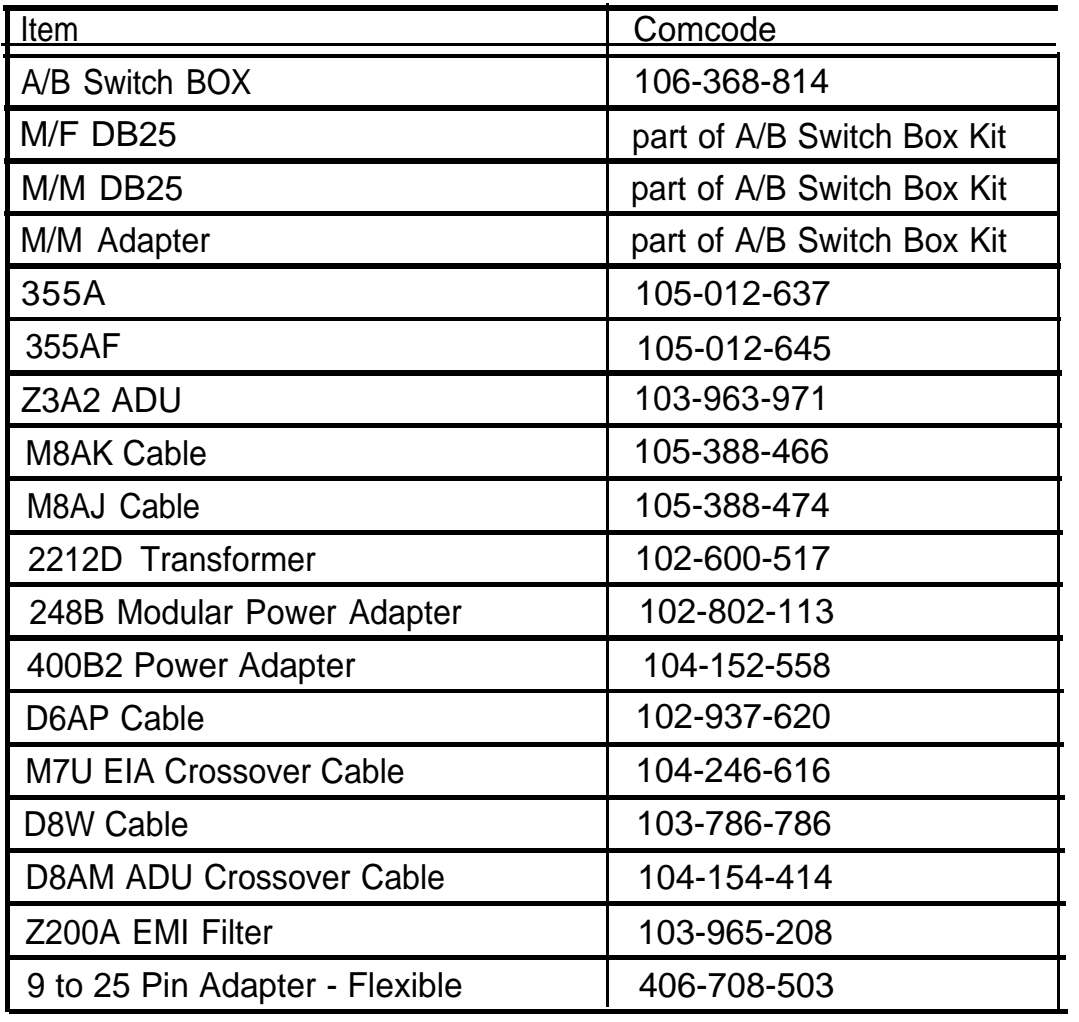

### Additional Components

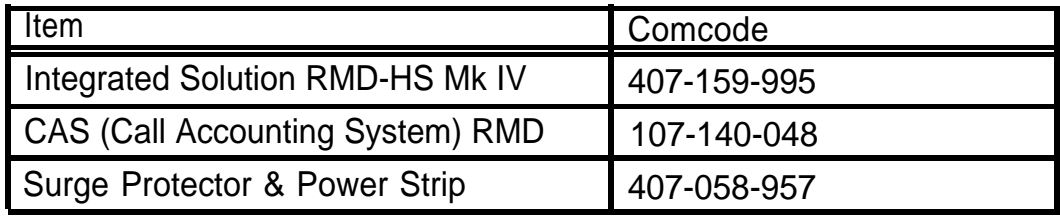

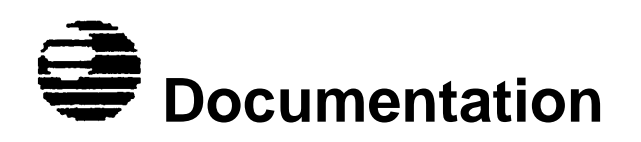

The following table provides a basic list of related technical documentation.

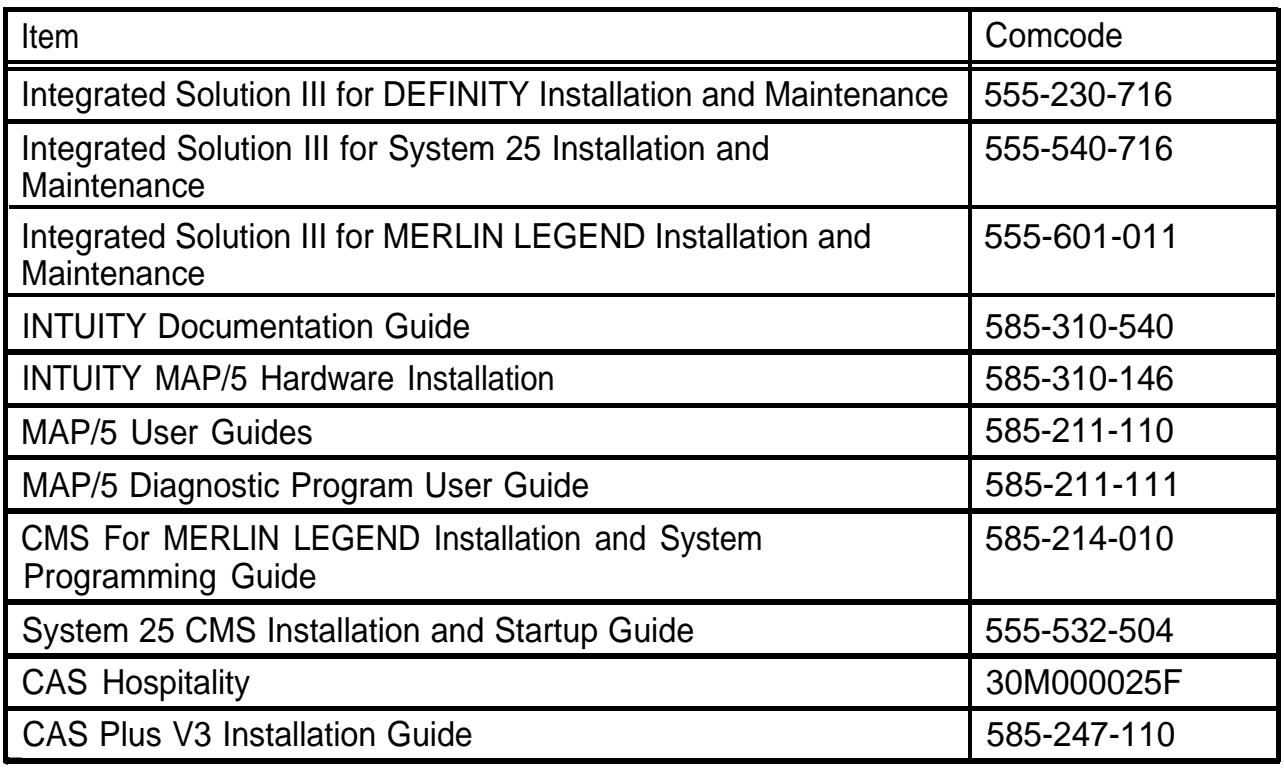

# **IS Training List**

#### **Related Job Aids and Training Courses**

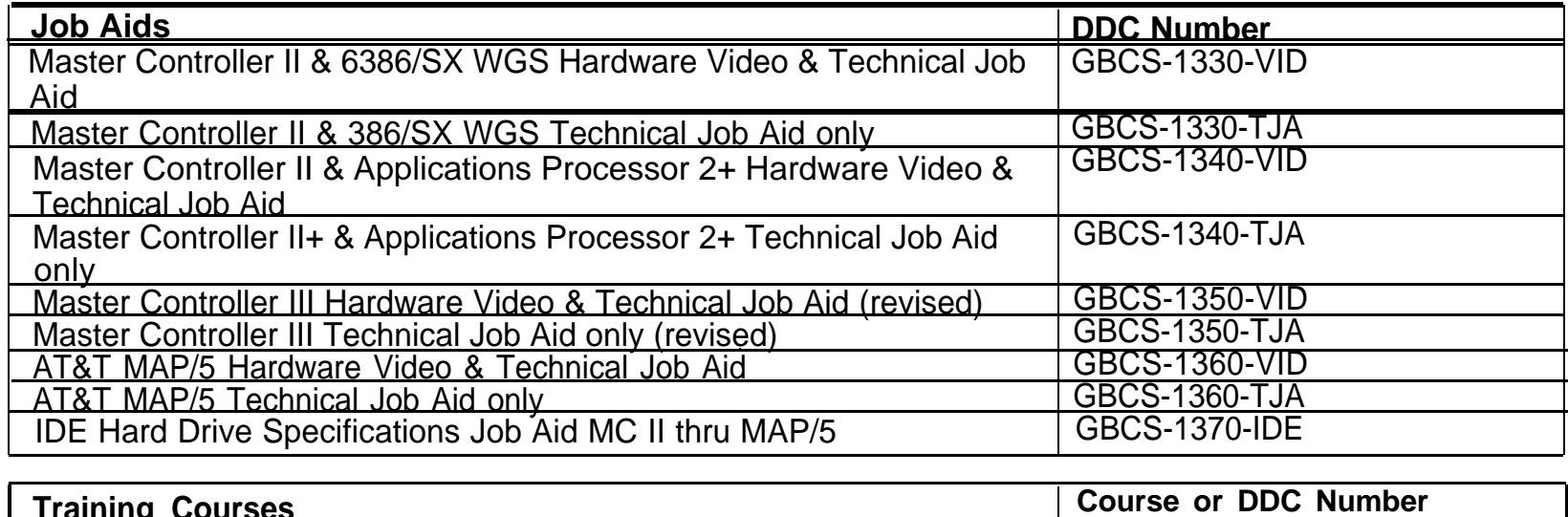

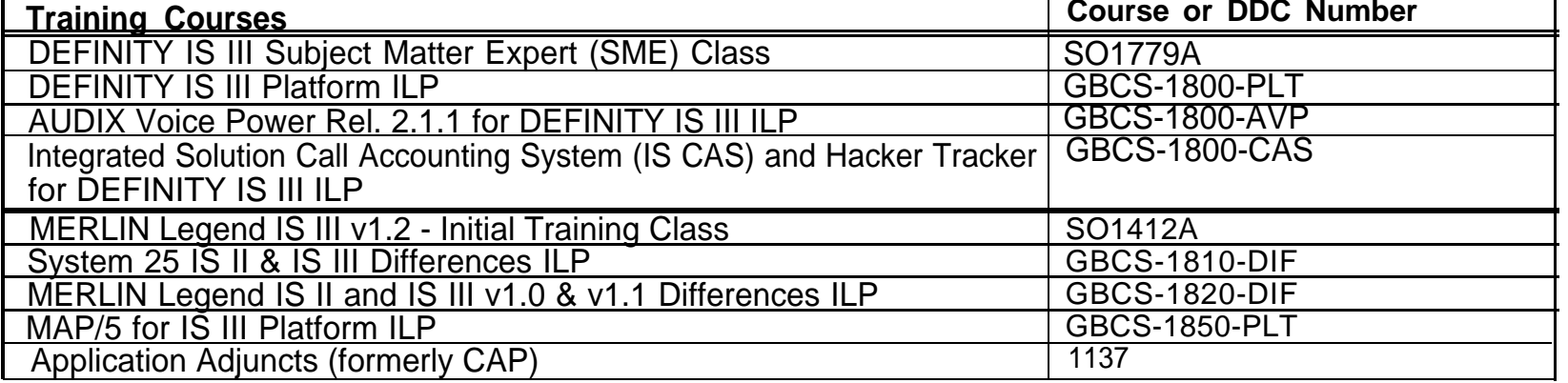

# **Index**

#### **1 5**

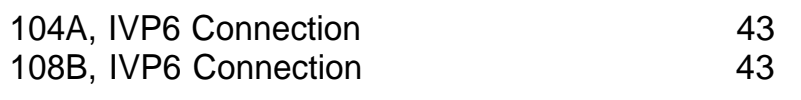

#### **2**

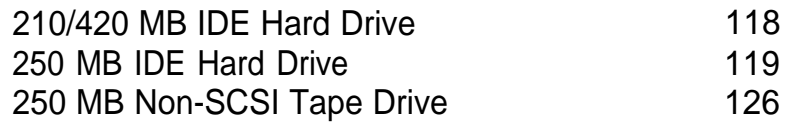

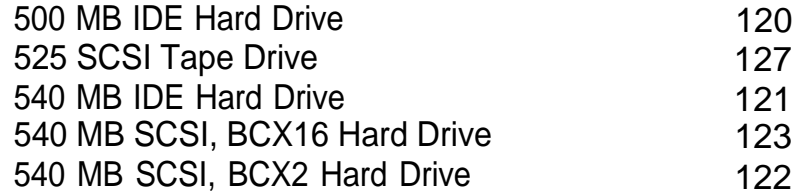

#### **8**

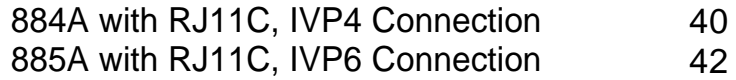
### **A**

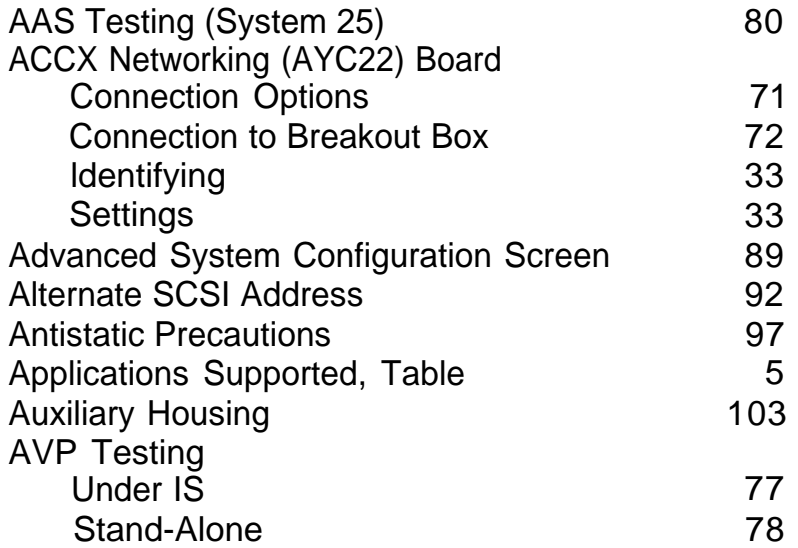

#### **B**

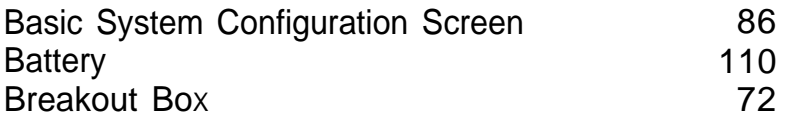

#### **C**

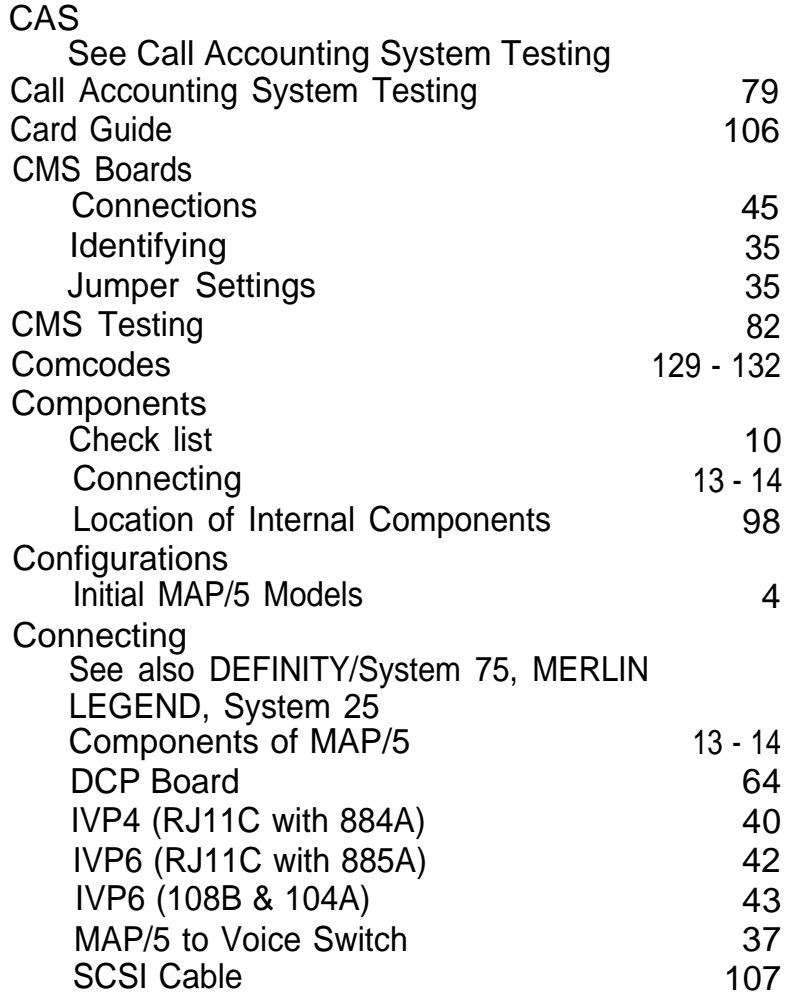

#### **D**

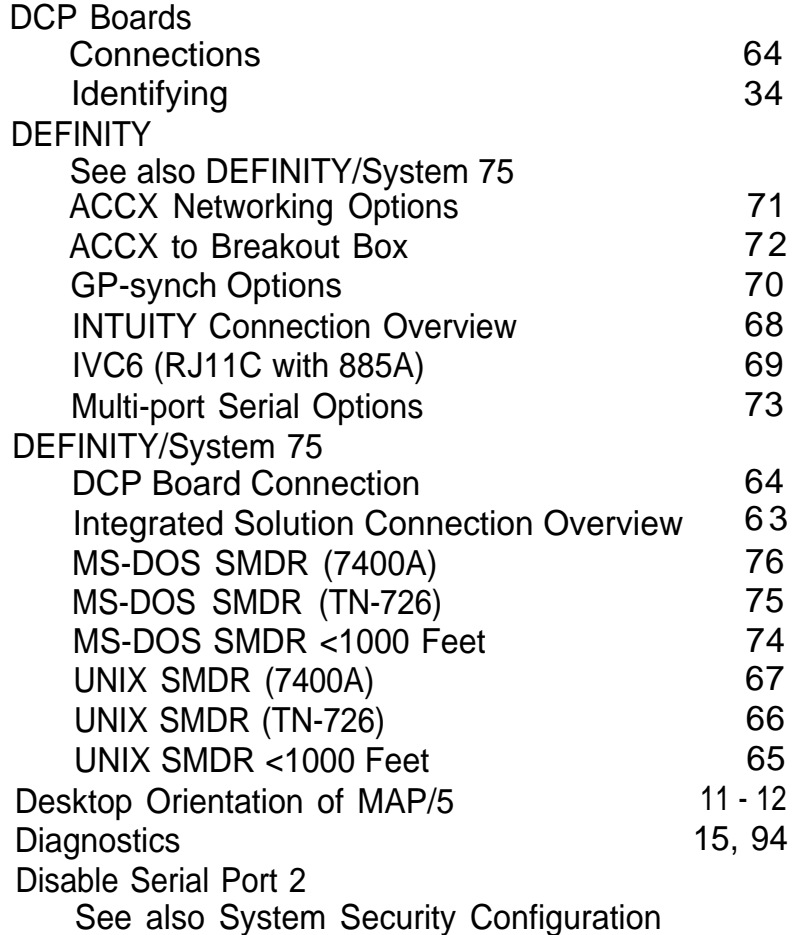

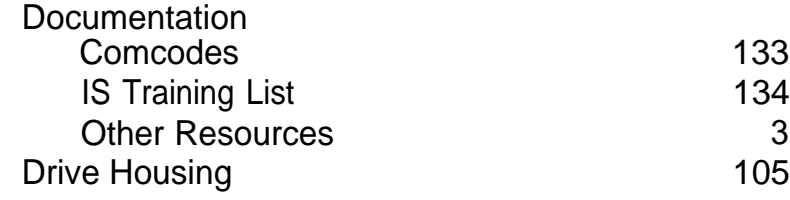

#### **E**

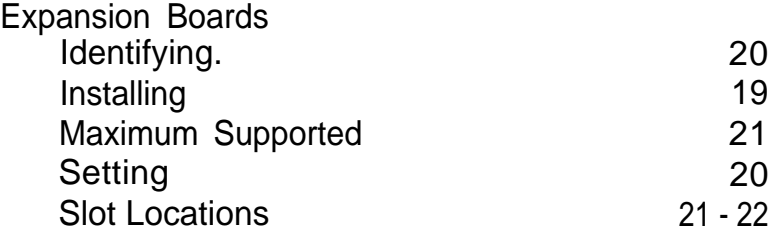

#### **F**

Floppy Disk Drive [124](#page-130-0)

#### **G**

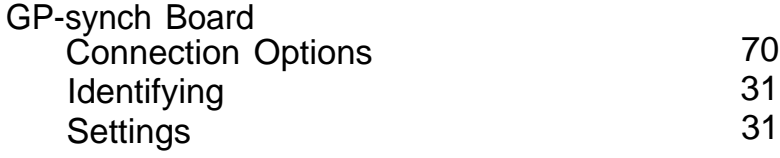

#### **H**

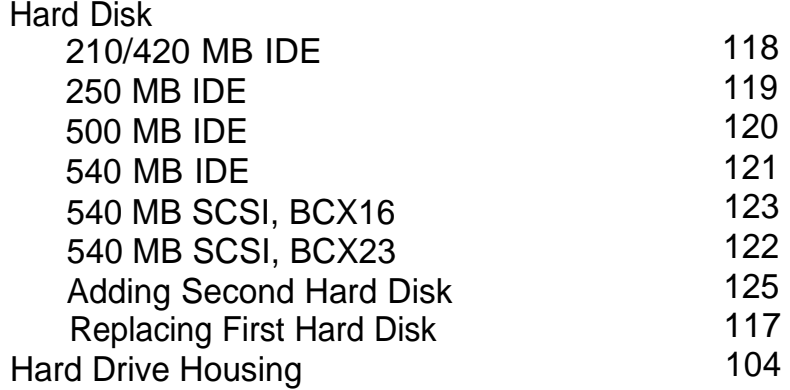

#### **I**

IDE Hard Disk See also [Hard Disk](#page-123-1)

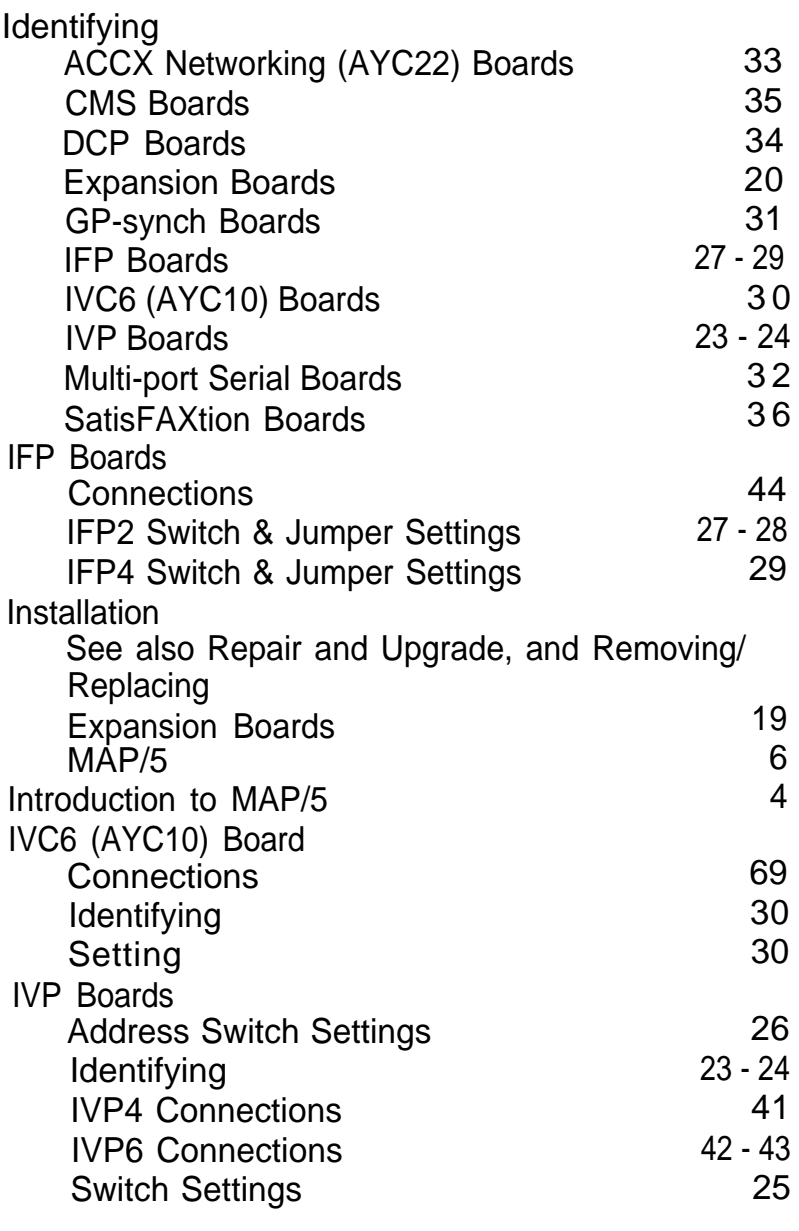

#### **J**

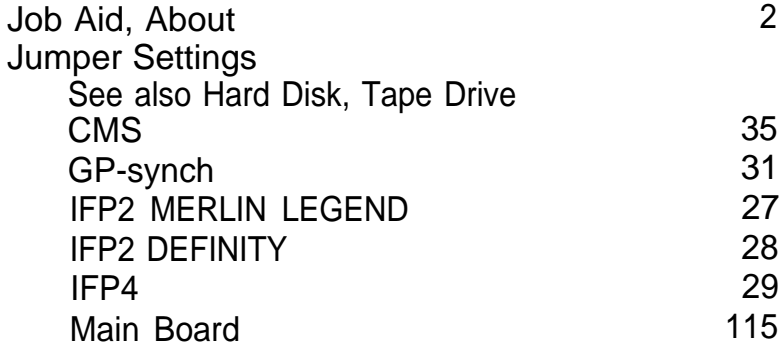

#### **L**

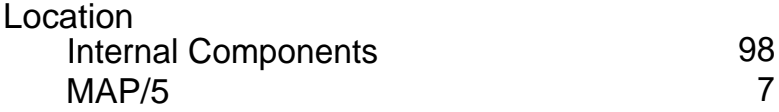

#### **M**

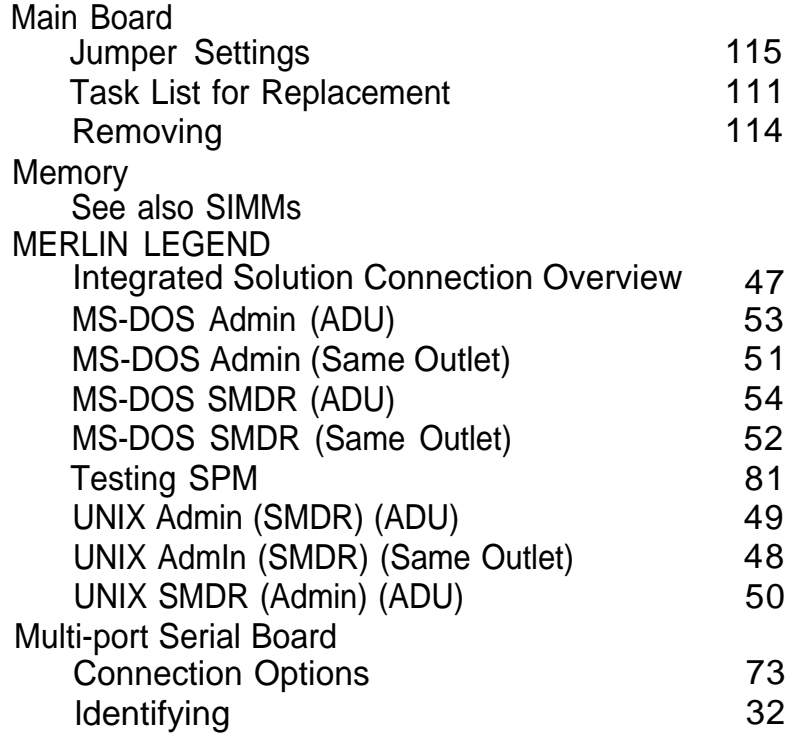

#### **O**

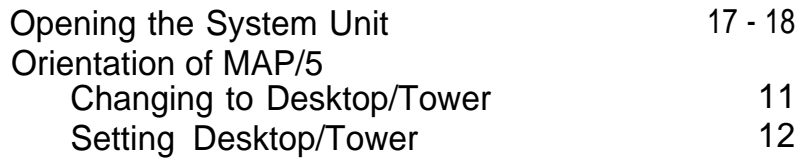

#### **P**

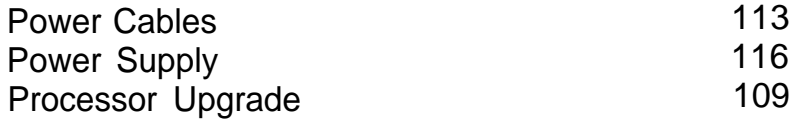

## **R**

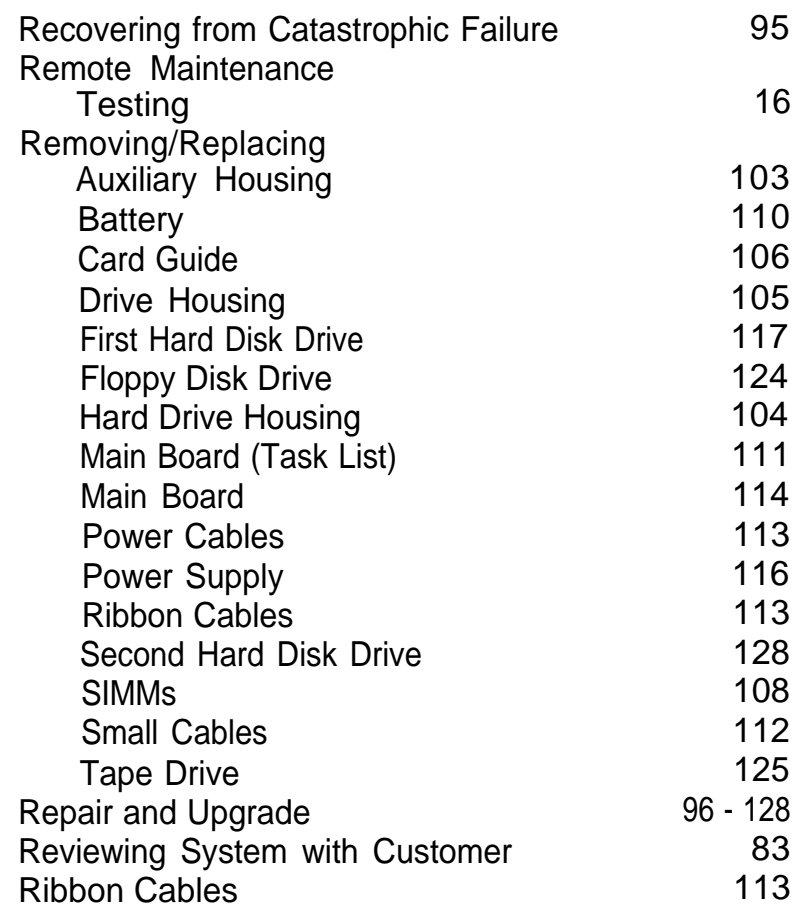

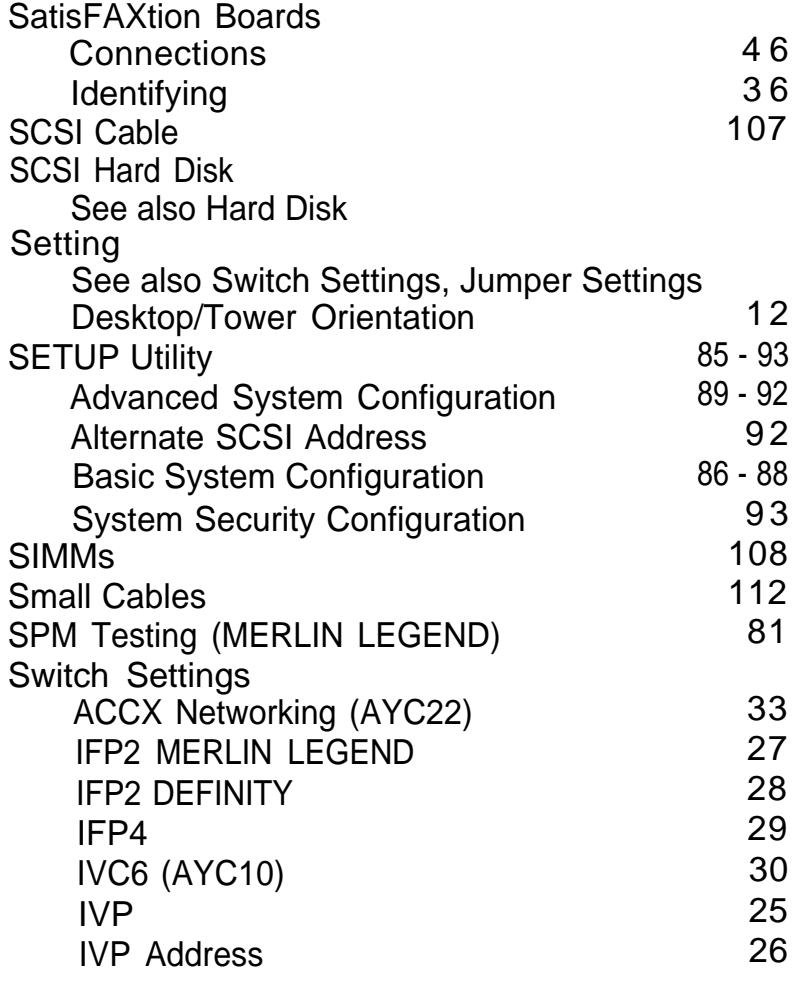

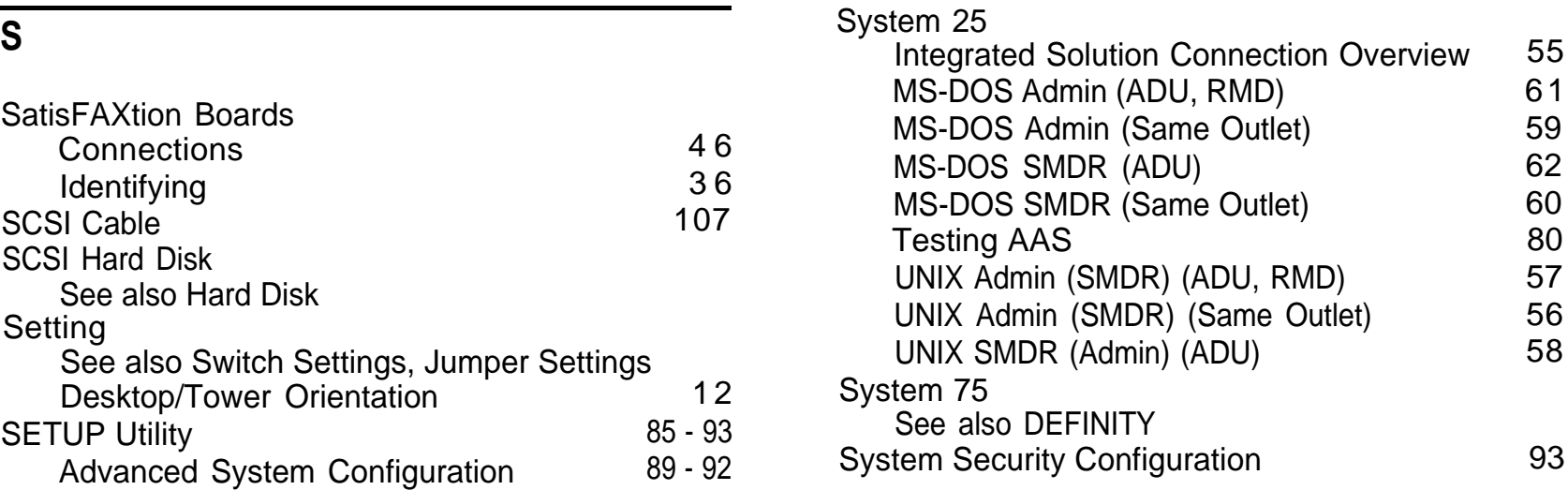

#### **T**

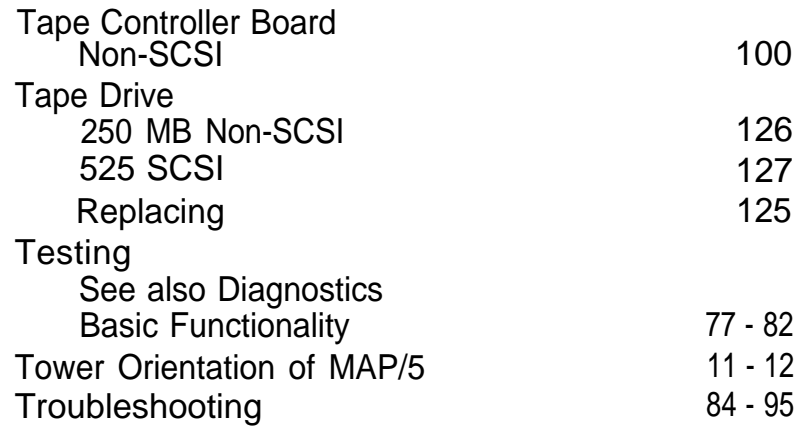

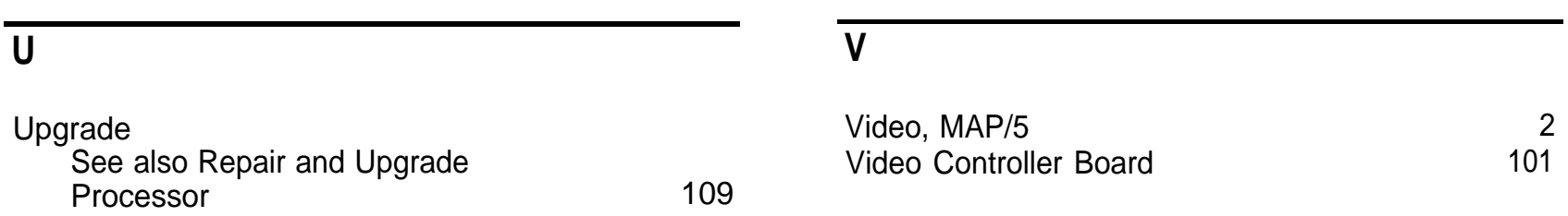

## **GBCS-1360-TJA** 7/94 © **1994 AT&T All Rights Reserved**

# (800) 252-4076

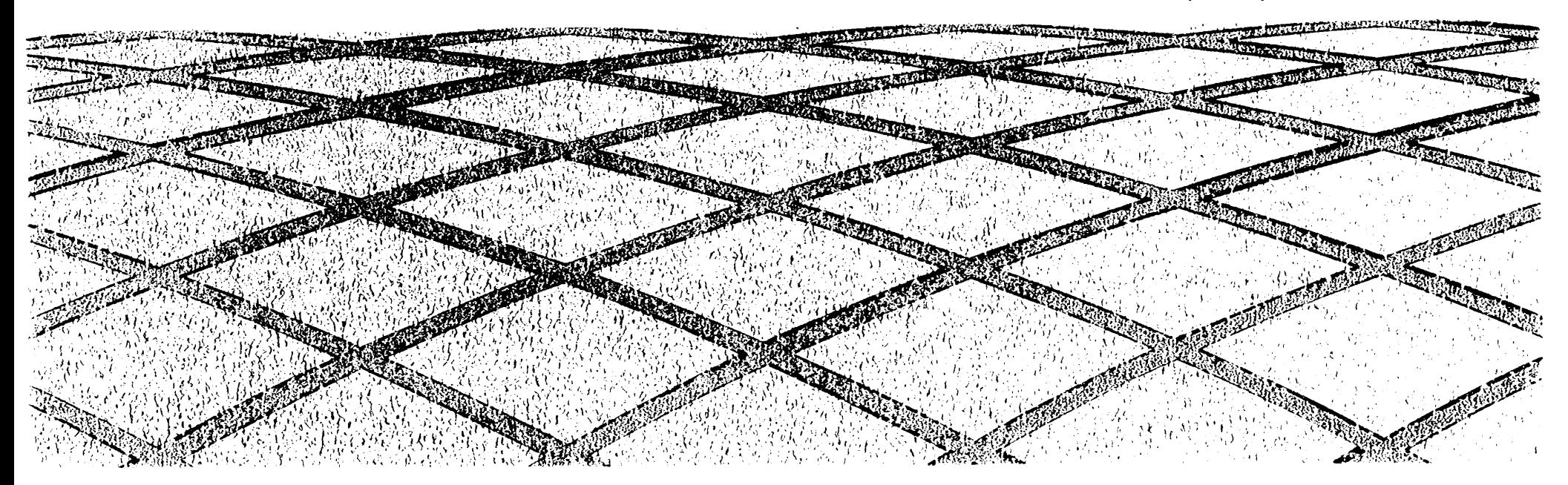